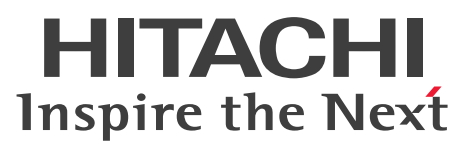

Hitachi Navigation Platform

# ナビゲーション プラットフォーム コンテンツ作成 ガイド

手引・操作書

3021-3-024

### <span id="page-1-0"></span>前書き

#### ■ 対象製品

P-2443-4PA4 Hitachi Navigation Platform 10-00(適用 OS:Windows Server 2008 R2※, Windows Server 2012<sup>※</sup>, Windows Server 2012 R2<sup>※</sup>)

P-2443-4VA4 Hitachi Navigation Platform for Developers 10-00(適用 OS:Windows 7 x86, Windows 7  $x64$ <sup>\*</sup>, Windows 8 x86, Windows 8  $x64$ <sup>\*</sup>, Windows 8.1 x86, Windows 8.1  $x64$ <sup>\*</sup>) P-242C-4PA4 JP1/Integrated Management - Navigation Platform 10-50(適用 OS:Windows Server 2008 x86, Windows Server 2008 x64<sup>\*</sup>, Windows Server 2008 R2<sup>\*</sup>, Windows Server 2012※,Windows Server 2012 R2※)

注※ WOW64 環境だけで使用できます。

#### ■ 輸出時の注意

本製品を輸出される場合には、外国為替及び外国貿易法の規制並びに米国輸出管理規則など外国の輸出関 連法規をご確認の上、必要な手続きをお取りください。

なお、不明な場合は、弊社担当営業にお問い合わせください。

#### ■ 商標類

Internet Explorer は、米国 Microsoft Corporation の米国およびその他の国における登録商標または商 標です。

iOS は, Apple Inc.の OS 名称です。

iPad は, Apple Inc.の商標です。

Microsoft は、米国 Microsoft Corporation の米国およびその他の国における登録商標または商標です。 Oracle と Java は, Oracle Corporation 及びその子会社,関連会社の米国及びその他の国における登録 商標です。

RSA および BSAFE は、米国 EMC コーポレーションの米国およびその他の国における商標または登録商 標です。

Safari は、Apple Inc.の商標です。

Wi-Fi は,米国における Wi-Fi Alliance の登録商標です。

Windows は,米国 Microsoft Corporation の米国およびその他の国における登録商標または商標です。 Windows Server は、米国 Microsoft Corporation の米国およびその他の国における登録商標または商 標です。

Windows Vista は、米国 Microsoft Corporation の米国およびその他の国における登録商標または商標 です。

その他記載の会社名,製品名は,それぞれの会社の商標もしくは登録商標です。

Portions of this software were developed at the National Center for Supercomputing Applications (NCSA) at the University of Illinois at Urbana-Champaign.

Regular expression support is provided by the PCRE library package, which is open source software, written by Philip Hazel, and copyright by the University of Cambridge, England. The original software is available from ftp://ftp.csx.cam.ac.uk/pub/software/programming/pcre/ This product includes software developed by Andy Clark.

This product includes software developed by Ben Laurie for use in the Apache-SSL HTTP server project.

This product includes software developed by Daisuke Okajima and Kohsuke Kawaguchi (http:// relaxngcc.sf.net/).

This product includes software developed by IAIK of Graz University of Technology.

This product includes software developed by Ralf S. Engelschall  $\leq$ rse@engelschall.com> for use in the mod\_ssl project (http://www.modssl.org/).

This product includes software developed by the Apache Software Foundation (http:// www.apache.org/).

This product includes software developed by the Java Apache Project for use in the Apache JServ servlet engine project (http://java.apache.org/).

This product includes software developed by the University of California, Berkeley and its contributors.

This software contains code derived from the RSA Data Security Inc. MD5 Message-Digest Algorithm, including various modifications by Spyglass Inc., Carnegie Mellon University, and Bell Communications Research, Inc (Bellcore).

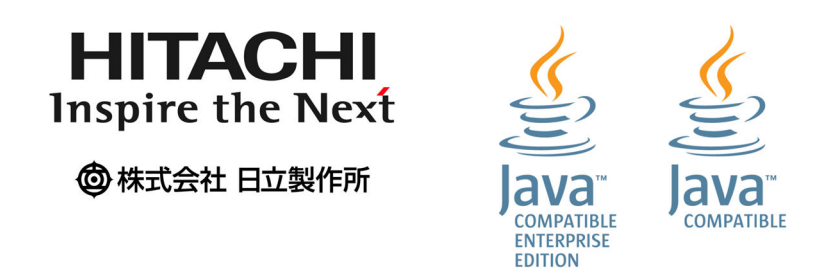

本製品は,米国 EMC コーポレーションの RSA BSAFE(R)ソフトウェアを搭載しています。

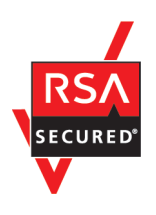

本製品には,市販暗号プログラムとして「uCosminexus Primary Server Base」が含まれています。

当該製品の使用方法につきましては,以下のマニュアルを参照して下さい。 日立ソフトウェアマニュアル:オンラインマニュアル Cosminexus V9.5 「http://itdoc.hitachi.co.jp/Pages/document\_list/manuals/cosmiv9.html」

### ■ マイクロソフト製品の表記について

このマニュアルでは,マイクロソフト製品の名称を次のように表記しています。

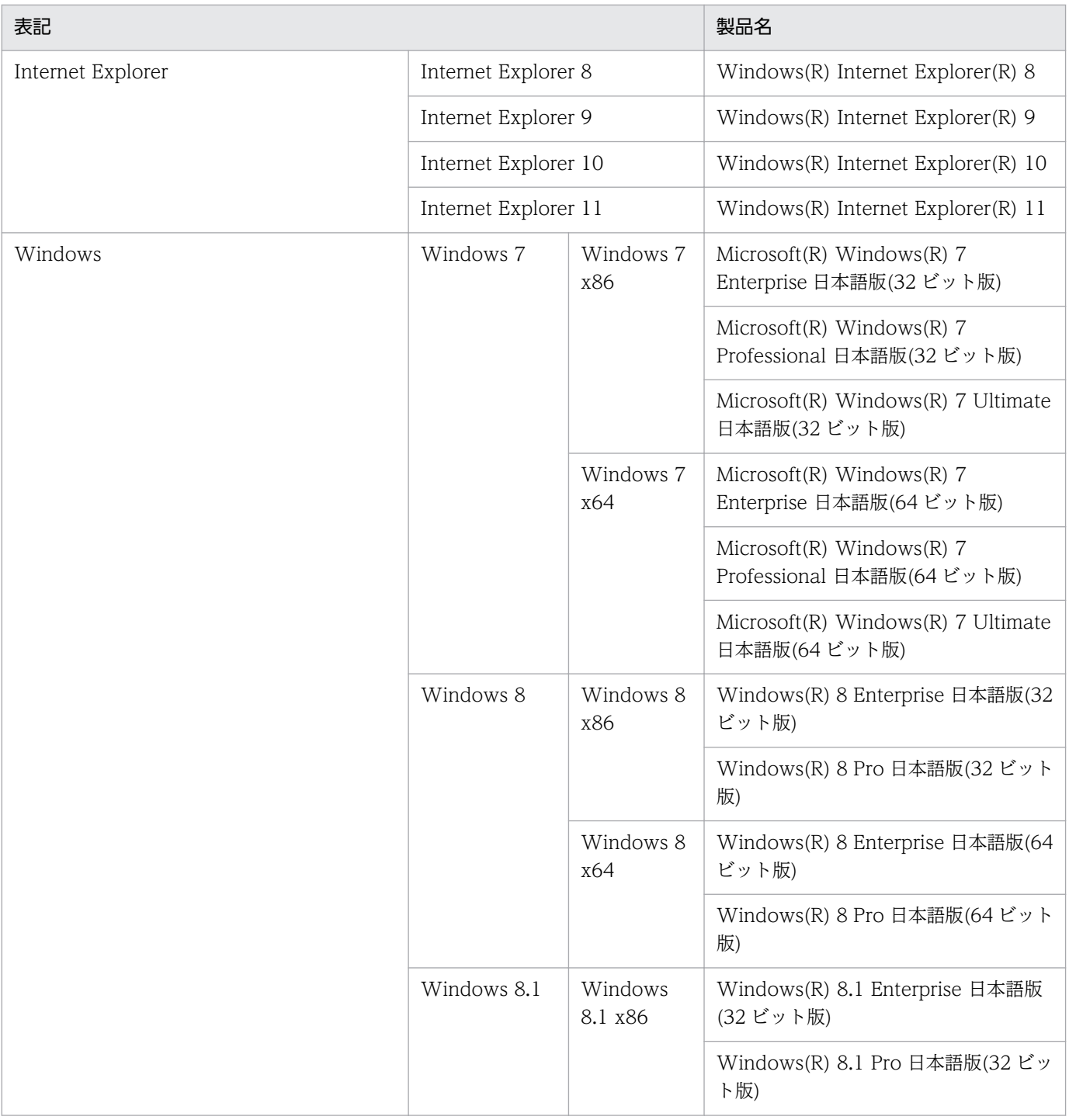

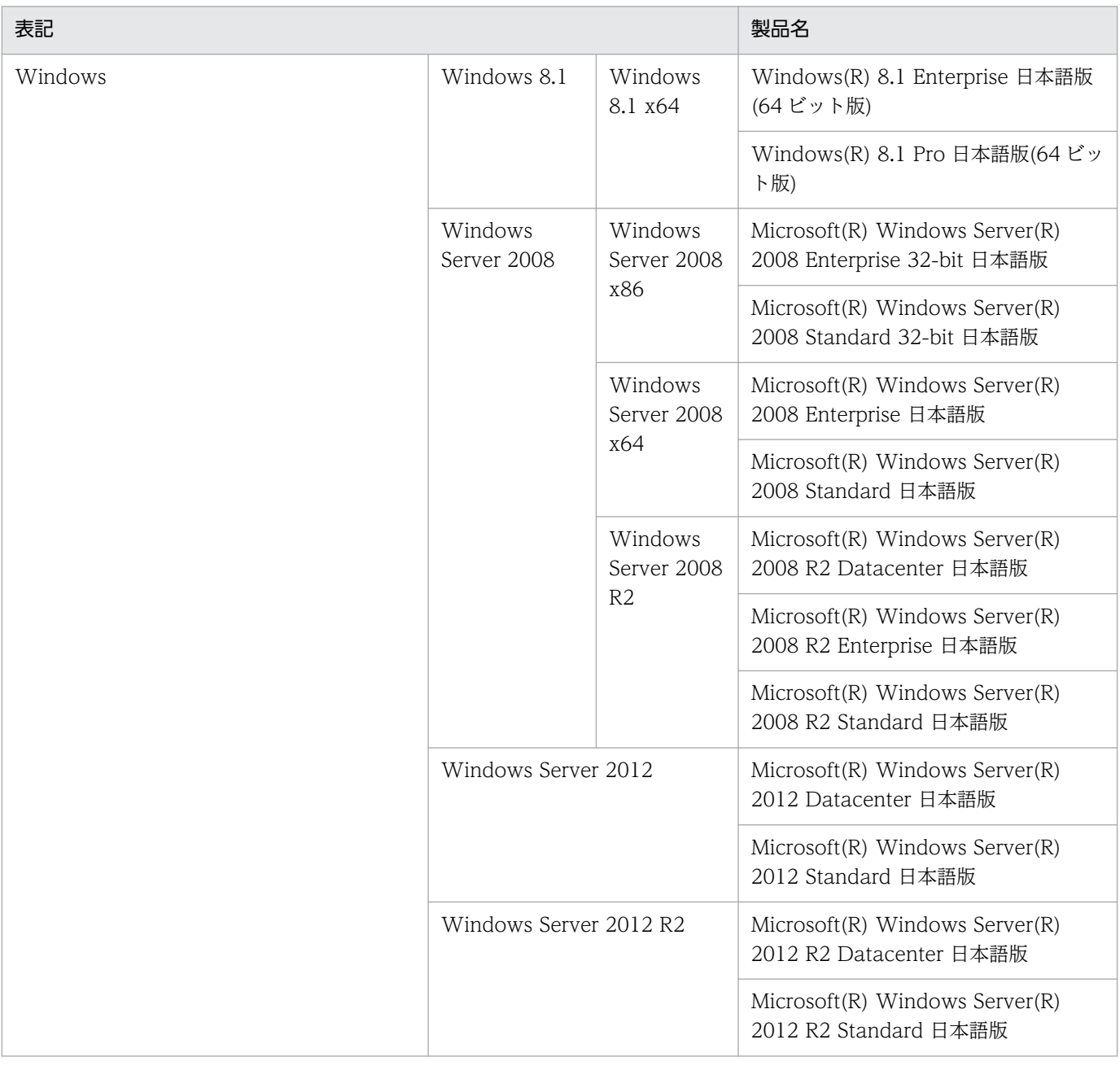

### ■ 発行

2014 年 9 月 3021-3-024

### ■ 著作権

All Rights Reserved. Copyright (C) 2014, Hitachi, Ltd.

# <span id="page-5-0"></span>はじめに

このマニュアルは、次に示すプログラムプロダクトの画面の操作方法を説明したものです。

- Hitachi Navigation Platform
- Hitachi Navigation Platform for Developers
- JP1/Integrated Management Navigation Platform

このマニュアルでは、上記の3製品を総称してナビゲーションプラットフォームと呼びます。

#### ■ 対象読者

このマニュアルは,ナビゲーション プラットフォームの画面を作成するユーザを対象としています。ナ ビゲーション プラットフォームの画面を作成するユーザは,次に示す知識を持っていることを前提とし ています。

- Windows の基本的な操作方法
- 使用する Web ブラウザの基本的な操作方法

#### ■ このマニュアルの画面や操作の説明で使用している記号

このマニュアルでは、次に示す記号を使用して画面や操作を説明しています。

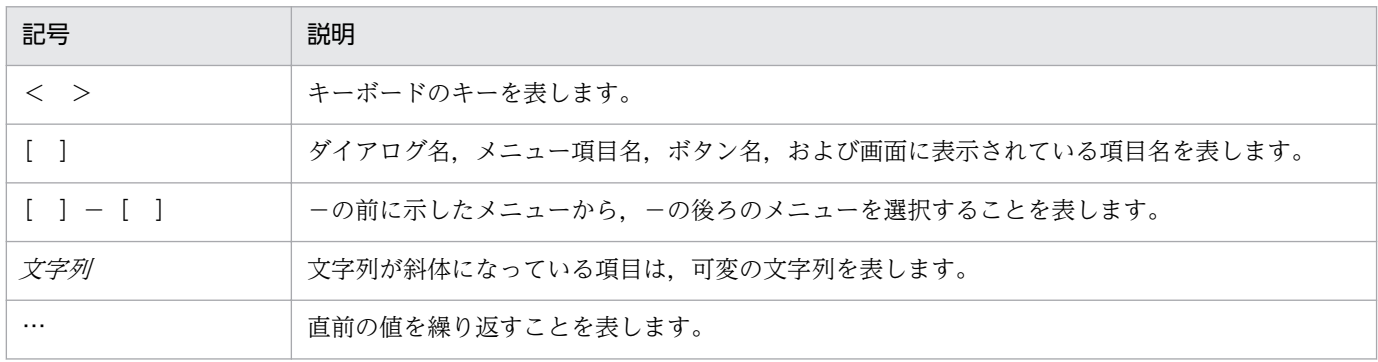

# 目次

#### [前書き 2](#page-1-0) [はじめに 6](#page-5-0)

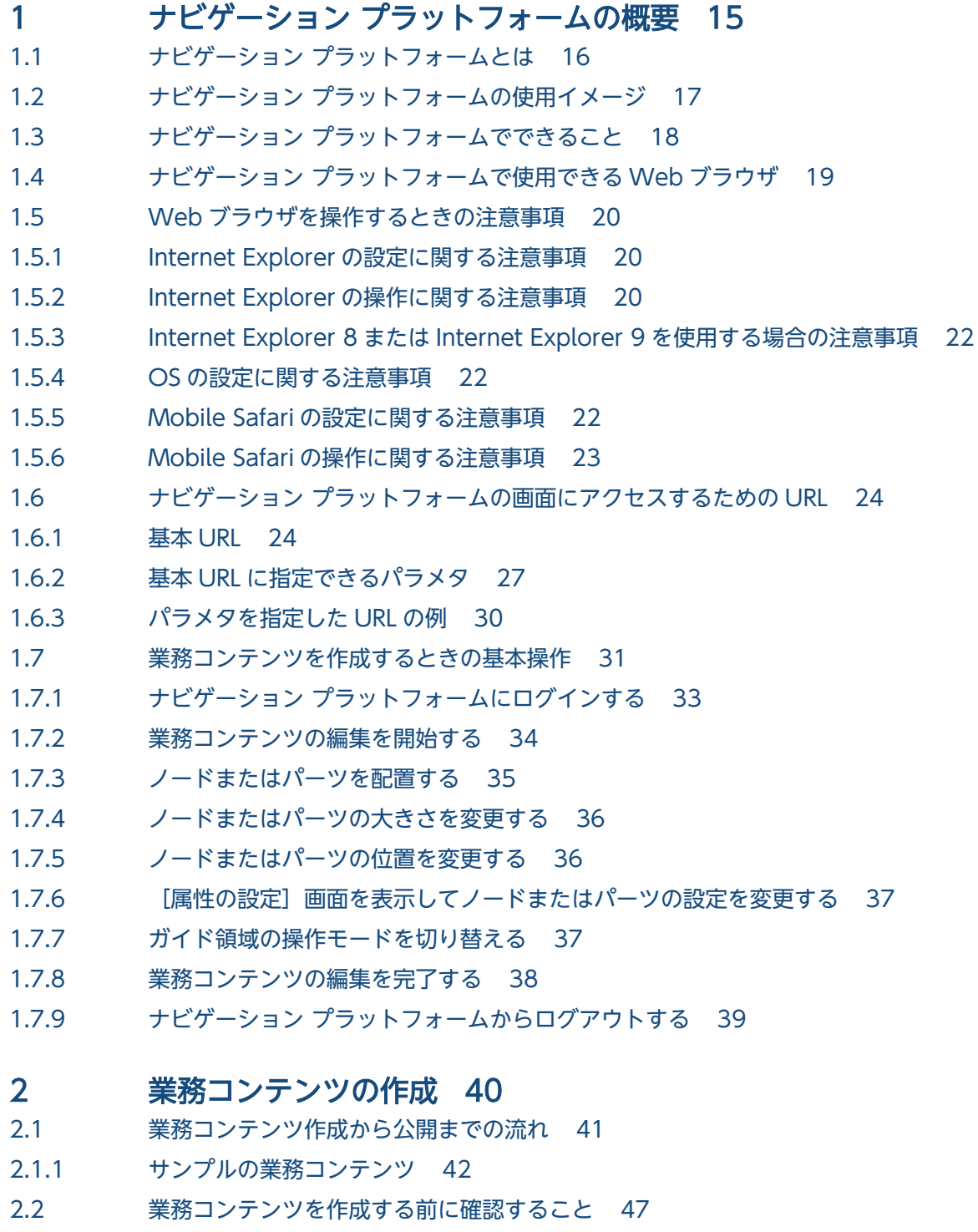

2.2.1 [業務コンテンツを作成する前に必ず確認すること 47](#page-46-0)

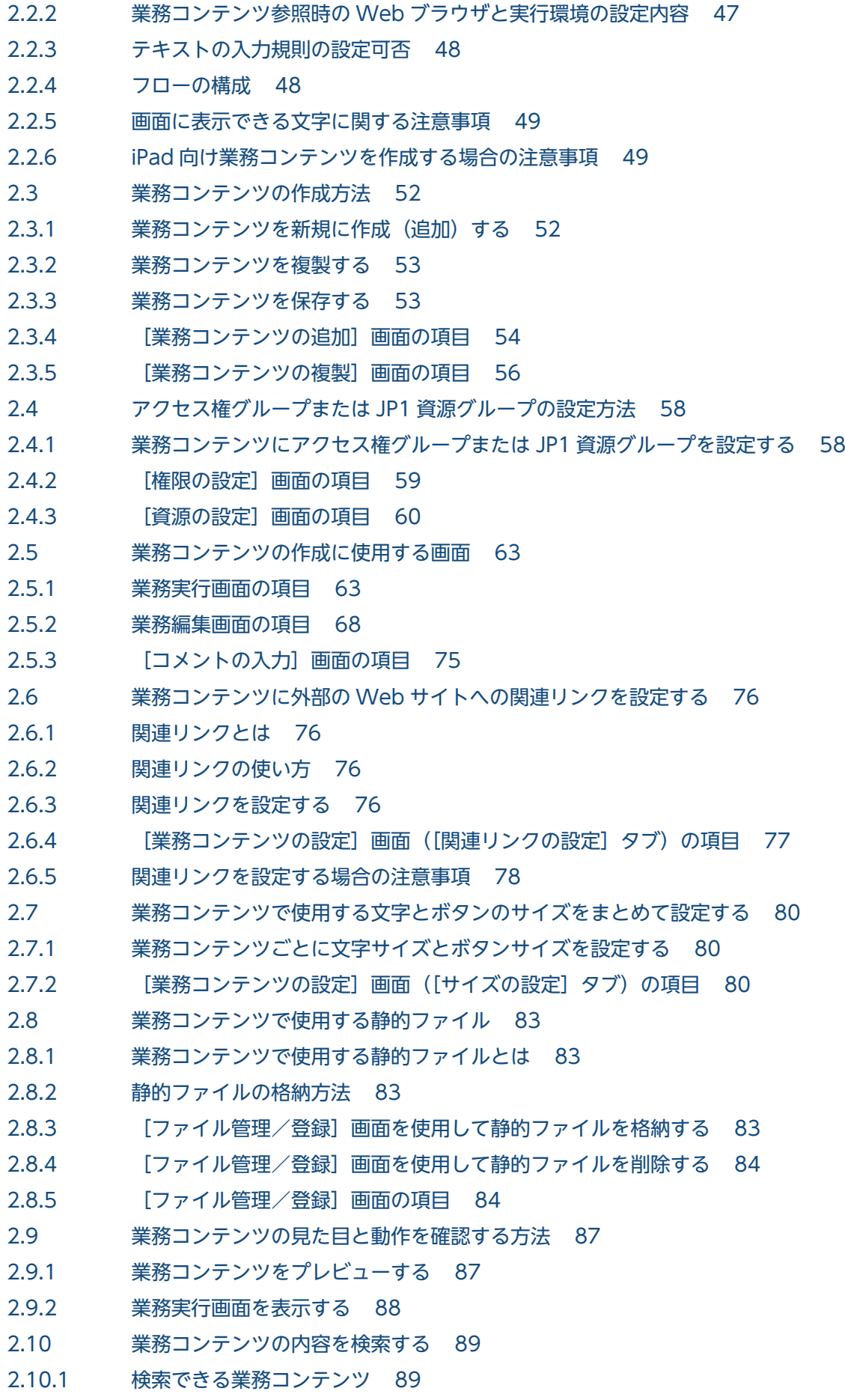

2.10.2 [検索できる文字列 90](#page-89-0)

2.10.3 [業務実行画面のメニュー領域\(\[検索\]タブ\)の項目 90](#page-89-0)

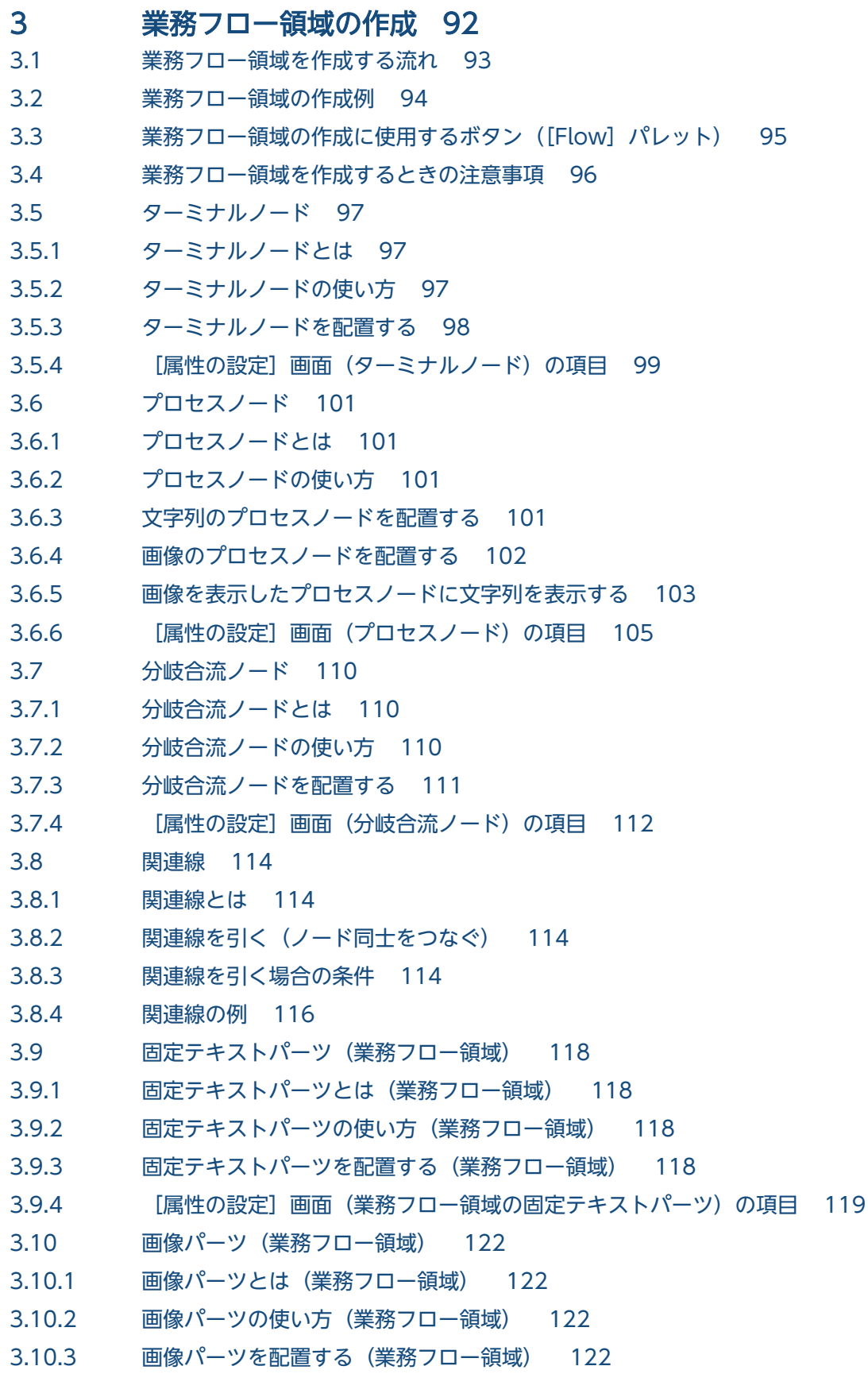

3.10.4 [\[属性の設定\]画面\(業務フロー領域の画像パーツ\)の項目 124](#page-123-0)

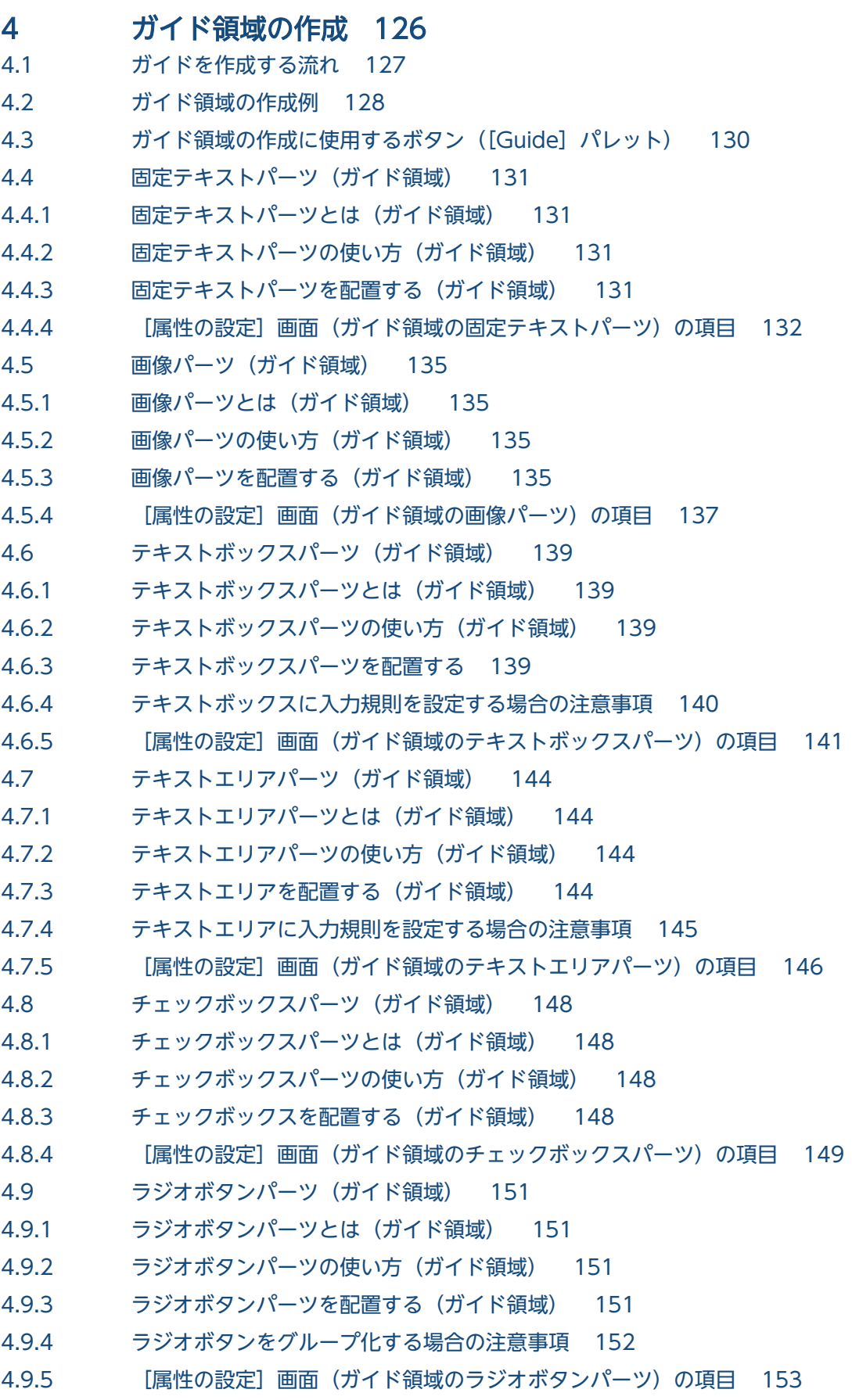

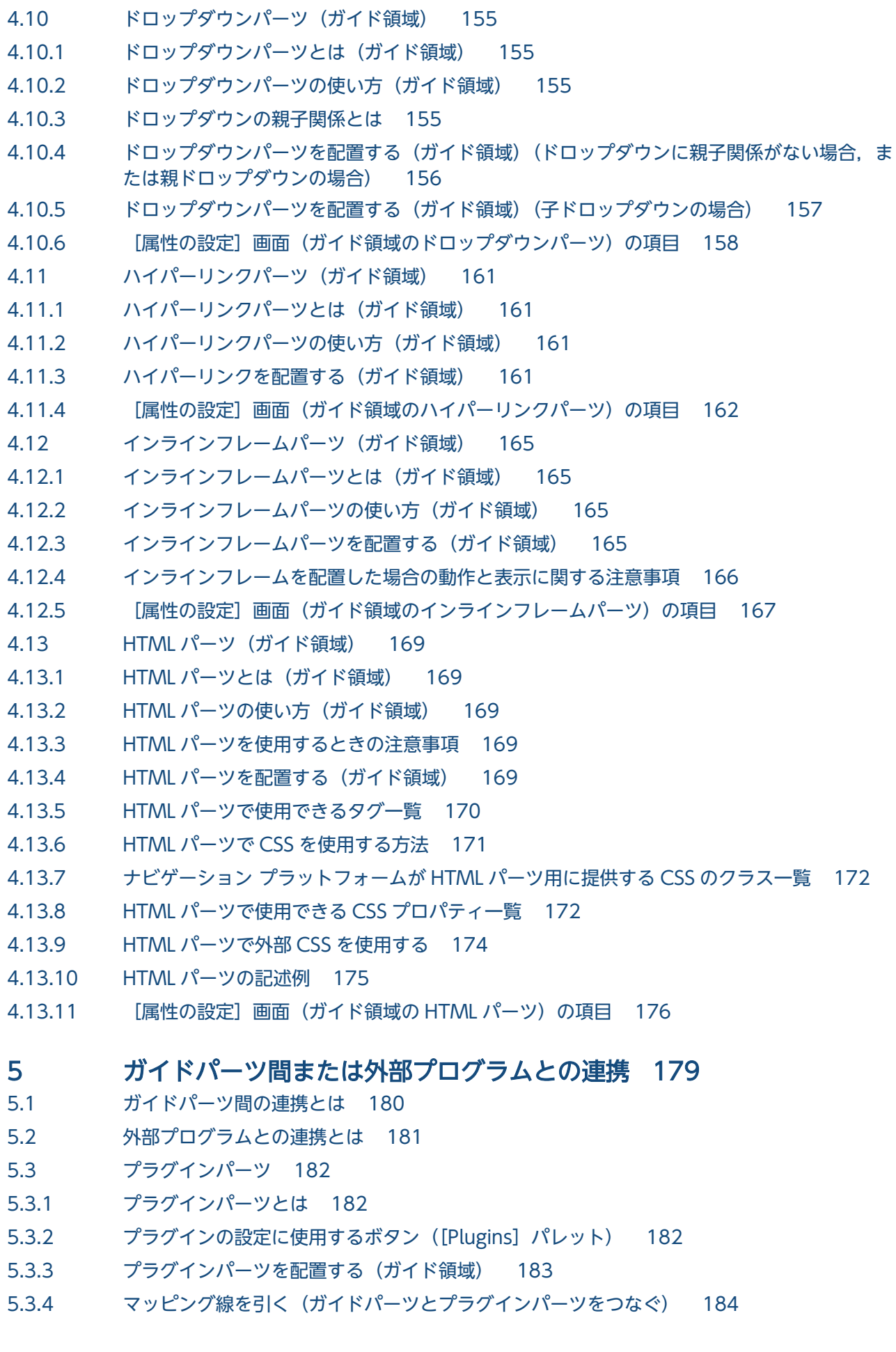

5.4 [データストアプラグインパーツ 186](#page-185-0) 5.4.1 [データストアプラグインパーツとは 186](#page-185-0) 5.4.2 [データストアプラグインパーツの使い方 186](#page-185-0) 5.4.3 [データストアプラグインの使用例 188](#page-187-0) 5.4.4 [\[属性の設定\]画面\(データストアプラグインパーツ\)の項目 190](#page-189-0) 5.5 [JP1/AO サービス実行プラグインパーツ 192](#page-191-0) 5.5.1 [JP1/AO サービス実行プラグインパーツとは 192](#page-191-0) 5.5.2 [JP1/AO サービス実行プラグインパーツの使い方 192](#page-191-0) 5.5.3 [\[属性の設定\]画面\(JP1/AO サービス実行プラグインパーツ\)の項目 193](#page-192-0) 5.6 [JP1/AO URL 出力プラグインパーツ 195](#page-194-0) 5.6.1 [JP1/AO URL 出力プラグインパーツとは 195](#page-194-0) 5.6.2 [JP1/AO URL 出力プラグインパーツの使い方 195](#page-194-0) 5.6.3 [\[属性の設定\]画面\(JP1/AO URL 出力プラグインパーツ\)の項目 196](#page-195-0) 5.7 [JP1 イベント対処状況変更プラグインパーツ 199](#page-198-0) 5.7.1 [JP1 イベント対処状況変更プラグインパーツとは 199](#page-198-0) 5.7.2 [JP1 イベント対処状況変更プラグインパーツの使い方 199](#page-198-0) 5.7.3 [JP1 イベント対処状況変更プラグインパーツを使用するときの注意事項 199](#page-198-0) 5.7.4 [属性の設定]画面 (JP1 イベント対処状況変更プラグインパーツ) の項目 200 5.8 [JP1 イベント情報出力プラグインパーツ 201](#page-200-0) 5.8.1 [JP1 イベント情報出力プラグインパーツとは 201](#page-200-0) 5.8.2 [JP1 イベント情報出力プラグインパーツの使い方 201](#page-200-0) 5.8.3 [JP1 イベント情報出力プラグインパーツで出力できるイベント情報 201](#page-200-0) 5.9 [JP1/IM-SS URL 出力プラグインパーツ 203](#page-202-0) 5.9.1 [JP1/IM-SS URL 出力プラグインパーツとは 203](#page-202-0) 5.9.2 [JP1/IM-SS URL 出力プラグインパーツの使い方 203](#page-202-0) 5.9.3 [\[属性の設定\]画面\(JP1/IM-SS URL 出力プラグインパーツ\)の項目 203](#page-202-0) 5.10 [プラグインを使用している業務コンテンツの設定情報を取得する 205](#page-204-0) 5.10.1 [マッピング一覧ファイルの形式 205](#page-204-0) 5.10.2 [マッピング一覧ファイルの出力項目 205](#page-204-0) 5.10.3 [マッピング一覧ファイルの出力例 206](#page-205-0) 6 [業務コンテンツの運用 207](#page-206-0) 6.1 [業務コンテンツを公開する方法について 208](#page-207-0)

- 6.1.1 [業務コンテンツを公開する 208](#page-207-0)
- 6.1.2 [\[公開する業務コンテンツの確認\]画面の項目 209](#page-208-0)
- 6.2 [業務コンテンツを非公開にする方法について 211](#page-210-0)
- 6.2.1 [業務コンテンツを非公開にする 211](#page-210-0)
- 6.2.2 [\[非公開にする業務コンテンツの確認\]画面の項目 212](#page-211-0)
- 6.2.3 [公開済みの業務コンテンツを削除する前に確認すること 213](#page-212-0)

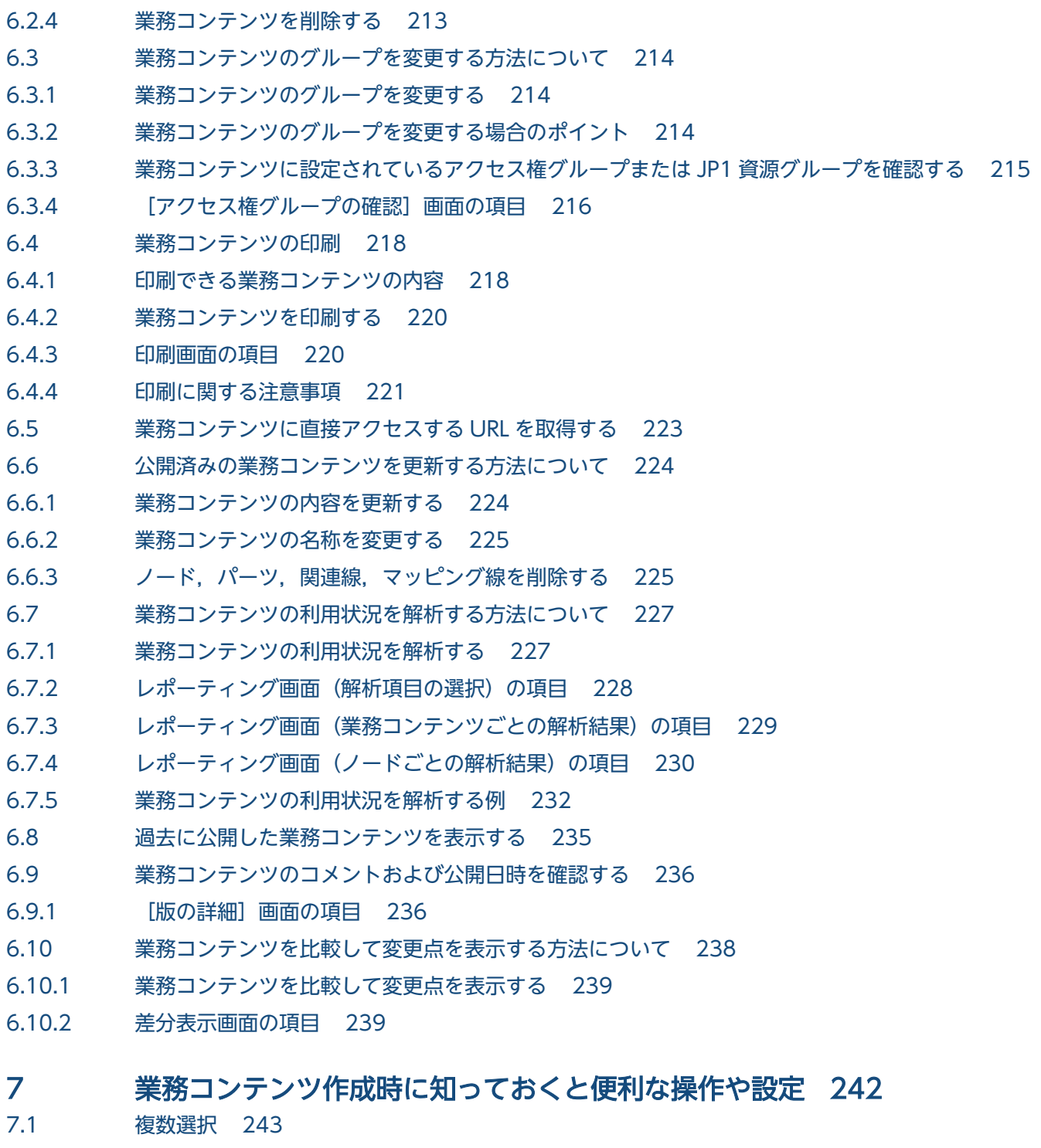

- 7.1.1 [複数選択について 243](#page-242-0)
- 7.1.2 [複数の業務コンテンツを選択する 243](#page-242-0)
- 7.1.3 [複数のノード,パーツ,関連線,マッピング線を選択する 243](#page-242-0)
- 7.1.4 [一括処理ができる操作 243](#page-242-0)
- 7.1.5 [一括処理ができない操作 244](#page-243-0)
- 7.2 [ノード,パーツ,関連線の表示順序の変更 245](#page-244-0)
- 7.2.1 [ノード,パーツを最前面に表示する 245](#page-244-0)
- 7.2.2 [ノード,パーツを最背面に表示する 245](#page-244-0)

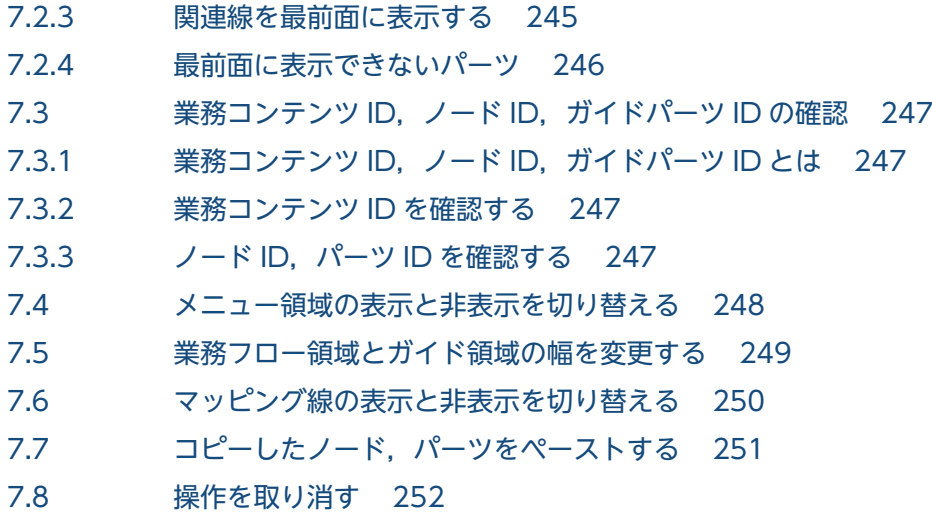

7.9 [取り消した操作をやり直す 253](#page-252-0)

## [付録 254](#page-253-0)

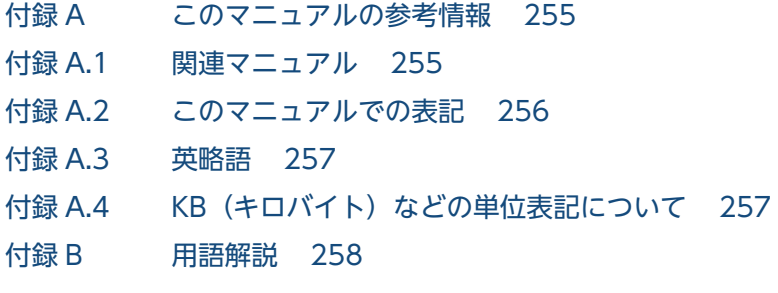

[索引 263](#page-262-0)

<span id="page-14-0"></span>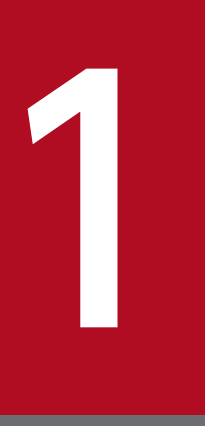

# 1 ナビゲーション プラットフォームの概要

この章では,ナビゲーション プラットフォームの製品,および基本操作について説明します。ナ ビゲーション プラットフォームは Web ブラウザで操作するため,サポートしている Web ブラ ウザの種類や,Web ブラウザに入力する URL についても説明します。

# <span id="page-15-0"></span>1.1 ナビゲーション プラットフォームとは

ナビゲーション プラットフォームとは,業務の流れと操作手順を可視化するための製品です。

ナビゲーション プラットフォームでは,ある業務の実行に必要な手順を業務コンテンツとして作成してお きます。

業務の実行者は,ナビゲーション プラットフォームで業務コンテンツを選択し,業務の流れと詳細手順を 参照しながら業務を実行します。表示される手順に従って業務を進めればよいため,初めてその業務を担 当する場合でも,正確かつ効率良く業務を実行できます。

ナビゲーション プラットフォームでは,業務の流れがフローチャート形式で表示されます。また,同じ画 面に,フローチャートで選択したステップに対応する説明が表示されます。

1. ナビゲーション プラットフォームの概要

# <span id="page-16-0"></span>1.2 ナビゲーション プラットフォームの使用イメージ

ナビゲーション プラットフォームの業務実行画面と呼ばれる画面上で手順を参照して,業務を実行してい きます。

ナビゲーション プラットフォームを使用した業務の流れを次に示します。

図 1‒1 ナビゲーション プラットフォームを使用した業務の流れ

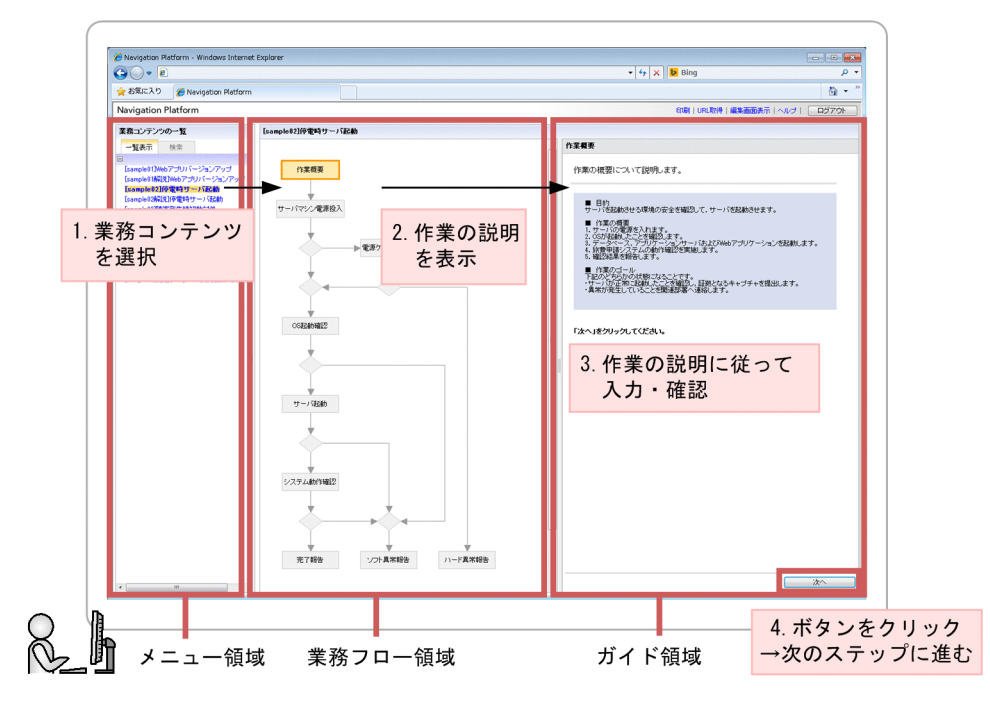

注

-<br>『環境によって,メニュー領域や業務フロー領域が非表示になる場合があります。

#### 業務の流れ

- 1. メニュー領域から該当する業務コンテンツを選択します。
- 2. 業務フロー領域に表示された業務の全体的な流れや作業工程を確認します。 実施する作業の説明が,ガイド領域に表示されます。
- 3. ガイド領域に表示された各作業工程の手順の説明に従って,入力・確認作業を実施します。
- 4.作業が完了したら、該当するボタンをクリックして、次のステップに進みます。次のステップがない場 合,業務は完了です。

# <span id="page-17-0"></span>1.3 ナビゲーション プラットフォームでできること

ナビゲーション プラットフォームでは、次のことができます。

- 業務コンテンツを作成,編集する 業務を実行するために必要な情報(業務コンテンツ)を Web ブラウザ上の画面で作成,編集できます。
- 業務を実行する

ナビゲーション プラットフォームを利用すると,業務を実行するために必要な情報が Web ブラウザ 上に順番に表示されます。利用者は表示した情報を確認しながら業務を進められます。

# <span id="page-18-0"></span>1.4 ナビゲーション プラットフォームで使用できる Web ブラウザ

ナビゲーション プラットフォームの画面にアクセスするクライアントマシンで使用できる Web ブラウザ と OS の組み合わせを次に示します。なお、Web ブラウザには、必ず最新の更新プログラムを適用してく ださい。

#### 表 1‒1 使用できる Web ブラウザと OS

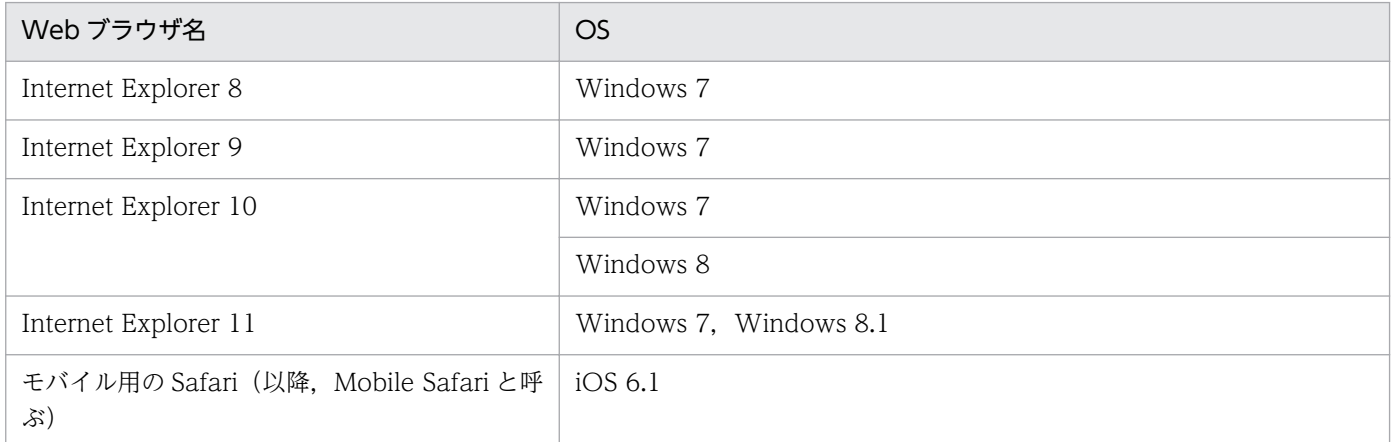

注 Internet Explorer の開発者ツールで操作した場合の動作は保証しません。また, Internet Explorer 10, Internet Explorer 11 の Modern インタフェースには対応していません。

# <span id="page-19-0"></span>1.5 Web ブラウザを操作するときの注意事項

OS と Web ブラウザの設定, 操作に関する注意事項を示します。

### 1.5.1 Internet Explorer の設定に関する注意事項

- 更新プログラムは,最新のものを適用してください。
- ナビゲーション プラットフォームを使用するときは,Web ブラウザの文字サイズを「中」以下に設定 することを推奨します。文字サイズを「中」より大きくすると, Web ブラウザに表示される文字が欠 けるおそれがあります。
- Web ブラウザのインターネット一時ファイルの設定は「自動的に確認する」を推奨します。「自動的に 確認する」以外に設定すると、画像が正常に表示されないおそれがあります。
- Web ブラウザの[互換表示]ボタンは無効にしてください。有効にすると,画面の表示が崩れること があります。
- 一部のスクリプトが動作しない場合があります。この場合は,必要に応じて Web ブラウザの[イン ターネットオプション]の[セキュリティ]の設定を確認し,ナビゲーション プラットフォームの URL を「信頼済みサイト」に追加してください。ただし,この設定によってセキュリティレベルが下がるた め,注意してください。
- Web ブラウザの「インターネットオプション]の「セキュリティ]の次の項目は,「有効にする」に設 定してください。これらの設定を有効にしておかないと,ナビゲーション プラットフォームの画面の 表示や機能が一部不正になります。
	- •「バイナリビヘイビアとスクリプトビヘイビア」
	- •「アクティブスクリプト」
	- •「スクリプトによる貼り付け処理の許可」
- インラインフレームパーツで指定した外部の Web サイトが表示されない場合があります。表示される かどうかは,指定した外部の Web サイトの設定によって異なります。

### 1.5.2 Internet Explorer の操作に関する注意事項

- 同じ PC から複数のアカウントでナビゲーション プラットフォームにログインしないでください。
- 同じ PC で複数の業務編集画面(Web ブラウザまたはタブ)を操作しないでください。
- ナビゲーション プラットフォームの操作では. Web ブラウザの「戻る]ボタンを使用しないでくださ い。最新の情報が表示されない場合があります。
- 業務実行中に< F5 >キーや Web ブラウザの[更新]ボタンを使用して画面を更新しないでください。 入力途中のデータが破棄されます。また,ログイン状態のままになったり,有効期限切れのエラーが発 生したりするなど,正常に動作しないおそれがあります。
- テキストボックスに 1,025 文字以上の文字列を入力した場合,入力した文字列が部分的に表示されな い場合があります。テキストボックスの最大入力文字数は,1,024 文字以下に設定することを推奨しま す。
- Web ブラウザを操作中に次のメッセージが表示された場合. [キャンセル] ボタンをクリックして実行 を続けてください。[OK]ボタンをクリックして中断した場合,正常に動作しないことがあります。 「このページのスクリプトが, Internet Explorer の実行速度を遅くしています。スクリプトを実行し続 けると,コンピュータが反応しなくなる可能性があります。スクリプトを中断しますか?」
- Web ブラウザを操作中に次のメッセージが表示された場合,[Web ページの回復]ボタンをクリック しないで、処理が終了するまで待ってください。[Web ページの回復]ボタンをクリックして処理を中 断した場合,正常に動作しないことがあります。

「ホスト名は応答していません。」

- メッセージダイアログに表示されるメッセージが画面の下をはみ出して、[OK] ボタンをクリックでき ない状態になった場合,次のどちらかの操作でメッセージダイアログを閉じてください。
	- メッセージダイアログの「×1 ボタンをクリックする。
	- メッセージダイアログにフォーカスされていることを確認して,< Enter >キーまたは< Esc > キーを押す。
- Web ブラウザを閉じる場合は. [×] ボタンではなく [閉じる] ボタンや [キャンセル] ボタンなど. ナビゲーション プラットフォームのボタンを使用してください。ただし,Web ブラウザの印刷プレ ビューを表示したあとで [閉じる] ボタンをクリックすると、画面に何も表示されなくなり. Web ブ ラウザが閉じなくなることがあります。この場合は,[×]ボタンで Web ブラウザを閉じてください。
- Web ブラウザの印刷プレビュー画面を「×1 ボタンで閉じた場合は, 印刷しようとした画面が閉じな くなることがあります。この場合は,印刷しようとした画面を[×]ボタンで閉じてください。
- 業務編集画面または業務実行画面を閉じる場合は,[×]ボタンではなく[閉じる]ボタンまたは[ロ グアウト]ボタンを使用してください。ただし、Web ブラウザの印刷プレビューを表示したあとで [閉 じる]ボタンをクリックすると、画面に何も表示されなくなり、Web ブラウザが閉じなくなることが あります。この場合は, [×] ボタンで Web ブラウザを閉じてください。
- 同じ Web ブラウザから繰り返しナビゲーション プラットフォームを操作した場合. Windows から 「仮想メモリ不足 システムの仮想メモリが少なくなってきています。Windows が正しく動作するため に,仮想メモリ ページ ファイルのサイズを増やしてください。詳細はヘルプを参照してください。」 という警告メッセージが表示されることがあります。メッセージが表示された場合は、Web ブラウザ を閉じて,再度起動してください。
- Web ブラウザのエラーメッセージが表示された場合,またはボタンをクリックしても応答がない場合 は,操作中の画面を閉じて,再ログインしてから操作をやり直してください。再ログイン後も問題が解 決しない場合は,保守員に連絡してください。

# <span id="page-21-0"></span>1.5.3 Internet Explorer 8 または Internet Explorer 9 を使用する場合の注 意事項

## (1) Internet Explorer 8 および Internet Explorer 9 共通の注意事項

- ズーム機能を使用して画面の表示内容を拡大すると,スクロールバーに文字が重なる場合があります。
- インラインフレームパーツで指定した外部の Web サイトが表示されない場合があります。表示される かどうかは,指定した外部の Web サイトの設定によって異なります。
- ブラウザの [互換表示] ボタンは無効にしてください。有効にすると,画面の表示が崩れるおそれがあ ります。

## (2) Internet Explorer 8 だけの注意事項

• 業務編集画面から表示された子画面が,空白の画面になることがあります。その場合は,子画面の Web ブラウザの[×]ボタンをクリックして空白の画面を閉じてください。子画面を閉じても,業務編集画 面のロックが解除されない場合は, [子画面を閉じて処理を中止する] の [中止する] ボタンをクリッ クしてください。子画面を閉じて,業務編集画面のロックが解除されたら,再ログインして操作をやり 直してください。

## 1.5.4 OS の設定に関する注意事項

ナビゲーション プラットフォームは. Windows Vista または Windows 7 で拡張された文字 (JIS X0213)に含まれる,Unicode の補助文字には対応していません。

ナビゲーション プラットフォームが対応していない文字を次に示します。

- 基本多言語面(BMP)以外の文字
- Unicode のコードポイント U+10000〜U+10FFFF の文字
- UTF-16 エンコーディングのサロゲート・ペアで表される文字

### 1.5.5 Mobile Safari の設定に関する注意事項

- •[JavaScript]は[オン]に設定してください。
- [プライベートブラウズ]は[オフ]に設定してください。[プライベートブラウズ]が[オン]の状態 でナビゲーション プラットフォームにログインしたあとに,[オフ]に変更した場合は,いったんログ アウトしてログインし直す必要があります。
- [Cookie を受け入れる]は「訪問先のみ]に設定することを推奨します。[常に]を設定するとセキュ リティレベルが下がります。

1. ナビゲーション プラットフォームの概要

# <span id="page-22-0"></span>1.5.6 Mobile Safari の操作に関する注意事項

- Mobile Safari で参照している業務実行画面に [印刷] メニューが表示されていたとしても, [印刷] メニューをクリックしたときの動作は保証されません。
- 操作中に 10 秒以上応答がない場合は,ページをリロードして操作をやり直してください。
- 通信中にエラーが発生したというメッセージやセッションが無効であるというメッセージが表示された 場合は,メッセージに従って操作をやり直してください。操作をやり直しても問題が解決しないとき は,ネットワークの接続状態を確認してください。Wi-Fi をいったんオフにしてから再度オンにする と,ネットワークの接続状態が正常に回復することもあります。
- Mobile Safari をバックグラウンドで実行している場合,または業務コンテンツを操作中に iPad がス リープモードになった場合などは,セッションが切れることがあります。セッションが切れると操作途 中のデータは失われます。また、業務コンテンツを操作中に、ほかの業務コンテンツを参照したり、ナ ビゲーション プラットフォーム以外のページを表示したりした場合も,操作途中のデータは失われます。 なお、システム構築時の設定によっては、業務実行画面に「一時中断]ボタンが表示されています。[一 時中断]ボタンをクリックしてログアウトしておけば、セッションが切れたり、ほかのページを表示し たりしても,ボタンをクリックした時点までの操作のデータは保存されています。
- テキストボックスおよびテキストエリアに表示されている文字列を,カット&ペーストまたはコピー& ペーストすることはできません。
- ソフトウェアキーボードが表示された状態では,次の操作をしないでください。
	- テキストボックスまたはテキストエリアを長押しする。
	- ソフトウェアキーボード以外の領域をスクロールさせる。
	- ソフトウェアキーボード以外の領域をタップする。

ソフトウェアキーボードが表示された状態でこれらの操作を実行すると,その後テキスト入力ができな くなります。再度テキスト入力をするには,ソフトウェアキーボードをいったん閉じてから再表示して ください。

- テキストボックスおよびテキストエリアに半角英数字を入力する場合,先頭の文字は自動的に大文字に なります。先頭の文字を小文字にしたい場合は,< Shift >キーを解除してください。
- テキストボックスおよびテキストエリアに絵文字を入力すると,文字化けするおそれがあります。
- オートコレクト機能によって表示される修正候補の単語は,選択しないでください。修正候補の単語を タップすると,その後テキスト入力ができなくなります。再度テキスト入力をするには,ソフトウェア キーボードをいったん閉じてから再表示してください。
- ソフトウェアキーボード以外の領域をタップしても,ソフトウェアキーボードが非表示にならない場合 は,ソフトウェアキーボード右下の端にあるボタンをタップしてください。
- Web ブラウザのエラーメッセージが表示された場合,またはボタンをクリックしても応答がない場合 は,操作中の画面を閉じて,再ログインしてから操作をやり直してください。再ログイン後も問題が解 決しない場合は,保守員に連絡してください。

# <span id="page-23-0"></span>1.6 ナビゲーション プラットフォームの画面にアクセスするための URL

業務コンテンツを操作するために, Web ブラウザからナビゲーション プラットフォームの画面にアクセ スするときに必要な URL について説明します。

ナビゲーション プラットフォームの画面にアクセスするための URL は,基本 URL とパラメタから構成 されています。パラメタの指定は任意です。基本 URL にパラメタを指定すると,特定の業務コンテンツ に直接アクセスしたり,ナビゲーション プラットフォームを終了するときのボタンの種別を選択したりで きます。

ディレクトリサーバを使用しないシステム構成の場合,基本 URL 中にあるシングルサインオンのパスワー ドのパラメタを指定する必要はありません。

#### 1.6.1 基本 URL

#### (1) 業務実行画面にアクセスするための基本 URL

次に示す URL を使用すると, [編集画面表示] メニューが表示されないため, 利用者は業務コンテンツを 変更できません。編集操作を実行する必要がない利用者に対しては,この URL を知らせてください。

#### ナビゲーション プラットフォームのログイン画面からアクセスする場合

パラメタを指定するかどうかで,基本 URL が異なります。パラメタの指定については,[「1.6.2 基本](#page-26-0) [URL に指定できるパラメタ](#page-26-0)」を参照してください。

• パラメタを指定しないとき

http://ホスト名:ポート番号/ucnpBase/

• パラメタを指定するとき

http://ホスト名:ポート番号/ucnpBase/portal/screen/TitlePortlet/portlet/ucnp/ pane/-44Ob44O844Og55S76Z2i/layout\_id/default/tab\_id/-44Ob44O844Og55S76Z2i

#### Cosminexus の統合ユーザ管理フレームワークを利用してシングルサインオンする場合

http://ホスト名:ポート番号/ucnpBase/portal/screen/Home/action/PLoginUser? com.cosminexus.admin.auth.name=ユーザID&com.cosminexus.admin.auth.password=パスワード

#### 注意事項

この URL で業務実行画面にアクセスする場合, POST メソッドを指定することを推奨します。GET メソッドを指定した場合,ユーザ ID およびパスワードがクエリとして URL の一部になるため, Web サーバのログなどに痕跡が残ってしまいます。

Cosminexus の統合ユーザ管理フレームワークを利用したシングルサインオンについては,マニュ アル「Cosminexus V9 アプリケーションサーバ 機能解説 セキュリティ管理機能編」を参照して ください。

可変値について説明します。

- ホスト名 編集環境,または実行環境にある, J2EE サーバマシンのホスト名または IP アドレスです。
- ポート番号 編集環境,または実行環境の Web サーバのポート番号です。 ポート番号が不明な場合は,システム管理者に問い合わせてください。
- ユーザ ID

シングルサインオンに使用するユーザ ID です。HTTP リクエストの com.cosminexus.admin.auth.name パラメタに設定しておく必要があります。

• パスワード

シングルサインオンに使用するユーザ ID に対応するパスワードです。HTTP リクエストの com.cosminexus.admin.auth.password パラメタに設定しておく必要があります。

### (2) 業務編集画面にアクセスするための基本 URL

次に示す URL を使用すると、ログイン後に業務編集画面が表示されます。

#### ナビゲーション プラットフォームのログイン画面からアクセスする場合

http://ホスト名:ポート番号 /ucnpBase/portal/screen/TitlePortlet/portlet/ucnp/ pane/-44Ob44O844Og55S76Z2i/layout\_id/default/tab\_id/-44Ob44O844Og55S76Z2i? start\_editor=true&open\_editor=true

Cosminexus の統合ユーザ管理フレームワークを利用してシングルサインオンする場合

http://ホスト名:ポート番号 /ucnpBase/portal/screen/Home/action/PLoginUser? com.cosminexus.admin.auth.name=ユーザID&com.cosminexus.admin.auth.password=パスワード &start\_editor=true&open\_editor=true

#### 注意事項

この URL で業務編集画面にアクセスする場合, POST メソッドを指定することを推奨します。GET メソッドを指定した場合,ユーザ ID およびパスワードがクエリとして URL の一部になるため, Web サーバのログなどに痕跡が残ってしまいます。

Cosminexus の統合ユーザ管理フレームワークを利用したシングルサインオンについては、マニュ アル「Cosminexus V9 アプリケーションサーバ 機能解説 セキュリティ管理機能編」を参照して ください。

可変値について説明します。

• ホスト名

開発環境,または編集環境にある, J2EE サーバマシンのホスト名または IP アドレスです。

• ポート番号

開発環境,または編集環境の Web サーバのポート番号です。

1. ナビゲーション プラットフォームの概要

ポート番号が不明な場合は,システム管理者に問い合わせてください。

• ユーザ ID

シングルサインオンに使用するユーザ ID です。HTTP リクエストの com.cosminexus.admin.auth.name パラメタに設定しておく必要があります。

• パスワード

シングルサインオンに使用するユーザ ID に対応するパスワードです。HTTP リクエストの com.cosminexus.admin.auth.password パラメタに設定しておく必要があります。

### (3) カスタム画面(新規画面)にアクセスするための基本 URL

次に示す URL を使用すると、ログイン後にカスタム画面 (新規画面)が表示されます。

#### ナビゲーション プラットフォームのログイン画面からアクセスする場合

http://ホスト名:ポート番号 /ucnpBase/portal/action/Plain/portlet/ucnp/ pane/-440b4408440g44Kw440r4408440X/layout id/default/url/ L2FkcG9ydGxldHMvdWNucC9qc3Avdmlldy9Sb290SWZyYW1lLmpzcA--?ucnpUserPageId=カスタム画面プラ グイン名

#### Cosminexus の統合ユーザ管理フレームワークを利用してシングルサインオンする場合

http://ホスト名:ポート番号/ucnpBase/portal/screen/Home/action/PLoginUser? com.cosminexus.admin.auth.name=ユーザID&com.cosminexus.admin.auth.password=パスワード &ucnpUserPageId=カスタム画面プラグイン名

#### 注意事項

• シングルサインオンでカスタム画面にアクセスする場合,POST メソッドを指定することを推奨 します。GET メソッドを指定した場合,ユーザ ID およびパスワードがクエリとして URL の一 部になるため、Web サーバのログなどに痕跡が残ってしまいます。

Cosminexus の統合ユーザ管理フレームワークを利用したシングルサインオンについては,マ ニュアル「Cosminexus V9 アプリケーションサーバ 機能解説 セキュリティ管理機能編」を参 照してください。

• カスタム画面にアクセスするための URL には,必ず ucnpUserData パラメタを使ってデータ を受け渡すようにしてください。ucnpUserData パラメタ以外でデータを受け渡すことはでき ません。

可変値について説明します。

• ホスト名

編集環境,または実行環境にある, J2EE サーバマシンのホスト名または IP アドレスです。

- ポート番号 編集環境,または実行環境の Web サーバのポート番号です。 ポート番号が不明な場合は,システム管理者に問い合わせてください。
- カスタム画面プラグイン名

1. ナビゲーション プラットフォームの概要

<span id="page-26-0"></span>カスタム画面プラグインのひな形生成時に,プラグイン情報プロパティファイルの userplugin.name キーに指定した値です。

編集環境および実行環境の場合は,userplugin.name キーの指定値についてカスタム画面を開発した ユーザに確認してください。

• ユーザ ID

シングルサインオンに使用するユーザ ID です。HTTP リクエストの com.cosminexus.admin.auth.name パラメタに設定しておく必要があります。

• パスワード

シングルサインオンに使用するユーザ ID に対応するパスワードです。HTTP リクエストの com.cosminexus.admin.auth.password パラメタに設定しておく必要があります。

### 1.6.2 基本 URL に指定できるパラメタ

基本 URL にパラメタを指定する場合の形式, および指定できるパラメタの種類について説明します。

### (1) 基本 URL に指定できるパラメタの形式

基本 URL に指定するときの形式

基本 URL ?パラメタ名 1=パラメタの値[[&パラメタ名 2=パラメタの値]…]

基本 URL とパラメタは「?」で、パラメタとパラメタは「&」で連結します。「&」で連結することで、複 数のパラメタを指定できます。

基本 URL の末尾にパラメタを追加すると、ログイン後に最初に表示する画面を変更できます。また、プ ラグインやカスタム画面と連携できるようになります。

なお、次の場合は基本 URL にすでにパラメタが含まれているため、基本 URL とパラメタの接続には「?」 でなく「&」を指定してください。

- 業務編集画面にアクセスする場合
- カスタム画面にアクセスする場合
- Cosminexus の統合ユーザ管理フレームワークを利用してシングルサインオンする場合

### (2) 基本 URL に指定できるパラメタの一覧

基本 URL に指定できるパラメタを次に示します。指定できるパラメタの種類は画面ごとに異なります。

### 表 1‒2 基本 URL に指定できるパラメタ

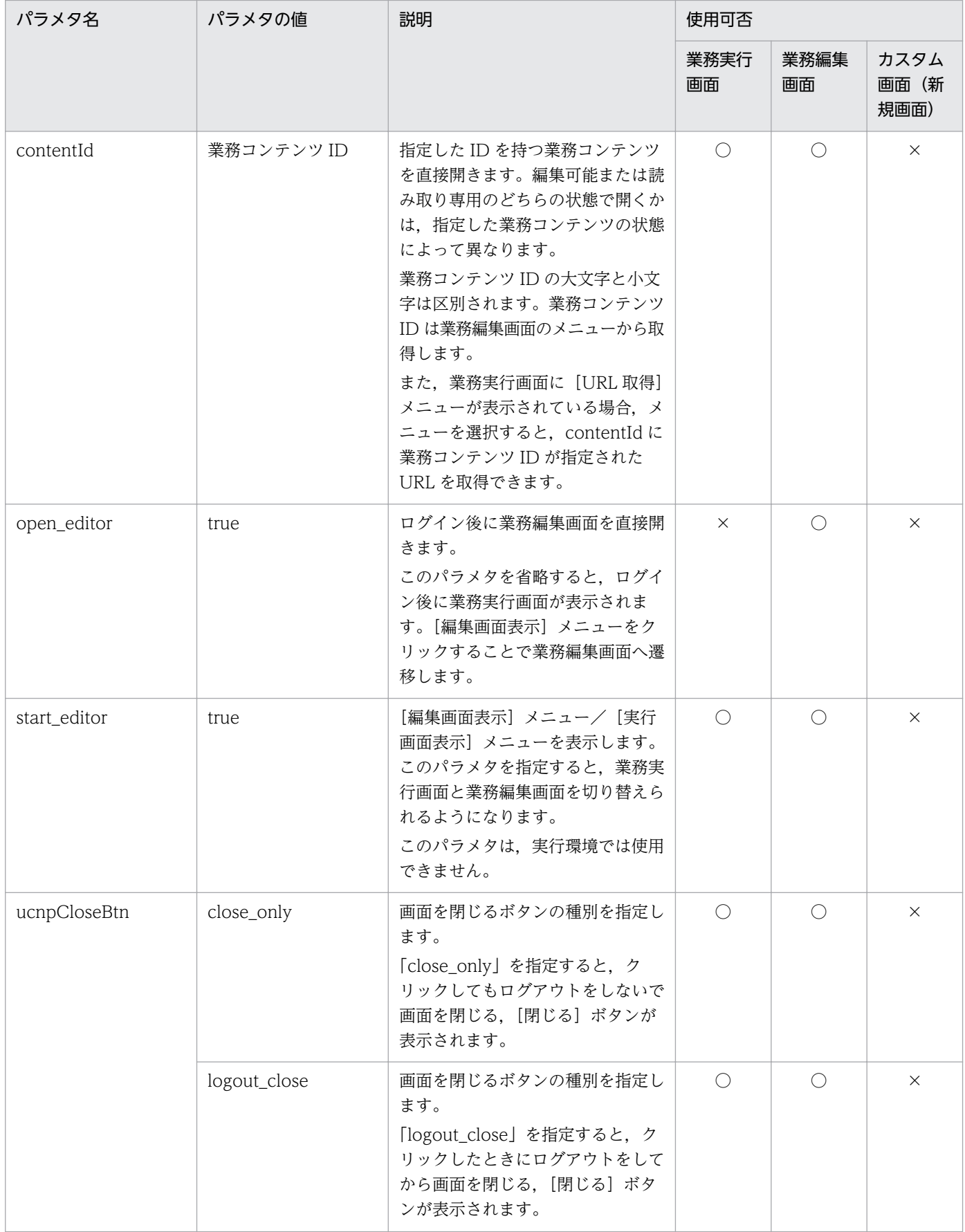

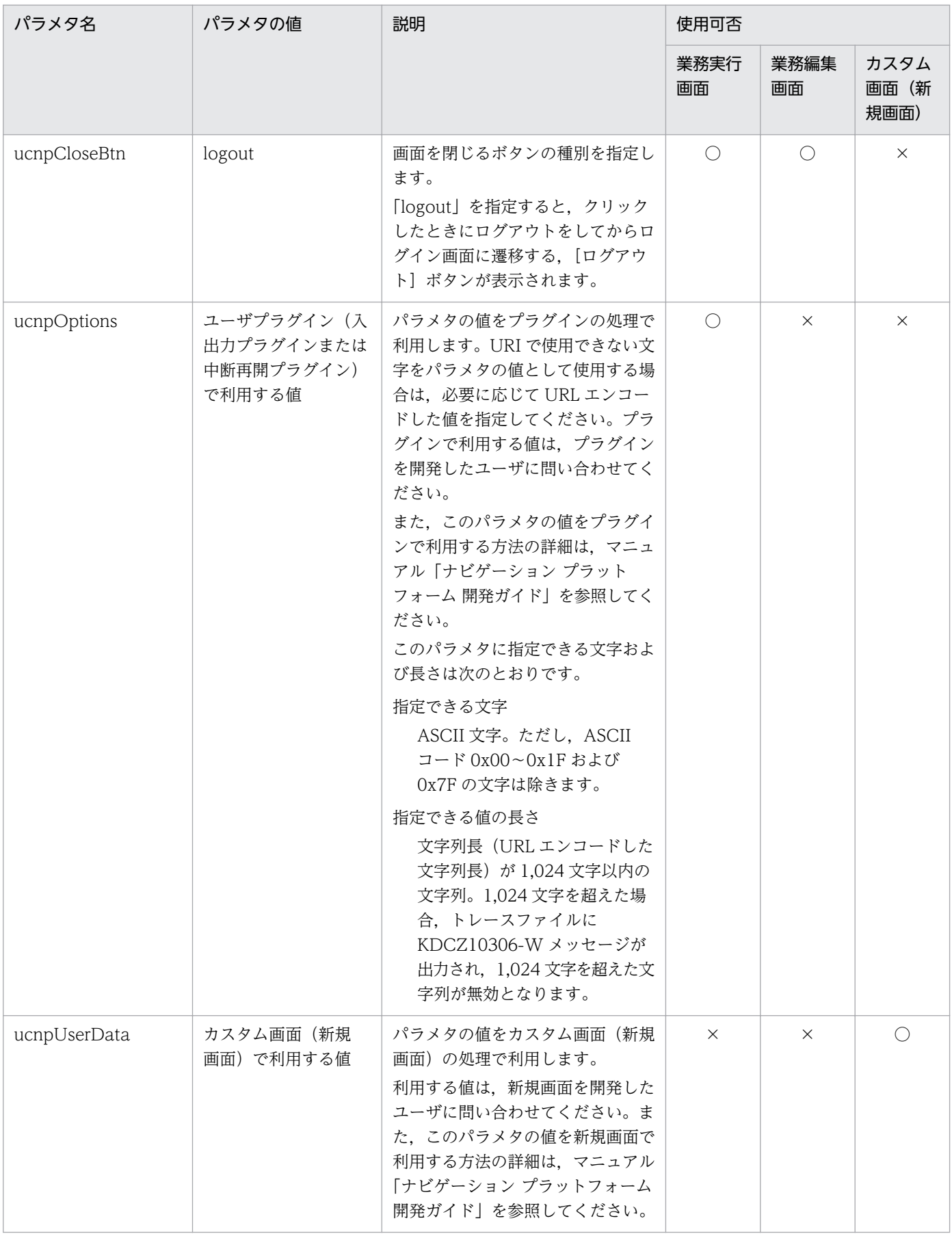

<span id="page-29-0"></span>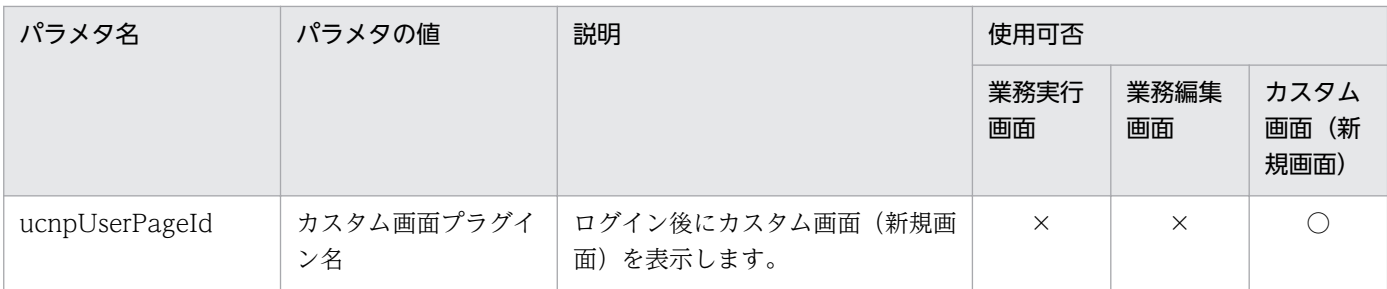

(凡例)

○:使用できます。

×:使用できません。

# 1.6.3 パラメタを指定した URL の例

URL に指定するパラメタの組み合わせ例を次に示します。

http://ホスト名 :ポート番号 /ucnpBase/portal/screen/TitlePortlet/portlet/ucnp/ pane/-44Ob44O844Og55S76Z2i/layout\_id/default? open\_editor=true&ucnpCloseBtn=logout\_close&contentId=業務コンテンツのID

1. ナビゲーション プラットフォームの概要

# <span id="page-30-0"></span>1.7 業務コンテンツを作成するときの基本操作

業務コンテンツを作成するには,まずナビゲーション プラットフォームにログインして,業務編集画面を 表示する必要があります。業務編集画面では、業務フロー領域とガイド領域に構成要素(ノードとパーツ) を配置・編集していくことで,業務コンテンツを作成します。

業務編集画面のどの部分を使うと,どのようなことができるのかを,次の図表に示します。

#### 図 1‒2 業務編集画面の使用イメージ

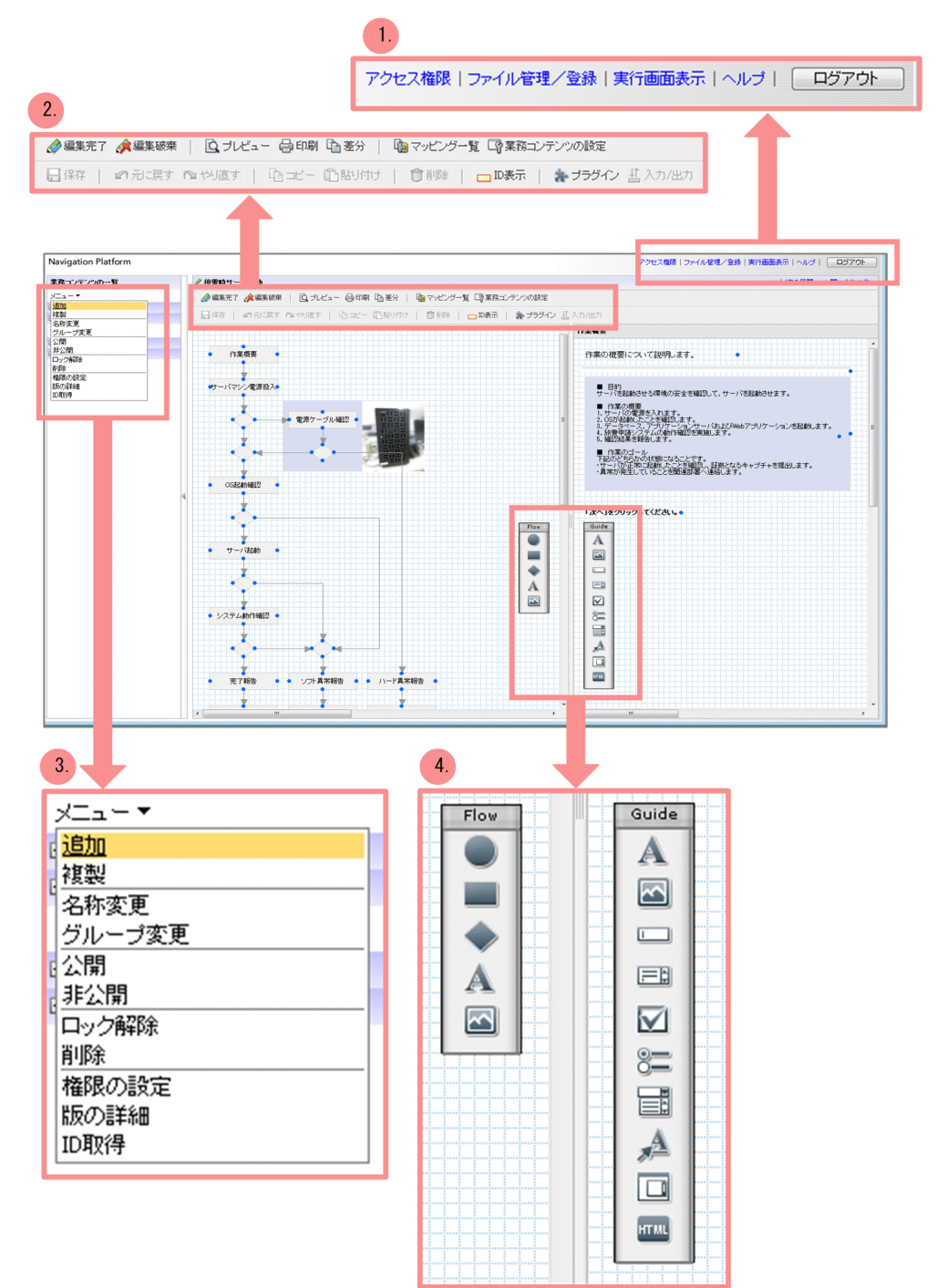

1. ナビゲーション プラットフォームの概要

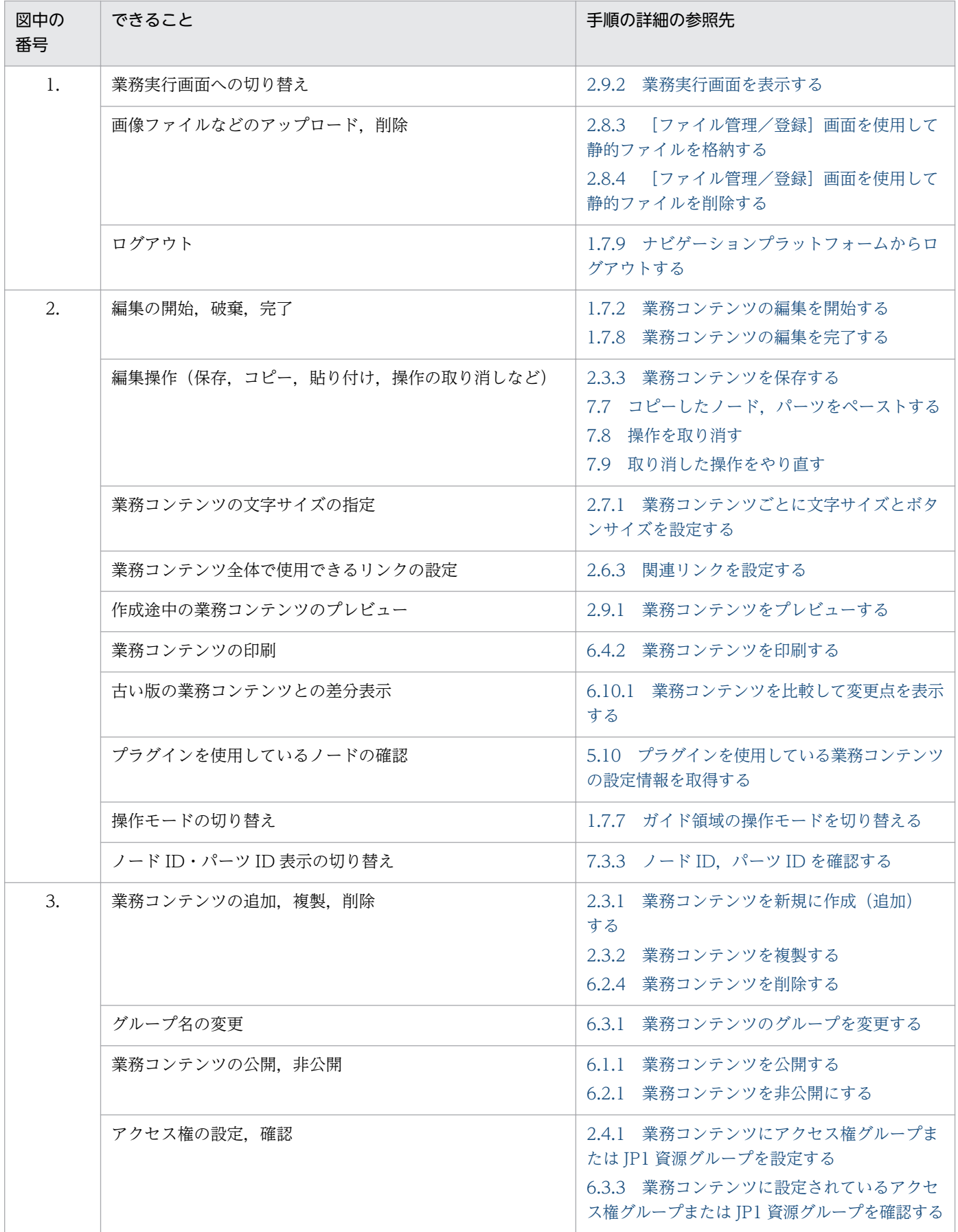

<span id="page-32-0"></span>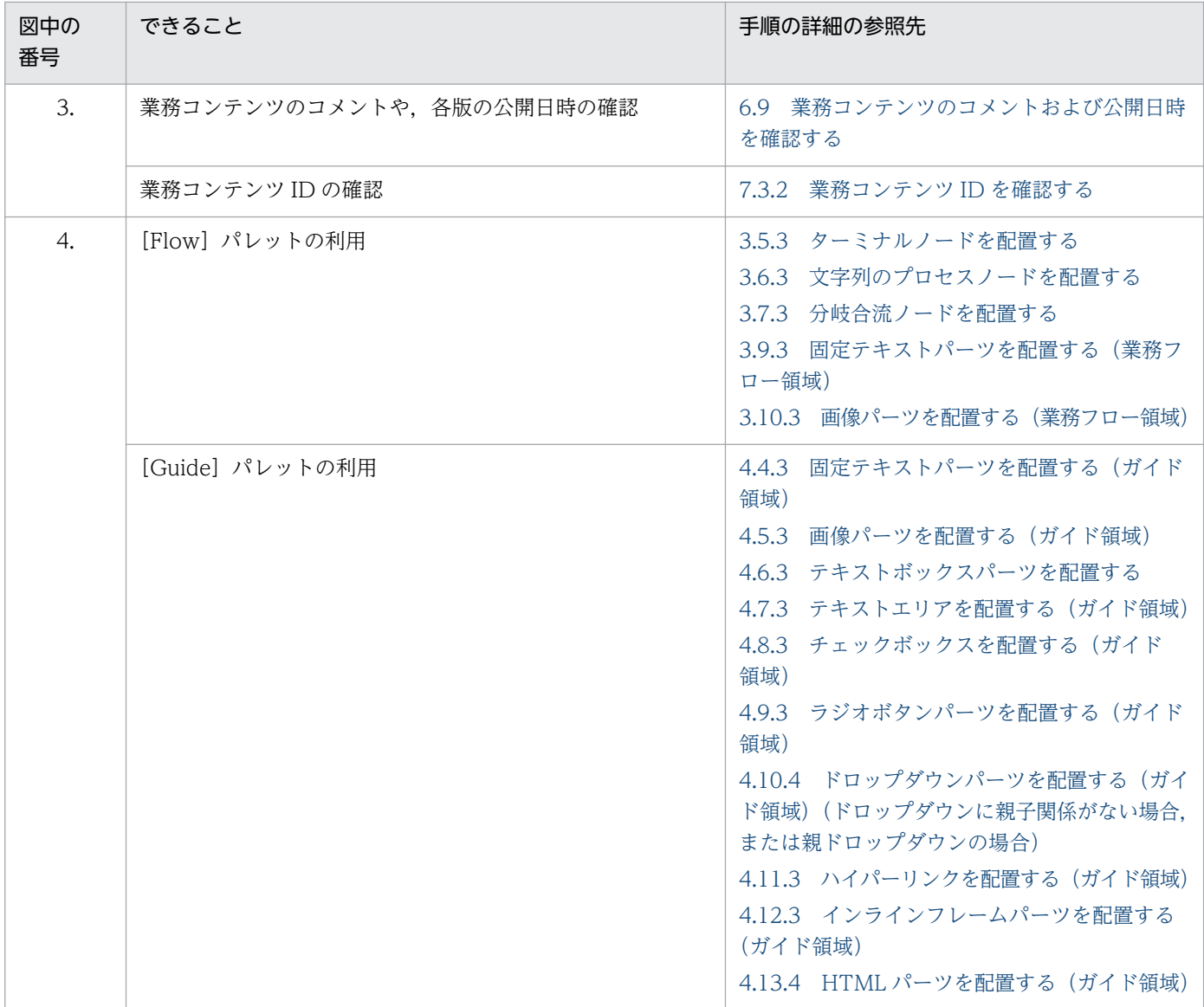

# 1.7.1 ナビゲーション プラットフォームにログインする

1. Web ブラウザ上でナビゲーション プラットフォームにアクセスするための URL を指定して, ログイ ン画面を呼び出します。

URL については,「1.6 ナビゲーション [プラットフォームの画面にアクセスするための](#page-23-0) URL」を参照 してください。

2. ユーザ ID とパスワードを入力して, [ログイン]ボタンをクリックします。

<span id="page-33-0"></span>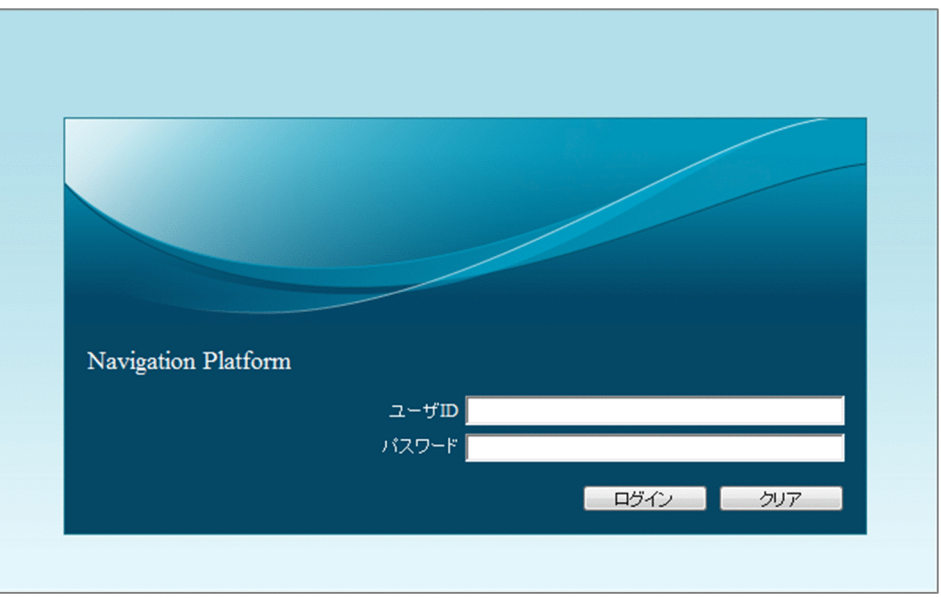

# 1.7.2 業務コンテンツの編集を開始する

1. 業務実行画面が表示されている場合は,ヘッダ領域の[編集画面表示]メニューをクリックします。

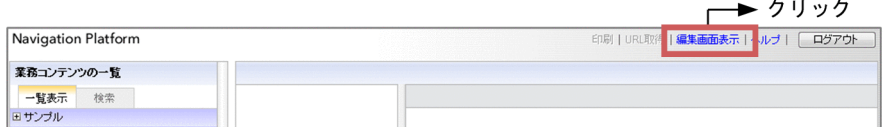

2. 業務編集画面のメニュー領域で、編集したい業務コンテンツをクリックして表示します。

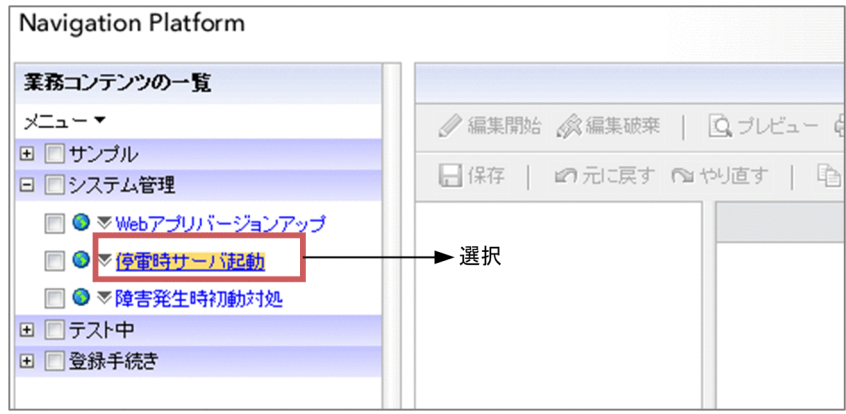

3. ツールバーの「編集開始] ボタンをクリックします。

<span id="page-34-0"></span>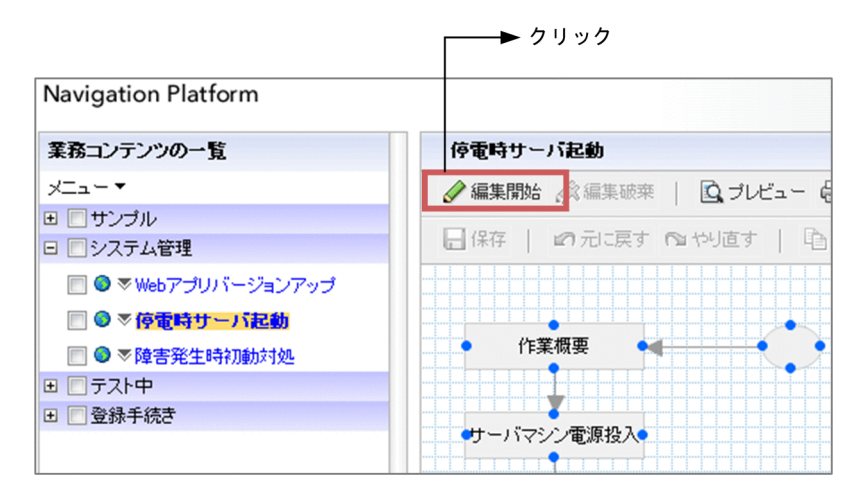

[Flow]パレットが表示され,業務コンテンツを編集できる状態になります。

# 1.7.3 ノードまたはパーツを配置する

1. 業務フロー領域で, [Flow] パレットのボタンをクリックします。

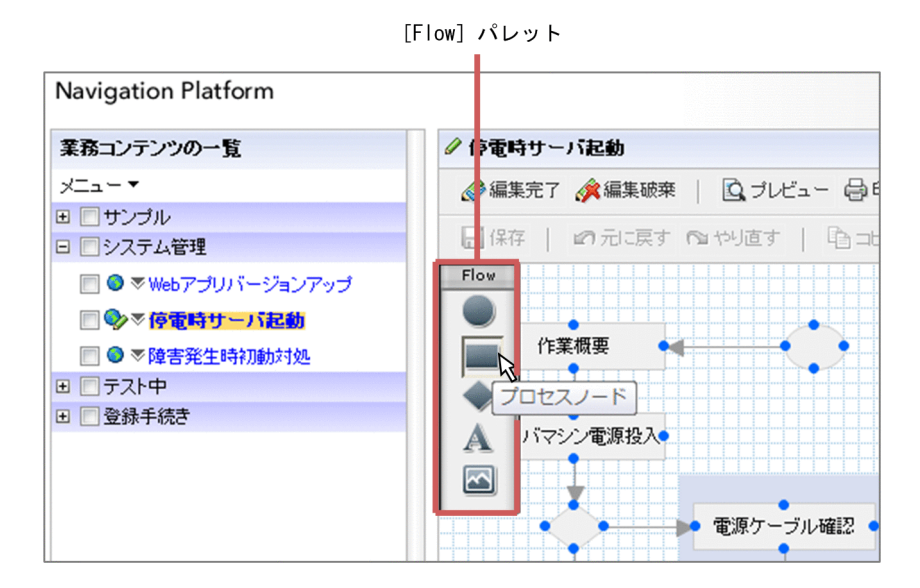

2. 業務フロー領域の任意の場所をクリックします。

クリックした場所にノードまたはパーツが配置されます。

<span id="page-35-0"></span>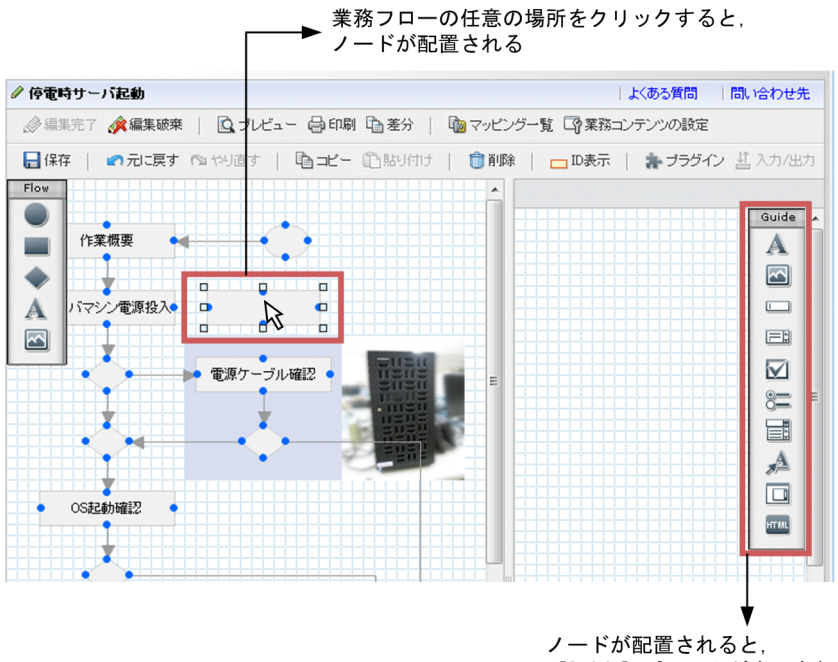

[Guide] パレットが表示される

なお、プロセスノードを配置したときは、ガイド領域に [Guide] パレットが表示され、ガイドパーツ が配置できるようになります。ガイド領域でのガイドパーツの配置方法も,業務フロー領域でのノード またはパーツの配置と同じです。

# 1.7.4 ノードまたはパーツの大きさを変更する

- 1. 業務フロー領域の場合は大きさを変更するノードまたはフローパーツを, ガイド領域の場合は大きさを 変更するガイドパーツをクリックして選択します。
- 2. ノードまたはパーツの四隅・上下左右にあるハンドル(ロ)をドラッグします。 ノードまたはパーツが拡大,または縮小されます。

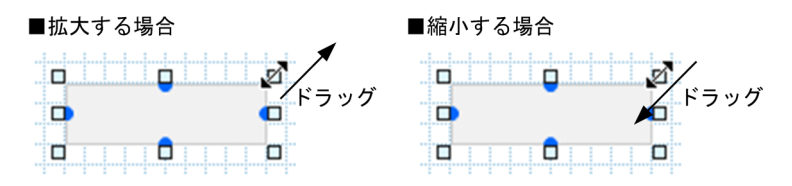

## 1.7.5 ノードまたはパーツの位置を変更する

ノードまたはパーツをドラッグして,任意の場所でドロップします。

なお,キーボードを使って位置を変更することはできません。
## 1.7.6 [属性の設定]画面を表示してノードまたはパーツの設定を変更する

1. 属性を変更したいノードまたはパーツをダブルクリックします。

[属性の設定]画面が表示されます。

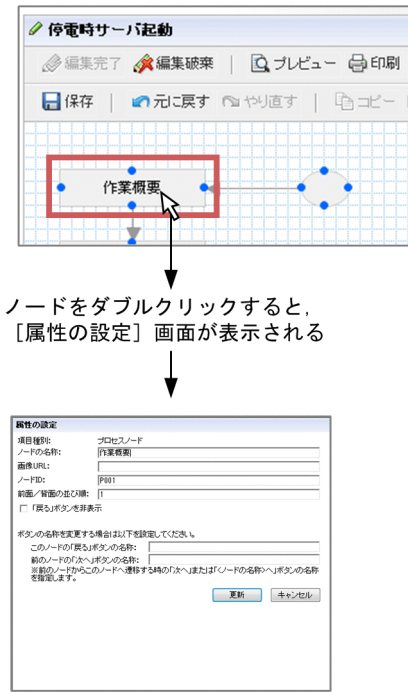

2. ノードまたはフローパーツの属性を入力して、[更新]ボタンをクリックします。 入力した属性が更新されます。

## 1.7.7 ガイド領域の操作モードを切り替える

ガイド領域には,業務フローに対応するガイドを作成するガイド編集モードと,プラグインの入力元と出 力先を設定するマッピングモードがあります。操作モードを切り替える手順を次に説明します。

1. 業務フロー領域で、プロセスノードをクリックします。

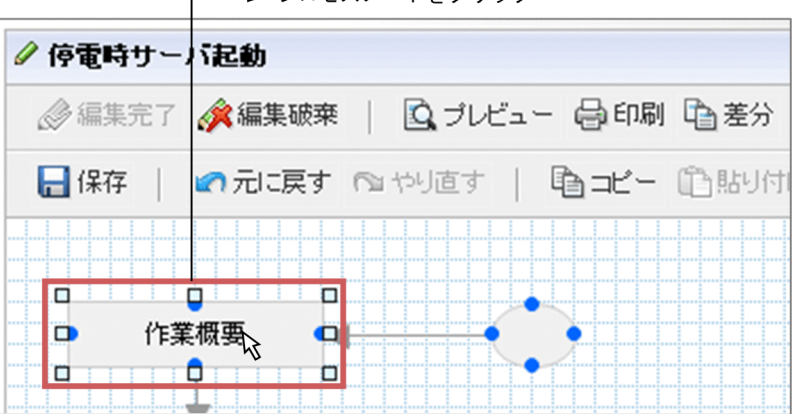

━━▶ プロセスノードをクリック

<span id="page-37-0"></span>2. ツールバーの「プラグイン】ボタンをクリックします。

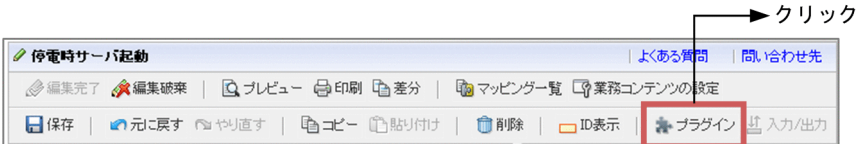

プラグインパーツが表示され,マッピングモードに切り替わります。 ガイド編集モードに再度切り換える場合は,もう一度[プラグイン]ボタンをクリックします。

### 1.7.8 業務コンテンツの編集を完了する

1. 業務コンテンツを保存していない場合は、ツールバーの [保存] ボタンをクリックします。

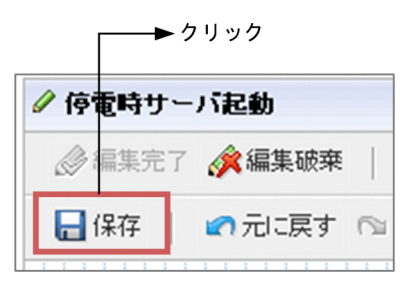

2. ツールバーの [編集完了] ボタンをクリックします。

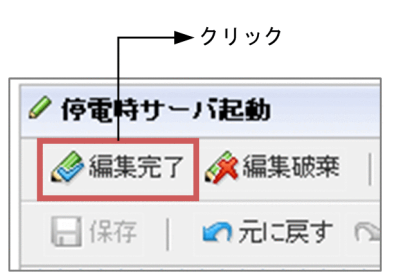

[コメントの入力]画面が表示されます。

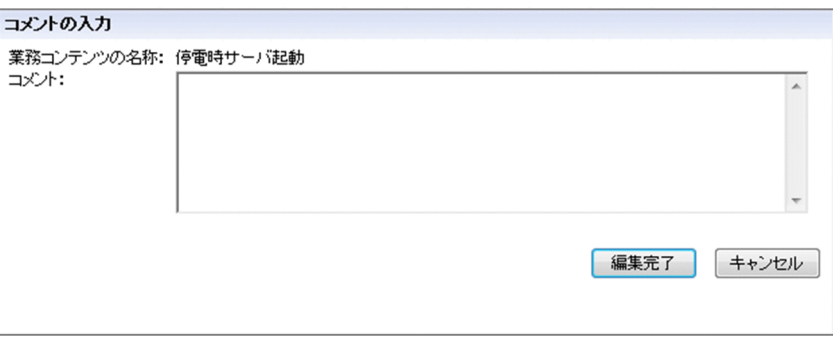

- 3.[コメント]テキストボックスに,業務コンテンツの編集内容の概要や,担当者へのコメントなどを入 力します。
- 4. [コメントの入力] 画面の [編集完了] ボタンをクリックします。 編集した内容で業務コンテンツが更新されます。

編集した内容を業務コンテンツに反映したくない場合

[編集破棄]ボタンをクリックすると,これまで編集した内容は破棄され,編集開始前の状態に戻り ます。

## 1.7.9 ナビゲーション プラットフォームからログアウトする

## 1.業務編集画面のヘッダ領域にある「ログアウト]ボタンまたは「閉じる]ボタンをクリックします。 業務編集画面が閉じます。[ログアウト]ボタンをクリックした場合は、ログイン画面に戻ります。

### 注意事項

システム構築時の設定によっては、作業中に「ログアウト]ボタンをクリックすると、作業を中止して も問題ないかどうかを確認するダイアログが表示されます。作業を中止してログアウトする場合は、ダ イアログの [OK] ボタンをクリックしてください。

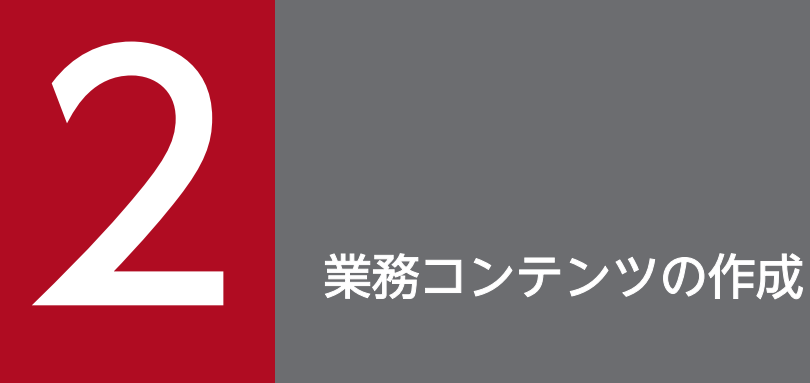

この章では,業務コンテンツの作成を始める前に確認が必要なポイントや業務編集画面を操作し て業務コンテンツを作成する方法について説明します。

業務コンテンツは,編集環境で作成し,実行環境で公開します。作成から公開までの流れは次のとおりです。

### 図 2-1 業務コンテンツを作成して公開するまでの流れ

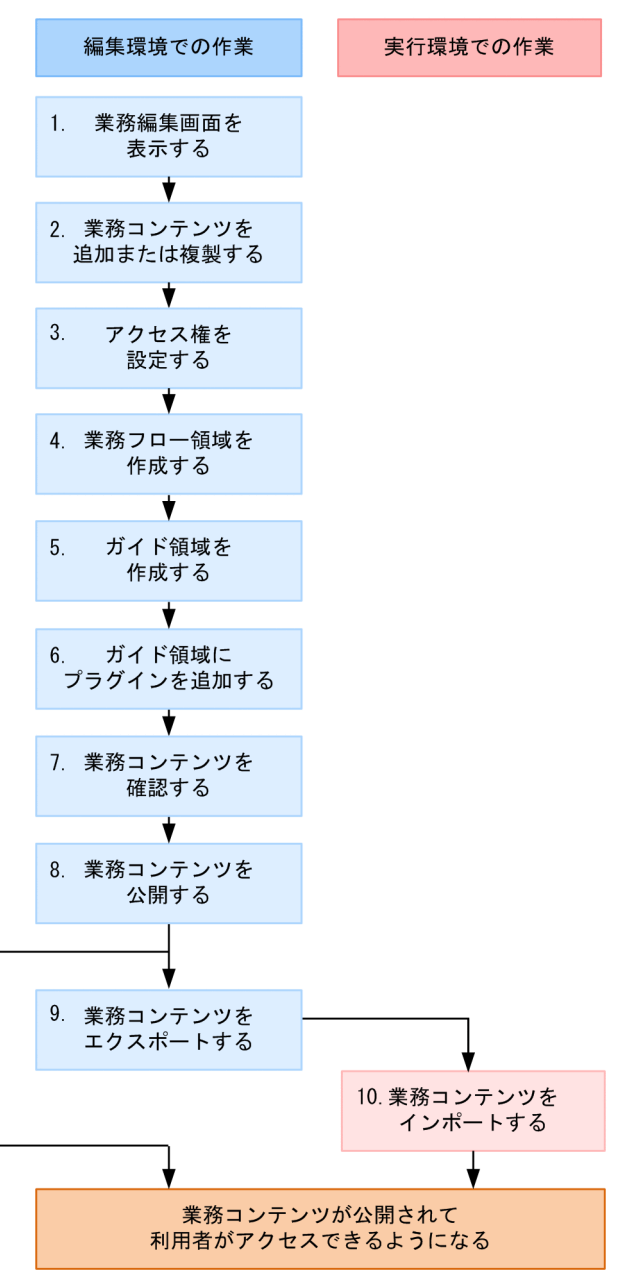

図中に示した 1.〜8.の作業の詳細については,このマニュアルの次の個所で説明しています。

- 1.[「1.7.2 業務コンテンツの編集を開始する](#page-33-0)」
- 2. [2.3.1 業務コンテンツを新規に作成(追加)する
	- [「2.3.2 業務コンテンツを複製する](#page-52-0)」
- 3.[「2.4 アクセス権グループまたは JP1 資源グループの設定方法」](#page-57-0)
- 4.[「3. 業務フロー領域の作成」](#page-91-0)

2. 業務コンテンツの作成

5.[「4. ガイド領域の作成」](#page-125-0)

6.[「5. ガイドパーツ間または外部プログラムとの連携」](#page-178-0)

7.[「2.9 業務コンテンツの見た目と動作を確認する方法](#page-86-0)」

8.[「6.1 業務コンテンツを公開する方法について](#page-207-0)」

システム管理者の作業

- 業務コンテンツのエクスポート(図中の 9.)
- 業務コンテンツのインポート(図中の 10.)

また,次の操作もシステム管理者だけに実行権限があります。

• アクセス権グループの新規作成,内容変更

コンテンツ管理者の作業

- 業務コンテンツの追加,複製(図中の 2.)
- 業務コンテンツのアクセス権の変更(図中の 3.)

また,次の操作もコンテンツ管理者が実施します。

• 業務コンテンツの削除

## ■ ポイント

編集環境と実行環境が同一の場合は,業務コンテンツのエクスポートとインポートは不要です。業 務コンテンツを公開するだけで,利用者が業務コンテンツにアクセスできるようになります。

業務コンテンツ作成の前に,完成した業務コンテンツのイメージをつかむため,サンプルの業務コンテン ツを確認することをお勧めします。サンプルの業務コンテンツとは、あらかじめインストールされている 作成済みの業務コンテンツのことです。もしサンプルの業務コンテンツのうち、これから作成する業務コ ンテンツに似ているものがあれば,複製して流用することもできます。

また,サンプルの業務コンテンツには,解説付きと解説なしのものがあります。解説付きの業務コンテン ツは、[sampleXX 解説]という言葉で始まる名称になっています。解説付きでは、業務コンテンツ作成の ための TIPS や,業務コンテンツを複製して流用するときに変更が必要な個所などが盛り込まれています。 業務コンテンツの作成時に参考にしてください。解説なしの業務コンテンツは,業務コンテンツを流用す る際に使うと,TIPS や変更部分へのガイドなどを削除する手間が省けます。

## 2.1.1 サンプルの業務コンテンツ

ここでは,サンプルの業務コンテンツについて次の内容を説明します。

- サンプルの業務コンテンツの概要
- サンプルの業務コンテンツのインポート手順
- サンプルの静的ファイル
- サンプルの業務コンテンツの注意事項

なお,サンプルの業務コンテンツの見映えは,次の環境を想定して最適化しています。

- Web ブラウザ:Internet Explorer
- ディスプレイのサイズ:17 インチ以上
- 解像度:1,280×1,024 ピクセル

## (1) サンプルの業務コンテンツの概要

サンプルの業務コンテンツの概要を次の表に示します。

### 表 2‒1 サンプルの業務コンテンツの概要

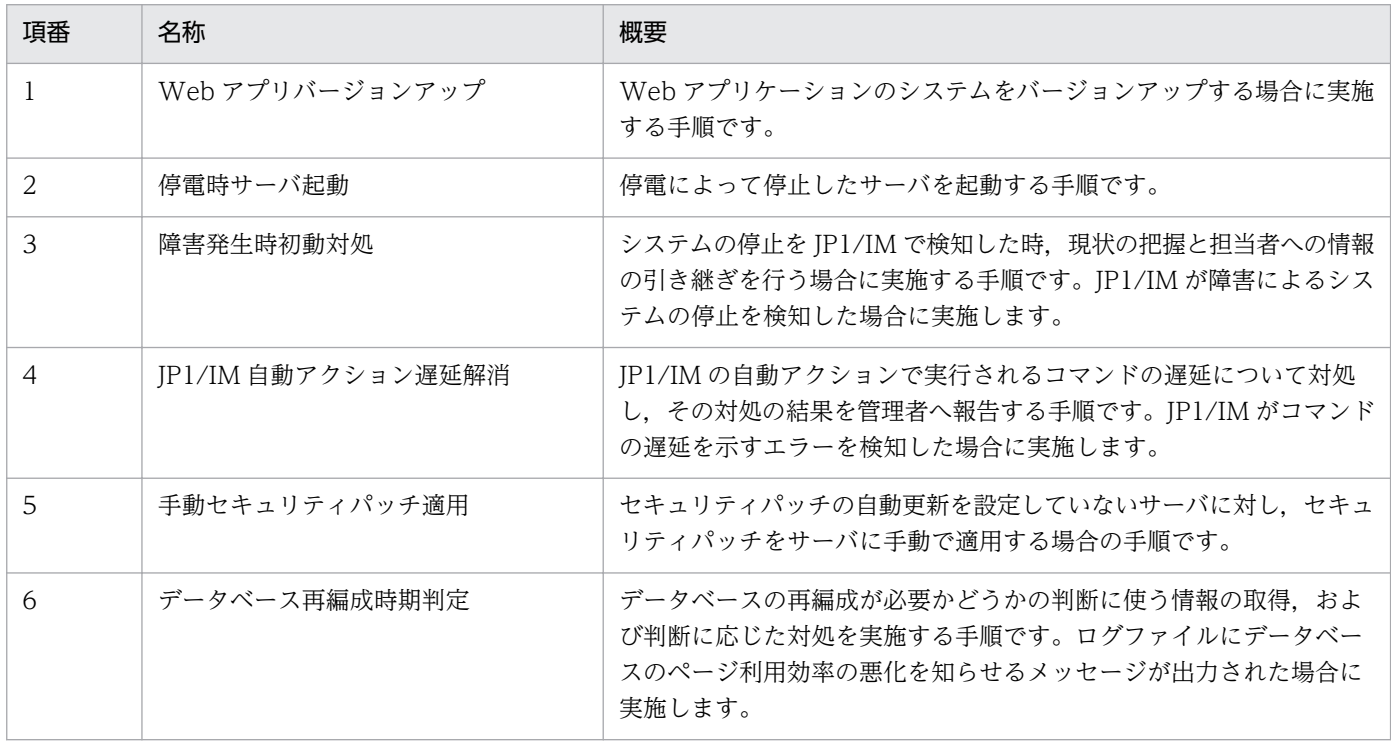

## (2) サンプルの業務コンテンツのインポート手順

サンプルの業務コンテンツは、ZIP ファイルでも提供しています。サンプルの業務コンテンツを誤って削 除してしまった場合や編集後に元の状態に戻したい場合などに,次のパスの ZIP ファイルをインポートし てください。インポートの作業はシステム管理者に依頼してください。

### サンプルの業務コンテンツのパス

ナビゲーション プラットフォームインストールディレクトリ¥sample¥contents \HNP1000\_contents.zip

## (3) サンプルの静的ファイル

サンプルの業務コンテンツで使用している装飾用の画像(静的ファイル)は、ほかの業務コンテンツでも そのまま利用できます。サンプルの静的ファイルを利用したい場合は,[属性の設定]画面で,次のように 画像の URL を指定してください。

/HNP/sample/contents\_item/00\_common/ファイル名

サンプルの静的ファイルを次に示します。括弧内がファイル名です。

## (a) 区切り線 (line.png)

サンプルの業務コンテンツでの利用例

概要と詳細を区切り,説明文を見やすくしています。

応用例

見出しや重要個所を強調するためのアンダーラインとしても利用できます。

### (b) 背景(background.png)

サンプルの業務コンテンツでの利用例

説明文の背景に色を付けることで,文字を読みやすくしています。

### (c) 三角のアイコン (icon\_branch.png)

 $\mathbf b$ 

サンプルの業務コンテンツでの利用例

分岐条件を示しています。

応用例

個条書きのアイコンとしても利用できます。

## (d) 吹き出しのアイコン (icon\_talk.gif)

### ⊜

サンプルの業務コンテンツでの利用例 連絡先を示しています。

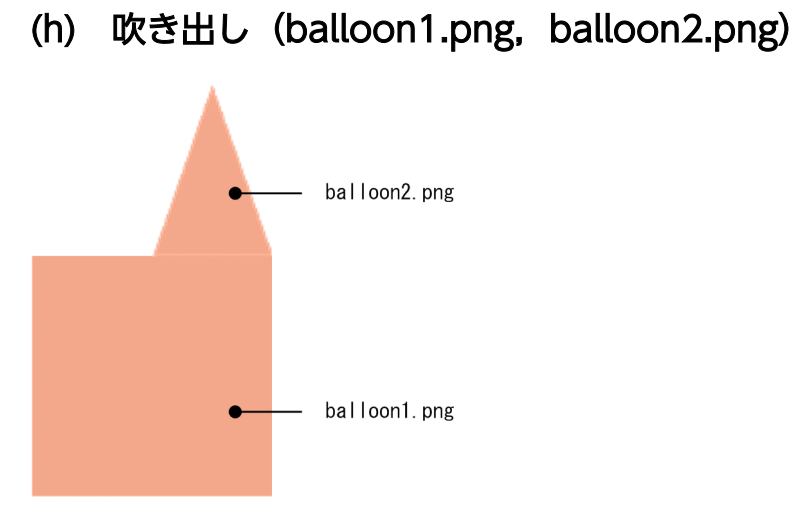

(e) 強調のアイコン(icon\_point.gif)

(f) ファイルのアイコン(icon\_doc.gif)

(g) 見出しのアイコン (icon\_button.png)

連絡先や確認事項以外の項目を示しています。

個条書きのアイコンとしても利用できます。

### $\odot$

≣

応用例

0

サンプルの業務コンテンツでの利用例 確認事項を示しています。

サンプルの業務コンテンツでの利用例 システムや資料を示しています。

サンプルの業務コンテンツでの利用例

ナビゲーション プラットフォーム コンテンツ作成ガイド インタング しゅうしょう しゅうしゃ インファイル イングランド インプラント

2. 業務コンテンツの作成

サンプルの業務コンテンツでの利用例

2 種類の画像を組み合わせることで吹き出しを作成し,業務コンテンツ作成の TIPS の説明を目立たせ ています。

応用例

balloon1.png 単独で背景画像として利用することもできます。

## (4) サンプルの業務コンテンツの注意事項

サンプルの業務コンテンツについての注意事項を次に示します。

- 利用者が誤って業務コンテンツを操作することを防ぐため,ナビゲーション プラットフォームの運用 を開始する際には,サンプルの業務コンテンツは削除するか,非公開に設定することをお勧めします。
- サンプルの業務コンテンツに記載されている内容は、特定の条件のシステムを想定しており、汎用的な 運用手順を保証するものではありません。サンプルの業務コンテンツを流用する場合、実際の運用を十 分考慮して編集してください。
- デフォルトの設定で構築された環境の場合,業務実行画面ではターミナルノードは表示されません。一 部のサンプルの業務コンテンツでは、ターミナルノードが表示されていないと、業務フローの完了位置 がわかりにくいことがあります。業務実行画面でターミナルノードを表示させたい場合は,システム管 理者に依頼してください。

## 2.2 業務コンテンツを作成する前に確認すること

必ず確認する項目

- システムの稼働状況
- 与えられているアクセス権の種別(役割または JP1 権限レベル)

システム管理者に確認が必要な項目

- 業務コンテンツ参照時に使用される Web ブラウザと実行環境の設定内容
- テキストの入力規則の設定可否

事前に確認した方がよい項目

- フローの構成
- 画面に表示できる文字
- iPad 向け業務コンテンツを作成するかどうか

### 2.2.1 業務コンテンツを作成する前に必ず確認すること

業務コンテンツを作成する前に,必ず次のことを確認してください。

- 編集環境が起動していること
- コンテンツ管理者またはコンテンツ編集者の権限が付与されていること

編集環境のシステムが停止していると,正しい URL を入力してもナビゲーション プラットフォームの画 面にアクセスできません。また、あらかじめ適切なアクセス権が付与されていないと、ログインしても業 務コンテンツを作成または編集できない場合があります。

システムの起動状態およびアクセス権の設定については,システム管理者にお問い合わせください。

### 2.2.2 業務コンテンツ参照時の Web ブラウザと実行環境の設定内容

業務コンテンツを作成するときに使用する Web ブラウザと, 公開された業務コンテンツを参照するとき に使用する Web ブラウザの種類が異なる場合,参照時の Web ブラウザで業務コンテンツの見た目と動 作を確認することを推奨します。参照時の Web ブラウザが Mobile Safari の場合は,[「2.2.6 iPad 向け](#page-48-0) [業務コンテンツを作成する場合の注意事項](#page-48-0)」も参照してください。

さらに,実行環境の設定によっては,次に示す動作や表示が編集環境と異なる可能性があります。業務コ ンテンツを作成する前に,システム管理者に実行環境での設定内容を確認することを推奨します。

- ノードの色
- ノード間の直接遷移の可否
- 業務コンテンツが完了するときのメッセージの有無,内容
- メニュー領域の表示有無,見た目,業務コンテンツ表示順序
- グループ名の使用可否
- ボタンの幅

## 2.2.3 テキストの入力規則の設定可否

業務コンテンツで使用するテキストボックスまたはテキストエリアに,画面から正規表現による入力規則 を設定してよいかどうかは,実行環境のシステムの設定と運用によって異なるため,システム管理者に確 認が必要です。

システム管理者に問い合わせて,実行環境が次の条件に当てはまる場合は,画面から入力規則を設定しな いでください。

• 業務フローのすべてのノードに対して直接遷移できる設定になっている場合 画面から設定する入力規則は,一度遷移したことがあるノードにだけ直接遷移できる,または直接遷移 をしない環境だけで有効です。

## 2.2.4 フローの構成

ナビゲーション プラットフォームでは,一度の分岐で最大 3 パターンの分岐先を持つフローを作成できま す。分岐合流ノードを使用する場合は,次の点に注意が必要です。

初回表示時の入力・選択結果が維持される

プロセスノードに対応するガイドパーツで表示される値は,ガイドパーツごとに一つの値が共有されま す。このため,合流ノードを含むフローの場合,一度表示したプロセスノードを別のルートを通って再 度表示させると,以前に表示されたときの値がそのまま表示されます。

条件に応じて表示する値を変更するには,入出力プラグインが必要です。条件に応じて表示する値を変 更する入出力プラグインの作成は,開発者に依頼してください。

ループする構成に関する注意

分岐合流ノードを使用してループする業務フローを作成すると,次のような問題が発生するおそれがあ ります。ループしないフローを作成することを推奨します。

- 業務実行画面で,一度遷移したプロセスノードにクリック操作で戻ろうとすると,利用者は遷移し た経路(実行した工程)がわからなくなる。
- 無限にループする可能性があるフローを作成すると,ナビゲーション プラットフォームの動作が遅 くなる。

<span id="page-48-0"></span>順序どおりにフローを印刷するための設定

印刷時,フローはプロセスノード ID の昇順に印刷されます。フローを順序どおりに印刷するために は,ID が昇順になるようにプロセスノードを並べる必要があります。

最初からプロセスノード ID を意識してフローを作成するか,フローの構成が確定したあとに,まとめ てプロセスノード ID を見直すようにしてください。

## 2.2.5 画面に表示できる文字に関する注意事項

ナビゲーション プラットフォームが表示できる文字のフォントは,Internet Explorer と iPad で異なりま す。Internet Explorer では MS P ゴシックが、iPad の場合はヒラギノ角ゴが表示できます。また, MS P ゴシック,ヒラギノ角ゴのどちらもプロポーショナルフォントのため,文字によって幅が異なります。

MS P ゴシックまたはヒラギノ角ゴ以外のフォントを表示したい場合は,画像で代用する必要があります。 ただし,固定テキストパーツは,属性を変更することによって表示する文字のサイズ,色,および太字の 文字装飾を変えられます。

固定テキストパーツ以外のパーツが表示する文字(ハイパーリンクの文字列やドロップダウンの選択項目 など)は、フォント、サイズ、色、文字装飾をデフォルトから変更することはできません。テキストボッ クスおよびテキストエリアで利用者が入力する文字も,デフォルト値から変更はできません。

## 2.2.6 iPad 向け業務コンテンツを作成する場合の注意事項

iPad では業務編集画面を利用できないため,iPad 向けの業務コンテンツも Internet Explorer を利用でき る環境で作成します。作成時と公開時とで利用する Web ブラウザが異なるため, 見た目や動作に差異が あることを考慮する必要があります。また,iPad 向けの業務コンテンツでは使用できないパーツや機能も あります。

iPad 向けの業務コンテンツを作成するときに注意が必要なことについて,詳細を次に示します。

## (1) iPad 向け業務コンテンツでは使用できないパーツ

次に示すパーツは,iPad 向け業務コンテンツでは使用しないでください。使用した場合の動作は保証され ません。

- HTML パーツ
- JP1/AO サービス実行プラグインパーツ
- JP1/AO URL 出力プラグインパーツ
- JP1 イベント対処状況変更プラグインパーツ
- JP1 イベント情報出力プラグインパーツ
- JP1/IM-SS URL 出力プラグインパーツ

## (2) iPad 向け業務コンテンツで使用しない方がよいパーツ

次に示すパーツは、設定や動作に制限があるため、iPad 上で正常に表示されるかどうかを特に注意して確 認する必要があります。ほかのパーツで代用できる場合は,使用しないことを推奨します。

- テキストボックスパーツ
- テキストエリアパーツ

テキストボックスおよびテキストエリアでは,表示されていない部分へカーソルを移動できません。そ のため、入力文字数に対して十分なサイズのテキストボックスまたはテキストエリアが必要になりま す。場合によっては,入力できる最大文字数を制限する設定をしておくなどの工夫をしてください。

• インラインフレームパーツ

インラインフレームの中に表示されるボタンやリンクをタップしても,動作しません。また,インライ ンフレーム内はスクロールできないため,スクロールなしで全体が表示されるサイズのインラインフ レームが必要になります。なお,Web サイト側の設定によっては,インラインフレームに指定した Web サイトが表示されないこともあります。

## (3) iPad で参照したときに見た目が異なるパーツ

次に示すパーツは、Internet Explorer と Mobile Safari とでは大きさやデザインなどの見た目が異なりま す。

- 画像パーツ(プロセスノードに画像を表示する場合を含む)
	- Mobile Safari で参照すると画質が低下することがあります。その場合は,画像サイズを変更しな い設定にするか、2倍のサイズの画像を指定してください。
	- 指定した URL にアクセスできないときに,Internet Explorer では「×」印のアイコンが表示され ますが、Mobile Safari では枠だけが表示されます。
- テキストボックスパーツ
- テキストエリアパーツ
- ラジオボタンパーツ
- チェックボックスパーツ
- ドロップダウンパーツ

ドロップダウンパーツは、Internet Explorer で表示したときよりも Mobile Safari で表示したときの 方が,サイズが大きくなります。そのため,ほかのパーツとの間隔を広めに確保するなど,特に注意が 必要です。

- インラインフレームパーツ
	- フレーム枠を表示する設定にしていても,Mobile Safari では右と下のフレーム枠は表示されませ ん。また,インラインフレーム内は,右と下が 3px ずつ非表示になります。
	- 指定した URL にアクセスできないとき,Internet Explorer ではページが見つからない旨のページ が表示されますが,Mobile Safari では何も表示されません。

2. 業務コンテンツの作成

フレーム枠を表示しない設定([属性の設定]画面で[フレーム枠あり]チェックボックスをチェッ クしない)にした場合、インラインフレームパーツの部分は何も表示されない状態になるため、注 意が必要です。

## (4) iPad で参照したときに無効になるパーツの設定

画像パーツおよびハイパーリンクパーツには,ツールチップを設定できますが,iPad で参照するとツール チップは表示されません。

画像は,ツールチップがなくても問題のないものを使用するようにしてください。ハイパーリンクは,リ ンクの文字列だけでリンク先が判断できるような工夫が必要です。

## (5) iPad で参照したときの文字

文字のフォントは,Internet Explorer で MS P ゴシックだったものが,Mobile Safari ではヒラギノ角ゴ になります。ヒラギノ角ゴフォントの方が、文字の幅や行間が広くなる傾向があります。そのため、文字 を表示するパーツは,文字よりもパーツのサイズを大きめに作成してください。Internet Explorer の場合 と比較して,幅と高さが 2 倍になるように作成するのが目安です。

## (6) ノードの直接遷移ができる環境で iPad 向け業務コンテンツを作成すると きの設定

ノードの直接遷移ができる環境で iPad 向け業務コンテンツを作成するときは,プロセスノードの前面/ 背面の並び順の設定値に「70」未満の値を設定する必要があります。「70」以上の値を設定すると, iPad で参照したときにプロセスノードをクリックできないおそれがあります。

## <span id="page-51-0"></span>2.3 業務コンテンツの作成方法

業務コンテンツの作成は,コンテンツ管理者の権限を持つユーザが行います。業務コンテンツを作成して 保存する方法は,次の 2 種類です。

- 新規に追加する
- 作成済みの業務コンテンツを複製して流用する

### 参考

ほかの環境で作成した業務コンテンツをインポートして流用することもできます。インポート 作業は,システム管理者に依頼してください。

### 2.3.1 業務コンテンツを新規に作成(追加)する

- 1. 業務編集画面のメニュー領域で,[追加]メニューを選択します。 [業務コンテンツの追加]画面が表示されます。
- 2. 新規に追加する業務コンテンツの名称を入力します。

次のことはできません。

- ほかの業務コンテンツと同じ名称を入力すること
- 128 バイトを超える文字列を入力すること(全角の場合は 42 文字以内で入力してください)
- 制御文字(ASCII コードの 0x00〜0x1F と 0x7F)を含む文字列を入力すること

ここで入力した名称を変更したい場合は,[「6.6.2 業務コンテンツの名称を変更する](#page-224-0)」を参照してくだ さい。

3. 新規に追加する業務コンテンツのグループ名称を入力します。

ここで入力したグループ名称を変更したい場合は,「[6.3.1 業務コンテンツのグループを変更する」](#page-213-0)を 参照してください。

### 4. 新規に追加する業務コンテンツに設定するアクセス権グループまたは JP1 資源グループを変更します。

アクセス権グループ名をクリックすると[アクセス権グループの確認]画面が表示されて,アクセス権 グループの定義内容を確認できます。

### 5. [OK] ボタンをクリックします。

新規に追加された業務コンテンツがメニュー領域に表示されます。

なお、新規に追加された業務コンテンツには、内容がありません。[「3. 業務フロー領域の作成」](#page-91-0)およ び「[4. ガイド領域の作成](#page-125-0)」を参照して,業務の内容を作成する必要があります。

## <span id="page-52-0"></span>2.3.2 業務コンテンツを複製する

1. 複製元となる業務コンテンツが保存済みであることを確認します。

2. 業務編集画面のメニュー領域で、複製したい業務コンテンツのチェックボックスをチェックします。 複数の業務コンテンツを一度に複製したい場合は,複製したい業務コンテンツのチェックボックスをす べてチェックしてください。

### 3. [複製] メニューを選択します。

[業務コンテンツの複製]画面が表示されます。

#### 4. 複製後の業務コンテンツの名称を入力します。

次のことはできません。

- ほかの業務フローと同じ名称を入力すること
- 128 バイトを超える文字列を入力すること(全角の場合は 42 文字以内で入力してください)
- 制御文字(ASCII コードの 0x00〜0x1F と 0x7F)を含む文字列を入力すること

#### 5. 必要に応じて、複製後の業務コンテンツのグループ名称を変更します。

6. 必要に応じて, 複製後の業務コンテンツに設定するアクセス権グループまたは JP1 資源グループを変 更します。

アクセス権グループ名をクリックすると[アクセス権グループの確認]画面が表示されて,アクセス権 グループの定義内容を確認できます。

#### 7.[OK] ボタンをクリックします。

複製された業務コンテンツがメニュー領域に表示されます。

複数の業務コンテンツを選択した場合は、複製された業務コンテンツの名称は「複製元の業務コンテン ツの名称のコピーn」(n は 1 以上の整数)となります。ただし、複製後の業務コンテンツの名称が上 限値の 128 バイトを超えた場合,128 バイト以下になるよう自動的に名称が短縮されます。 なお,複製された業務コンテンツの内容は,複製元の内容と同じです。[「3. 業務フロー領域の作成」](#page-91-0) および「[4. ガイド領域の作成](#page-125-0)」を参照して,業務の内容を編集する必要があります。

### 2.3.3 業務コンテンツを保存する

業務コンテンツは、次のタイミングで保存する必要があります。

- 業務コンテンツの編集を完了する前
- 業務コンテンツを複製する前
- 業務コンテンツをプレビューする前
- 業務コンテンツを印刷する前

2. 業務コンテンツの作成

- 業務コンテンツの差分を確認する前
- プラグインパーツのマッピングに関する情報を出力する前
- 業務コンテンツの設定を変更する前
- ほかの業務コンテンツを参照する前

業務コンテンツを保存する手順を示します。

1. 業務編集画面のツールバーで, ■ 保存 ([保存] ボタン)をクリックします。

業務コンテンツが保存されたというメッセージが表示されます。

### 2. [OK] ボタンをクリックします。

業務コンテンツに対する変更が保存されます。

### ■ ポイント

業務コンテンツは,保存するだけでは編集内容が反映されません。保存後,編集完了の操作が 必要です。詳細は[「1.7.8 業務コンテンツの編集を完了する](#page-37-0)」を参照してください。

## 2.3.4 [業務コンテンツの追加]画面の項目

[業務コンテンツの追加]画面を次に示します。

### 図 2-2 【業務コンテンツの追加】画面

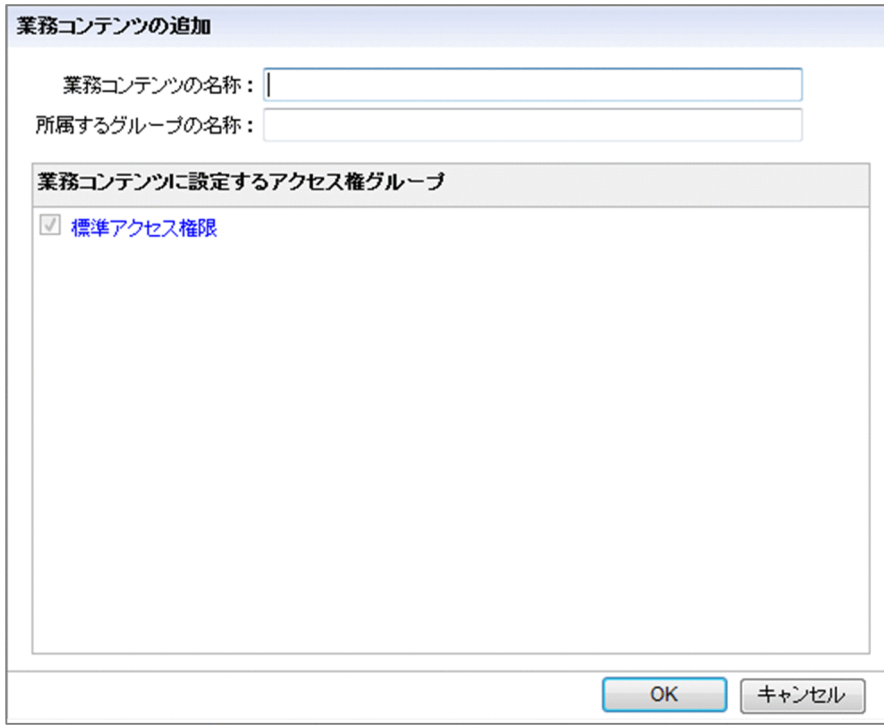

[業務コンテンツの追加]画面の各項目について説明します。

### (1) [業務コンテンツの名称]テキストボックス

追加する業務コンテンツの名称を,128 文字以内の文字列で入力します。

## (2) [所属するグループの名称]テキストボックス

追加する業務コンテンツのグループ名を,128 文字以内の文字列で入力します。

システム構築時の設定によっては,ほかのグループ名または複製元の業務コンテンツのグループ名がデフォ ルトで表示されることもあります。

## (3) 業務コンテンツに設定するアクセス権グループ

追加する業務コンテンツに設定するアクセス権グループのチェックボックスを一つ以上選択します。シス テム管理者としてログインしている場合は,すべてのアクセス権グループが表示されます。コンテンツ管 理者としてログインしている場合は、割り当てられた役割が「コンテンツ管理者」になっているアクセス 権グループが表示されます。

アクセス権グループの名称をクリックすると、「アクセス権グループの確認]画面が表示されて、アクセス 権グループの定義内容を参照できます。

なお、IP1/Base によるユーザ認証を利用している場合は、この項目の代わりに[業務コンテンツに設定 する IP1 資源グループ] が表示されます。

### (4) 業務コンテンツに設定する JP1 資源グループ

追加する業務コンテンツに設定する JP1 資源グループのチェックボックスを一つ以上選択します。コンテ ンツ管理者としてログインしている場合は、割り当てられた IP1 権限レベルが「HNP\_Admin」になって いる JP1 資源グループが表示されます。

システム管理者としてログインしている場合は,追加する業務コンテンツに設定する JP1 資源グループの 名称をテキストボックスに入力して、[追加]ボタンをクリックします。

なお,この項目は JP1/Base によるユーザ認証で構築されている環境の場合だけ表示されます。

## (5) [OK]ボタン

クリックすると,設定した内容の業務コンテンツが追加されて,[業務コンテンツの追加]画面が閉じます。

## (6) [キャンセル]ボタン

クリックすると,[業務コンテンツの追加]画面が閉じます。業務コンテンツは追加されません。

## 2.3.5 [業務コンテンツの複製]画面の項目

[業務コンテンツの複製]画面を次に示します。

### 図 2-3 「業務コンテンツの複製]画面(複製元の業務コンテンツが一つの場合)

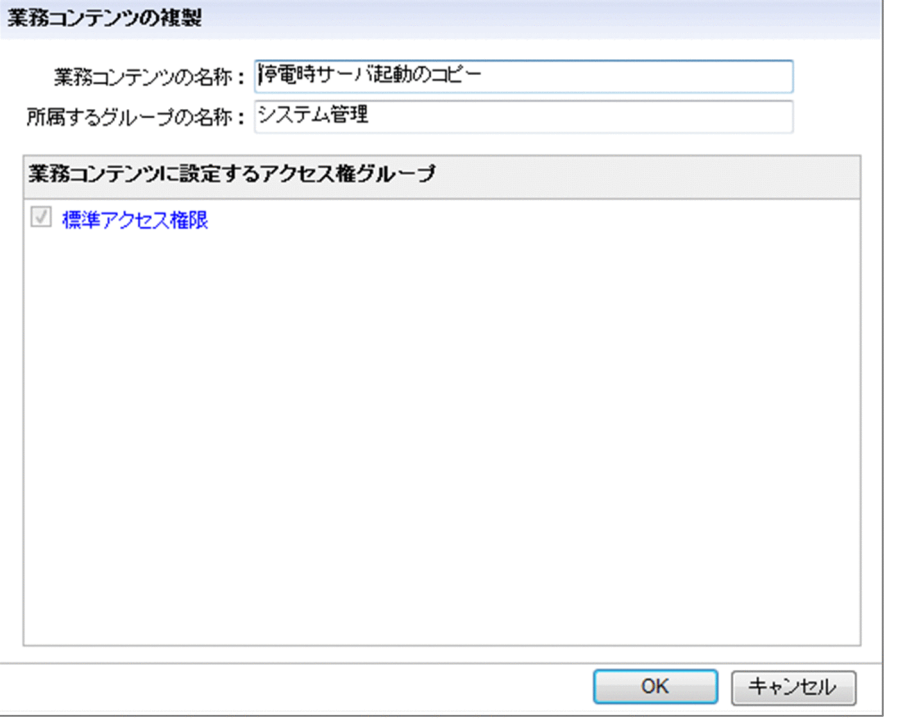

[業務コンテンツの複製]画面の各項目について説明します。

## (1) [業務コンテンツの名称]テキストボックス

複製後の業務コンテンツの名称を,128 文字以内の文字列で入力します。デフォルトの名称として「複製 元の業務コンテンツの名称のコピー」が表示されます。ただし、「複製元の業務コンテンツの名称のコ ピー」が上限値の 128 文字を超えた場合は,128 文字以下になるよう自動的に名称が短縮されます。

なお,複数の業務コンテンツをまとめて複製する場合は,自動的に名称が決まるため,入力はできません。 この場合,システム構築時の設定によっては,業務コンテンツの名称を一意にするために,複製後の業務 コンテンツの名称の末尾に自動的に数字が追加されます。

## (2) [所属するグループの名称]テキストボックス

複製後の業務コンテンツのグループ名を,128 文字以内の文字列で入力します。ただし,複数の業務コン テンツをまとめて複製する場合は,複製元と同じグループまたはデフォルトのグループが自動的に設定さ れるため,入力はできません。

システム構築時の設定によっては,ほかのグループ名または複製元の業務コンテンツのグループ名がデフォ ルトで表示されることもあります。

## (3) 業務コンテンツに設定するアクセス権グループ

複製後の業務コンテンツに設定するアクセス権グループのチェックボックスを一つ以上選択します。シス テム管理者としてログインしている場合は,すべてのアクセス権グループが表示されます。コンテンツ管 理者としてログインしている場合は、割り当てられた役割が「コンテンツ管理者」になっているアクセス 権グループが表示されます。

アクセス権グループの名称をクリックすると,[アクセス権グループの確認]画面が表示されて,アクセス 権グループの定義内容を参照できます。

なお.JP1/Base によるユーザ認証を利用している場合は.この項目の代わりに「業務コンテンツに設定 する IP1 資源グループ が表示されます。

## (4) 業務コンテンツに設定する JP1 資源グループ

複製後の業務コンテンツに設定する JP1 資源グループのチェックボックスを一つ以上選択します。コンテ ンツ管理者としてログインしている場合は,割り当てられた IP1 権限レベルが「HNP\_Admin」になって いる JP1 資源グループが表示されます。

システム管理者としてログインしている場合は,複製後の業務コンテンツに設定する JP1 資源グループの 名称をテキストボックスに入力して、[追加]ボタンをクリックします。

なお,この項目は JP1/Base によるユーザ認証で構築されている環境の場合だけ表示されます。

## (5) [OK]ボタン

クリックすると,設定した内容が業務コンテンツに設定されて,[業務コンテンツの複製]画面が閉じます。

## (6) [キャンセル]ボタン

クリックすると,設定した内容が業務コンテンツに設定されないで,[業務コンテンツの複製]画面が閉じ ます。

## <span id="page-57-0"></span>2.4 アクセス権グループまたは JP1 資源グループの設定方法

業務コンテンツにアクセス権グループまたは JP1 資源グループを設定する手順および使用する画面につい て説明します。

## 2.4.1 業務コンテンツにアクセス権グループまたは JP1 資源グループを設定 する

コンテンツ管理者として定義されているアクセス権グループまたは JP1 資源グループは,業務コンテンツ に設定することができます。アクセス権グループまたは JP1 資源グループの定義内容に従って,業務コン テンツを編集または参照できるユーザが決まります。アクセス権グループまたは JP1 資源グループを設定 するタイミングは,次のどちらかです。

- 1. 業務コンテンツを作成(追加または複製)するタイミングで設定する
- 2.すでにメニュー領域に表示されている作成済みの業務コンテンツに対して、任意のタイミングで設定を 変更する

手順 1.については,「[2.3.1 業務コンテンツを新規に作成\(追加\)する](#page-51-0)」および[「2.3.2 業務コンテンツ](#page-52-0) [を複製する](#page-52-0)」を参照してください。ここでは,手順 2.を説明します。

1. 業務編集画面のメニュー領域で,アクセス権グループまたは JP1 資源グループを設定したい業務コン テンツのチェックボックスをチェックします。

業務コンテンツが選択されます。

#### 注意事項

業務コンテンツは一つだけ選択してください。チェックボックスを複数チェックした場合、チェッ クボックスをチェックした業務コンテンツのいちばん上のものだけが対象になります。

2. メニュー領域で[権限の設定]メニューまたは[資源の設定]メニューを選択します。

[権限の設定]画面または[資源の設定]画面が表示されます。

3. 画面に表示されているチェックボックスを 1 個以上選択します。

JP1/Base によるユーザ認証を利用している場合で,システム管理者としてログインしているときは, IP1 資源グループの名称を入力して「追加]ボタンをクリックしてください。

なお,アクセス権グループの場合は,定義内容の詳細を確認できます。必要に応じてアクセス権グルー プの名称をクリックしてください。

#### 4. [OK] ボタンをクリックします。

選択したアクセス権グループまたは JP1 資源グループが業務コンテンツに設定されて,[権限の設定] 画面または[資源の設定]画面が閉じます。

## 2.4.2 [権限の設定]画面の項目

[権限の設定]画面を次に示します。

### 図 2-4 「権限の設定】画面

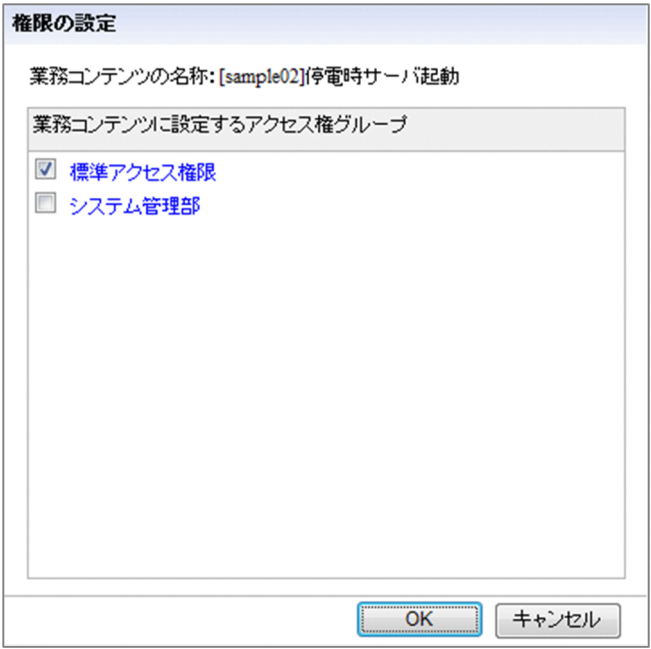

[権限の設定]画面の各項目について説明します。

## (1) アクセス権グループの名称

業務コンテンツに設定できるアクセス権グループの名称です。名称をクリックすると、[アクセス権グルー プの確認]画面が表示されて,アクセス権グループの定義内容を参照できます。チェックボックスを選択 すると,選択したアクセス権グループが業務コンテンツに設定されます。

業務コンテンツに設定されているアクセス権グループがすべて表示されますが、ユーザの役割によって選 択できるアクセス権グループが異なります。ただし,設定できるアクセス権グループが一つしかない場合 は,選択された状態で非活性になっています。

システム管理者の場合

表示されているすべてのアクセス権グループを選択できます。

コンテンツ管理者の場合

コンテンツ管理者として登録されているアクセス権グループだけを選択できます。

コンテンツ編集者の場合

業務コンテンツに設定されているアクセス権グループすべてが選択された状態で、非活性になっていま す。

## (2) [OK]ボタン

クリックすると,チェックボックスを選択したアクセス権グループが業務コンテンツに設定されて,[権限 の設定]画面が閉じます。

## (3) [キャンセル]ボタン

クリックすると,アクセス権グループが業務コンテンツに設定されないで,[権限の設定]画面が閉じます。

## 2.4.3 [資源の設定]画面の項目

[資源の設定]画面を次に示します。

### 図 2-5 [資源の設定]画面(システム管理者以外のユーザが表示した場合)

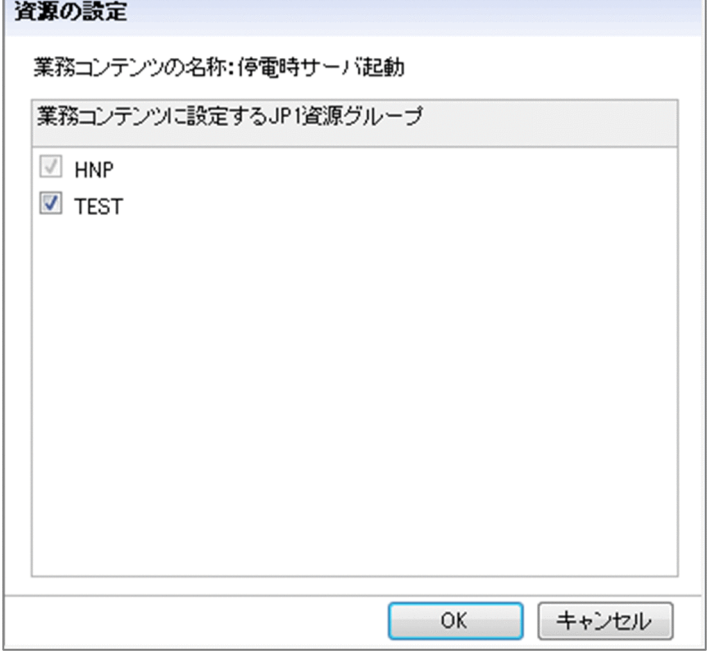

### 図 2-6 「資源の設定]画面(システム管理者が表示した場合)

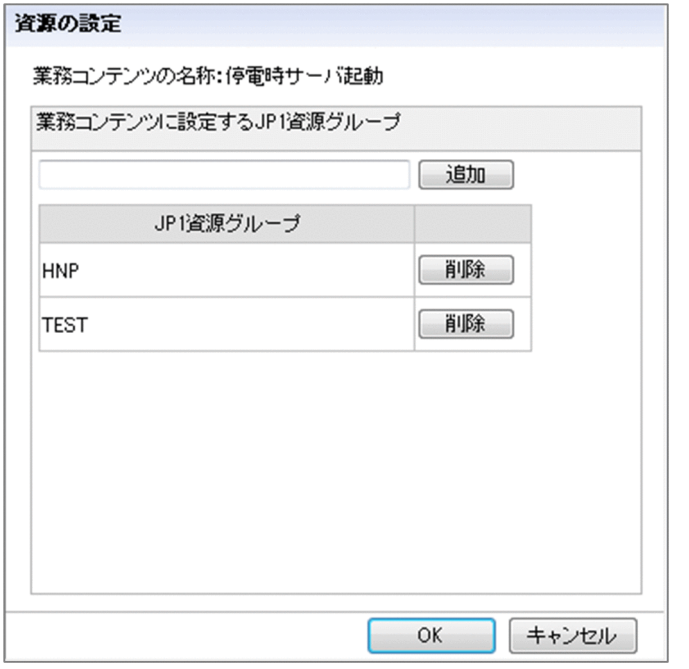

[資源の設定]画面の各項目について説明します。

## (1) チェックボックス

業務コンテンツに設定したい IP1 資源グループのチェックボックスを選択します。業務コンテンツに設定 されている JP1 資源グループがすべて表示されますが,ユーザの JP1 権限レベルによって選択できる JP1 資源グループが異なります。

コンテンツ管理者の場合

コンテンツ管理者として登録されている JP1 資源グループだけを選択できます。

コンテンツ編集者の場合

業務コンテンツに設定されている IP1 資源グループすべてが選択された状態で、非活性になっています。

## (2) テキストボックスと[JP1 資源グループ]一覧

業務コンテンツに設定したい JP1 資源グループの名称をテキストボックスに入力して、[追加]ボタンをク リックします。一覧に表示されている JP1 資源グループのうち, 不要なものがあれば, 対応する [削除] ボタンをクリックすると,その JP1 資源グループの業務コンテンツに対する設定を解除できます。

## (3) [OK]ボタン

クリックすると,チェックボックスを選択した JP1 資源グループ,または一覧に表示されている JP1 資源 グループだけが業務コンテンツに設定されて,[資源の設定]画面が閉じます。

# (4) [キャンセル]ボタン

クリックすると,[資源の設定]画面が閉じます。業務コンテンツに JP1 資源グループは設定されません。

## 2.5 業務コンテンツの作成に使用する画面

完成した業務コンテンツを確認するための業務実行画面,および業務コンテンツを作成するための業務編 集画面,業務コンテンツの編集完了後に表示される[コメント入力]画面について説明します。

業務実行画面および業務編集画面は,ヘッダ領域,メニュー領域,業務フロー領域,およびガイド領域か ら構成されています。

### 2.5.1 業務実行画面の項目

業務実行画面の項目について,領域ごとに説明します。

### ■参考

システム構築時の設定によっては,メニュー領域および業務フロー領域は表示されません。

### (1) 業務実行画面のヘッダ領域

業務実行画面のヘッダ領域の表示例を次の図に示します。

#### 図 2–7 ヘッダ領域の表示例(業務実行画面)

Navigation Platform レポート表示 | 印刷 | URL取得 | 編集画面表示 | ヘルプ | | ログアウト

各項目の詳細を説明します。

### [レポート表示]メニュー

選択すると、業務の実行状況についてまとめたレポートを表示するための画面が、別ウィンドウで表示 されます。

ただし,システム構築時の設定によっては,このメニューは表示されません。

[印刷]メニュー

選択すると,現在表示中のメニュー領域で選択した業務コンテンツの業務フロー領域とガイド領域を印 刷するための画面が,別ウィンドウで表示されます。

ただし,システム構築時の設定によっては,このメニューは表示されません。

[URL 取得]メニュー

選択した業務コンテンツを表示する URL が取得できます。例えば,このメニューで取得した URL を ブックマークすると,特定の業務コンテンツをブックマークから直接参照できるようになり便利です。 なお,システムの設定によっては,このメニューは表示されません。

### [編集画面表示]メニュー

選択すると,業務編集画面に切り替わります。編集の権限がない場合,または編集用の URL でアクセ スしていない場合は,このメニューは表示されません。

また,システムの設定によっては,このメニューは表示されません。

[ヘルプ]メニュー

選択すると,ヘルプが表示されます。システム構築時の設定によっては,このメニューは表示されませ  $h<sub>o</sub>$ 

### [一時保存]ボタン

クリックすると,実行中の業務の状態を保存します。[一時保存]ボタンで保存すると,次に同じ業務 を開始するときに,保存した状態から開始できます。なお,システムの設定によっては,このボタンは 表示されません。

[ログアウト]ボタン

クリックすると,ナビゲーション プラットフォームからログアウトし,ログイン画面が表示されます。 システムの設定によっては,代わりに[閉じる]ボタンが表示されることや,ボタンが表示されないこ ともあります。

### (2) 業務実行画面のメニュー領域([一覧表示]タブ)

業務実行画面のメニュー領域([一覧表示]タブ)の表示例を次の図に示します。

### 図 2-8 業務実行画面のメニュー領域 (「一覧表示] タブ) の表示例

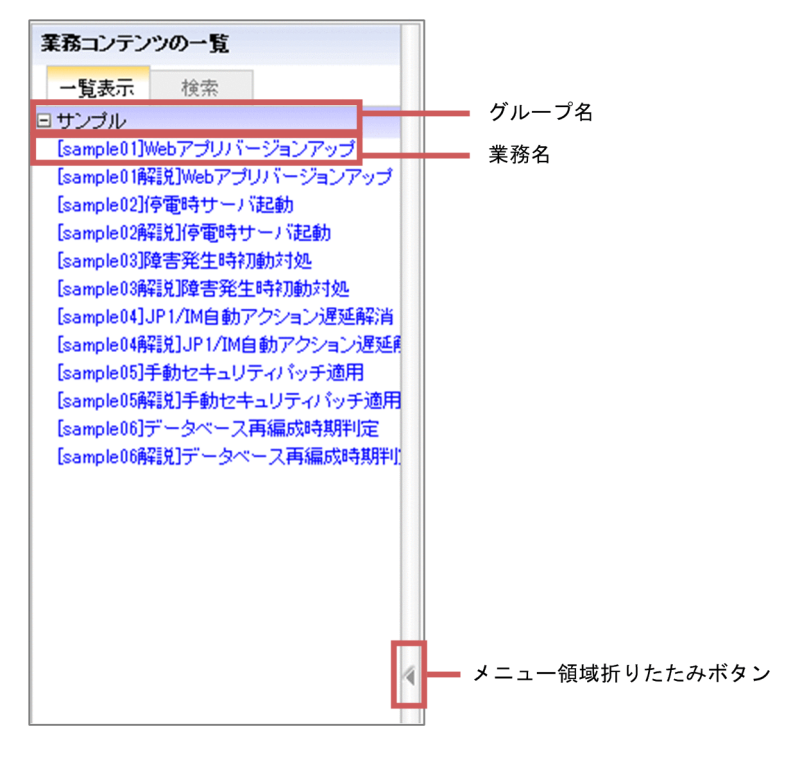

各項目の詳細を説明します。

### グループ名

実行する業務コンテンツが所属するグループの名称です。業務コンテンツ作成時にグループを設定して いない場合は,グループ名は表示されません。

### 業務名

実行する業務コンテンツの名称です。クリックすると,業務フロー領域に業務フローが表示されます。 メニュー領域折りたたみボタン

クリックすると,メニュー領域の表示/非表示が切り替わります。

## (3) 業務実行画面のメニュー領域([検索]タブ)

[検索]タブについては,[「2.10.3 業務実行画面のメニュー領域\(\[検索\]タブ\)の項目](#page-89-0)」を参照してくだ さい。

## (4) 業務実行画面の業務フロー領域

業務実行画面の業務フロー領域の表示例を次の図に示します。

### 図 2-9 業務フロー領域の表示例 (業務実行画面)

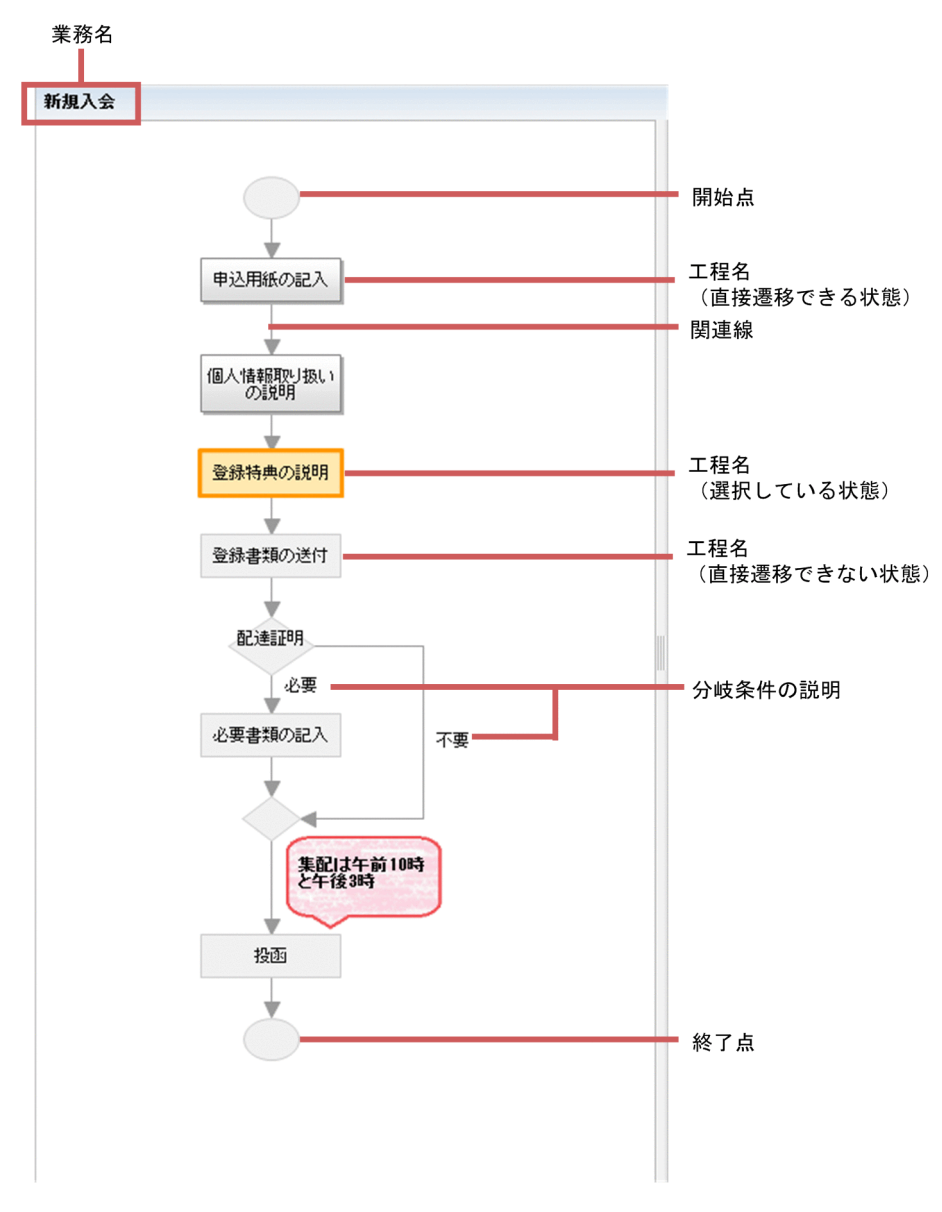

### 業務名

メニュー領域で選択した業務コンテンツの名称です。

### 開始点

作業の開始位置を示す記号(ターミナルノード)です。省略することもできます。

工程数が多く,複雑な業務フローの場合は,作業の開始点を明示しておくと,利用者がスムーズに作業 に着手できるという効果が期待できます。

### 工程名

実行中の作業工程(プロセスノード)の名称です。この名称は,作業の概要が端的に理解できるものに し,詳細は対応するガイド領域に記載すると,わかりやすい業務コンテンツになります。

プロセスノードの色やデザインは,選択状態または直接遷移の可否などによって異なります。色やデザ インを変更したい場合は,システム管理者に問い合わせてください。

### 関連線

工程の順序を示す矢印です。原則として利用者は矢印の順序のとおりに工程を参照して作業を進めます。 システムの設定によっては,一度参照した工程または未参照の工程を,順序に関係なく参照できます。

### 分岐条件の説明

条件によって次の作業工程が分かれる場合の,分岐条件(分岐合流ノード)の名称です。分岐条件に は,ガイド領域はありません。また,分岐条件は作業ステップではないため,利用者が選択することも ありません。

したがって,条件が複雑な場合は,分岐合流ノードの名称だけではなく,関連線の矢印の部分にも説明 を表示させるなどの工夫が必要になります。

### 終了点

作業が終了したことを示す記号(ターミナルノード)です。省略することもできます。

各ノードの配置や名称の入力手順など,業務フロー領域の作成方法の詳細は,「[3. 業務フロー領域の作](#page-91-0) [成](#page-91-0)」を参照してください。

## (5) 業務実行画面のガイド領域

業務実行画面のガイド領域の表示例を次の図に示します。

図 2-10 ガイド領域の表示例 (業務実行画面)

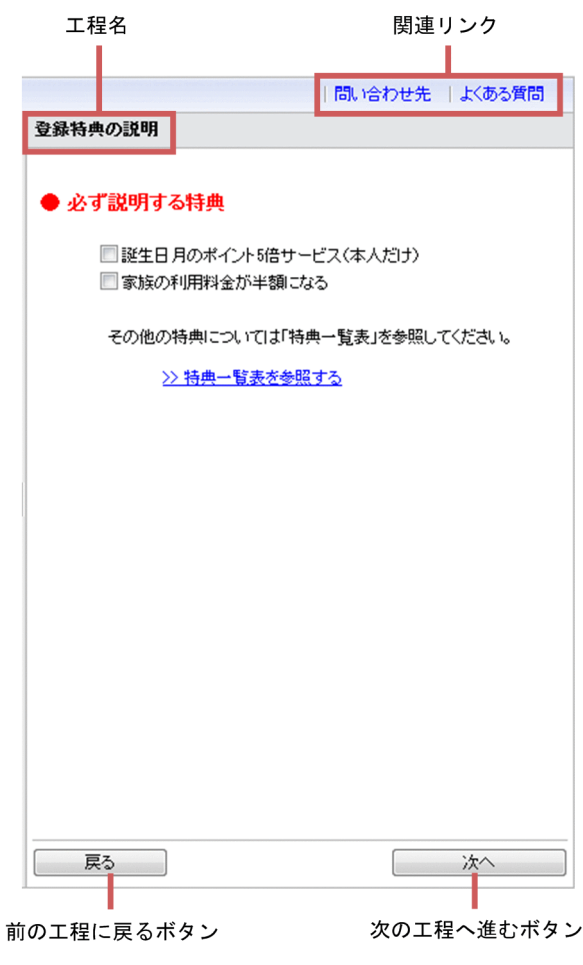

関連リンク

業務コンテンツ実行時に参照する外部の Web サイトへのリンクです。

工程名

業務フロー領域で選択した作業工程(プロセスノード)の名称です。

#### 次の工程へ進むボタン

次の工程に進むためのボタンです。クリックすると,業務フロー領域で次の作業工程(プロセスノー ド)が選択されます。分岐条件がある場合は,条件に応じて次の工程を選択するボタンが 2 個表示され ます。

#### 前の工程に戻るボタン

前の工程に戻るためのボタンです。クリックすると,業務フロー領域で前の作業工程(プロセスノー ド)が選択されます。

### ■ ポイント

工程数が多い業務コンテンツの場合,次の工程または前の工程が業務フロー領域に表示されていな いことがあります。このとき、システム構築時の設定によっては、該当する工程のプロセスノード が表示されるように,業務フロー領域が自動的にスクロールします。

配置できるパーツなど,ガイド領域の作成方法の詳細は,「[4. ガイド領域の作成](#page-125-0)」を参照してください。

### 2.5.2 業務編集画面の項目

業務編集画面の項目について,領域ごとに説明します。業務編集画面では,業務フロー領域とガイド領域 の上部にツールバーが表示されるため,ツールバーについても説明します。

ただし,業務フロー領域およびガイド領域の表示項目については,「[3.2 業務フロー領域の作成例」](#page-93-0)およ び[「4.2 ガイド領域の作成例](#page-127-0)」を参照してください。

### (1) 業務編集画面のヘッダ領域

業務編集画面のヘッダ領域の表示例を次の図に示します。

#### 図 2–11 ヘッダ領域の表示例(業務編集画面)

Navigation Platform

ファイル管理/登録 | 実行画面表示 | ヘルプ | | ログアウト |

各項目の詳細を説明します。

#### [ファイル管理/登録]メニュー

選択すると. [ファイル管理/登録]画面が表示されます。[ファイル管理/登録]画面では、業務コン テンツで使用する静的ファイルを登録したり、登録済みの静的ファイルの URL を確認したりできます。

2. 業務コンテンツの作成

ただし,システム構築時の設定によっては,このメニューは表示されません。

[実行画面表示]メニュー

選択すると,業務実行画面に切り替わります。

[ヘルプ]メニュー

選択すると,ヘルプが表示されます。システム構築時の設定によっては,このメニューは表示されませ  $h_{\alpha}$ 

「ログアウト]ボタン

クリックすると,ナビゲーション プラットフォームからログアウトし,ログイン画面が表示されます。 システム構築時の設定によっては、代わりに [閉じる] ボタンが表示されることや、ボタンが表示され ないこともあります。

### ■参考

システム管理者の ID でログインした場合は,[アクセス権限]メニューも表示されます。[アク セス権限]メニューの使い方についてはマニュアル「ナビゲーション プラットフォーム 導入か ら運用まで」を参照してください。

なお,システム構築時の設定によっては,[アクセス権限]メニューは表示されません。

## (2) 業務編集画面のメニュー領域

業務編集画面のメニュー領域の表示例を次の図に示します。

### 図 2-12 メニュー領域の表示例 (業務編集画面)

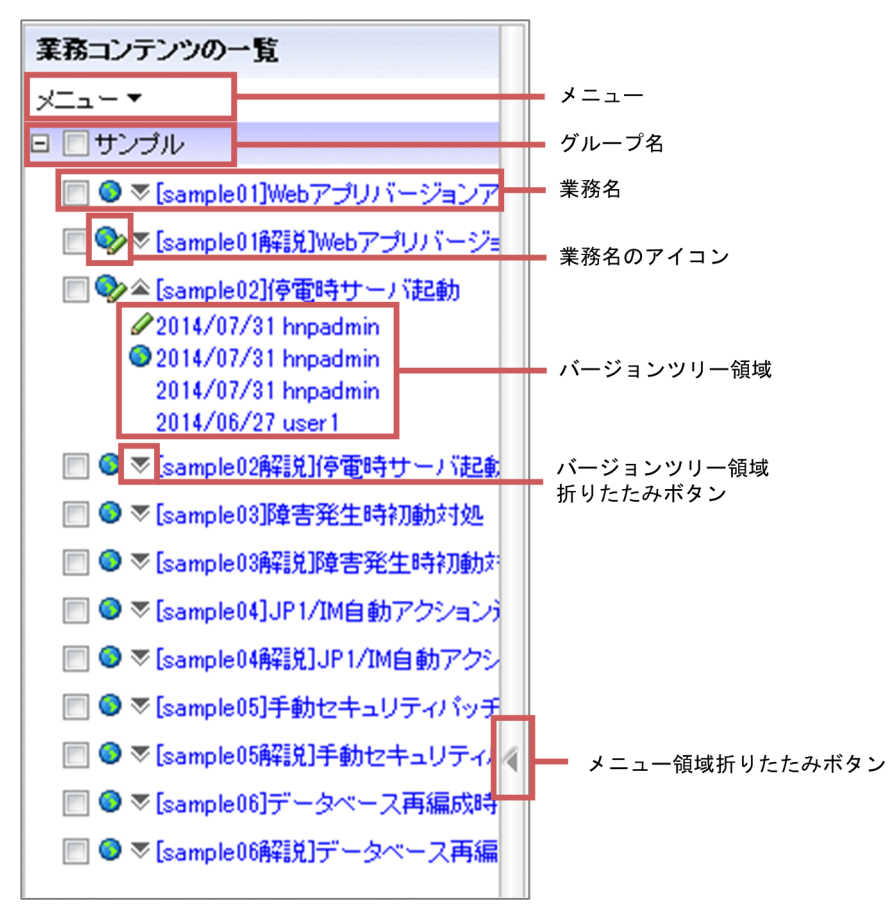

各項目について説明します。メニューはドロップダウンで表示されます。

### (a) メニュー

### [追加]メニュー

選択すると,新しい業務コンテンツを追加するための画面が表示されます。

### [複製]メニュー

選択すると,チェックボックスをチェックしたすべての業務コンテンツを複製するための画面が表示さ れます。

#### [名称変更]メニュー

選択すると,名称を入力するためのダイアログが表示されて,チェックボックスをチェックした業務コ ンテンツの名称を変更できます。

[グループ変更]メニュー

選択すると,グループを変更するためのダイアログが表示されて,チェックボックスをチェックしたす べての業務コンテンツのグループを変更できます。

#### [公開]メニュー

業務コンテンツを公開するためのメニューです。選択すると,[公開する業務コンテンツの確認]画面 が表示されて,チェックボックスをチェックしたすべての業務コンテンツを公開できます。

2. 業務コンテンツの作成

### [非公開]メニュー

業務コンテンツを非公開にするためのメニューです。選択すると,[非公開にする業務コンテンツの確 認]画面が表示されて,チェックボックスをチェックしたすべての業務コンテンツを非公開にできます。

[ロック解除]メニュー

選択すると,チェックボックスをチェックした業務コンテンツのロックを解除します。

[削除]メニュー

選択すると,チェックボックスをチェックしたすべての業務コンテンツが削除されます。

#### [権限の設定]メニュー

業務コンテンツに対してアクセス権グループを設定するためのメニューです。選択すると, [権限の設 定]画面が表示されて,チェックボックスをチェックした業務コンテンツにアクセス権グループを設定 できます。

JP1/Base によるユーザ認証を使用している場合は,このメニューは表示されません。

#### [資源の設定]メニュー

業務コンテンツに対して JP1 資源グループを設定するためのメニューです。選択すると, [資源の設定] 画面が表示されて,チェックボックスをチェックした業務コンテンツに JP1 資源グループを設定できま す。

ディレクトリサーバによるユーザ認証を使用している場合は,このメニューは表示されません。

#### [版の詳細]メニュー

選択すると,[版の詳細]画面が表示され,チェックボックスをチェックした業務コンテンツの版の詳 細が確認できます。

#### [ID 取得]メニュー

選択すると,チェックボックスをチェックしたすべての業務コンテンツの ID がクリップボードにコ ピーされます。

### (b) グループ名

業務コンテンツのグループの名称が表示されます。

グループ名をクリックすると,所属している業務コンテンツのツリーが開閉します。

チェックボックスをチェックすると,所属しているすべての業務コンテンツのチェックボックスがチェッ クされます。

### (c) 業務名

業務コンテンツの名称が表示されます。

業務名をクリックすると,該当する業務コンテンツが業務フロー領域に表示されます。

チェックボックスをチェックすると,チェックした業務コンテンツに対してメニュー領域に表示されてい る操作を実行できます。ただし,名称変更,または権限の設定(または資源の設定)を実行する場合は,

2. 業務コンテンツの作成

チェックボックスを一つだけチェックしてください。チェックボックスを複数チェックしてから実行する と,チェックボックスをチェックした業務コンテンツのいちばん上のものだけが操作の対象になります。

### (d) 業務名 のアイコン

業務名の左横には,業務コンテンツの状態を表すアイコンが表示されます。業務コンテンツのアイコンの 意味を次に示します。

● ([公開中/ログインユーザがロック中] アイコン)

業務コンテンツが公開中で,かつ現在操作しているユーザが業務コンテンツを編集中であることを表し ます。

### ● ([公開中/他ユーザがロック中]アイコン)

業務コンテンツが公開中で,かつほかのユーザが編集中であることを表します。

- ([公開中/ロックなし] アイコン) 業務コンテンツが公開中で,かつ編集中ではないことを表します。
- (「非公開/ログインユーザがロック中]アイコン)

業務コンテンツが非公開で,かつ現在操作しているユーザが編集中であることを表します。

↑ (「非公開/他ユーザがロック中]アイコン)

業務コンテンツが非公開で,かつほかのユーザが編集中であることを表します。

アイコンなし

業務コンテンツが非公開で,かつ編集中ではないことを表します。

### (e) バージョンツリー領域

バージョンツリー領域では,業務コンテンツの版が表示されます。版とは,業務コンテンツの公開または 更新ごとに作成される,業務コンテンツの内容のことです。

### バージョンツリー領域のアイコン

バージョンツリー領域のアイコンは,版の状態を表します。バージョンツリー領域のアイコンの意味を 次に示します。

*●* ([ログインユーザがロック中] アイコン)

現在操作しているユーザが版を編集中であることを表します。

■ (「他ユーザがロック中] アイコン)

ほかのユーザが版を編集中であることを表します。

● (「公開中] アイコン)

版が公開中であることを表します。

アイコンなし

版が非公開であることを表します。
♪ と A のアイコンは,版の状態に応じて,業務編集画面のツールバーの上に表示される,業務名の左 横にも表示されます。

#### 日付

版の更新日時が表示されます。

#### 編集者名

ユーザ ID またはユーザの名前が表示されます。環境によっては,半角ハイフン(-)が表示される場合 もあります。どれが表示されるかは,環境によって異なります。

版が編集中の場合は,編集しているユーザのユーザ ID または名前が表示されます。版が編集中でない 場合は,その版を更新したユーザのユーザ ID または名前が表示されます。

#### (f) バージョンツリー領域折りたたみボタン

クリックすると,バージョンツリー領域の表示/非表示が切り替わります。

#### (g) メニュー領域折りたたみボタン

クリックすると,メニュー領域の表示/非表示が切り替わります。

### (3) 業務編集画面のツールバー

業務編集画面のツールバーを次の図に示します。

#### 図 2‒13 ツールバー(業務編集画面)

#### ■ツールバー上段

√編集開始 《編集破棄 | 12 プレビュー 白印刷 中差分 | 中でルビング一覧 ロッ業務コンテンツの設定

#### ■ツールバー下段

■保存 | ■元に戻す &や埴す | 亀ゴビー 亀貼切け | ●那除 | □B表示 | ★プラダイン 甚入カ/出力

各項目について説明します。

#### [編集開始]ボタン

クリックすると,現在表示中のメニュー領域で選択した業務コンテンツの編集を開始できます。編集を 開始すると,業務コンテンツはロックされ,ほかのユーザが編集できなくなります。

#### [編集完了] ボタン

クリックすると, [コメントの入力] 画面が表示されます。コメントを入力してから, [編集完了] ボタ ンをクリックすると,編集した内容が業務コンテンツに反映されます。また,業務コンテンツのロック が解除され,ほかのユーザが編集できるようになります。

#### [編集破棄]ボタン

クリックすると,編集した内容が業務コンテンツに反映されないで,編集中の画面が閉じます。また, 業務コンテンツのロックが解除され、ほかのユーザが編集できるようになります。

#### [プレビュー]ボタン

クリックすると,現在表示中のメニュー領域で選択した業務コンテンツの業務実行画面が,別ウィンド ウで表示されます。

#### [印刷]ボタン

クリックすると,現在表示中のメニュー領域で選択した業務コンテンツの業務フロー領域とガイド領域 を印刷するための画面が,別ウィンドウで表示されます。

ただし,システム構築時の設定によっては,このメニューは表示されません。

#### [差分] ボタン

クリックすると,現在表示中のメニュー領域で選択した業務コンテンツと,その前の版の業務コンテン ツとの差分を示す画面が,別ウィンドウで表示されます。

#### 「マッピングー覧] ボタン

選択すると,現在表示中のメニュー領域で選択した業務コンテンツに関連づけられているプラグインの 設定情報を含んだテキストファイル(マッピング一覧ファイル)を参照または保存できます。

ただし,選択した業務コンテンツにプラグインが関連づけられていない場合は,ファイルは出力できま せん。マッピング一覧ファイルの内容については,[「5.10.2 マッピング一覧ファイルの出力項目」](#page-204-0)を 参照してください。

#### [業務コンテンツの設定] ボタン

クリックすると,[業務コンテンツの設定]画面が表示され,関連リンクの設定や,業務コンテンツで 使用する文字サイズ,ノード遷移ボタンの大きさについて設定できます。

#### [保存]ボタン

クリックすると,編集中の業務コンテンツが保存されます。

#### 「元に戻す] ボタン

クリックすると,直前に実行した操作が元に戻ります。

#### [やり直す]ボタン

クリックすると,直前に実行した操作がやり直されます。

#### [コピー]ボタン

クリックすると,選択したノード,関連線,およびガイドパーツがコピーされます。関連線だけを選択 して,コピーする操作および貼り付ける操作はできません。

#### [貼り付け] ボタン

クリックすると,[コピー]ボタンでコピーしたノード,関連線,およびガイドパーツが貼り付けられ ます。関連線だけを選択して,コピーする操作および貼り付ける操作はできません。

#### [削除]ボタン

クリックすると,選択したノード,関連線,およびガイドパーツが削除されます。

#### [ID 表示]ボタン

クリックすると,配置したノードの左上にノード ID が表示されます。また,ID を持つガイドパーツ を配置している場合は,ガイドパーツの左上にガイドパーツ ID が表示されます。

2. 業務コンテンツの作成

[ID 非表示]ボタン

クリックすると,ノード ID およびガイドパーツ ID が非表示となります。

「プラグイン】ボタン

クリックすると、ガイド領域がマッピングモードに切り替わり、[Plugins] パレットが表示されます。 もう一度クリックすると、ガイド領域がガイド編集モードに切り替わり、[Guide]パレットが表示さ れます。

[入力/出力] ボタン

クリックすると,入力側のマッピング線だけを表示する,または出力側のマッピング線だけを表示する ことができます。両方のマッピング線を表示するためには、ボタンに表示されている「入力」と「出 力」の文字が両方とも活性になるまでクリックを繰り返してください。

# 2.5.3 [コメントの入力]画面の項目

[コメントの入力]画面の表示例を次の図に示します。

図 2‒14 [コメントの入力]画面

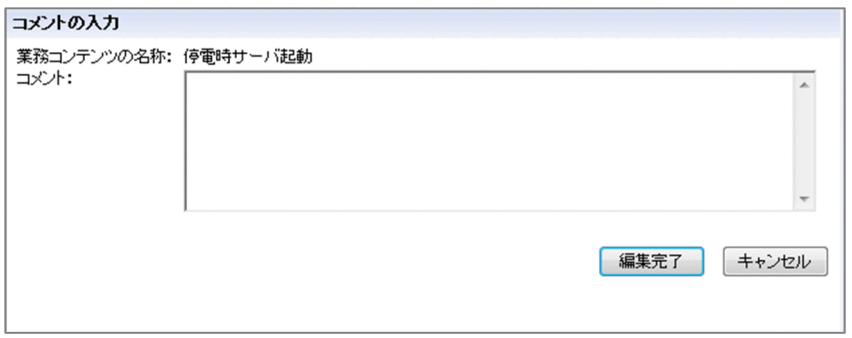

[コメントの入力]画面の項目について説明します。

# (1) 「コメント]テキストボックス

業務コンテンツのコメントを入力するテキストボックスです。

# (2) [編集完了]ボタン

クリックすると,編集した内容が業務コンテンツに反映されて,[コメントの入力]画面が閉じます。ま た,業務コンテンツのロックが解除され,ほかのユーザが編集できるようになります。

# (3) [キャンセル]ボタン

クリックすると,[コメントの入力]画面が閉じます。編集した内容や入力したコメントは,業務コンテン ツに反映されません。

### 2.6 業務コンテンツに外部の Web サイトへの関連リンクを設定する

業務コンテンツに設定する関連リンクの使い方や設定する手順について説明します。

### 2.6.1 関連リンクとは

関連リンクとは,業務の実行時によく参照する Web サイトや,ナビゲーション プラットフォームに登録 されている静的ファイルへのリンクをまとめたリンク集です。リンク先の内容は,別ウィンドウで表示さ れます。

### 2.6.2 関連リンクの使い方

関連リンクは,[業務コンテンツの設定]画面の[関連リンクの設定]タブで,リンク先の URL を指定し て使用します。例えば,次のような場合に関連リンクを使うと効果的です。

• 作業に関連した情報を外部の Web サイトやサーバ上の手順書などで確認する必要がある リンクがあることで,必要な情報を探す時間を短縮できます。また,異なる情報を参照してしまうミス を防止します。

ハイパーリンクパーツとの使い分けについて

ハイパーリンクパーツでもリンクは設定できます。ただし,ハイパーリンクパーツの場合は,各ガイド 領域での設定が必要です。そのため,複数のガイド領域に共通で表示したいリンクは,すべてのガイド 領域の上部に常に表示できる関連リンクとして設定すると効果的です。

手順ごとに必要な情報はハイパーリンクパーツで,作業全体に必要な情報は関連リンクで設定すると いったように,リンクの用途によって使い分けてください。

### 参考

Web サーバ(サーバマシン)に格納したファイルの内容を表示したい場合は,[ファイル管理 /登録]画面で URL を取得するか,システム管理者からファイルのパスを教えてもらう必要が あります。[ファイル管理/登録]画面の詳細については,「[2.8.3 \[ファイル管理/登録\]画](#page-82-0) [面を使用して静的ファイルを格納する](#page-82-0)」を参照してください。

### 2.6.3 関連リンクを設定する

- 1. 業務編集画面のメニュー領域で,関連リンクを設定したい業務コンテンツをクリックして表示します。 業務コンテンツが表示されます。
- 2. ツールバーの 「『薬務コンテンツの設定」([業務コンテンツの設定] ボタン) をクリックします。

[業務コンテンツの設定]画面が表示されます。

3. [関連リンクの設定] タブで, 新規に追加する関連リンクのアンカーの文字列およびリンク先の URL を 入力します。

関連リンクは 5 個まで設定できます。[業務コンテンツの設定]画面の各項目の詳細は,「2.6.4 [業 務コンテンツの設定]画面([関連リンクの設定]タブ)の項目」を参照してください。

4. [更新] ボタンをクリックします。

業務名の右側に関連リンクが表示されます。

# 2.6.4 [業務コンテンツの設定]画面 ([関連リンクの設定] タブ) の項目

[業務コンテンツの設定]画面([関連リンクの設定]タブ)を次に示します。

図 2-15 [業務コンテンツの設定]画面([関連リンクの設定]タブ)

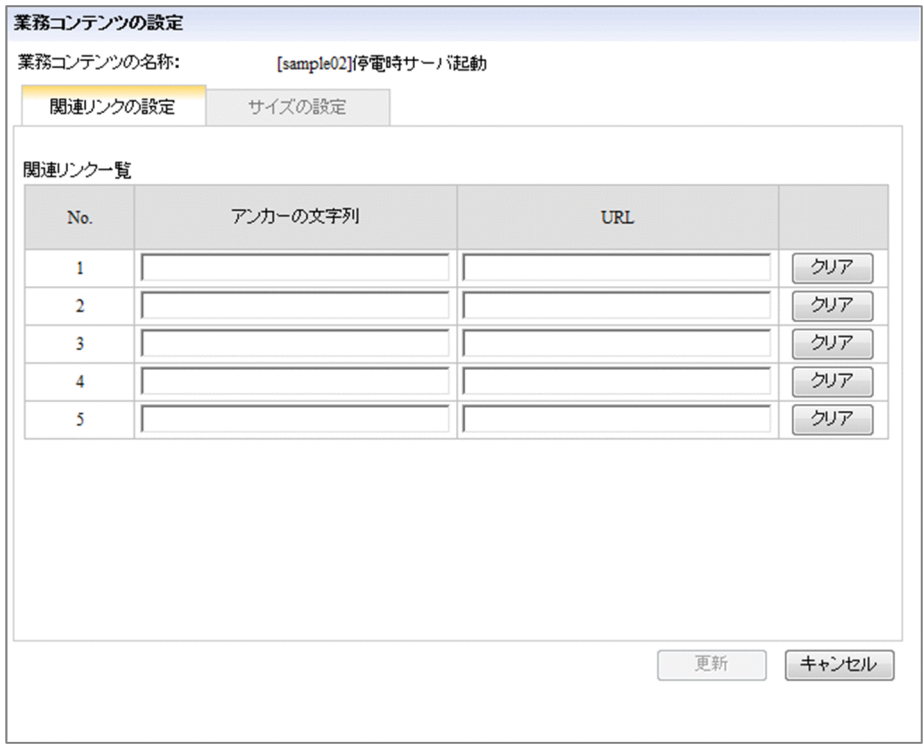

[業務コンテンツの設定]画面([関連リンクの設定]タブ)の各項目について説明します。

# (1) 「アンカーの文字列】テキストボックス

アンカー表示させる文字列を入力します。アンカーの文字列は必ず入力してください。ここに入力した文 字列はツールチップとしても表示されます。[アンカーの文字列] テキストボックスに次に示す文字を指定 した場合はエラーになります。

• 1,024 文字を超える文字列を入力した場合

• 空白文字列を入力した場合

なお、アンカーの文字列が関連リンク1件当たりの幅を超える場合、超えた部分の文字は省略されて、「...」 に置き換えられます。また,省略時に置き換えられる記号は,Web ブラウザごとに異なります。

# (2) [URL]テキストボックス

リンク先の URL を入力します。[ファイル管理/登録]画面に表示されている静的ファイルへの関連リン クを設定する場合,[ファイル管理/登録]画面の[URL 取得]ボタンで静的ファイルへのパスが取得で きます。入力できる URL の形式については[「4.11.4 \[属性の設定\]画面\(ガイド領域のハイパーリンク](#page-161-0) [パーツ\)の項目](#page-161-0)」を参照してください。

[URL]テキストボックスに次に示す文字を指定した場合はエラーになります。

• 1,024 文字を超える文字列を入力した場合

また, [URL] テキストボックスの入力を省略した場合, または空白文字列を入力した場合には, 空白ペー ジが表示されます。

### (3) [クリア]ボタン

クリックすると, [クリア] ボタンと同じ行の [アンカーの文字列] テキストボックスおよび [URL] テ キストボックスの内容が消去されます。

### (4) [更新]ボタン

クリックすると,入力した関連リンクの設定が業務コンテンツに反映され,[業務コンテンツの設定]画面 が閉じます。

### (5) [キャンセル]ボタン

クリックすると,[業務コンテンツの設定]画面が閉じます。入力した関連リンクの設定は反映されません。

### 2.6.5 関連リンクを設定する場合の注意事項

関連リンクを設定する場合の注意事項について次に示します。

- 関連リンクを設定すると,業務名が表示される領域の幅は半分になります。業務名が表示される領域を 超える場合,超えた部分の文字は省略されて,「...」に置き換えられます。なお,省略時に置き換えら れる記号は,Web ブラウザごとに異なります。
- 関連リンク 1 件当たりの表示できる文字数は,Web ブラウザの幅および関連リンクの個数によって変 わります。表示できる文字数を超えた場合,超えた部分の文字は省略されて,「...」に置き換えられます。

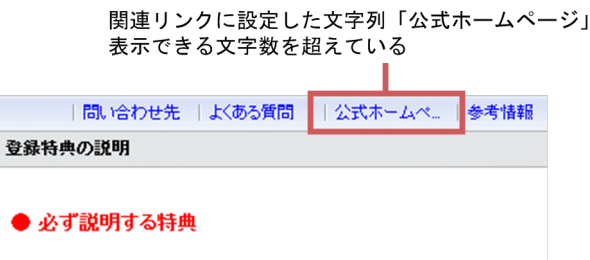

■誕生日月のポイント5倍サービス(本人だけ)

なお,省略時に置き換えられる記号は,Web ブラウザごとに異なります。

• [アンカーの文字列] テキストボックスに, 半角だけで 50 文字以上の文字列を入力している場合, ツー ルチップの末尾の文字が省略されて「...」に置き換えられることがあります。また、文字列の途中に半 角スペースを入力している場合,半角スペースの位置で折り返して表示されます。

が

ツールチップを省略しないで表示させたいときは,文字列の区切りとして適切な位置に半角スペースを 入力して,1 行に表示される文字列の長さを調節してください。

# 2.7 業務コンテンツで使用する文字とボタンのサイズをまとめて設定する

業務コンテンツで使用する文字とボタンは,「業務コンテンツの設定]画面の「サイズの設定]タブでまと めて設定できます。例えば、次のような場合に「サイズの設定]タブで設定すると効果的です。

• 業務コンテンツで使用する文字のサイズをすべて大きくする

[サイズの設定]タブでは,ラジオボタンやチェックボックスなど,業務コンテンツで使用するすべて の文字のサイズを設定できます。

[属性の設定]画面との使い分けについて

[属性の設定]画面でも文字サイズを設定できますが,設定できるのは固定テキストパーツだけで す。ラジオボタンやチェックボックスなどの文字サイズを変更したい場合は,この画面でサイズを 設定してください。

• 分岐ノードの名称に合わせたボタンの幅にする

分岐ノードの名称が長い場合,ガイド領域に表示されるボタン名の文字が切れてしまうことがありま す。[サイズの設定]タブでボタンの幅を広げることで,ボタン名が最後まで表示できるようになります。

### 2.7.1 業務コンテンツごとに文字サイズとボタンサイズを設定する

- 1. 業務編集画面のメニュー領域で,サイズを設定したい業務コンテンツをクリックして表示します。 業務コンテンツが表示されます。
- 2. ツールバーの 「『業務コンテンツの設定」([業務コンテンツの設定] ボタン)をクリックします。 [業務コンテンツの設定]画面が表示されます。
- 3. [サイズの設定] タブをクリックします。 [サイズの設定]タブに切り替わります。
- 4.[サイズの設定] タブで、文字のサイズやノード遷移ボタンの設定を変更します。 項目がグレーアウトして入力できない場合は,[システムの設定に従う]チェックボックスのチェック を外してください。
- 5. 「更新】ボタンをクリックします。

変更した内容が業務コンテンツに反映されます。

### 2.7.2 [業務コンテンツの設定]画面 ([サイズの設定] タブ) の項目

[業務コンテンツの設定]画面([サイズの設定]タブ)を次に示します。

### 図 2-16 「業務コンテンツの設定]画面(「サイズの設定]タブ)

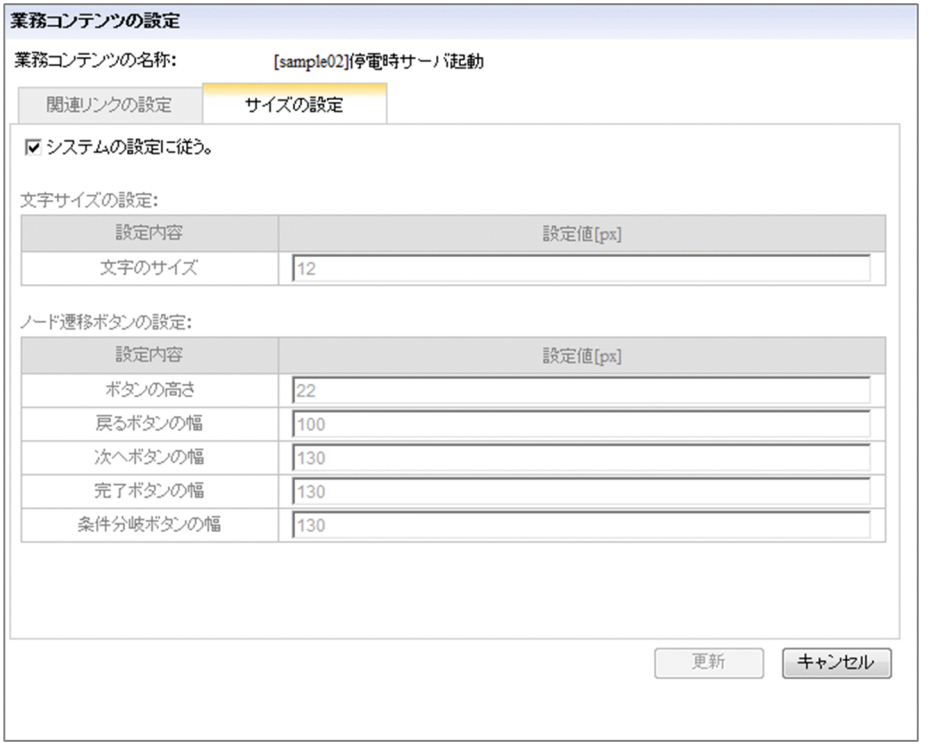

[業務コンテンツの設定]画面([サイズの設定]タブ)の各項目について説明します。

# (1) [システムの設定に従う。]チェックボックス

チェックすると,文字やボタンのサイズが,ナビゲーション プラットフォームで設定されたサイズになり ます。

### (2) [文字のサイズ] テキストボックス

業務コンテンツで使用する文字のサイズを入力します。

### (3) 「ボタンの高さ]テキストボックス

ガイド領域に表示される、ノードを移動するときに使用するボタン(戻るボタン,次へボタン,完了ボタ ン,および条件分岐ボタン)の高さを入力します。

### (4) [戻るボタンの幅]テキストボックス

[戻る]ボタンの幅を入力します。[戻る]ボタンは、ガイド領域に表示されるボタンで、前のノードに戻 るときに使用します。

### (5) [次へボタンの幅]テキストボックス

[次へ]ボタンの幅を入力します。[次へ]ボタンは、ガイド領域に表示されるボタンで、次のノードに進 むときに使用します。

# (6) [完了ボタンの幅]テキストボックス

[完了]ボタンの幅を入力します。[完了]ボタンは、ガイド領域に表示されるボタンで、業務を完了する ときに使用します。

### (7) [条件分岐ボタンの幅]テキストボックス

条件分岐ボタンの幅を入力します。条件分岐ボタンは,業務フロー領域で分岐条件がある場合に,ガイド 領域に表示されるボタンです。ボタン名には分岐条件や分岐ノードの名称が表示されます。

# (8) [更新]ボタン

クリックすると,変更したサイズが業務コンテンツに反映されて,[業務コンテンツの設定]画面が閉じま す。

# (9) [キャンセル]ボタン

クリックすると,[業務コンテンツの設定]画面が閉じます。変更したサイズは業務コンテンツに反映され ません。

### <span id="page-82-0"></span>2.8 業務コンテンツで使用する静的ファイル

業務コンテンツで使用する静的ファイルの格納方法や手順について説明します。

### 2.8.1 業務コンテンツで使用する静的ファイルとは

静的ファイルとは,業務コンテンツで使用する画像やドキュメントなどのファイルのことです。静的ファ イルは,ナビゲーション プラットフォームまたはその他の Web サーバに格納して使用します。

### 2.8.2 静的ファイルの格納方法

静的ファイルは次の方法で Web サーバに格納してください。なお,格納できるファイルの上限は 200 ファイルです。

- •[ファイル管理/登録]画面を使用して静的ファイルを格納する 業務編集画面に[ファイル管理/登録]メニューが表示されている場合,このメニューから表示される [ファイル管理/登録]画面から,静的ファイルをナビゲーション プラットフォームの Web サーバに 格納できます。
- システム管理者に静的ファイルの格納を依頼する 業務編集画面に「ファイル管理/登録]メニューが表示されていない場合. 静的ファイルをナビゲー ション プラットフォームまたはその他の Web サーバに格納し,その静的ファイルのパスを連絡する ようシステム管理者に依頼します。連絡された静的ファイルのパスを, [属性の設定]画面の [URL] テキストボックスなどに指定してください。

[ファイル管理/登録]画面では,1 ファイルずつしか格納できないため,複数のファイルを一度に格 納したい場合は,こちらの方法がスムーズです。

### 2.8.3 [ファイル管理/登録]画面を使用して静的ファイルを格納する

新規の静的ファイルを[ファイル管理/登録]画面を使用して格納する手順について説明します。

1. 業務編集画面のヘッダ領域で,[ファイル管理/登録]メニューを選択します。

[ファイル管理/登録]画面が表示されます。

2. [参照] ボタンをクリックします。

ファイルを選択するためのダイアログが表示されます。

3. Web サーバに格納する静的ファイルを選択して, 「開く】ボタンをクリックします。

選択した静的ファイルのパスが,[ファイルアップロード]テキストボックスに入力されます。

4. [アップロード] ボタンをクリックします。

選択した静的ファイルが Web サーバに格納され,[ファイル管理/登録]画面のファイルの一覧に追 加されます。

5. [URL 取得] ボタンをクリックします。

静的ファイルのパスが[属性の設定]画面の[URL]テキストボックスで使用できる形式で,クリッ プボードにコピーされます。コピーされたパスをそのまま[URL]テキストボックスにペーストして ください。

### 注意事項

Web ブラウザによっては,[URL 取得]ボタンをクリックすると,アクセスの許可を確認する ダイアログが表示されます。その場合は,アクセスを許可してください。アクセスを拒否する とパスは取得できません。間違ってアクセスを拒否してしまったときは,いったん[ファイル 管理/登録]画面を閉じる必要があります。

### 2.8.4 [ファイル管理/登録]画面を使用して静的ファイルを削除する

格納済みの静的ファイルを,[ファイル管理/登録]画面を使用して削除する手順について説明します。な お,この手順で削除できるのは,[ファイル管理/登録]画面を使用して格納した静的ファイルだけです。

- 1. 業務編集画面のヘッダ領域で,[ファイル管理/登録]メニューを選択します。 [ファイル管理/登録]画面が表示されます。
- 2. 削除したい静的ファイルのチェックボックスをチェックします。
- 3. [ファイル管理/登録] 画面の「削除] メニューを選択します。 静的ファイルを削除してもよいかを確認するダイアログが表示されます。
- 4. ダイアログで [OK] ボタンをクリックします。

静的ファイルが削除されます。

### 2.8.5 [ファイル管理/登録]画面の項目

[ファイル管理/登録]画面を次に示します。

### 図 2-17 「ファイル管理/登録]画面

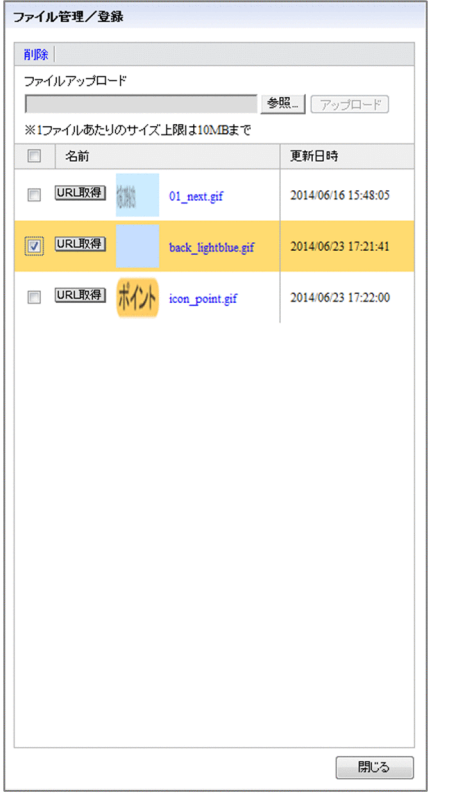

[ファイル管理/登録]画面の各項目について説明します。

# (1) [削除]メニュー

選択すると、「ファイル管理/登録]画面でチェックされている静的ファイルが削除されます。

# (2) [ファイルアップロード]テキストボックス

[参照]ボタンで選択した静的ファイルのパスが表示されます。

### (3) [参照]ボタン

クリックすると,格納する静的ファイルを選択するためのダイアログが表示されます。

# (4) [アップロード]ボタン

クリックすると,[参照]ボタンで選択した静的ファイルが Web サーバに格納されます。

### (5) [URL 取得]ボタン

クリックすると,静的ファイルのパスが[属性の設定]画面の[URL]テキストボックスで使用できる形 式で,クリップボードにコピーされます。

# (6) 静的ファイルのサムネイル

静的ファイルが画像ファイルの場合,縮小または拡大された画像が表示されます。画像ファイル以外のファ イルの場合、ファイルのアイコンが表示されます。サムネイルをクリックすると、該当の静的ファイルが 別ウィンドウで表示されます。

# (7) ファイル名

クリックすると,静的ファイルが別ウィンドウで表示されます。

## (8) 更新日時

静的ファイルの更新日時が表示されます。

# (9) [閉じる]ボタン

クリックすると,[ファイル管理/登録]画面が閉じます。

# 2.9 業務コンテンツの見た目と動作を確認する方法

業務コンテンツの作成が完了したら,業務コンテンツの見た目と動作を確認します。業務コンテンツの見 た目と動作は,業務コンテンツをプレビューするか,または業務実行画面を表示して確認できます。

業務実行画面を表示する方法は,編集環境と実行環境が分かれている場合に適した方法です。編集環境が 実行環境も兼ねる場合は,テスト中の業務コンテンツが公開されないようにするため,プレビューを利用 してください。

### 注意事項

JP1 連携プラグインを使用した業務コンテンツは,プレビューではなく業務実行画面を表示して動 作を確認してください。プレビューの場合, JP1 連携プラグインは動作しません。また, 業務実行 画面の[戻る]ボタンをクリックした場合も,JP1 連携プラグインは動作しません。

ユーザプラグインを使用した業務コンテンツの場合は、プレビュー時および「戻る]ボタンクリッ ク時にプラグインが動作するかどうか,システム管理者またはプラグインの開発者に確認してくだ さい。

### 2.9.1 業務コンテンツをプレビューする

業務コンテンツをプレビューして,業務コンテンツの見た目と動作を確認する方法を説明します。

- 1. ツールバーの 保存 ([保存] ボタン) をクリックして, 業務コンテンツを保存します。
- 2. ツールバーの | Q ヺレビュー| ([プレビュー]ボタン)をクリックします。

編集中の業務コンテンツの業務実行画面(プレビュー)が表示されます。

業務実行画面(プレビュー)の表示項目は,次の点以外は,通常の業務実行画面と同じです。

- ヘッダ領域の「編集画面表示]メニュー,および「一時保存]ボタンが常に非表示である。
- 常に「閉じる]ボタンが表示される。
- メニュー領域は常に折りたたまれた状態で表示される。
- 3. 業務実行画面(プレビュー)で、業務コンテンツが正しく作成できているか、意図したとおりの操作が できるか,などのテストを実施します。

テストの結果,必要に応じて業務フロー領域とガイド領域を修正してください。

#### 注意事項

業務実行画面(プレビュー)のメニュー領域から,ほかの業務コンテンツを参照しないでください。 その場合の動作は保証されません。

# 2.9.2 業務実行画面を表示する

業務実行画面を表示して,業務コンテンツの見た目と動作を確認する方法を説明します。

1. 業務コンテンツの編集を完了します。

詳細な手順は,[「1.7.8 業務コンテンツの編集を完了する](#page-37-0)」を参照してください。

#### 2. 業務コンテンツを公開します。

詳細な手順は,[「6.1.1 業務コンテンツを公開する](#page-207-0)」を参照してください。

3. 業務編集画面のヘッダ領域の[実行画面表示]メニューを選択します。

業務コンテンツの業務実行画面が表示されます。

4. 業務実行画面で、業務コンテンツが正しく作成できているか、意図したとおりの操作ができるか、など のテストを実施します。

テストの結果,必要に応じて業務フロー領域とガイド領域を修正してください。

# 2.10 業務コンテンツの内容を検索する

業務実行画面の[検索] タブでは、任意のキーワードで業務コンテンツの内容を検索できます。

例えば,次のような場合に検索を使用すると便利です。

- 実行したい業務コンテンツをすばやく探す 業務コンテンツを業務に関連するキーワードで検索すると,キーワードを含んだ業務コンテンツが一覧 で表示されます。メニュー領域から業務コンテンツを探す時間が省けます。
- 複数の業務コンテンツに含まれる文字列を修正したときに,文字列が正しく修正されているかどうかを 確認する

修正前と修正後の文字列でそれぞれ検索し、修正前の文字列がヒットしないことと、修正後の文字列が 修正前と同じ数だけヒットすることを確認することで,正しく修正されているかが確認できます。

業務コンテンツを検索する手順を次に示します。

- 1. 業務実行画面のメニュー領域の[検索]タブを選択します。
- 2. 検索ワードテキストボックスに、検索ワードを入力します。

複数の検索ワードを入力したい場合は,検索ワードの間を半角スペースまたは全角スペースで区切って ください。検索ワードは 10 個まで入力できます。

- 3. 必要に応じて,検索の種類や検索結果のソート順序を選択します。 次のラジオボタンで選択できます。
	- •[AND/OR 検索]ラジオボタン
	- [ソート順序] ラジオボタン
- 4. [検索] ボタンをクリックします。

検索結果が[検索]タブの下部に表示されます。

#### 注意事項

ヒットする検索ワード数が多く,検索結果の表示領域にたくさんの情報が表示される場合,Web ブ ラウザの動作が遅くなる場合があります。

### 2.10.1 検索できる業務コンテンツ

検索の対象は,次の条件を両方とも満たす業務コンテンツです。

- 公開中の業務コンテンツの公開版
- アクセス権が参照以上の業務コンテンツ

検索データはシステム管理者が管理しています。検索結果の内容が古いなど,検索データが最新でないこ とに気が付いた場合は,システム管理者に問い合わせてください。

### 2.10.2 検索できる文字列

業務実行画面の[検索]タブで検索できる文字列について、次に示します。

- 次の検索ワードの違いは区別されません。
	- 英字の大文字・小文字
	- 英数字およびカタカナ (IIS X 0201 0xA1∼0xDF) の全角・半角
- 指定した検索ワードは,部分一致で検索されます。例えば,「京都」という検索ワードを指定すると, 「東京都」「京都市」などもヒットします。前方一致または後方一致の指定はできません。
- 検索ワードテキストボックスに入力できる文字数は最大 500 文字です。500 文字を超えた場合,エラー になります。
- 制御文字 (ASCII コードの 0x00~0x1F と 0x7F) は検索ワードとして指定できません。制御文字を指 定した場合,エラーになります。
- スペースを含む検索ワードを指定する場合は,検索ワードを半角の引用符(")で囲んでください。た だし,半角の引用符(")を検索ワードとして指定することはできません。検索ワードとして半角の引 用符(")を指定した場合,エラーになります。半角の引用符(")を使った入力例を次に示します。
	- エラーにならない例:「" "」,「"Navigation" "Platform"」
	- エラーになる例:「"」,「""」,「"Navigation」,「Navigation"」,「Navi"gation」, 「"Navi""gation"」,「Na"vigati"on」
- 同じパターンの繰り返しが含まれる文字列を検索し,かつパーツにも同じパターンを繰り返す文字列が 含まれる場合,一度ヒットした文字も重複して検索の対象となります。 例えば,検索ワードに「市川市」(いちかわし)を指定して「市川市川市町」(いちかわし かわいちちょ う)という固定テキストパーツを検索した場合、ヒット数は2です(1〜3文字目の「市川市」、3〜5 文字目の「市川市」でヒット数が 2 となる)。
- 検索ワードに,同じ単語を大文字と小文字で一つずつ指定した場合,大文字と小文字それぞれで検索し た結果を表示します。

### 2.10.3 業務実行画面のメニュー領域 ([検索] タブ) の項目

業務実行画面のメニュー領域([検索]タブ)の表示例を次の図に示します。

### 図 2-18 業務実行画面のメニュー領域 (「検索]タブ)の表示例

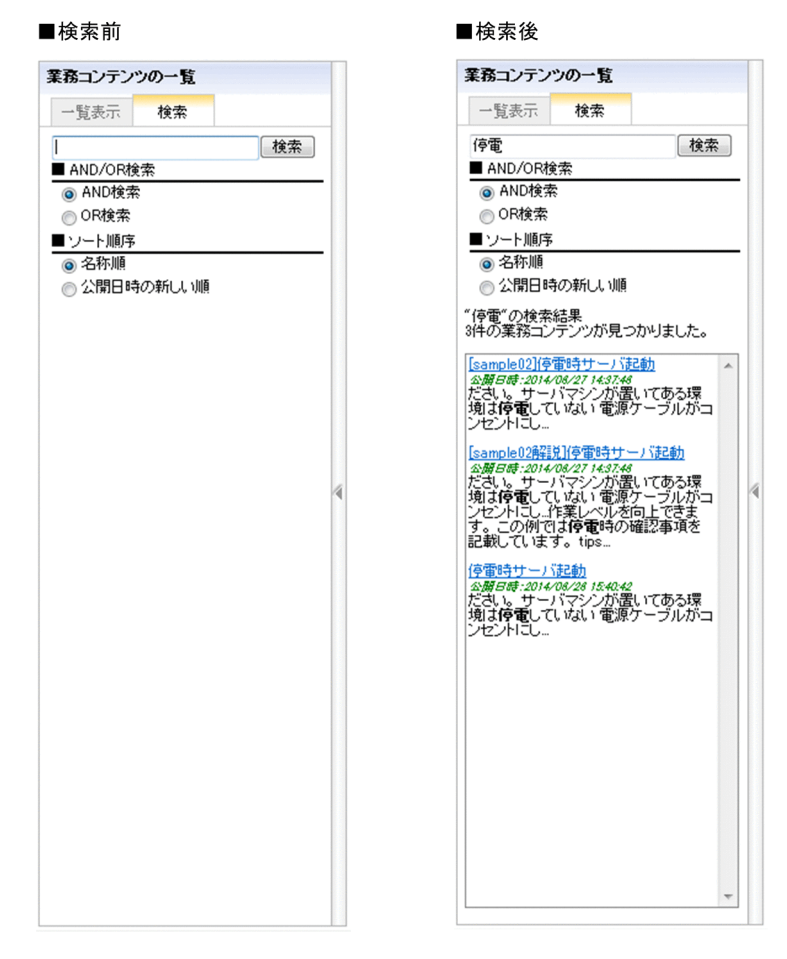

各項目の詳細を説明します。

# (1) 検索ワードテキストボックス

業務コンテンツの内容で検索したいキーワードを入力するテキストボックスです。

# (2) [検索]ボタン

クリックすると,入力したキーワードで業務コンテンツの内容を検索します。

# (3) [AND/OR 検索]ラジオボタン

検索テキストボックスに複数のキーワードを入力した場合,AND 検索または OR 検索のどちらで検索す るかを選択するラジオボタンです。検索の種類を選択したい場合は,検索を実行する前に指定してください。

# (4) [ソート順序] ラジオボタン

検索結果のソート順序を選択するラジオボタンです。ソート順序を選択したい場合は,検索を実行する前 に指定してください。

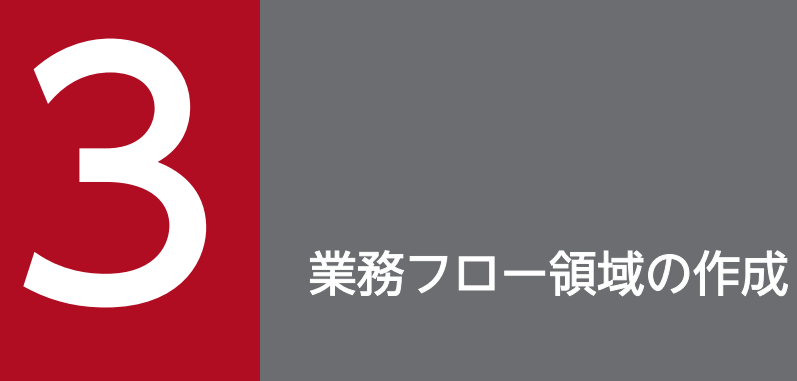

この章では,業務フロー領域の作成に必要なパーツと操作について説明します。

業務フロー領域では,配置したパーツを関連線でつなぎながら業務フローを作成していきます。

# 3.1 業務フロー領域を作成する流れ

業務フローを作成する流れを次に示します。

1. 業務フロー領域でノードを配置します。 ノードとは,業務フローを構成する部品のことで,工程や分岐を表します。

[Flow]パレットから配置したいノードを選択します。

2. ノードとノードの間に関連線を引きます。

関連線とは,ノードからノードへの遷移を示す矢印のことです。

- 3. 必要に応じて固定テキストや画像(フローパーツ)を配置します。 [Flow]パレットから配置したいフローパーツを選択します。
- 4. ノードやフローパーツの属性を設定します。 [属性の設定]画面で,ノードやフローパーツの名称や見映えなどを設定します。[属性の設定]画面 は,ノードやフローパーツをダブルクリックすると表示されます。 設定後,[更新]ボタンをクリックすると設定した内容が反映されます。設定した内容を反映しない場 合は,[キャンセル]ボタンをクリックしてください。
- 5. ツールバーの ■保存 ([保存]ボタン)をクリックします。

業務コンテンツが保存されます。

業務フロー領域で作成した業務フローの例を次に示します。

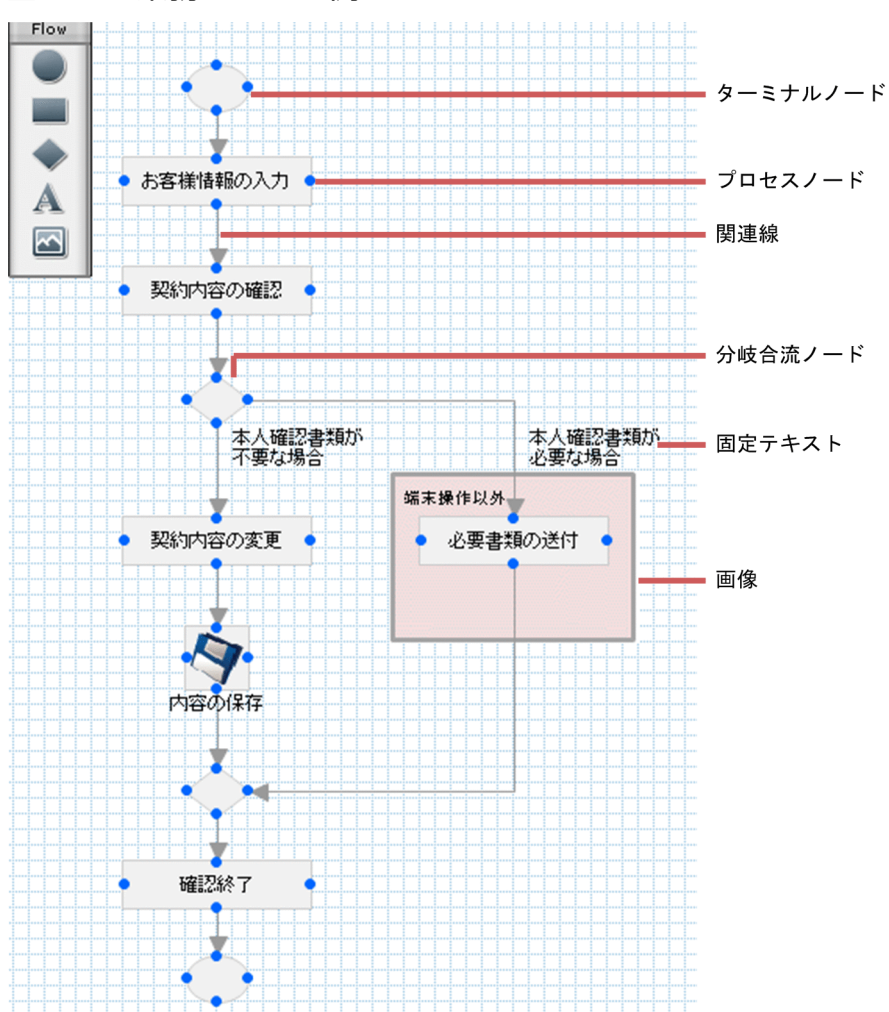

#### 図 3‒1 業務フローの例

業務フローは、業務の工程を表すプロセスノードと、工程の順序を表す関連線から構成されています。工 程の遷移先が条件に応じて分岐する場合は,分岐合流ノードを配置します。また,プロセスノードや関連 線を強調したり説明を追加したりする場合は,固定テキストと画像を使用すると効果的です。

# 3.3 業務フロー領域の作成に使用するボタン ([Flow] パレット)

業務フローの作成は、[Flow] パレットを利用します。[Flow] パレットのボタンの意味について次の表 に示します。

### 表 3-1 [Flow] パレットのボタンの意味

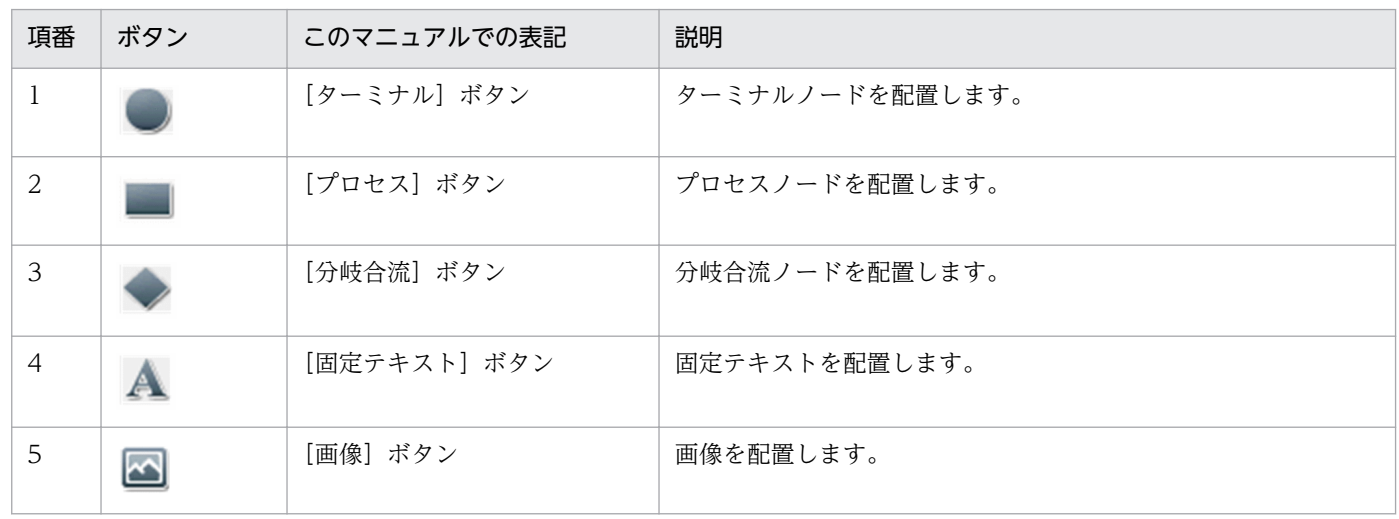

# <span id="page-95-0"></span>3.4 業務フロー領域を作成するときの注意事項

業務フロー領域にターミナルノードまたは [戻る] ボタンが非表示のプロセスノードを配置する場合は, 機能の差異に注意してください。ターミナルノードと[戻る]ボタンが非表示のプロセスノードの機能差 異を次の表に示します。

### 表 3-2 ターミナルノードと「戻る]ボタンが非表示のプロセスノードの機能差異

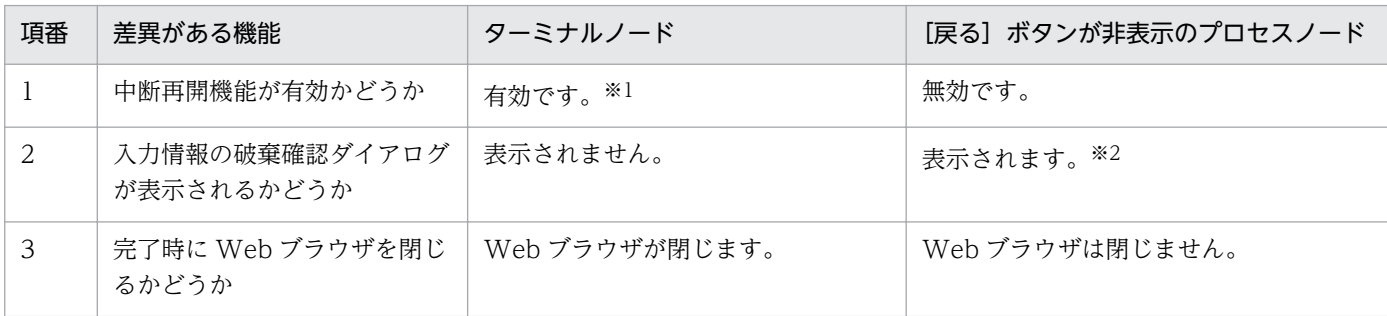

注※1

システム構築時の設定によっては無効です。

注※2

システム構築時の設定によっては表示されません。

### <span id="page-96-0"></span>3.5 ターミナルノード

ターミナルノードの使い方や配置する手順について説明します。

### 3.5.1 ターミナルノードとは

業務フロー領域で,フローの開始と終了を示すためのノードを,ターミナルノードと呼びます。業務実行 画面でターミナルノードが表示されるかどうかは,環境によって異なります。実行環境でのターミナルノー ドの表示有無については,システム管理者に確認してください。

なお,開始ターミナルノードの配置は任意です。プラグインを利用しない環境では,システム構築時の設 定によっては終了のターミナルノードの配置も任意に設定されていることがあります。

### 3.5.2 ターミナルノードの使い方

ターミナルノードを使用する場合は,フローの始点と終点,またはどちらか一方に配置してください。

フローの始点に配置するときの使い方

開始のターミナルノードの直後に分岐合流ノードを配置することで,途中で最初のプロセスノードに戻 るような業務フローも作成できます。

#### フローの終点に配置するときの使い方

業務フローの終点にターミナルノードを配置すると、ガイド領域に「完了]ボタンが表示されます。[完 了]ボタンをクリックすると,ガイド領域にメッセージが表示され,業務フローが終了したと見なされ ます。システム構築時の設定によっては,入力情報を破棄してよいかどうかを確認するダイアログは表 示されません。

分岐合流ノードを使用すると,フローの終点が複数になることがありますが,その場合は各終点にター ミナルノードを配置できます。

#### ■参考

- •[完了]ボタンを表示しないためには,業務フローの終点をターミナルノードではなくプロ セスノードにします。ただし,監査ログを取得して業務コンテンツの完了を監査する運用の 場合は,業務フローの終点にはターミナルノードを配置する必要があります。監査ログの運 用については,システム管理者に確認してください。
- プロセスノードを直接遷移できる設定になっている場合,業務コンテンツ表示時に選択され ているプロセスノード(初期ノード)を明示的に指定したいときは,開始ターミナルノード とつなげる必要があります。直接遷移の設定を変更したい場合は,システム管理者に問い合 わせてください。

# ■ ポイント

レポーティング画面で利用状況の解析内容を確認したい場合,業務フローの最後には,必ず完 了のターミナルノードを配置してください。レポーティング画面の詳細については[「6.7 業務](#page-226-0) [コンテンツの利用状況を解析する方法について](#page-226-0)」を参照してください。

# 3.5.3 ターミナルノードを配置する

- 1. [Flow] パレットの ( ) ([ターミナル] ボタン) をクリックします。
	- ■■ ([ターミナル] ボタン) が選択されます。
- 2. 業務フロー領域の任意の場所をクリックします。

ターミナルノードが配置されます。

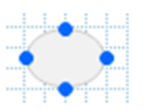

ターミナルノードに属性を設定する場合は,以降の手順に進んでください。

- 3. ターミナルノードの任意の場所をダブルクリックします。 [属性の設定]画面が表示されます。
- 4. ターミナルノードに関する属性を指定します。

必要に応じて,次の属性を指定します。

- ノードの名称
- ノード ID
- 前面/背面の並び順
- ガイド領域に表示される,前のノードからこのノードへ遷移するためのボタンの名称
- 5. [更新] ボタンをクリックします。

指定した内容が反映されます。

# 3.5.4 [属性の設定]画面(ターミナルノード)の項目

図 3-2 「属性の設定]画面(ターミナルノードから表示させた場合)

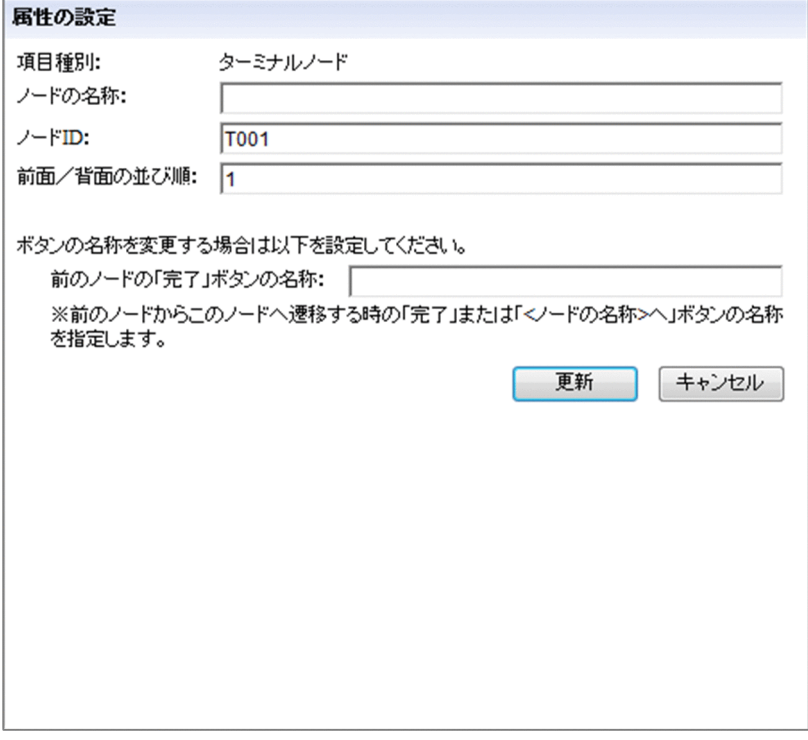

[属性の設定]画面の各項目について説明します。

# (1) [ノードの名称]テキストボックス

ノードの名称を入力します。次の場合はエラーになります。

- 128 バイトを超える文字列を入力した場合(全角の場合は 42 文字以内で入力してください)
- ASCII コードの 0x00〜0x1F と 0x7F を含む文字列を入力した場合

# (2) [ノード ID]テキストボックス

ノードを一意に識別するためのノード ID を半角 20 文字以内で入力します。[ノード ID]テキストボック スは,自動設定されたノード ID を変更する場合に入力します。

次の場合はエラーになります。

- 半角英数字, 半角ハイフン (-), および半角アンダースコア()以外の文字を使用した場合
- ほかのノードで使用されているノード ID と同じ値を入力した場合

#### 注意事項

ノード ID に空文字を指定した場合,ノード ID が無効になります。

# (3) [前面/背面の並び順]テキストボックス

このノードを前面または背面に表示したい場合に、最前面からの並び順を1~100の半角数字で入力しま す。1 を入力すると最前面に,100 を入力すると最背面に表示されます。71 以上を入力すると,このノー ドと重なる関連線よりも背面に表示されます。

デフォルトは「1」です。新規に追加したノードは最前面に表示されます。

#### 注意事項

画像パーツは,ほかのノードやパーツよりも常に背面に表示されます。[前面/背面の並び順]テキス トボックスを指定しても,このノードを画像パーツよりも背面へ移動することはできません。

# (4) [前のノードの「完了」ボタンの名称]テキストボックス

前のノードからこのノードへ遷移するためのボタンの名称を全角 40 文字以内で入力します。制御文字 (ASCII コードの 0x00~0x1F と 0x7F) を含む文字列は入力できません。

また,空文字を指定した場合,ボタンの名称には次の文字列が表示されます。

- このノードが前のノードからの唯一の遷移先である場合 「完了」と表示されます。
- このノードが前のノードからの複数ある遷移先のうちの一つである場合 このノードの「ノードの名称」テキストボックスに入力した文字列に「へ」を組み合わせた文字列が表 示されます。

#### 注意事項

- 遷移元のノード(このノードに遷移するノード)が複数ある場合,遷移元ごとに「完了」ボタンの 名称を変えることはできません。
- •[前のノードの「完了」ボタンの名称]テキストボックスで指定した名称,またはノードの名称が長 いと,ボタンの名称が表示しきれない場合があります。その場合は,テキストボックスで指定した 名称,またはノードの名称を見直してください。

ボタンの幅以上の文字列を指定したい場合は,システム管理者にボタン幅の変更を問い合わせてく ださい。

# 3.6 プロセスノード

プロセスノードの使い方や配置する手順について説明します。

# 3.6.1 プロセスノードとは

プロセスノードとは,業務フロー領域で各作業工程を表すためのパーツです。プロセスノードには,作業 の詳細を説明するためのガイド領域があります。

### 3.6.2 プロセスノードの使い方

プロセスノードを作業順に並べて関連線でつなぐことで,業務フローが作成できます。プロセスノードに は,通常は文字列を表示しますが,画像を表示することもできます。

• 文字列を表示する場合

「登録内容の確認」「トレースファイルの取得」などのように,作業の内容を端的に説明すると見やすい フローになります。

• 画像を表示する場合

デフォルトのプロセスノードは,シンプルな白地の四角形です。そのため,色付きの四角形にしたり, イラストを表示したりしたい場合は,画像を使用してください。重要な作業やイレギュラーな作業など をほかの作業と区別するためには,プロセスノードに画像を表示すると効果的です。

### ポイント

- 画像を表示する場合で,文字列も表示させたいときは,文字列入りの画像を配置するか,また は固定テキストパーツと組み合わせて配置してください。
- レポーティング画面で利用状況の解析内容を確認したい場合,プロセスノードを最前面に配置 してください。レポーティング画面では,解析結果の文字が,プロセスノードと同じレイヤー に表示されます。もしプロセスノードの前面にパーツがあると、解析結果が前面にあるパーツ の後ろに表示され,文字が読みにくくなることがあります。レポーティング画面の詳細につい ては[「6.7 業務コンテンツの利用状況を解析する方法について」](#page-226-0)を参照してください。

# 3.6.3 文字列のプロセスノードを配置する

1. [Flow] パレットの | | ([プロセス] ボタン) をクリックします。

■■ ([プロセス] ボタン)が選択されます。

#### 2. 業務フロー領域の任意の場所をクリックします。

プロセスノードが配置されます。また,ガイド領域に[Guide]パレットが表示されます。

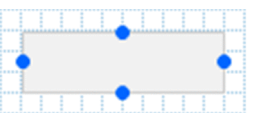

ガイドの作成方法については,[「4. ガイド領域の作成」](#page-125-0)を参照してください。

3. プロセスノードの任意の場所をダブルクリックします。

[属性の設定]画面が表示されます。

4. プロセスノードに関する属性を指定します。

次の属性を指定できます。ノードの名称の指定は必須です。ほかの項目は,必要に応じて指定してくだ さい。

- ノードの名称
- 画像 URL
- ノード ID
- 前面/背面の並び順
- ガイド領域に表示される,前のノードに戻るためのボタンの名称
- ガイド領域に表示される,前のノードからこのノードへ遷移するためのボタンの名称

[属性の設定]画面の各項目の詳細は,「[3.6.6 \[属性の設定\]画面\(プロセスノード\)の項目」](#page-104-0)を参 照してください。

#### 5. [更新] ボタンをクリックします。

指定した内容が反映されます。

#### | 参考

プロセスノードを直接遷移する設定にしている場合,業務コンテンツ表示時に選択されている プロセスノード(初期ノード)を明示的に指定できます。詳細は,「[3.5.2 ターミナルノード](#page-96-0) [の使い方](#page-96-0)」を参照してください。

### 3.6.4 画像のプロセスノードを配置する

1. [Flow] パレットの | | ([プロセス] ボタン) をクリックします。

■■ ([プロセス] ボタン) が選択されます。

2. 業務フロー領域の任意の場所をクリックします。

プロセスノードが配置されます。また、ガイド領域に「Guidel パレットが表示されます。

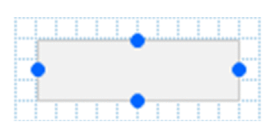

ガイドの作成方法については,[「4. ガイド領域の作成」](#page-125-0)を参照してください。

3. プロセスノードの任意の場所をダブルクリックします。

[属性の設定]画面が表示されます。

4. プロセスノードに関する属性を指定します。

次の属性を指定できます。画像 URL の指定は必須です。ほかの項目は,必要に応じて指定してくださ い。

- ノードの名称
- 画像 URL
- ノード ID
- 前面/背面の並び順
- ガイド領域に表示される,前のノードに戻るためのボタンの名称
- ガイド領域に表示される,前のノードからこのノードへ遷移するためのボタンの名称

なお,プロセスノードに画像を表示する場合,ノードの名称は業務フローには表示されません。ただ し,ガイド領域のタイトルとして表示されるため,入力しておくことをお勧めします。 [属性の設定]画面の各項目の詳細は,「[3.6.6 \[属性の設定\]画面\(プロセスノード\)の項目」](#page-104-0)を参 照してください。

#### 5. [更新] ボタンをクリックします。

指定した内容が反映されます。

# 3.6.5 画像を表示したプロセスノードに文字列を表示する

1. [Flow] パレットの | | ([プロセス]ボタン)をクリックします。

■■ ([プロセス] ボタン) が選択されます。

#### 2. 業務フロー領域の任意の場所をクリックします。

プロセスノードが配置されます。また,ガイド領域に[Guide]パレットが表示されます。

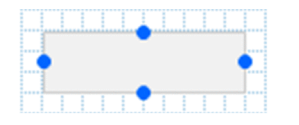

ガイドの作成方法については,[「4. ガイド領域の作成」](#page-125-0)を参照してください。

#### 3. プロセスノードの任意の場所をダブルクリックします。

[属性の設定]画面が表示されます。

4. プロセスノードに関する属性を指定します。

次の属性を指定できます。画像 URL の指定は必須です。ほかの項目は,必要に応じて指定してくださ い。

- ノードの名称
- 画像 URL
- ノード ID
- 前面/背面の並び順
- ガイド領域に表示される,前のノードに戻るためのボタンの名称
- ガイド領域に表示される,前のノードからこのノードへ遷移するためのボタンの名称

なお,プロセスノードに画像を表示する場合,ノードの名称は業務フローには表示されません。ただ し,ガイド領域のタイトルとして表示されるため,入力しておくことをお勧めします。 [属性の設定]画面の各項目の詳細は,「[3.6.6 \[属性の設定\]画面\(プロセスノード\)の項目」](#page-104-0)を参 照してください。

5. [Flow] パレットの ▲ ([固定テキスト] ボタン) をクリックします。

▲ ([固定テキスト]ボタン)が選択されます。

6. 業務フロー領域の任意の場所をクリックします。

固定テキストパーツが配置されます。

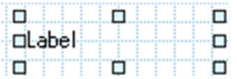

7. 固定テキストパーツの任意の場所をダブルクリックします。

[属性の設定]画面が表示されます。

8. 固定テキストの表示文字列を入力します。

必要に応じて文字列の属性および前面/背面の並び順を指定します。 [属性の設定]画面の各項目の詳細は,「[3.9.4 \[属性の設定\]画面\(業務フロー領域の固定テキスト](#page-118-0) [パーツ\)の項目」](#page-118-0)を参照してください。

9. [更新] ボタンをクリックします。

業務フロー領域に,入力した文字列が表示されます。

10. 固定テキストパーツがプロセスノードの上に表示されるように、位置を移動します。

固定テキストパーツがプロセスノードの下になってしまう場合は,プロセスノードの前面/背面の並び 順の指定値が,固定テキストパーツの指定値と同じか,または大きくなるように修正してください。

# <span id="page-104-0"></span>3.6.6 [属性の設定]画面(プロセスノード)の項目

図 3-3 「属性の設定】画面(プロセスノードから表示させた場合)

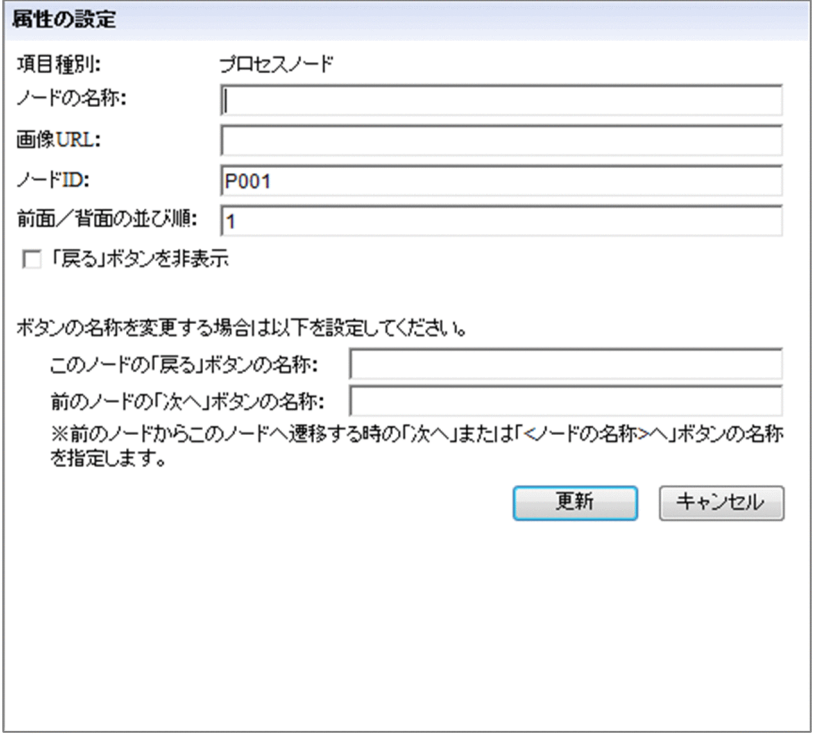

[属性の設定]画面の各項目について説明します。

# (1) [ノードの名称]テキストボックス

ノードの名称を入力します。次の場合はエラーになります。

- 128 バイトを超える文字列を入力した場合(全角の場合は 42 文字以内で入力してください)
- ASCII コードの 0x00〜0x1F と 0x7F を含む文字列を入力した場合

#### 注意事項

• 分岐ノードの次に配置されるプロセスノードのノード名称は,業務実行画面のガイド領域の右下に, 遷移用のボタンのラベル(ボタン名)として表示されます。そのため、ノード名称が長いと、ボタ ンのラベルが途中までしか表示されないので,注意してください。 プロセスノードの名称がボタン名として表示されている例を次に示します。

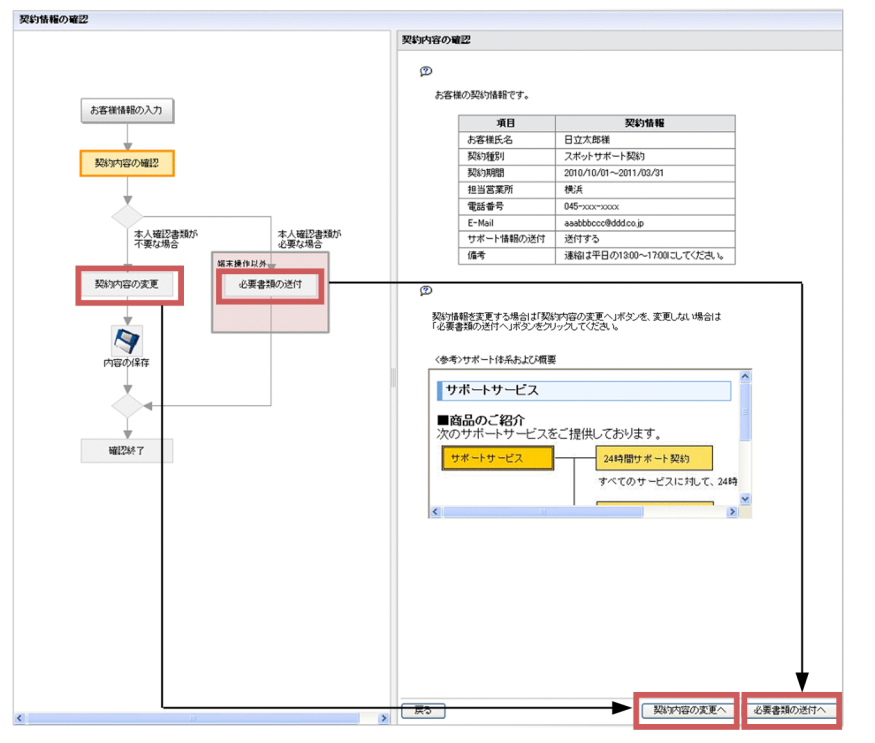

プロセスノードの名称がボタン名に反映される

# (2) [画像 URL]テキストボックス

プロセスノードに表示したい画像ファイルのパスを入力します。Web ブラウザで表示できる形式のファイ ルを指定してください。[ファイル管理/登録]画面に表示されている画像ファイルを使用する場合, [URL 取得]ボタンで画像ファイルのパスが取得できます。

画像はプロセスノードの大きさに合わせて拡大・縮小表示されますが,縦横の比率は保持されません。し たがって,あらかじめ画像の大きさとプロセスノードの大きさを合わせておくことをお勧めします。この とき,プロセスノードのサイズから縦横 6 ピクセルずつ引いたサイズになるようにしてください。また, 画像を配置したあとにプロセスノードの大きさを変更する場合,拡大・縮小による画質の劣化を考慮して ください。

入力できる URL の形式を次に示します。使用するファイルの格納先が,ナビゲーション プラットフォー ムの Web サーバか,それ以外の Web サーバかによって,指定するパスの形式が異なります。

#### ナビゲーション プラットフォームの Web サーバに格納したファイルを指定する場合

Web サーバのコンテンツ格納ディレクトリ(ナビゲーション プラットフォームインストールディレク トリ¥PP¥uCPSB¥httpsd¥htdocs)からの相対パスを指定します。

Web サーバのコンテンツ格納ディレクトリ下に images ディレクトリを作成し、images ディレクト リに格納した ucnp.gif という画像ファイルを指定する場合の例を次に示します。

/images/ucnp.gif

#### ナビゲーション プラットフォーム以外の Web サーバに格納したファイルを指定する場合

「プロトコル://ホスト名:ポート番号/ファイルパス」の形式で指定します。

- プロトコル:http または https
- ホスト名:Web サーバのホスト名または IP アドレス
- ポート番号:Web サーバのポート番号
- ファイルパス:Web サーバに格納されたファイルのパス

プロトコルが http. ホスト名が host1. ポート番号が 55555 の Web サーバの images ディレクトリ にある,image1.gif という画像ファイルを指定する場合の例を次に示します。 http://host1:55555/images/image1.gif

画像ファイル名のパスに次に示す文字を指定した場合はエラーになります。

- 1,024 バイトを超える文字列を入力した場合
- ASCII コードの 0x00〜0x1F と 0x7F を含む文字列を入力した場合

### ■参考

プロセスノードの背景色は,システムの設定を変更することで,状態ごとに変更できます。配 置した画像の色とプロセスノードの枠の色とが同化してしまう場合などは,プロセスノードの 背景色の変更をシステム管理者に問い合わせてください。

背景色を変更できるプロセスノード 選択状態のプロセスノードの色 非選択状態/直接遷移可能状態のプロセスノードの色 直接遷移できるプロセスノードのデザイン

# (3) [ノード ID] テキストボックス

ノードを一意に識別するためのノード ID を半角 20 文字以内で入力します。[ノード ID]テキストボック スは,自動設定されたノード ID を変更する場合に入力します。

次の場合はエラーになります。

- 半角英数字. 半角ハイフン(-). および半角アンダースコア()以外の文字を使用した場合
- ほかのノードで使用されているノード ID と同じ値を入力した場合

#### 注意事項

ノード ID に空文字を指定した場合,ノード ID が無効になります。

### (4) [前面/背面の並び順]テキストボックス

このノードを前面または背面に表示したい場合に、最前面からの並び順を 1~100 の半角数字で入力しま す。1 を入力すると最前面に,100 を入力すると最背面に表示されます。71 以上を入力すると,このノー ドと重なる関連線よりも背面に表示されます。

デフォルトは「1」です。新規に追加したノードは最前面に表示されます。

#### 注意事項

画像パーツは,ほかのノードやパーツよりも常に背面に表示されます。[前面/背面の並び順]テキス トボックスを指定しても,このノードを画像パーツよりも背面へ移動することはできません。

### (5) [「戻る」ボタンを非表示]チェックボックス

チェックすると,ガイドに[戻る]ボタンが表示されなくなります。デフォルトではチェックされていま せん。

## ■ ポイント

- 業務フローの終点に配置するプロセスノードでこのチェックボックスをチェックしておくと, 業務完了後に前のノードに戻る操作ができません。そのため、操作ログには、業務が完了した 正確な日時が出力されます。操作ログを利用して,業務が完了したタイミングを分析したいと きに便利です。操作ログの取得有無については,システム管理者に問い合わせてください。
- •[戻る]ボタンを非表示にすることで,ノードのガイド領域に配置したプラグインが再実行され ることを防げます。例えば,ノード A にメールの送信やデータの更新など一度しか実行させた くないプラグインを配置する場合は、ノード B の [戻る] ボタンを非表示にしてください。

#### 注意事項

- システム構築時の設定によっては,[戻る]ボタンが常に表示されないため,このチェックボックス での設定は無効です。
- •[戻る]ボタンが非表示のプロセスノードを配置する場合,ターミナルノードとの機能の差異に注意 してください。ターミナルノードとの機能の差異については「[3.4 業務フロー領域を作成するとき](#page-95-0) [の注意事項](#page-95-0)」を参照してください。

### (6) [このノードの「戻る」ボタンの名称]テキストボックス

このノードから前のノードに遷移するためのボタンの名称を全角 40 文字以内で入力します。制御文字 (ASCII コードの 0x00〜0x1F と 0x7F)を含む文字列は入力できません。

また,空文字を指定した場合,ボタンの名称には「戻る」と表示されます。

なお, [[戻る] ボタンを非表示] チェックボックスをチェックした場合, このテキストボックスに入力し た値は無効となります。

#### 注意事項

• 遷移元のノード(このノードに遷移するノード)が複数ある場合,遷移元ごとに[戻る]ボタンの 名称を変えることはできません。
- •[このノードの「戻る」ボタンの名称]テキストボックスで指定した名称,またはノードの名称が長 いと,ボタンの名称が表示しきれない場合があります。その場合は,テキストボックスで指定した 名称,またはノードの名称を見直してください。 ボタンの幅以上の文字列を指定したい場合は,システム管理者にボタン幅の変更を問い合わせてく ださい。
- システム構築時の設定によっては、[戻る]ボタンが常に表示されないため、このテキストボックス での設定は無効です。

# (7) [前のノードの「次へ」ボタンの名称]テキストボックス

前のノードからこのノードへ遷移するためのボタンの名称を全角 40 文字以内で入力します。制御文字 (ASCII コードの 0x00~0x1F と 0x7F) を含む文字列は入力できません。

また,空文字を指定した場合,ボタンの名称には次の文字列が表示されます。

- このノードが前のノードからの唯一の遷移先である場合 「次へ」と表示されます。
- このノードが前のノードからの複数ある遷移先のうちの一つである場合 このノードの「ノードの名称」テキストボックスに入力した文字列に「へ」を組み合わせた文字列が表 示されます。

#### 注意事項

ださい。

- 遷移元のノード(このノードに遷移するノード)が複数ある場合,遷移元ごとに「次へ」ボタンの 名称を変えることはできません。
- •[前のノードの「次へ」ボタンの名称]テキストボックスで指定した名称,またはノードの名称が長 いと,ボタンの名称が表示しきれない場合があります。その場合は,テキストボックスで指定した 名称,またはノードの名称を見直してください。 ボタンの幅以上の文字列を指定したい場合は,システム管理者にボタン幅の変更を問い合わせてく

### 3.7 分岐合流ノード

分岐合流ノードの使い方や配置する手順について説明します。

# 3.7.1 分岐合流ノードとは

分岐合流ノードは,手順に分岐があるフローを作成するために必要なノードです。一度の分岐で最大 3 パ ターンの分岐先を持つフローを作成できます。また,一度分岐したあとに,途中から再度同じ手順に統合 する場合にも,分岐合流ノードが必要になります。

なお,分岐ポイントで使用する分岐合流ノードを特に分岐ノード,合流ポイントで使用する分岐合流ノー ドを特に合流ノードと呼ぶことがあります。

### 3.7.2 分岐合流ノードの使い方

分岐合流ノードを使用する場合は,プロセスノード間またはプロセスノードとターミナルノードの間に配 置してください。

プロセスノード間に配置するときの使い方

条件によって実施する作業が異なる場合は,条件が発生する作業のプロセスノードの直後に,分岐ポイ ントとして分岐合流ノードを配置します。異なる作業の次に共通の作業がある場合は,共通の作業のプ ロセスノードの直前に,合流ポイントとして分岐合流ノードを配置します。

使用例を次の図に示します。

#### 図 3‒4 分岐合流ノードの使用例

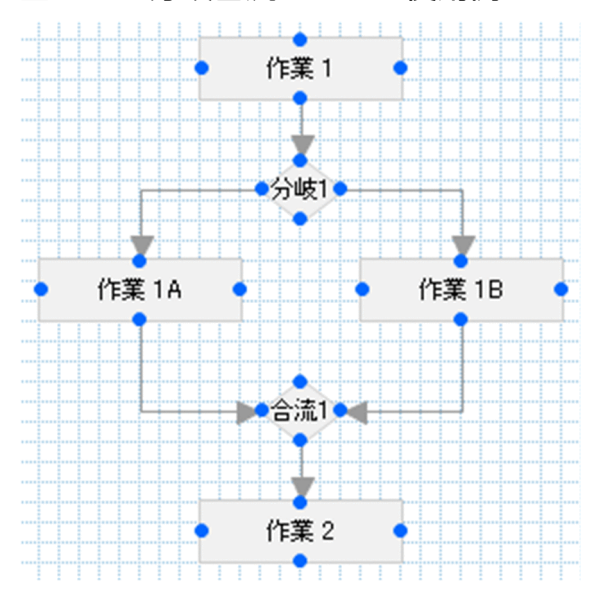

図の例では,「作業 1」で条件が発生し,条件によって次の作業が「作業 1A」または「作業 1B」に分 かれているため,「作業 1」の直後に分岐合流ノードを配置しています。「作業 1A」と「作業 1B」の次 の作業は、どちらも「作業 2」であり、共通です。そのため、「作業 2」の直前にも分岐合流ノードを 配置しています。

プロセスノードとターミナルノードの間に配置するときの使い方

フローの途中で最初の作業に戻る構成のフローを作成するには,開始のターミナルノードと最初のプロ セスノードの間に,合流ポイントとして分岐合流ノードを配置します。

ただし,フローの途中で最初の作業に戻るということは,業務コンテンツ実行時に作業が無限にループ して,いつまでもフローが完了しない可能性があります。ループする構成のフローがあると,ナビゲー ション プラットフォームの動作が遅くなることがあるため. 注意してください。

わかりやすい分岐条件の示し方

• 業務フロー領域に分岐条件を明示する

業務フローの分岐を工夫すると、分岐条件がユーザに伝わりやすくなり、操作に迷いにくくなりま す。例えば,作業が無事完了したことを報告するプロセスノードは「完了報告」,エラーが発生し作 業が完了しなかったことを報告するプロセスノードは「異常報告」という名称にするなど、分岐条 件を簡潔に記載するとわかりやすくなります。また,分岐条件が複雑な場合は,固定テキストを使っ て分岐の判断を補助する情報を補足すると,ノードの名称を簡潔にできます。

• 分岐条件の詳細はガイド領域で説明する 分岐条件が複雑で業務フロー領域に書ききれない場合は,ガイド領域で詳細を説明すると,業務フ ローが見やすくなります。

#### 3.7.3 分岐合流ノードを配置する

1. [Flow] パレットの ( ) ([分岐合流] ボタン) をクリックします。

● ([分岐合流]ボタン)が選択されます。

2. 業務フロー領域の任意の場所をクリックします。

分岐合流ノードが配置されます。

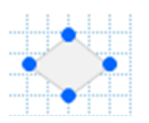

分岐合流ノードに属性を設定する場合は,以降の手順に進んでください。

3. 分岐合流ノードの任意の場所をダブルクリックします。

[属性の設定]画面が表示されます。

4. 分岐合流ノードに関する属性を指定します。

必要に応じて,ノードの名称,ノード ID,および前面/背面の並び順を指定します。 [属性の設定]画面の各項目の詳細は,「[3.7.4 \[属性の設定\]画面\(分岐合流ノード\)の項目」](#page-111-0)を参 照してください。

#### <span id="page-111-0"></span>5. [更新] ボタンをクリックします。

指定した内容が反映されます。

# 3.7.4 [属性の設定]画面(分岐合流ノード)の項目

#### 図 3-5 [属性の設定]画面(分岐合流ノードから表示させた場合)

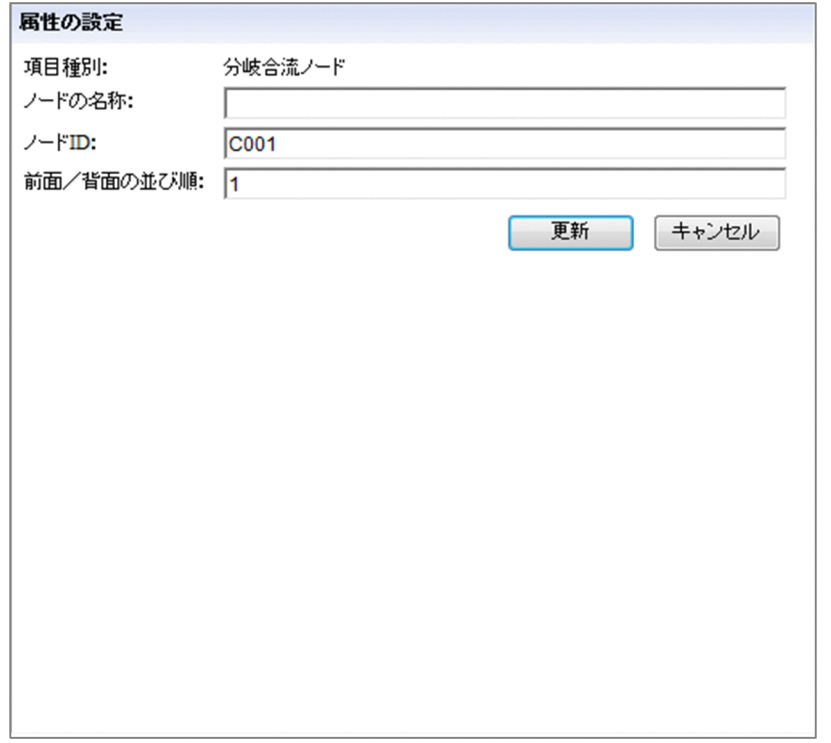

[属性の設定]画面の各項目について説明します。

# (1) [ノードの名称]テキストボックス

ノードの名称を入力します。次の場合はエラーになります。

- 128 バイトを超える文字列を入力した場合(全角の場合は 42 文字以内で入力してください)
- ASCII コードの 0x00〜0x1F と 0x7F を含む文字列を入力した場合

# (2) [ノード ID]テキストボックス

ノードを一意に識別するためのノード ID を半角 20 文字以内で入力します。[ノード ID] テキストボック スは,自動設定されたノード ID を変更する場合に入力します。

次の場合はエラーになります。

- 半角英数字, 半角ハイフン(-), および半角アンダースコア()以外の文字を使用した場合
- ほかのノードで使用されているノード ID と同じ値を入力した場合

3. 業務フロー領域の作成

#### 注意事項

ノード ID に空文字を指定した場合,ノード ID が無効になります。

# (3) [前面/背面の並び順]テキストボックス

このノードを前面または背面に表示したい場合に、最前面からの並び順を 1~100 の半角数字で入力しま す。1を入力すると最前面に、100を入力すると最背面に表示されます。71 以上を入力すると、このノー ドと重なる関連線よりも背面に表示されます。

デフォルトは「1」です。新規に追加したノードは最前面に表示されます。

#### 注意事項

画像パーツは,ほかのノードやパーツよりも常に背面に表示されます。[前面/背面の並び順]テキス トボックスを指定しても,このノードを画像パーツよりも背面へ移動することはできません。

# 3.8 関連線

関連線の引き方や関連線を引く場合の条件について説明します。

### 3.8.1 関連線とは

関連線とは,ノードからノードへの遷移を示す矢印のことです。関連線の矢印の方向へフローは進みます。

### 3.8.2 関連線を引く(ノード同士をつなぐ)

1. 遷移元のノードのポート( ● )を遷移先のノードのポート( ● )にドラッグ&ドロップします。 ノードとノードの間に関連線が引かれます。

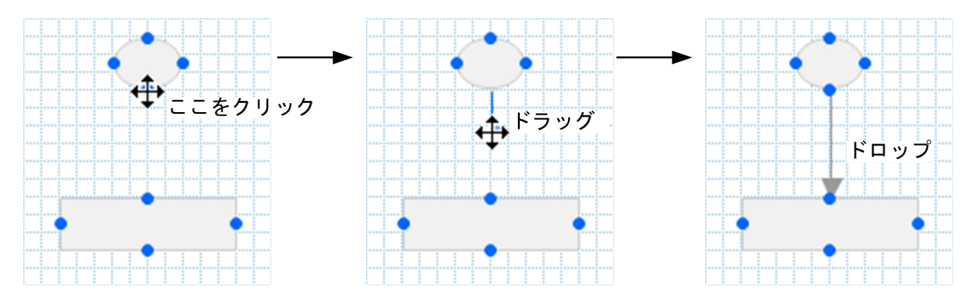

なお、関連線は斜めに引けません。例えば、右下のノードに向かって関連線を引くと、次の図に示すよ うに途中で直角に折れ曲がって表示されます。

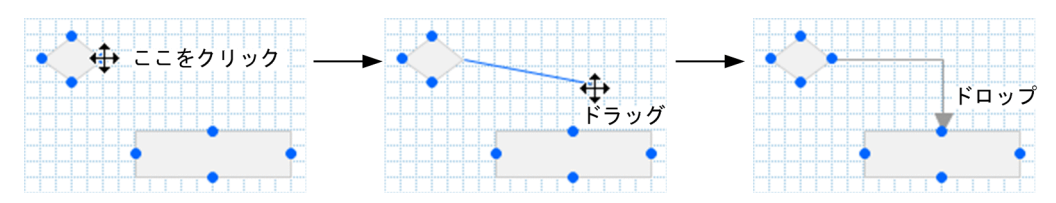

# 3.8.3 関連線を引く場合の条件

ノードとノードの間に関連線を引く場合の条件について説明します。接続元ノードおよび接続先ノードの 種類と,関連線によるノード間の接続可否の対応を次に示します。

#### 表 3‒3 関連線の接続可否

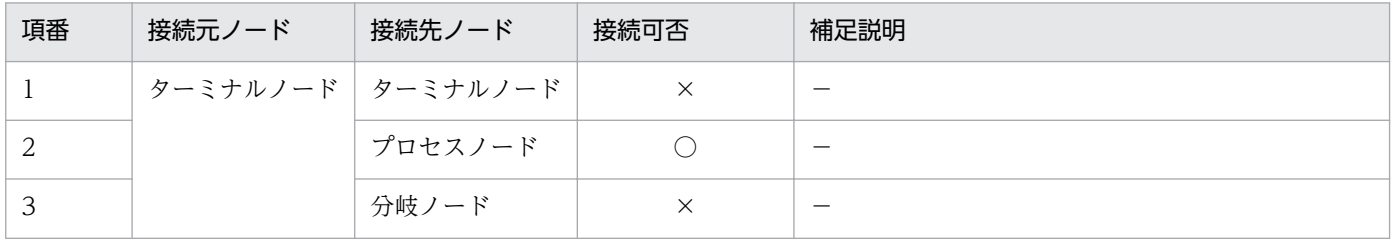

3. 業務フロー領域の作成

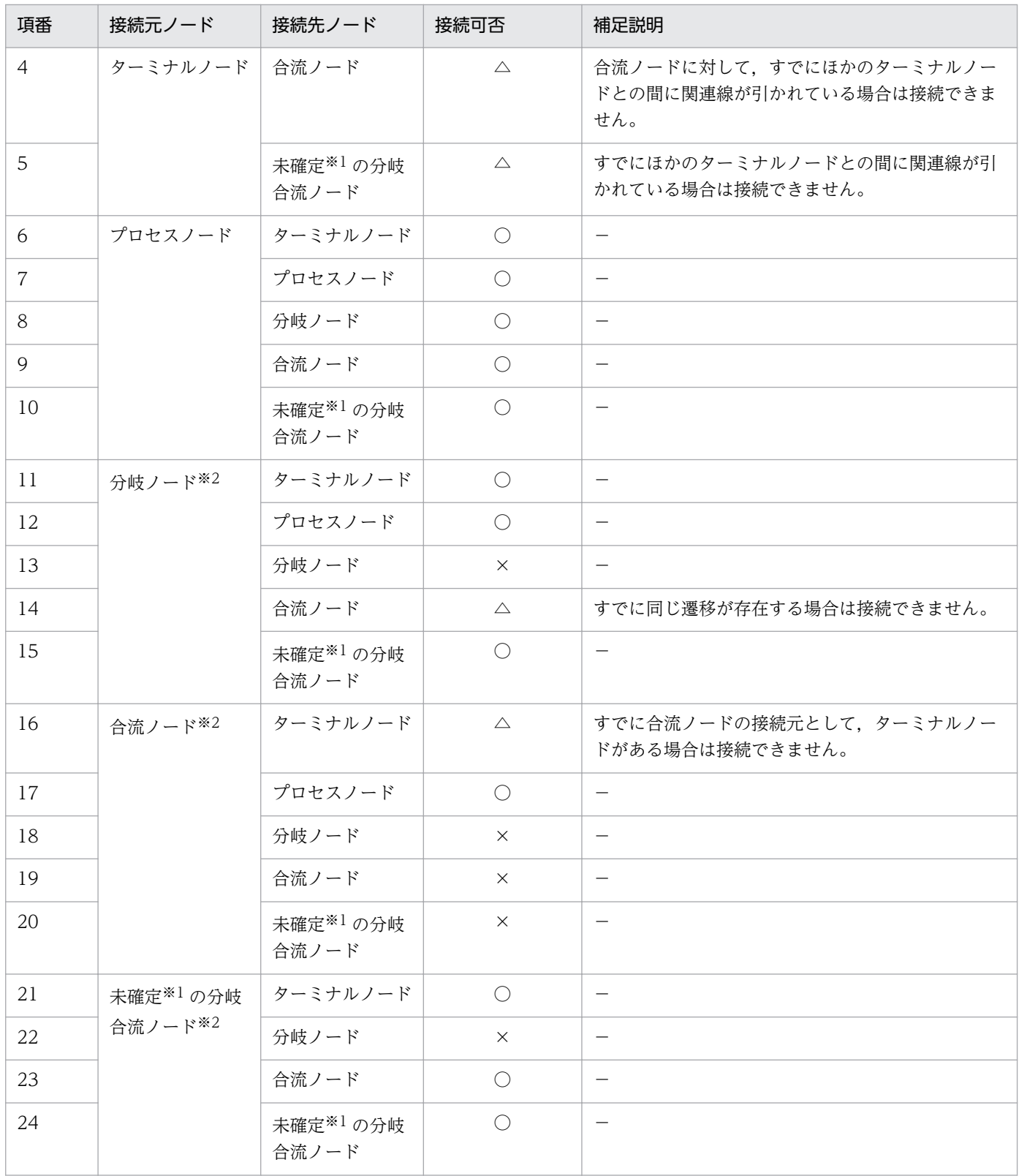

(凡例)

- ○:接続できます。
- ×:接続できません。
- △:条件付きで接続できます。
- −:補足説明はありません。
- 注※1 分岐も合流もしていない状態を指します。

3. 業務フロー領域の作成

# 3.8.4 関連線の例

関連線を引いてノードとノードを接続できる場合の例を次の図に示します。

#### 図 3‒6 接続できる場合の例

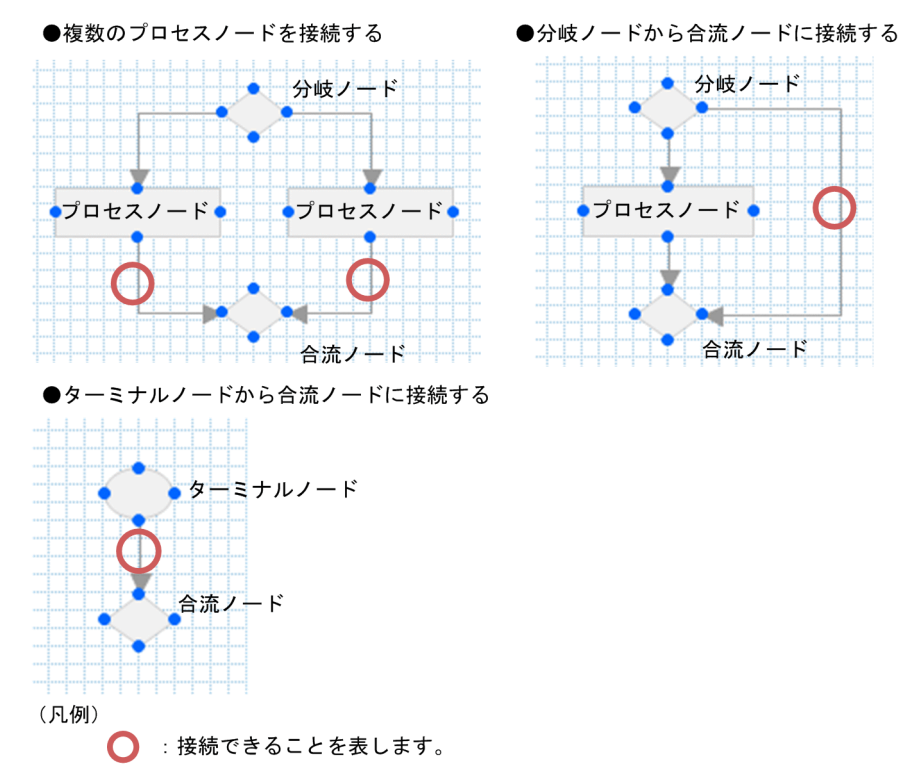

接続できない場合の例を次の図に示します。

### 図 3-7 接続できない場合の例

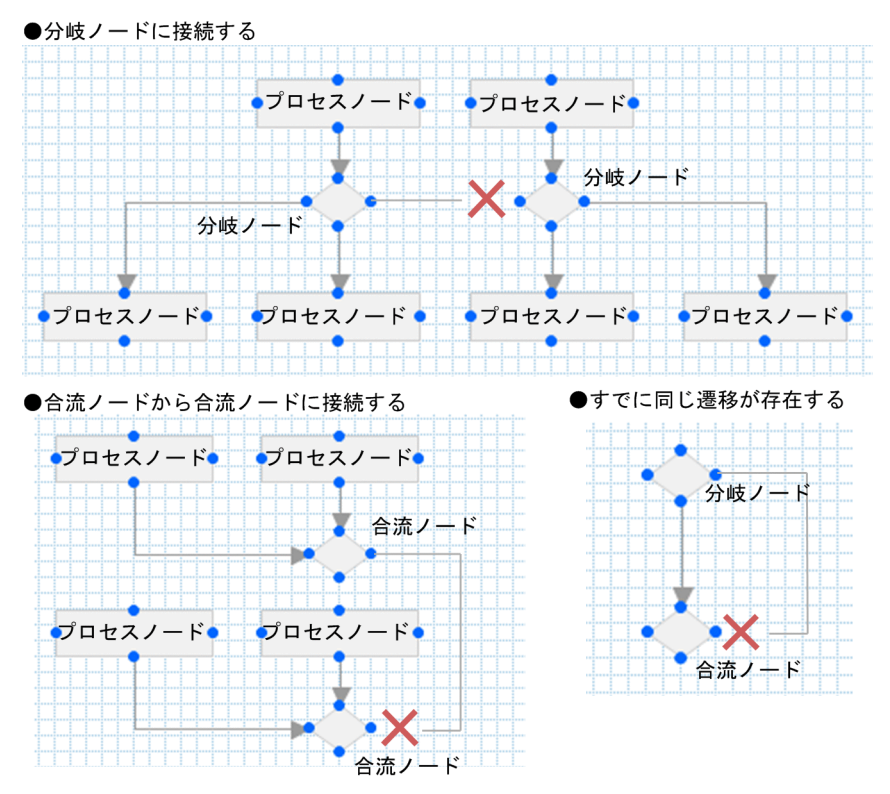

●すでにほかのターミナルノードとの間に関連線が引かれている

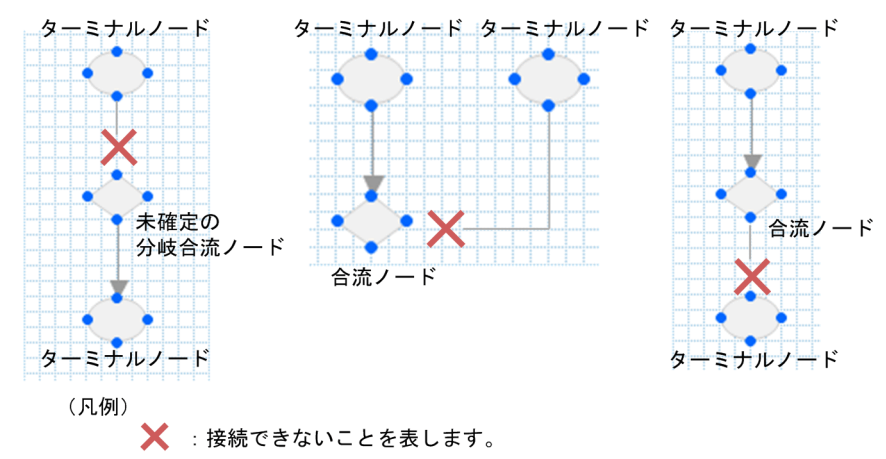

### 3.9 固定テキストパーツ(業務フロー領域)

業務フロー領域の固定テキストパーツの使い方や配置する手順について説明します。

### 3.9.1 固定テキストパーツとは(業務フロー領域)

固定テキストパーツとは,業務コンテンツ実行時に利用者が編集する必要のない,決まった文字列を表示 するためのパーツです。

### 3.9.2 固定テキストパーツの使い方(業務フロー領域)

業務フロー領域の固定テキストパーツは,業務フロー領域だけを参照した場合にも作業の流れと概要を理 解しやすくするために活用できます。例えば,次のような場合に使用すると効果的です。

- ノードの作業内容を補足する説明
- ノード同士の関係(関連線)を補足する説明
- 画像を補足する説明

分岐合流ノードを使用したフローは,特に複雑になりがちです。分岐条件はガイド領域で説明できますが, 固定テキストパーツを使用して業務フロー領域でも分岐条件を明示しておくと,利用者が誤った分岐の作 業へ進むリスクを低減できます。

### 3.9.3 固定テキストパーツを配置する(業務フロー領域)

1. [Flow] パレットの ▲ ([固定テキスト] ボタン) をクリックします。

▲ ([固定テキスト]ボタン)が選択されます。

2. 業務フロー領域の任意の場所をクリックします。

固定テキストパーツが配置されます。

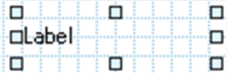

3. 固定テキストパーツの任意の場所をダブルクリックします。

[属性の設定]画面が表示されます。

4. 固定テキストの表示文字列を入力します。

必要に応じて文字列の属性および前面/背面の並び順を指定します。

[属性の設定]画面の各項目の詳細は,「3.9.4 [属性の設定]画面(業務フロー領域の固定テキスト パーツ)の項目」を参照してください。

5. [更新]ボタンをクリックします。

業務フロー領域に,入力した文字列が表示されます。

d i la la la calabia de ロ本人確認書類が必要な場合 ロ d a chomhnaich a chomhnaidh a chomhnaidh an chomhnaidh an chomhnaidh a chomhnaidh an chomhnaidh an chomhnaidh

#### 3.9.4 [属性の設定]画面(業務フロー領域の固定テキストパーツ)の項目

図 3-8 「属性の設定]画面(固定テキストパーツから表示させた場合)(業務フロー領域)

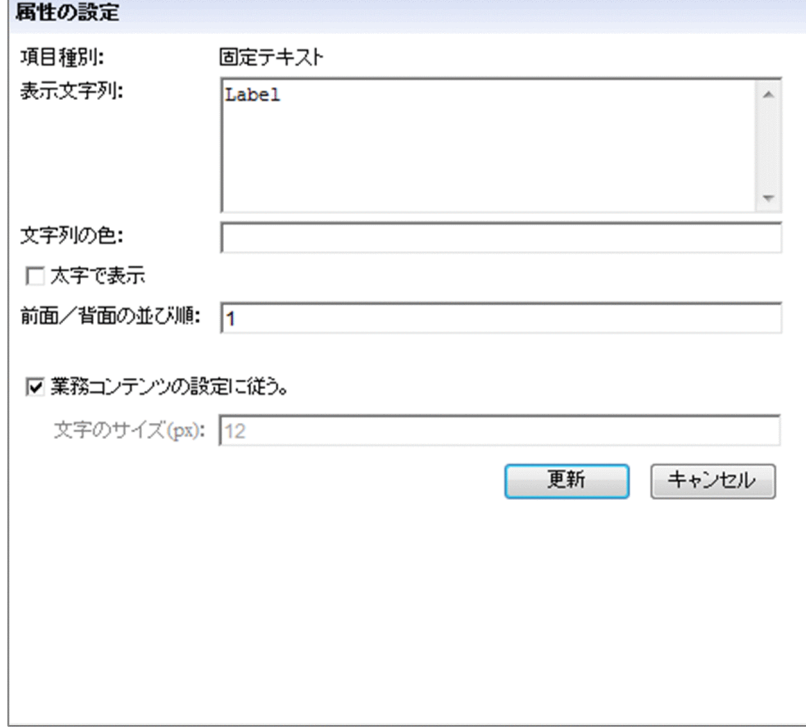

[属性の設定]画面の各項目について説明します。

# (1) [表示文字列]テキストボックス

作業工程や,画面に表示させる項目の説明を入力します。デフォルトでは「Label」と表示されます。

次の場合はエラーになります。

- 65,535 文字を超える文字列を入力した場合
- ASCII コードの 0x00∼0x09, 0x0B, 0x0C, 0x0E∼0x1F, および 0x7F を含む文字列を入力した 場合

# (2) [文字列の色]テキストボックス

[表示文字列]テキストボックスに入力した文字列の色を 16 進数のカラーコード,または英語のカラー ネームで指定します。カラーコードおよびカラーネームは HTML の仕様に従って入力してください。

次の場合は黒色となります。

- 空文字を指定した場合
- スタイルシートで無効となる値を指定した場合

次の場合はエラーになります。

- 128 文字を超える文字列を入力した場合
- 半角英数字以外の文字,または「#」以外の記号を入力した場合
- 制御文字 (ASCII コードの 0x00∼0x1F と 0x7F) を含む文字列を入力した場合

# (3) [太字で表示]チェックボックス

チェックすると,[表示文字列]テキストボックスに入力した文字が太字で表示されます。デフォルトでは チェックされていません。

# (4) [前面/背面の並び順]テキストボックス

このパーツを前面または背面に表示したい場合に、最前面からの並び順を 1~100 の半角数字で入力しま す。1を入力すると最前面に、100を入力すると最背面に表示されます。71以上を入力すると、このパー ツと重なる関連線よりも背面に表示されます。

デフォルトは「1」です。新規に追加したパーツは最前面に表示されます。

#### 注意事項

画像パーツは,ほかのノードやパーツよりも常に背面に表示されます。[前面/背面の並び順]テキス トボックスを指定しても,このパーツを画像パーツよりも背面へ移動することはできません。

# (5) [業務コンテンツの設定に従う。]チェックボックス

チェックすると,[業務コンテンツの設定]画面で指定した文字のサイズと同じ大きさになります。

# (6) [文字のサイズ(px)]テキストボックス

[表示文字列]テキストボックスに入力した文字列のサイズ(単位:ピクセル)を 10 進数で指定します。 デフォルトでは 12 です。[文字のサイズ (px)] テキストボックスには、1~128 の半角数字(整数)を入 力できます。

次の場合はエラーになります。

- 空文字を指定した場合
- 1〜128 以外の値を入力した場合

### 3.10 画像パーツ(業務フロー領域)

業務フロー領域の画像パーツの使い方や配置する手順について説明します。

### 3.10.1 画像パーツとは(業務フロー領域)

画像パーツとは,業務コンテンツに写真やイラスト,アイコンなどの画像を表示するためのパーツです。 背景のような大きな画像も表示できます。

# 3.10.2 画像パーツの使い方(業務フロー領域)

業務フロー領域の画像パーツは,ノード,関連線,または固定テキストパーツよりも常に背面に表示され ます。そのため,例えば次のような場合に使用すると効果的です。

- フローの一部の流れを差別化して見せるための背景や枠
- 固定テキストを強調するための背景や枠
- 装飾を目的とした写真やイラスト

# 参考

画像パーツ同士であれば,前面・背面の表示順序を指定できます。

#### 3.10.3 画像パーツを配置する(業務フロー領域)

Web サーバ(サーバマシン)に格納されているファイルのうち,配置したい画像の URL を指定します。 Web サーバへの画像の格納については,「[2.8.2 静的ファイルの格納方法」](#page-82-0)を参照してください。

画像を配置する手順を次に示します。

1. [Flow] パレットの <> (画像] ボタン) をクリックします。

罓 ([画像]ボタン)が選択されます。

2. 業務フロー領域の任意の場所をクリックします。 画像パーツが配置されます。

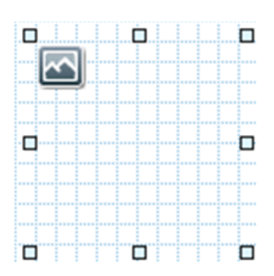

3. 画像パーツの任意の場所をダブルクリックします。

[属性の設定]画面が表示されます。

#### 4. 画像の URL を指定します。

必要に応じて,画像の説明(ツールチップ)や画像のリサイズ,前面/背面の並び順を指定します。 [属性の設定]画面の各項目の詳細は,「[3.10.4 \[属性の設定\]画面\(業務フロー領域の画像パーツ\)](#page-123-0) [の項目」](#page-123-0)を参照してください。

#### 5. [更新] ボタンをクリックします。

業務フロー領域に,指定した画像が表示されます。

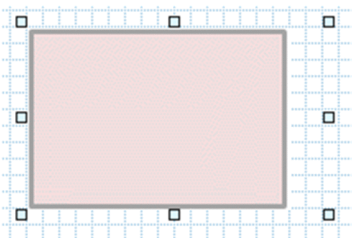

# <span id="page-123-0"></span>3.10.4 「属性の設定]画面(業務フロー領域の画像パーツ)の項目

図 3-9 「属性の設定]画面(画像パーツから表示させた場合)(業務フロー領域)

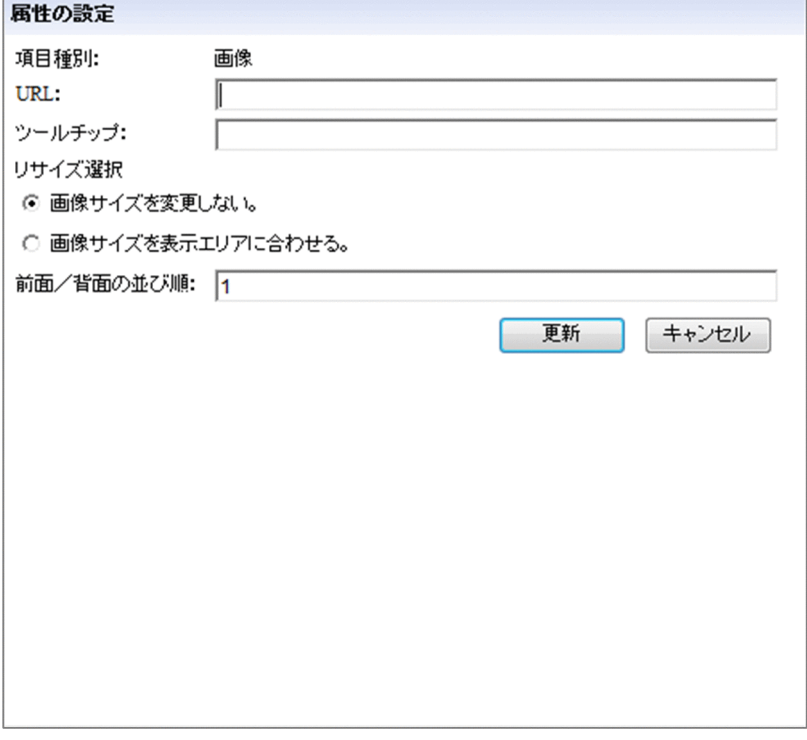

[属性の設定]画面の各項目について説明します。

# (1) [URL]テキストボックス

ガイド領域に表示させたい画像ファイルのパスを入力します。Web ブラウザで表示できる形式のファイル を指定してください。[ファイル管理/登録]画面に表示されている画像ファイルを使用する場合,[ファ イル管理/登録]画面の「URL 取得]ボタンで画像ファイルのパスが取得できます。

入力できる URL の形式を次に示します。使用するファイルの格納先が,ナビゲーション プラットフォー ムの Web サーバか,それ以外の Web サーバかによって,指定するパスの形式が異なります。

#### ナビゲーション プラットフォームの Web サーバに格納したファイルを指定する場合

Web サーバのコンテンツ格納ディレクトリ(ナビゲーション プラットフォームインストールディレク トリ¥PP¥uCPSB¥httpsd¥htdocs)からの相対パスを指定します。

Web サーバのコンテンツ格納ディレクトリ下に images ディレクトリを作成し、images ディレクト リに格納した ucnp.gif という画像ファイルを指定する場合の例を次に示します。

/images/ucnp.gif

#### ナビゲーション プラットフォーム以外の Web サーバに格納したファイルを指定する場合

「プロトコル://ホスト名:ポート番号/ファイルパス」の形式で指定します。

- プロトコル:http または https
- ホスト名:Web サーバのホスト名または IP アドレス

3. 業務フロー領域の作成

- ポート番号:Web サーバのポート番号
- ファイルパス:Web サーバに格納されたファイルのパス

プロトコルが http, ホスト名が host1, ポート番号が 55555 の Web サーバの images ディレクトリ にある,image1.gif という画像ファイルを指定する場合の例を次に示します。 http://host1:55555/images/image1.gif

画像ファイル名のパスに次に示す文字を指定した場合はエラーになります。

- 1,024 バイトを超える文字列を入力した場合
- ASCII コードの 0x00〜0x1F と 0x7F を含む文字列を入力した場合

# (2) 「ツールチップ]テキストボックス

画像の説明を入力します。次の場合はエラーになります。

- 128 バイトを超える文字列を入力した場合(全角の場合は 42 文字以内で入力してください)
- ASCII コードの 0x00〜0x1F と 0x7F を含む文字列を入力した場合

空文字を指定した場合はツールチップが表示されません。

# (3) [リサイズ選択]ラジオボタン

画像パーツの幅と高さに合わせて画像をリサイズするかどうかを設定します。次のどちらかを選択してく ださい。

- •[画像サイズを変更しない。] 選択すると,画像がそのままのサイズで表示されます。画像パーツよりもサイズの大きい画像の場合, 画像パーツのサイズからはみ出す部分は表示されません。
- 「画像サイズを表示エリアに合わせる。] 選択すると,画像パーツの幅と高さに合わせてリサイズされた画像が表示されます。

# (4) [前面/背面の並び順]テキストボックス

このパーツをほかの画像パーツよりも前面または背面に表示したい場合に、最前面からの並び順を1~100 の半角数字で入力します。1 を入力すると最前面に,100 を入力すると最背面に表示されます。

デフォルトは「1」です。新規に追加したパーツは最前面に表示されます。

#### 注意事項

ここで設定できるのは、画像パーツ同士の並び順だけです。[前面/背面の並び順]テキストボックス を指定しても,このパーツを画像パーツ以外のパーツやノードよりも前面へ移動することはできません。

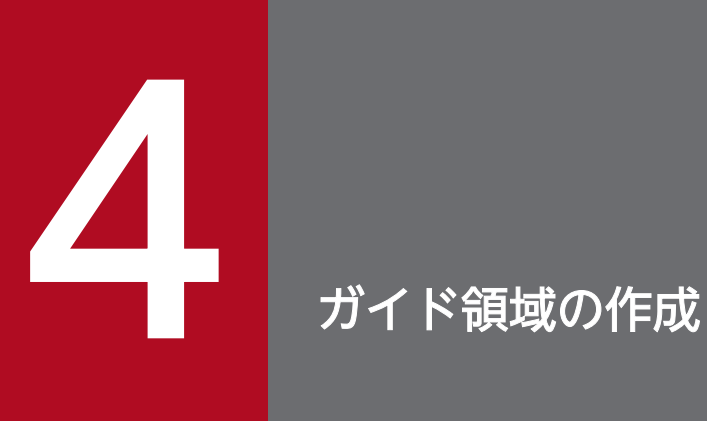

この章では、ガイド領域の作成に必要なパーツと操作について説明します。

ガイド領域では,テキストやラジオボタンなどさまざまなパーツを配置して,プロセスノードの 詳細を説明するためのガイドを作成していきます。

# 4.1 ガイドを作成する流れ

ガイドは,業務フロー領域のプロセスノードに対して作成できます。ターミナルノード,および分岐合流 ノードに対しては作成できません。

ガイドを作成する流れを次に示します。

1. 業務フロー領域で配置したプロセスノードを選択します。

ガイド領域に[Guide]パレットが表示され,ガイドパーツが配置できるようになります。

2. ガイドパーツを配置します。

#### 3. 配置したガイドパーツの属性を設定します。

[属性の設定]画面で,ガイドパーツの見映えなどを設定します。[属性の設定]画面は,ガイドパーツ をダブルクリックすると表示されます。

設定後,[更新]ボタンをクリックすると設定した内容が反映されます。設定した内容を反映しない場 合は,[キャンセル]ボタンをクリックしてください。

#### 4. ツールバーの 日 保存 ([保存] ボタン) をクリックします。

業務コンテンツが保存されます。

ガイド領域にガイドパーツを配置した例を次に示します。

#### 図 4-1 ガイドの例(お客様情報の入力)

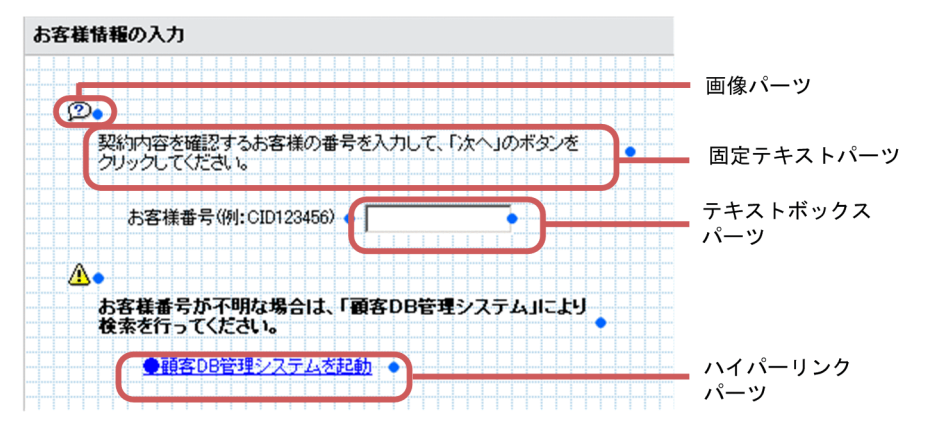

### 図 4-2 ガイドの例 (契約内容の確認)

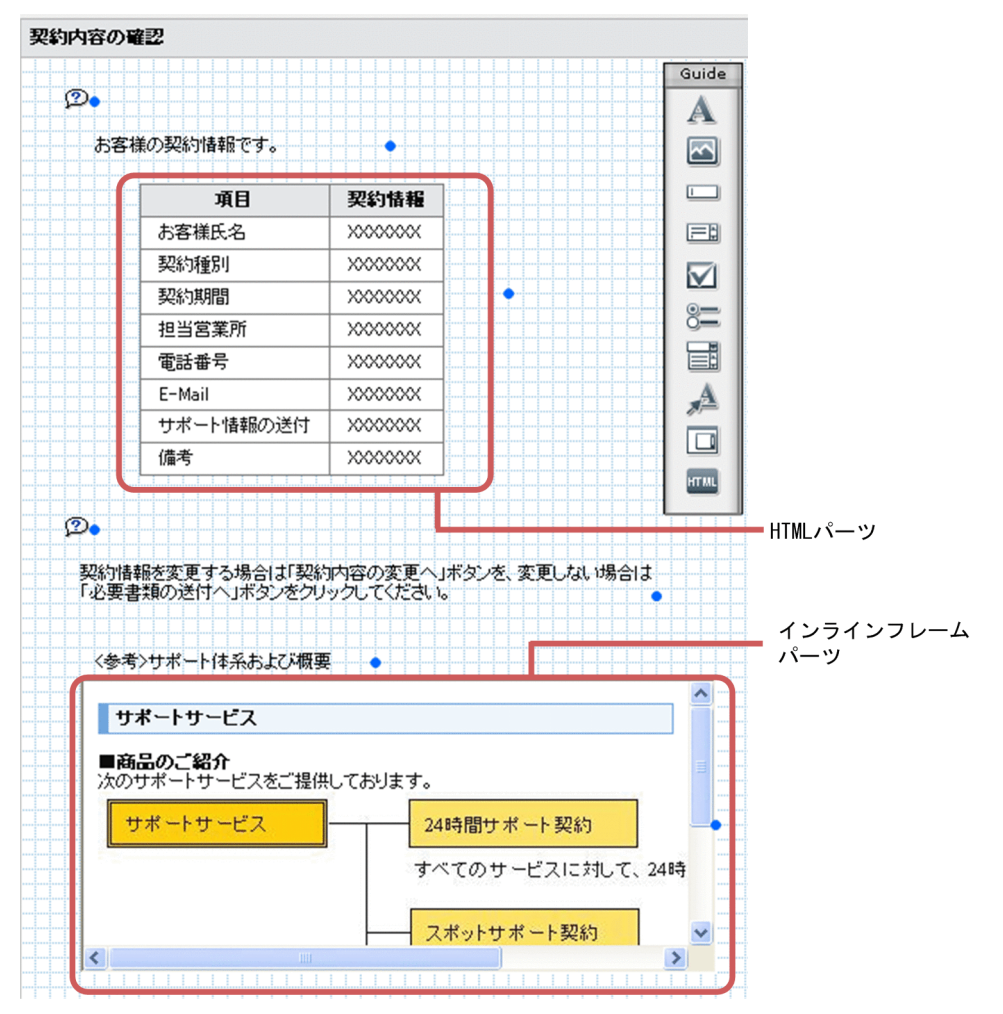

# 図 4-3 ガイドの例 (契約内容の変更)

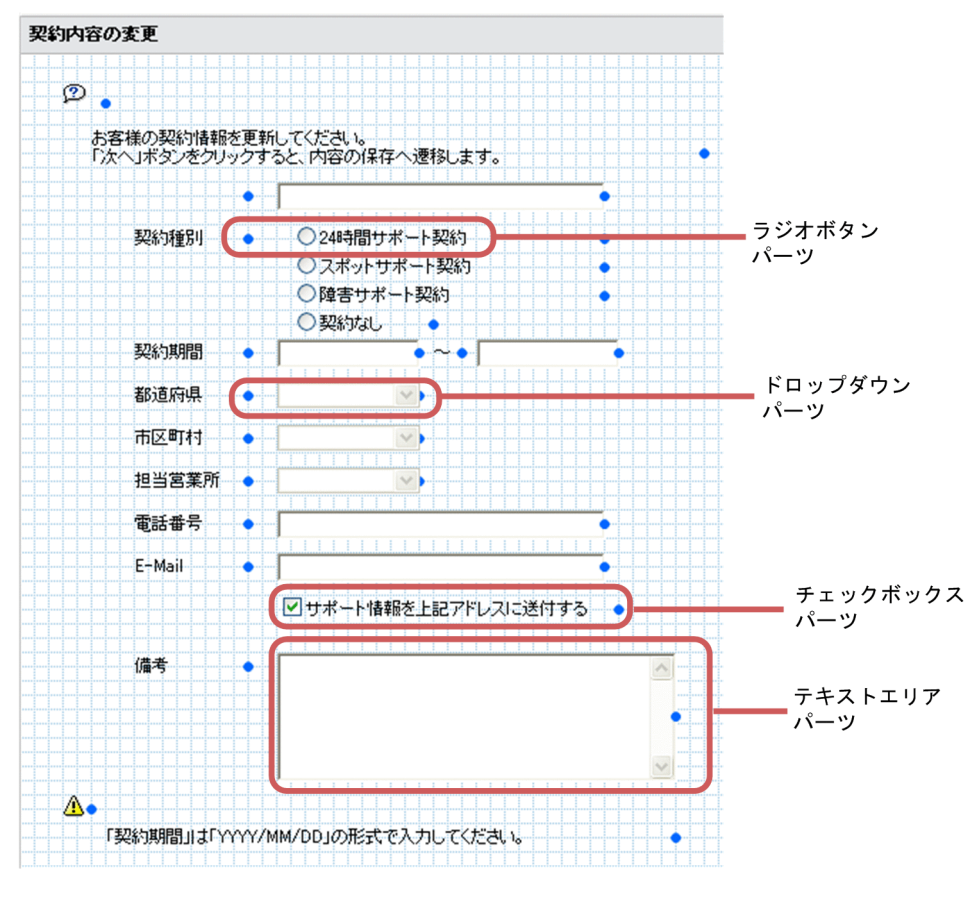

# 4.3 ガイド領域の作成に使用するボタン ([Guide] パレット)

ガイドの作成は, [Guide] パレットを利用します。[Guide] パレットのボタンの意味について次の表に 示します。

#### 表 4-1 [Guide] パレットのボタンの意味

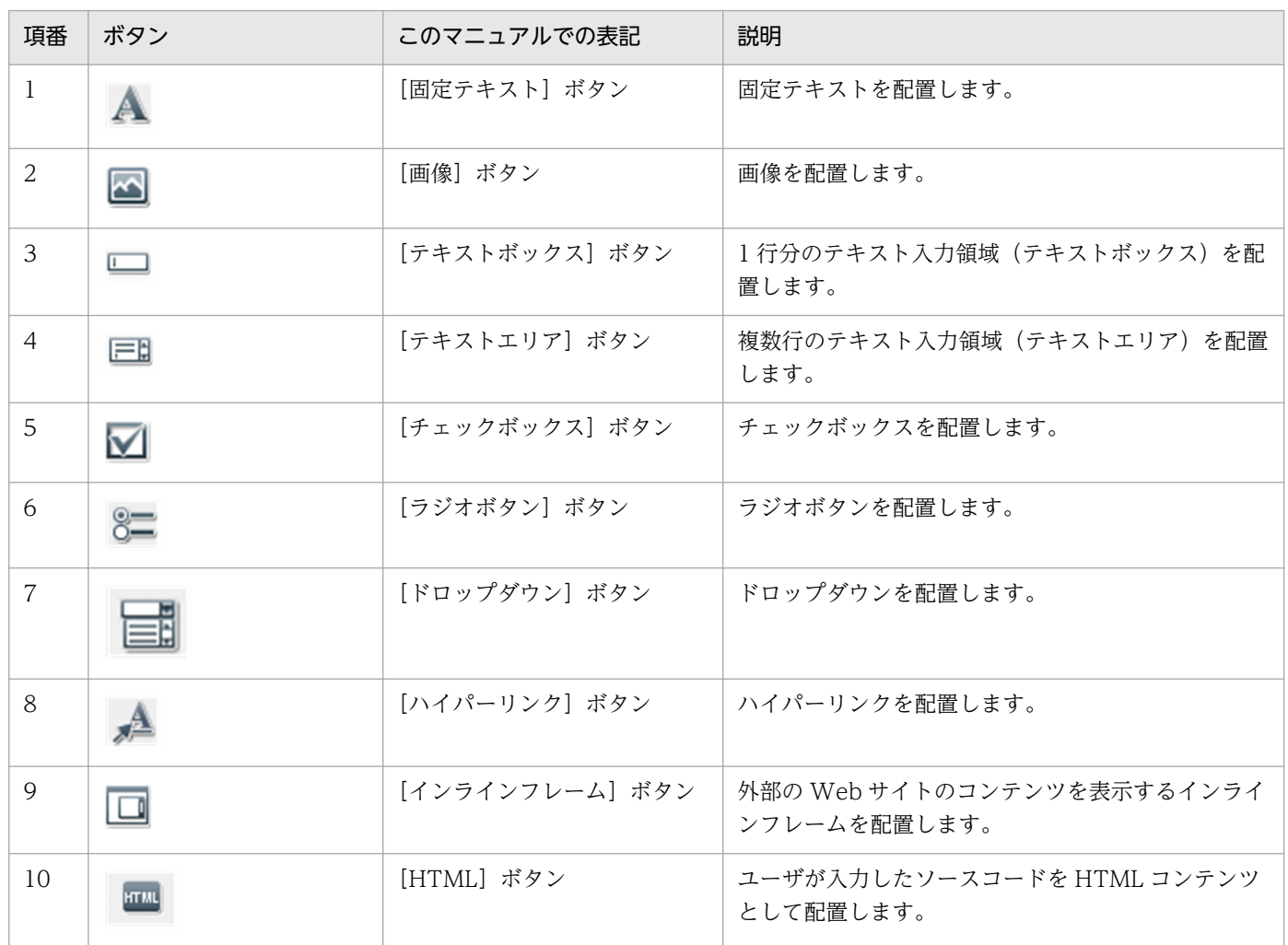

# 4.4 固定テキストパーツ (ガイド領域)

ガイド領域の固定テキストパーツの使い方や配置する手順について説明します。

### 4.4.1 固定テキストパーツとは(ガイド領域)

固定テキストパーツとは,業務コンテンツ実行時に利用者が編集する必要のない,決まった文字列を表示 するためのパーツです。

### 4.4.2 固定テキストパーツの使い方(ガイド領域)

ガイド領域の固定テキストパーツは,例えば次のように使うと効果的です。

- 作業や操作を説明する文章または見出し
- 画像を補足する説明文
- ドロップダウンの説明文
- フォントのサイズ、色、太字装飾ができない、チェックボックスパーツおよびラジオボタンパーツの表 示文字列の代用

#### ■参考

フォントのサイズ,色,太字装飾ができないパーツには,ほかにもハイパーリンクパーツがありま す。ただし,固定テキストパーツにはハイパーリンクを設定できないため,ハイパーリンクパーツ の表示文字列の代わりに固定テキストパーツを使用することはできません。

### 4.4.3 固定テキストパーツを配置する(ガイド領域)

1. [Guide] パレットの A ([固定テキスト] ボタン) をクリックします。

▲ (「固定テキスト〕ボタン)が選択されます。

2. ガイド領域の任意の場所をクリックします。

固定テキストパーツが配置されます。

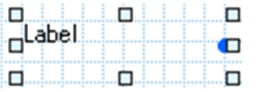

3. 固定テキストパーツの任意の場所をダブルクリックします。

4. ガイド領域の作成

[属性の設定]画面が表示されます。

- 4. 固定テキストの表示文字列を入力します。 必要に応じて文字列の属性を指定します。 [属性の設定]画面の各項目の詳細は,「4.4.4 [属性の設定]画面(ガイド領域の固定テキストパー ツ)の項目」を参照してください。
- 5. [更新] ボタンをクリックします。

ガイド領域に,入力した文字列が表示されます。

ロ<br>- 契約内容を確認するお客様の番号を入力して、「次へ」のボタンをクリッー<br>ロクしてください。 ゆしてください。 

# 4.4.4 [属性の設定]画面(ガイド領域の固定テキストパーツ)の項目

図 4-4 [属性の設定]画面(固定テキストパーツから表示させた場合)(ガイド領域)

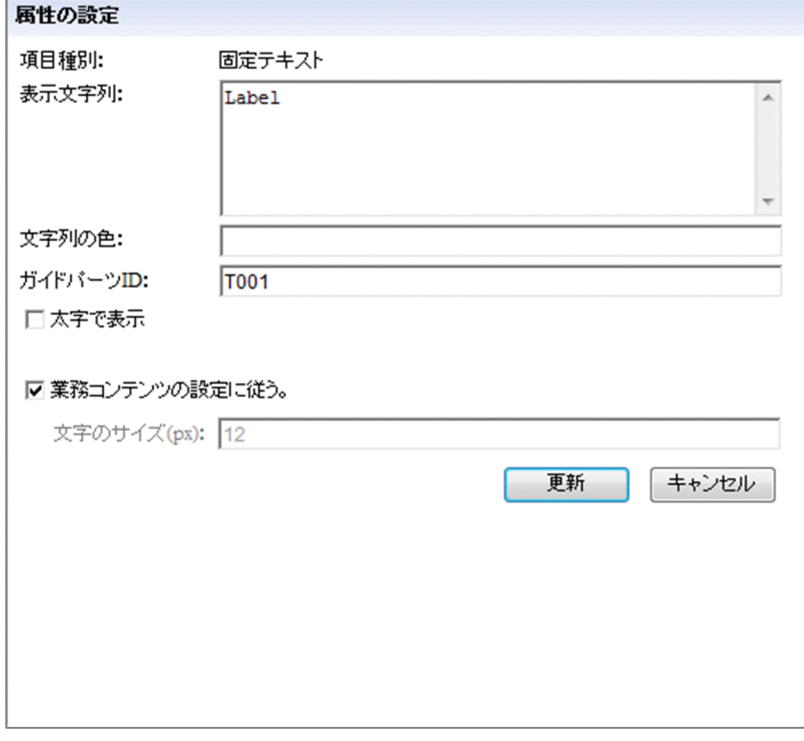

[属性の設定]画面の各項目について説明します。

# (1) [表示文字列]テキストボックス

作業工程や,画面に表示させる項目の説明を入力します。デフォルトでは「Label」と表示されます。 次の場合はエラーになります。

• 65,535 文字を超える文字列を入力した場合

• ASCII コードの 0x00∼0x09, 0x0B, 0x0C, 0x0E∼0x1F, および 0x7F を含む文字列を入力した 場合

# (2) [文字列の色]テキストボックス

[表示文字列]テキストボックスに入力した文字列の色を 16 進数のカラーコード,または英語のカラー ネームで指定します。カラーコードおよびカラーネームは HTML の仕様に従って入力してください。

次の場合は黒色となります。

- 空文字を指定した場合
- スタイルシートで無効となる値を指定した場合

次の場合はエラーになります。

- 128 文字を超える文字列を入力した場合
- 半角英数字以外の文字,または「#」以外の記号を入力した場合
- 制御文字(ASCII コードの 0x00〜0x1F と 0x7F)を含む文字列を入力した場合

# (3) [ガイドパーツ ID]テキストボックス

ガイドパーツを一意に識別するためのガイドパーツ ID を半角 20 文字以内で入力します。[ガイドパーツ ID]テキストボックスは,自動設定されたガイドパーツ ID を変更する場合に入力します。

使用できる文字は,半角英数字,半角ハイフン(-)および半角アンダースコア(\_)です。空文字も設定 できます。空文字以外を指定する場合は,同じガイド領域内で,それぞれ一意となる値を指定してください。

### (4) [太字で表示]チェックボックス

チェックすると,[表示文字列]テキストボックスに入力した文字が太字で表示されます。デフォルトでは チェックされていません。

### (5) [業務コンテンツの設定に従う。]チェックボックス

チェックすると,[業務コンテンツの設定]画面で指定した文字のサイズと同じ大きさになります。

# (6) [文字のサイズ(px)]テキストボックス

[表示文字列]テキストボックスに入力した文字列のサイズ(単位:ピクセル)を 10 進数で指定します。 デフォルトでは 12 です。[文字のサイズ(px)]テキストボックスには,1〜128 の半角数字(整数)を入 力できます。なお、[業務コンテンツの設定に従う。]チェックボックスがチェックされている場合は、文 字列のサイズを指定できません。[業務コンテンツの設定]画面で設定した文字のサイズの値と同じになり ます。

次の場合はエラーになります。

- 空文字を指定した場合
- 1〜128 以外の値を入力した場合

### 4.5 画像パーツ (ガイド領域)

ガイド領域の画像パーツの使い方や配置する手順について説明します。

### 4.5.1 画像パーツとは (ガイド領域)

画像パーツとは,業務コンテンツに写真やイラスト,アイコンなどの画像を表示するためのパーツです。 背景のような大きな画像も表示できます。

### 4.5.2 画像パーツの使い方(ガイド領域)

ガイド領域の画像パーツは,ほかのガイドパーツよりも常に背面に表示されます。そのため,ほかのガイ ドパーツを隠すような使い方はできません。ほかのガイドパーツの背面に表示して,次のような場合に使 用すると効果的です。

- 文字列を表示するガイドパーツを強調するための背景や枠
- 作業の内容を説明するための写真やイラスト アプリケーションや Web システムなどの操作手順を説明する場合,画面のスクリーンショットを載せ ると,操作する個所がユーザにわかりやすくなります。 また,マシンの電源を切ったり,ケーブルが差し込まれているか確認したりする手順を説明する場合 は,実際のマシンの写真を載せると,操作や確認個所がユーザにわかりやすくなります。
- 装飾を目的とした写真やイラスト

#### ■参考

画像パーツ同士であれば,前面・背面の表示順序を指定できます。

### 4.5.3 画像パーツを配置する(ガイド領域)

画像を配置する手順を次に示します。

- 1. [Guide] パレットの <> (画像] ボタン)をクリックします。
	- ([画像] ボタン)が選択されます。
- 2. ガイド領域の任意の場所をクリックします。

画像パーツが配置されます。

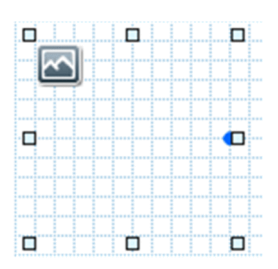

#### 3. 画像パーツの任意の場所をダブルクリックします。

[属性の設定]画面が表示されます。

#### 4. 画像の URL を指定します。

必要に応じて,画像の説明(ツールチップ)や画像のリサイズについて指定します。 Web サーバ(サーバマシン)に格納されているファイルのうち、配置したい画像の URL を指定しま す。Web サーバへの画像の格納については,[「2.8.2 静的ファイルの格納方法](#page-82-0)」を参照してください。 [属性の設定]画面の各項目の詳細は,「[4.5.4 \[属性の設定\]画面\(ガイド領域の画像パーツ\)の項](#page-136-0) [目」](#page-136-0)を参照してください。

#### 5. [更新] ボタンをクリックします。

ガイド領域に,指定した画像が表示されます。

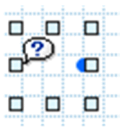

# <span id="page-136-0"></span>4.5.4 [属性の設定]画面(ガイド領域の画像パーツ)の項目

図 4-5 「属性の設定]画面(画像パーツから表示させた場合)(ガイド領域)

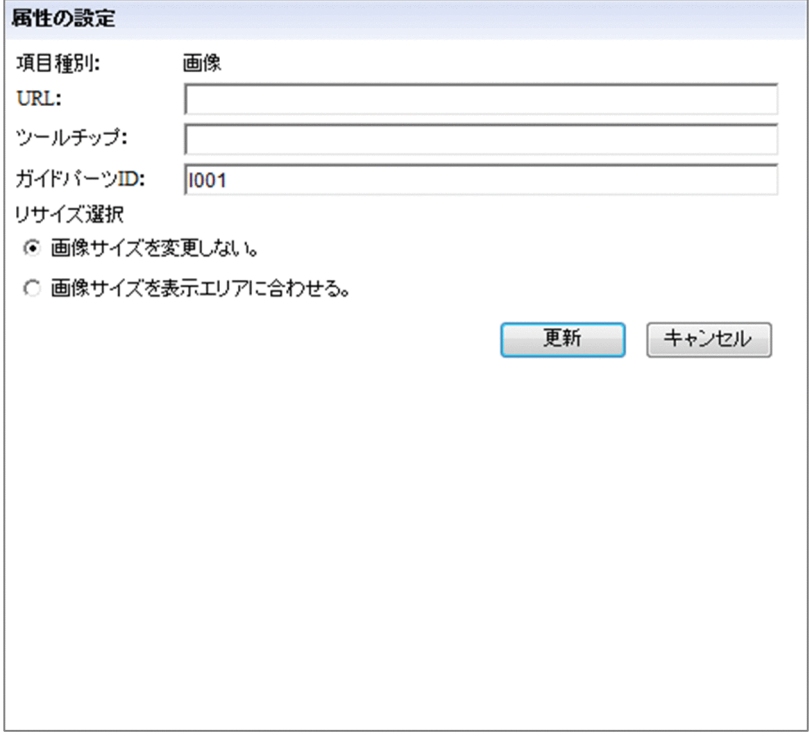

[属性の設定]画面の各項目について説明します。

# (1) [URL]テキストボックス

ガイド領域に表示させたい画像ファイルのパスを入力します。Web ブラウザで表示できる形式のファイル を指定してください。[ファイル管理/登録]画面に表示されている画像ファイルを使用する場合,[ファ イル管理/登録]画面の「URL 取得]ボタンで画像ファイルのパスが取得できます。

入力できる URL の形式を次に示します。使用するファイルの格納先が,ナビゲーション プラットフォー ムの Web サーバか,それ以外の Web サーバかによって,指定するパスの形式が異なります。

#### ナビゲーション プラットフォームの Web サーバに格納したファイルを指定する場合

Web サーバのコンテンツ格納ディレクトリ(ナビゲーション プラットフォームインストールディレク トリ¥PP¥uCPSB¥httpsd¥htdocs)からの相対パスを指定します。

Web サーバのコンテンツ格納ディレクトリ下に images ディレクトリを作成し、images ディレクト リに格納した ucnp.gif という画像ファイルを指定する場合の例を次に示します。

/images/ucnp.gif

#### ナビゲーション プラットフォーム以外の Web サーバに格納したファイルを指定する場合

「プロトコル://ホスト名:ポート番号/ファイルパス」の形式で指定します。

- プロトコル:http または https
- ホスト名:Web サーバのホスト名または IP アドレス

4. ガイド領域の作成

- ポート番号:Web サーバのポート番号
- ファイルパス:Web サーバに格納されたファイルのパス

プロトコルが http, ホスト名が host1, ポート番号が 55555 の Web サーバの images ディレクトリ にある,image1.gif という画像ファイルを指定する場合の例を次に示します。 http://host1:55555/images/image1.gif

画像ファイル名のパスに次に示す文字を指定した場合はエラーになります。

- 1,024 バイトを超える文字列を入力した場合
- ASCII コードの 0x00〜0x1F と 0x7F を含む文字列を入力した場合

# (2) 「ツールチップ】テキストボックス

画像の説明を入力します。次の場合はエラーになります。

- 128 バイトを超える文字列を入力した場合(全角の場合は 42 文字以内で入力してください)
- ASCII コードの 0x00〜0x1F と 0x7F を含む文字列を入力した場合

空文字を指定した場合はツールチップが表示されません。

# (3) [ガイドパーツ ID]テキストボックス

ガイドパーツを一意に識別するためのガイドパーツ ID を半角 20 文字以内で入力します。[ガイドパーツ ID]テキストボックスは,自動設定されたガイドパーツ ID を変更する場合に入力します。

使用できる文字は、半角英数字、半角ハイフン(-)および半角アンダースコア()です。空文字も設定 できます。空文字以外を指定する場合は,同じガイド領域内で,それぞれ一意となる値を指定してください。

### (4) [リサイズ選択]ラジオボタン

画像を画像パーツの幅と高さに合わせてリサイズするかどうかを設定します。次のどちらかを選択してく ださい。

• [画像サイズを変更しない。]

選択すると,画像がそのままのサイズで表示されます。画像パーツよりもサイズの大きい画像の場合, 画像パーツのサイズからはみ出す部分は表示されません。

•[画像サイズを表示エリアに合わせる。] 選択すると,画像パーツの幅と高さに合わせてリサイズされた画像が表示されます。

# 4.6 テキストボックスパーツ (ガイド領域)

ガイド領域のテキストボックスパーツの使い方や配置する手順について説明します。

### 4.6.1 テキストボックスパーツとは (ガイド領域)

テキストボックスパーツとは,業務コンテンツに読み取り専用または入力可能なテキストボックスを表示 するためのパーツです。

テキストエリアパーツとの違いは、改行が有効かどうかです。テキストボックスパーツでは改行は無効で すが,テキストエリアパーツでは有効になります。

# 4.6.2 テキストボックスパーツの使い方(ガイド領域)

テキストボックスパーツは,例えば次のような場合に使用すると効果的です。

- 利用者が,任意の数字や文字を入力する必要がある フリーコメント以外にも,住所や氏名などの入力に使用できます。
- 利用者が,特定の規則に従った数字や文字を入力する必要がある 電話番号やカード番号など,桁数が決まっているものの入力用に適しています。また,全角や半角英数 字など、入力できる文字の種類を限定したいときにも有効です。規則に反する入力があったときに、エ ラーメッセージが表示されるように指定すれば,利用者の入力ミスを防止できます。
- 利用者が入力したデータを,ほかのガイドパーツまたは外部プログラムで利用する 入力データをほかのガイドパーツまたは IP1/AO などの外部プログラムで利用するためには、プラグ インパーツも必要です。プラグインパーツについては,[「5.3 プラグインパーツ](#page-181-0)」を参照してください。

# 4.6.3 テキストボックスパーツを配置する

1. [Guide] パレットの □□ ([テキストボックス] ボタン) をクリックします。

□□ (「テキストボックス]ボタン)が選択されます。

2. ガイド領域の任意の場所をクリックします。

テキストボックスパーツが配置されます。

пİ òП **Designation of the Committee of the Committee** 

テキストボックスに属性を設定する場合は,以降の手順に進んでください。

# 3. テキストボックスパーツの任意の場所をダブルクリックします。

[属性の設定]画面が表示されます。

4. テキストボックスに関する属性を指定します。

必要に応じてテキストボックスの属性を指定します。

[属性の設定]画面の各項目の詳細は,「[4.6.5 \[属性の設定\]画面\(ガイド領域のテキストボックス](#page-140-0) [パーツ\)の項目」](#page-140-0)を参照してください。

5. [更新] ボタンをクリックします。

指定した内容が反映されます。

# 4.6.4 テキストボックスに入力規則を設定する場合の注意事項

•[入力規則]テキストボックスで入力値をチェックするためには,一度遷移したことがあるノードにだ け直接遷移できる設定,または直接遷移しない設定である必要があります。業務フローのすべてのノー ドに対して直接遷移できる設定になっている場合は,[入力規則]テキストボックスの設定は無効にな ります。

ノードの直接遷移に関する設定は,システム管理者に問い合わせてください。

- 操作ログを使用する場合は,[入力規則]テキストボックスではなく,入出力プラグインを使って入力 値をチェックする必要があります。操作ログの使用有無については,システム管理者に問い合わせてく ださい。
- [入力規則] テキストボックスで最大入力文字数を指定する場合は, [最大入力文字数] テキストボック スで指定した値と同じか,またはそれよりも小さい値を指定することを推奨します。[最大入力文字数] テキストボックスの指定値より大きい値を指定しても,無効になります。
- プラグインによる入力値のチェックは,[属性の設定]画面で設定した入力規則による入力値のチェッ クのあとに実行されます。
- 複数のガイドパーツで同時に入力値エラーが発生した場合は,最初に配置したガイドパーツを含めて 10個までのガイドパーツが強調表示され、対応するエラーメッセージが表示されます。エラーメッセー ジは,配置された順序が先のガイドパーツから表示されます。ガイドパーツの配置位置は,エラーメッ セージの表示順序とは関係ありません。
- 入力規則を指定できるガイドパーツを,複数同時にコピーして作成した場合,コピー時に選択した順序 で入力値がチェックされます。また,エラーメッセージも,コピー時の選択順序に従って表示されます。
- 入力規則を指定できるガイドパーツをいったん削除し, [元に戻す] ボタンで削除を取り消した場合, 入力値をチェックする順序が入れ替わることがあります。

# <span id="page-140-0"></span>4.6.5 「属性の設定】画面(ガイド領域のテキストボックスパーツ)の項目

図 4-6 「属性の設定】画面(テキストボックスパーツから表示させた場合)

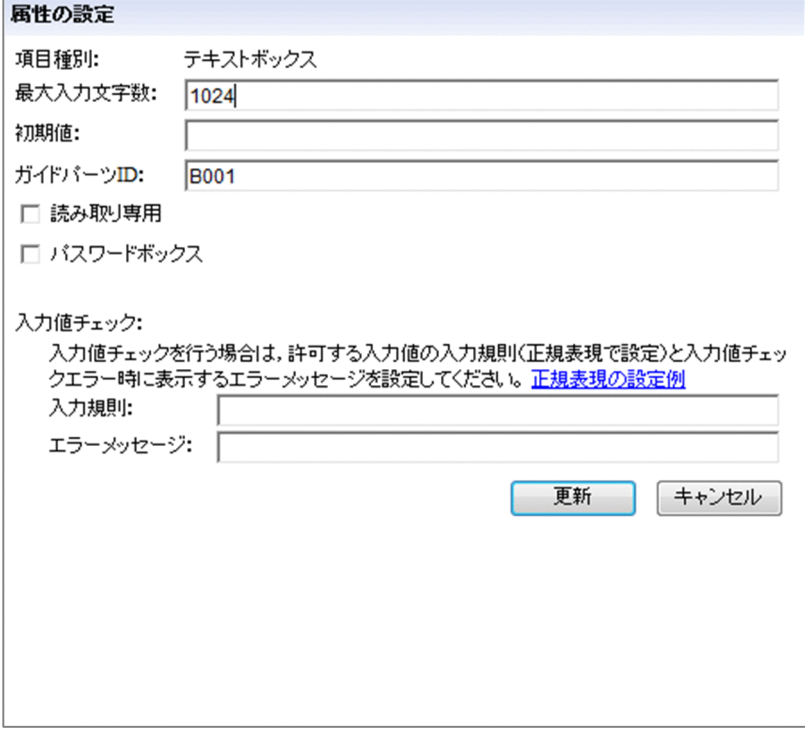

[属性の設定]画面の各項目について説明します。

# (1) [最大入力文字数]テキストボックス

テキストボックスの最大入力文字数を指定します。デフォルトでは1024 です。「最大入力文字数】テキス トボックスには,1〜65535 の半角数字(整数)を入力できます。

次の場合はエラーになります。

- 空文字を指定した場合
- 1〜65535 以外の値を入力した場合

# (2) [初期値]テキストボックス

テキストボックスに初期表示する文字列を指定します。次の場合はエラーになります。

- 入力した文字数が「最大入力文字数】テキストボックスで入力した値より大きい場合
- ASCII コードの 0x00〜0x1F と 0x7F を含む文字列を入力した場合

# (3) [ガイドパーツ ID]テキストボックス

ガイドパーツを一意に識別するためのガイドパーツ ID を半角 20 文字以内で入力します。[ガイドパーツ ID]テキストボックスは,自動設定されたガイドパーツ ID を変更する場合に入力します。

4. ガイド領域の作成

使用できる文字は、半角英数字、半角ハイフン(-)および半角アンダースコア()です。空文字も設定 できます。空文字以外を指定する場合は,同じガイド領域内で,それぞれ一意となる値を指定してください。

### (4) [読み取り専用]チェックボックス

チェックすると,テキストボックスに文字を入力できないようにします。デフォルトではチェックされて いません。

# (5) [パスワードボックス]チェックボックス

パスワードボックスとして使用する場合にチェックします。チェックすると,入力した文字列を「●」で 表示します。デフォルトではチェックされていません。

# (6) [入力規則]テキストボックス

テキストボックスに入力する文字列の規則を 1,024 文字以内の正規表現で指定できます。指定すると,業 務実行画面で次の工程に遷移するときに,入力されている文字列をチェックします。規則に反する文字列 が入力されると、[エラーメッセージ]テキストボックスで指定したメッセージが出力されます。また、環 境によってはエラーとなった個所が強調表示されます。

正規表現については,[正規表現の設定例]をクリックして表示される画面を参照してください。この画面 にない入力規則を指定する場合は、JavaScript の RegExp コンストラクタの第1引数に指定する文字列と 同じ形式で指定してください。空文字を指定した場合は,入力規則はないものと見なされます。

次のことはできません。

- JavaScript の RegExp コンストラクタの第 1 引数として不正な文字列を指定すること
- ASCII コードの 0x00〜0x1F と 0x7F を含む文字列を入力すること

「入力規則」テキストボックスが使えない例

次の場合はプラグインを利用する必要があります。プラグインの詳細は、マニュアル「ナビゲーショ ン プラットフォーム 開発ガイド」を参照してください。

- 正規表現で定義できない入力規則を利用したい場合
- ほかのガイドパーツの入力値やユーザ ID などを参照する必要がある入力規則の場合
- 利用者が入力した値を表示するなど,エラーメッセージを動的に変化させたい場合
- 入力値エラー発生時,11 個以上のガイドパーツを同時に強調表示させたい場合

# (7) 「エラーメッセージ]テキストボックス

[入力規則]テキストボックスで指定した入力規則に反する文字列が入力された場合に表示するエラーメッ セージを,全角 200 文字以内で指定します。制御文字(ASCII コードの 0x00〜0x1F と 0x7F)を含む文 字列は入力できません。

なお,[入力規則]テキストボックスで入力規則を指定した場合は,このテキストボックスの指定は必須で す。

# 4.7 テキストエリアパーツ (ガイド領域)

ガイド領域のテキストエリアパーツの使い方や配置する手順について説明します。

### 4.7.1 テキストエリアパーツとは (ガイド領域)

テキストエリアパーツとは,業務コンテンツに読み取り専用または入力可能なテキストエリアを表示する ためのパーツです。

テキストボックスパーツとの違いは、改行が有効かどうかです。テキストボックスパーツでは改行は無効 ですが,テキストエリアパーツでは有効になります。

# 4.7.2 テキストエリアパーツの使い方(ガイド領域)

テキストエリアパーツは,例えば次のような場合に使用すると効果的です。

- 利用者が,任意の数字や文字を入力する必要がある フリーコメント以外にも,住所や氏名などの入力に使用できます。
- 利用者が,特定の規則に従った数字や文字を入力する必要がある 電話番号やカード番号など,桁数が決まっているものの入力用に適しています。また,全角や半角英数 字など、入力できる文字の種類を限定したいときにも有効です。規則に反する入力があったときに、エ ラーメッセージが表示されるように指定すれば,利用者の入力ミスを防止できます。 入力データをほかのガイドパーツや外部プログラムで利用するためには,プラグインパーツも必要で す。プラグインパーツについては,[「5.3 プラグインパーツ](#page-181-0)」を参照してください。

### 4.7.3 テキストエリアを配置する (ガイド領域)

1. [Guide] パレットの | i | ([テキストエリア] ボタン) をクリックします。

([テキストエリア]ボタン)が選択されます。

2. ガイド領域の任意の場所をクリックします。

テキストエリアパーツが配置されます。

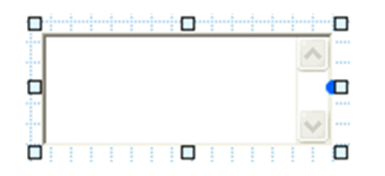

テキストエリアに属性を設定する場合は,以降の手順に進んでください。
- 3. テキストエリアパーツの任意の場所をダブルクリックします。 [属性の設定]画面が表示されます。
- 4. テキストエリアに関する属性を指定します。

必要に応じてテキストエリアの属性を指定します。

[属性の設定]画面の各項目の詳細は,[「4.7.5 \[属性の設定\]画面\(ガイド領域のテキストエリアパー](#page-145-0) [ツ\)の項目」](#page-145-0)を参照してください。

5. [更新] ボタンをクリックします。

指定した内容が反映されます。

#### 4.7.4 テキストエリアに入力規則を設定する場合の注意事項

•[入力規則]テキストボックスで入力値をチェックするためには,一度遷移したことがあるノードにだ け直接遷移できる設定,または直接遷移しない設定である必要があります。業務フローのすべてのノー ドに対して直接遷移できる設定になっている場合は,[入力規則]テキストボックスの設定は無効にな ります。

ノードの直接遷移に関する設定は,システム管理者に問い合わせてください。

- 操作ログを使用する場合は,[入力規則]テキストボックスではなく,入出力プラグインを使って入力 値をチェックする必要があります。操作ログの使用有無については,システム管理者に問い合わせてく ださい。
- プラグインによる入力値のチェックは,[属性の設定]画面で設定した入力規則による入力値のチェッ クのあとに実行されます。
- 複数のガイドパーツで同時に入力値エラーが発生した場合は,最初に配置したガイドパーツを含めて 10 個までのガイドパーツが強調表示され、対応するエラーメッセージが表示されます。エラーメッセー ジは、配置された順序が先のガイドパーツから表示されます。ガイドパーツの配置位置は、エラーメッ セージの表示順序とは関係ありません。
- 入力規則を指定できるガイドパーツを,複数同時にコピーして作成した場合,コピー時に選択した順序 で入力値がチェックされます。また,エラーメッセージも,コピー時の選択順序に従って表示されます。
- 入力規則を指定できるガイドパーツをいったん削除し. [元に戻す] ボタンで削除を取り消した場合. 入力値をチェックする順序が入れ替わることがあります。
- 改行の入力を許可する場合,必要に応じて,最大入力文字数を多めに設定することを推奨します。一つ の改行が 2 文字と数えられます。

## <span id="page-145-0"></span>4.7.5 「属性の設定]画面(ガイド領域のテキストエリアパーツ)の項目

図 4-7 「属性の設定】画面(テキストエリアパーツから表示させた場合)

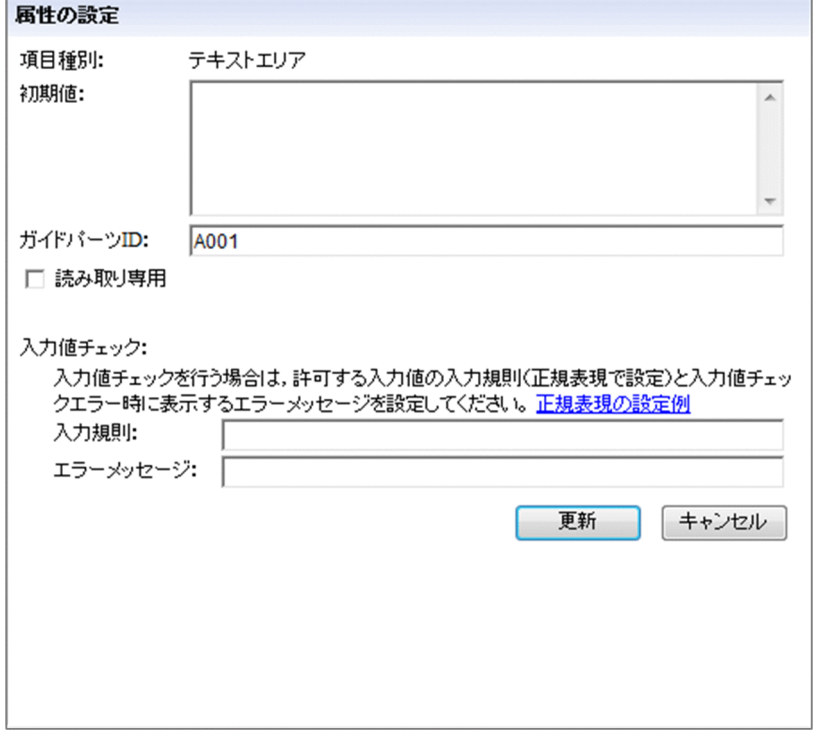

[属性の設定]画面の各項目について説明します。

## (1) [初期値]テキストボックス

テキストエリアに初期表示する文字列を指定します。次の場合はエラーになります。

- 65,535 文字を超える文字列を入力した場合
- ASCII コードの 0x00∼0x09, 0x0B, 0x0C, 0x0E∼0x1F, および 0x7F を含む文字列を入力した 場合

## (2) [ガイドパーツ ID]テキストボックス

ガイドパーツを一意に識別するためのガイドパーツ ID を半角 20 文字以内で入力します。[ガイドパーツ ID]テキストボックスは,自動設定されたガイドパーツ ID を変更する場合に入力します。

使用できる文字は、半角英数字、半角ハイフン(-)および半角アンダースコア()です。空文字も設定 できます。空文字以外を指定する場合は,同じガイド領域内で,それぞれ一意となる値を指定してください。

#### (3) [読み取り専用]チェックボックス

チェックすると,テキストエリアに文字を入力できないようにします。デフォルトではチェックされてい ません。

# (4) [入力規則]テキストボックス

テキストエリアに入力する文字列の規則を 1,024 文字以内の正規表現で指定できます。指定すると,業務 実行画面で次の工程に遷移するときに,入力されている文字列をチェックします。規則に反する文字列が 入力されると、[エラーメッセージ]テキストボックスで指定したメッセージが出力されます。また、環境 によってはエラーとなった個所が強調表示されます。

正規表現については,[正規表現の設定例]をクリックして表示される画面を参照してください。この画面 にない入力規則を指定する場合は、JavaScript の RegExp コンストラクタの第1引数に指定する文字列と 同じ形式で指定してください。空文字を指定した場合は,入力規則はないものと見なされます。

次のことはできません。

- JavaScript の RegExp コンストラクタの第 1 引数として不正な文字列を指定すること
- ASCII コードの 0x00〜0x1F と 0x7F を含む文字列を入力すること

「入力規則」テキストボックスが使えない例

次の場合はプラグインを利用する必要があります。プラグインの詳細は,マニュアル「ナビゲーショ ン プラットフォーム 開発ガイド」を参照してください。

- 正規表現で定義できない入力規則を利用したい場合
- ほかのガイドパーツの入力値やユーザ ID などを参照する必要がある入力規則の場合
- 利用者が入力した値を表示するなど,エラーメッセージを動的に変化させたい場合
- 入力値エラー発生時,11 個以上のガイドパーツを同時に強調表示させたい場合

## (5) [エラーメッセージ] テキストボックス

[入力規則]テキストボックスで指定した入力規則に反する文字列が入力された場合に表示するエラーメッ セージを,全角 200 文字以内で指定します。制御文字(ASCII コードの 0x00〜0x1F と 0x7F)を含む文 字列は入力できません。

なお,[入力規則]テキストボックスで入力規則を指定した場合は,このテキストボックスの指定は必須で す。

## 4.8 チェックボックスパーツ (ガイド領域)

ガイド領域のチェックボックスパーツの使い方や配置する手順について説明します。

#### 4.8.1 チェックボックスパーツとは (ガイド領域)

チェックボックスパーツとは,業務コンテンツに初期チェックありまたはなしのチェックボックスを表示 するためのパーツです。

#### 4.8.2 チェックボックスパーツの使い方(ガイド領域)

チェックボックスパーツは,例えば次のような場合に使用すると効果的です。

- 選択肢が決まっている(複数を同時に選択してもよい場合)
- 入力内容が決まっている,または利用者に入力の手間を掛けたくない
- 必須の作業や確認事項がある チェックボックスを選択しないとエラーメッセージが表示されるように指定すれば,利用者の作業ミス や確認漏れを防止できます。

#### 4.8.3 チェックボックスを配置する(ガイド領域)

1. [Guide] パレットの | | ([チェックボックス] ボタン) をクリックします。

▼ | ([チェックボックス] ボタン) が選択されます。

2. ガイド領域の任意の場所をクリックします。

チェックボックスパーツが配置されます。

والمارسان والمارك والمارسان D Checkbox C **REPERTITIE** 

- 3. チェックボックスパーツの任意の場所をダブルクリックします。 [属性の設定]画面が表示されます。
- 4. チェックボックスのラベル(表示文字列)を入力します。

必要に応じて,チェックボックスの初期値,およびチェックを必須とするかどうかを指定します。 [属性の設定]画面の各項目の詳細は,「[4.8.4 \[属性の設定\]画面\(ガイド領域のチェックボックス](#page-148-0) パーツ)の項目 を参照してください。

#### <span id="page-148-0"></span>5. [更新] ボタンをクリックします。

チェックボックスのラベルが入力した文字列に変更されます。

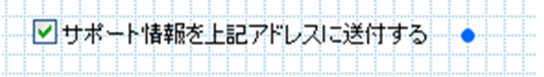

#### 4.8.4 [属性の設定]画面(ガイド領域のチェックボックスパーツ)の項目

図 4-8 「属性の設定]画面(チェックボックスパーツから表示させた場合)

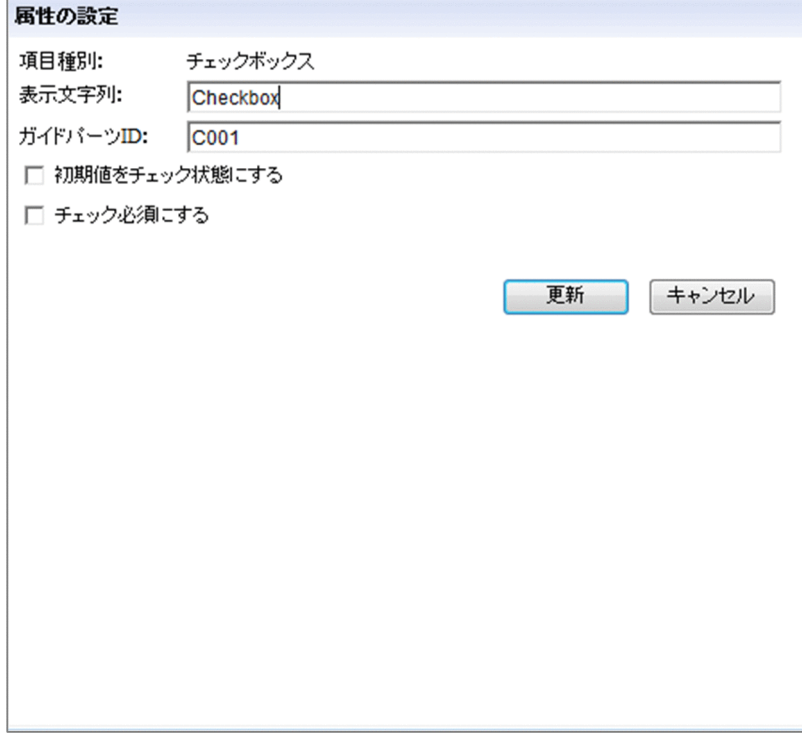

[属性の設定]画面の各項目について説明します。

## (1) 「表示文字列」テキストボックス

チェックボックスのラベルを入力します。デフォルトでは「Checkbox」と表示されます。

次の場合はエラーになります。

- 1,024 バイトを超える文字列を入力した場合(全角の場合は 340 文字以内で入力してください)
- ASCII コードの 0x00〜0x1F と 0x7F を含む文字列を入力した場合

## (2) [ガイドパーツ ID]テキストボックス

ガイドパーツを一意に識別するためのガイドパーツ ID を半角 20 文字以内で入力します。[ガイドパーツ ID]テキストボックスは,自動設定されたガイドパーツ ID を変更する場合に入力します。

使用できる文字は、半角英数字、半角ハイフン(-)および半角アンダースコア()です。空文字も設定 できます。空文字以外を指定する場合は,同じガイド領域内で,それぞれ一意となる値を指定してください。

## (3) [初期値をチェック状態にする]チェックボックス

チェックすると,チェックボックスがチェックされた状態で表示されます。デフォルトではチェックされ ていません。

#### (4) [チェック必須にする]チェックボックス

チェックすると,チェックボックスをチェックしないで業務フローを進めようとした場合にメッセージが 表示されます。デフォルトではチェックされていません。

業務フローのすべてのノードに対して直接遷移できる設定になっている場合は、選択したノードに無条件 で遷移できるため,このチェックボックスでの設定は無効です。

#### 4.9 ラジオボタンパーツ (ガイド領域)

ガイド領域のラジオボタンパーツの使い方や配置する手順について説明します。

#### 4.9.1 ラジオボタンパーツとは (ガイド領域)

ラジオボタンパーツとは,複数の選択肢の中から 1 個の項目を選択させる,ラジオボタンを表示するため のパーツです。

#### 4.9.2 ラジオボタンパーツの使い方(ガイド領域)

ラジオボタンパーツは,必ず 2 個以上を 1 か所にまとめて配置して使用してください。まとめて配置した ラジオボタンパーツをグループ化すると,同じグループのラジオボタン(選択肢)の中から,1 個のラジ オボタンを選択できるようになります。例えば,性別を選択するためのラジオボタンを作成する場合は, [男性]ラジオボタンと[女性]ラジオボタンを作成し,これら二つのラジオボタンを「select」グループ として定義します。

ラジオボタンパーツは,例えば次のような場合に使用すると効果的です。

- 選択肢が決まっている(選べる選択肢が一つだけの場合)
- 入力内容が決まっている,または利用者に入力の手間を掛けたくない
- 選択結果のデータを,ほかのガイドパーツまたは外部プログラムで利用する 選択結果データをほかのガイドパーツまたは IP1/AO などの外部プログラムで利用するためには、プ ラグインパーツも必要です。プラグインパーツについては,「[5.3 プラグインパーツ](#page-181-0)」を参照してくだ さい。

#### 4.9.3 ラジオボタンパーツを配置する(ガイド領域)

1. [Guide] パレットの 8 ([ラジオボタン] ボタン) をクリックします。

8□ ([ラジオボタン]ボタン)が選択されます。

2. ガイド領域の任意の場所をクリックします。

ラジオボタンパーツが配置されます。

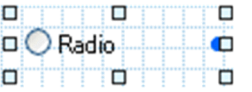

3. ラジオボタンパーツの任意の場所をダブルクリックします。

[属性の設定]画面が表示されます。

- 4. ラジオボタンのラベル (表示文字列) およびグループ名を入力します。 必要に応じて,ラジオボタンの値を指定します。 [属性の設定]画面の各項目の詳細は,「[4.9.5 \[属性の設定\]画面\(ガイド領域のラジオボタンパー](#page-152-0) [ツ\)の項目」](#page-152-0)を参照してください。
- 5. [更新] ボタンをクリックします。

ラジオボタンのラベルが入力した文字列に変更されます。

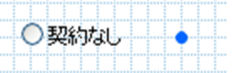

#### 4.9.4 ラジオボタンをグループ化する場合の注意事項

- ラジオボタンは,必ずグループ化してください。グループ化しない場合,プラグインで正しく値を処理 できません。
- 同じグループのラジオボタンからプラグインパーツの入力側のパラメタにマッピング線を引く場合, ど のラジオボタンからマッピング線を引いても動作は同じです。同じグループ内の任意のラジオボタンを 一つだけ選択し,プラグインパーツの入力側のパラメタにマッピング線を引いてください。

## <span id="page-152-0"></span>4.9.5 「属性の設定】画面(ガイド領域のラジオボタンパーツ)の項目

図 4-9 「属性の設定】画面(ラジオボタンパーツから表示させた場合)

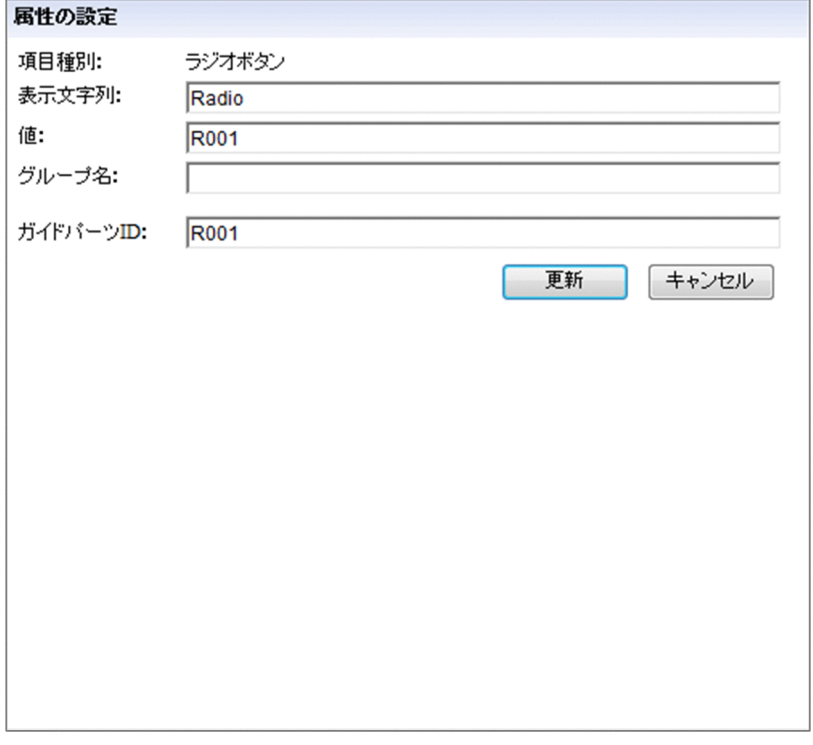

[属性の設定]画面の各項目について説明します。

## (1) [表示文字列]テキストボックス

ラジオボタンのラベルを入力します。デフォルトでは「Radio」と表示されます。次の場合はエラーにな ります。

- 1,024 バイトを超える文字列を入力した場合(全角の場合は 340 文字以内で入力してください)
- ASCII コードの 0x00〜0x1F と 0x7F を含む文字列を入力した場合

## (2) [値]テキストボックス

ラジオボタンの値を入力します。値とは,どのボタンが選択されたのかを判別するためにプラグイン内で 使用される情報です。値は必ず入力してください。また,入力する値は,同じラジオボタングループ内で 一意になるようにしてください。

次の場合はエラーになります。

- 128 バイトを超える文字列を入力した場合(全角の場合は 42 文字以内で入力してください)
- 空文字を入力した場合
- ASCII コードの 0x00〜0x1F と 0x7F を含む文字列を入力した場合
- 同一グループで重複する値が存在する場合

4. ガイド領域の作成

# (3) [グループ名]テキストボックス

複数のラジオボタンをグループ化するときの,ラジオボタングループ名を入力します。次の場合はエラー になります。

- 128 バイトを超える文字列を入力した場合(全角の場合は 42 文字以内で入力してください)
- ASCII コードの 0x00〜0x1F と 0x7F を含む文字列を入力した場合

なお,ラジオボタングループを定義しないと,グループに属さないすべてのボタンが一つのラジオボタン グループと解釈されます。そのため,グループに属さないボタンの間で重複する値が設定されていると, エラーになります。

空文字を設定した場合,空文字を設定したラジオボタン同士は,同じグループに属するものとして扱われ ます。

## (4) [ガイドパーツ ID]テキストボックス

ガイドパーツを一意に識別するためのガイドパーツ ID を半角 20 文字以内で入力します。[ガイドパーツ ID]テキストボックスは,自動設定されたガイドパーツ ID を変更する場合に入力します。

使用できる文字は、半角英数字、半角ハイフン(-)および半角アンダースコア()です。空文字も設定 できます。空文字以外を指定する場合は,同じガイド領域内で,それぞれ一意となる値を指定してください。

## 4.10 ドロップダウンパーツ (ガイド領域)

ガイド領域のドロップダウンパーツの使い方や配置する手順について説明します。

#### 4.10.1 ドロップダウンパーツとは(ガイド領域)

ドロップダウンパーツとは,複数の選択肢の中から 1 個の項目を選択させる,ドロップダウンを表示する ためのパーツです。

#### 4.10.2 ドロップダウンパーツの使い方(ガイド領域)

ドロップダウンパーツは,例えば次のような場合に使用すると効果的です。

- 選択肢が決まっている(選べる選択肢が一つだけの場合)
- 入力内容が決まっている,または利用者に入力の手間を掛けたくない
- 選択結果に応じて,次の選択肢を変化させたい(親子関係のあるドロップダウン)
- 選択結果のデータを,ほかのガイドパーツまたは外部プログラムで利用する 選択結果データをほかのガイドパーツまたは外部プログラムで利用するためには,プラグインパーツも 必要です。プラグインパーツについては,[「5.3 プラグインパーツ](#page-181-0)」を参照してください。

#### 4.10.3 ドロップダウンの親子関係とは

複数のドロップダウンを配置する場合,あるドロップダウンで利用者が選択した項目によって,ほかのド ロップダウンの選択項目を動的に変化させることができます。このことを「ドロップダウンに親子関係を 持たせる」といい、元となるドロップダウンを「親ドロップダウン」、選択項目を動的に変化させるドロッ プダウンを「子ドロップダウン」といいます。親子関係のあるドロップダウンの例を次に示します。

#### 図 4‒10 親子関係のあるドロップダウンの例

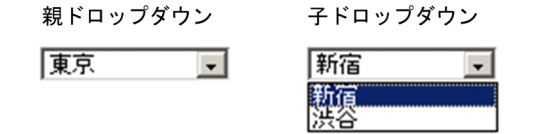

# 4.10.4 ドロップダウンパーツを配置する(ガイド領域)(ドロップダウンに 親子関係がない場合,または親ドロップダウンの場合)

1. [Guide] パレットの | | | | | ([ドロップダウン] ボタン) をクリックします。

([ドロップダウン]ボタン)が選択されます。

#### 2. ガイド領域の任意の場所をクリックします。

ドロップダウンパーツが配置されます。

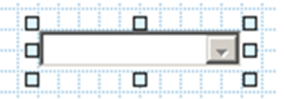

- 3. ドロップダウンパーツの任意の場所をダブルクリックします。 [属性の設定]画面が表示されます。
- 4. ドロップダウンの選択項目をコンマ区切りで入力します。

選択項目一覧の設定領域の「選択項目一覧」列の上段に表示内容(ラベル)を入力します。下段には, ラベルを一意に識別するための値を入力します。

[親のガイドパーツ ID] テキストボックス,および選択項目一覧の設定領域の「親の値」列には何も入 力しないでください。

5. 「更新】ボタンをクリックします。

指定した内容が反映されます。

[属性の設定]画面の各項目の詳細は,[「4.10.6 \[属性の設定\]画面\(ガイド領域のドロップダウンパー](#page-157-0) [ツ\)の項目](#page-157-0)」を参照してください。

#### 注意事項

- 親ドロップダウンのガイドパーツ ID を変更するときは,いったん親と子の参照関係を解消してか ら変更してください。 子ドロップダウンの「属性の設定]画面で「親のガイドパーツ ID]テキストボックスの値を空にす るか,または,子ドロップダウンをパーツごと削除すると,親と子の参照関係を解消できます。
- 子ドロップダウンのパーツをコピーすると,コピーしたパーツの[属性の設定]画面の[親のガイ ドパーツ ID] テキストボックスは空欄になります。[親のガイドパーツ ID] テキストボックスに必 要な値を入力してください。
- 親子関係があるドロップダウンパーツを削除するときは,必ず子ドロップダウンから削除してくだ さい。親ドロップダウンだけを削除したり,親ドロップダウンを先に削除したりすることはできま せん。

# 4.10.5 ドロップダウンパーツを配置する(ガイド領域)(子ドロップダウン の場合)

1. [Guide] パレットの | | | | | ([ドロップダウン] ボタン) をクリックします。

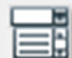

([ドロップダウン]ボタン)が選択されます。

#### 2. ガイド領域の任意の場所をクリックします。

ドロップダウンパーツが配置されます。

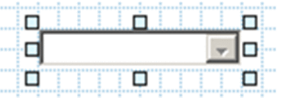

3. ドロップダウンパーツの任意の場所をダブルクリックします。

[属性の設定]画面が表示されます。

#### 4. 親ドロップダウンの情報を入力します。

[親のガイドパーツ ID]テキストボックスに,親ドロップダウンのガイドパーツ ID を入力します。 また,選択項目一覧の設定領域の「親の値」列に,親ドロップダウンの選択項目の値を入力します。[追 加]ボタンをクリックすると,選択項目一覧の設定領域の行を追加できます。

#### 5. 子ドロップダウンの選択項目をコンマ区切りで入力します。

手順 4.で入力した親ドロップダウンの選択項目に対応する,子ドロップダウンの選択項目を入力します。 選択項目一覧の設定領域の「選択項目一覧」列の上段に表示内容(ラベル)を入力します。下段には, ラベルを一意に識別するための値を入力します。

#### 6. 「更新】ボタンをクリックします。

指定した内容が反映されます。

[属性の設定]画面の各項目の詳細は,[「4.10.6 \[属性の設定\]画面\(ガイド領域のドロップダウンパー](#page-157-0) [ツ\)の項目](#page-157-0)」を参照してください。

#### 注意事項

- 親ドロップダウンのガイドパーツ ID を変更するときは, いったん親と子の参照関係を解消してか ら変更してください。 子ドロップダウンの「属性の設定]画面で「親のガイドパーツ ID]テキストボックスの値を空にす るか,または,子ドロップダウンをパーツごと削除すると,親と子の参照関係を解消できます。
- 子ドロップダウンのパーツをコピーすると,コピーしたパーツの[属性の設定]画面の[親のガイ ドパーツ ID]テキストボックスは空欄になります。[親のガイドパーツ ID]テキストボックスに必 要な値を入力してください。

<span id="page-157-0"></span>• 親子関係があるドロップダウンパーツを削除するときは,必ず子ドロップダウンから削除してくだ さい。親ドロップダウンだけを削除したり,親ドロップダウンを先に削除したりすることはできま せん。

## 4.10.6 「属性の設定]画面(ガイド領域のドロップダウンパーツ)の項目

図 4-11 「属性の設定]画面(ドロップダウンパーツから表示させた場合)

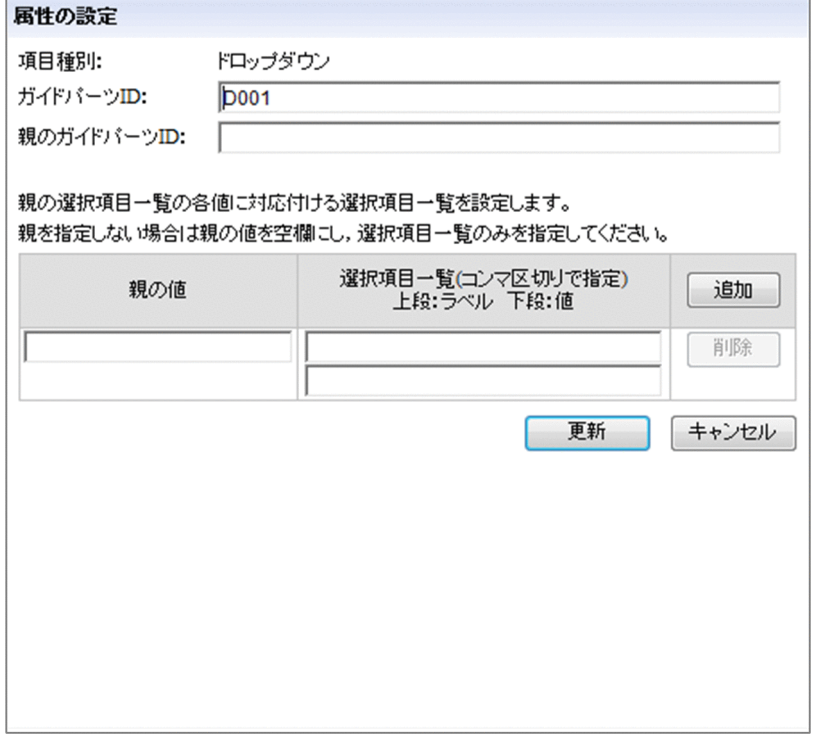

[属性の設定]画面の各項目について説明します。

# (1) [ガイドパーツ ID]テキストボックス

ガイドパーツを一意に識別するためのガイドパーツ ID を半角 20 文字以内で入力します。[ガイドパーツ ID]テキストボックスは,自動設定されたガイドパーツ ID を変更する場合に入力します。

使用できる文字は、半角英数字、半角ハイフン(-)および半角アンダースコア()です。親のガイドパー ツ ID が空文字のときは、空文字も設定できます。空文字以外を指定する場合は、同じガイド領域内で, それぞれ一意となる値を指定してください。

なお,ほかのドロップダウンパーツの親のガイドパーツ ID として値が設定されている場合は,値を変更 できません。

## (2) [親のガイドパーツ ID]テキストボックス

親ドロップダウンのガイドパーツ ID を半角 20 文字以内で入力します。[親のガイドパーツ ID] テキスト ボックスは,ドロップダウンパーツに親子関係があり,かつ,この画面で設定する対象が子ドロップダウ ンのときに入力します。

次のことはできません。

- 半角英数字. 半角ハイフン(-). および半角アンダースコア()以外の文字を使用すること
- 存在しないガイドパーツ ID を入力すること
- [ガイドパーツ ID] テキストボックスと同じ値を入力すること

#### (3) 選択項目一覧の設定領域

•[親の値]テキストボックス

[選択項目一覧]テキストボックスで指定する選択項目の,親となる選択項目の値を 300 文字以内で入 力します。値とは,どの項目が選択されたのかを判別するためにプラグイン内で使用される情報です。 ドロップダウンパーツに親子関係があり,かつ,この画面で設定する対象が子ドロップダウンのときに 入力します。

次のことはできません。

- 選択項目一覧の設定領域内ですでに指定されている値を入力すること
- 制御文字(ASCII コードの 0x00〜0x1F と 0x7F)を含む文字列を入力すること
- •[選択項目一覧]テキストボックスの上段:ラベル

選択項目のラベルをコンマ区切り※で入力します。ラベルは、画面に表示される情報です。一つのラベ ルに使用できる文字数は最大 100 文字で,100 個まで指定できます。エスケープとして使用する文字 は文字数に含まれません。

空文字を入力した場合は,業務実行画面でドロップダウンの選択項目が空欄となります。 次のことはできません。

- 制御文字 (ASCII コードの 0x00∼0x1F と 0x7F) を含む文字列を入力すること
- 20,299 文字を超える文字数を入力すること
- •[選択項目一覧]テキストボックスの下段:値

選択項目の値をコンマ区切り※で入力します。値とは、どの項目が選択されたのかを判別するためにプ ラグイン内で使用される情報です。一つの値に使用できる文字数は最大 300 文字で、選択項目のラベ ルと同じ数だけ入力してください。エスケープとして使用する文字は文字数に含まれません。 次のことはできません。

- 制御文字 (ASCII コードの 0x00~0x1F と 0x7F) を含む文字列を入力すること
- 総入力文字数が 60,299 文字を超えること
- 選択項目一覧の設定領域内ですでに指定されている値を入力すること

4. ガイド領域の作成

•[追加]ボタン

クリックすると選択項目一覧の設定領域の最終行に新しい行が追加されます。最大行数は 500 行です。

•[削除]ボタン

クリックすると行が削除されます。

注※

テキストボックス内に複数の要素を入力する場合,次に示す内容に従って要素を区切ってください。

- 要素と要素を半角コンマ(,)で区切って指定してください。
- 要素の値に半角コンマ(,)が含まれる場合は,要素全体を半角の引用符(")で囲んでください。
- 要素の値に半角の引用符(")が含まれる場合は、引用符をエスケープ(2 個連続で記述)し、か つ,要素全体を半角の引用符(")で囲んでください。

選択項目のラベルの指定例を次に示します。

東京,"神""奈川""","千,葉"

この場合,ドロップダウンでは次のように表示されます。

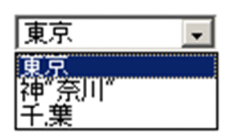

## 4.11 ハイパーリンクパーツ (ガイド領域)

ガイド領域のハイパーリンクパーツの使い方や配置する手順について説明します。

#### 4.11.1 ハイパーリンクパーツとは(ガイド領域)

ハイパーリンクパーツとは,外部の Web サイトやナビゲーション プラットフォームに登録されている静 的ファイルの内容を,別ウィンドウで表示するリンクを表示するためのパーツです。

#### 4.11.2 ハイパーリンクパーツの使い方(ガイド領域)

ハイパーリンクパーツは,リンク先の URL を指定して使用します。Web サーバ(サーバマシン)に格納 したファイルの内容を表示したい場合は,[ファイル管理/登録]画面で URL を取得するか,システム管 理者からファイルのパスを教えてもらう必要があります。[ファイル管理/登録]画面の詳細については, 「[2.8.3 \[ファイル管理/登録\]画面を使用して静的ファイルを格納する」](#page-82-0)を参照してください。

例えば次のような場合にハイパーリンクパーツを使用すると効果的です。

- 作業の途中で外部システムを参照する必要がある リンクがあることで,必要な外部システムを探す時間を短縮できます。また,異なる外部システムを参 照してしまうミスを防止します。
- 作業に必要な情報をまとめた手順書や情報リストなどを活用したい 詳細はリンク先を参照とすることで,ガイド領域を作成またはメンテナンスする時間が短縮され,ガイ ド領域の説明もシンプルで見やすくなります。

## 4.11.3 ハイパーリンクを配置する(ガイド領域)

1. [Guide] パレットの ▲ ([ハイパーリンク] ボタン) をクリックします。

■▲ ([ハイパーリンク]ボタン)が選択されます。

2. ガイド領域の任意の場所をクリックします。

ハイパーリンクパーツが配置されます。

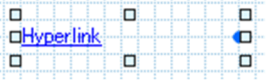

3. ハイパーリンクパーツの任意の場所をダブルクリックします。

[属性の設定]画面が表示されます。

4. ガイド領域の作成

#### 4. アンカーの文字列およびリンク先の URL を入力します。

必要に応じて,リンク先の説明(ツールチップ)を入力します。 [属性の設定]画面の各項目の詳細は,「4.11.4 [属性の設定]画面(ガイド領域のハイパーリンク パーツ)の項目 を参照してください。

5. [更新] ボタンをクリックします。

ハイパーリンクとして,指定した文字列が表示されます。

●顧客DB管理システムを起動 ◆

## 4.11.4 [属性の設定]画面(ガイド領域のハイパーリンクパーツ)の項目

#### 図 4-12 「属性の設定】画面(ハイパーリンクパーツから表示させた場合)

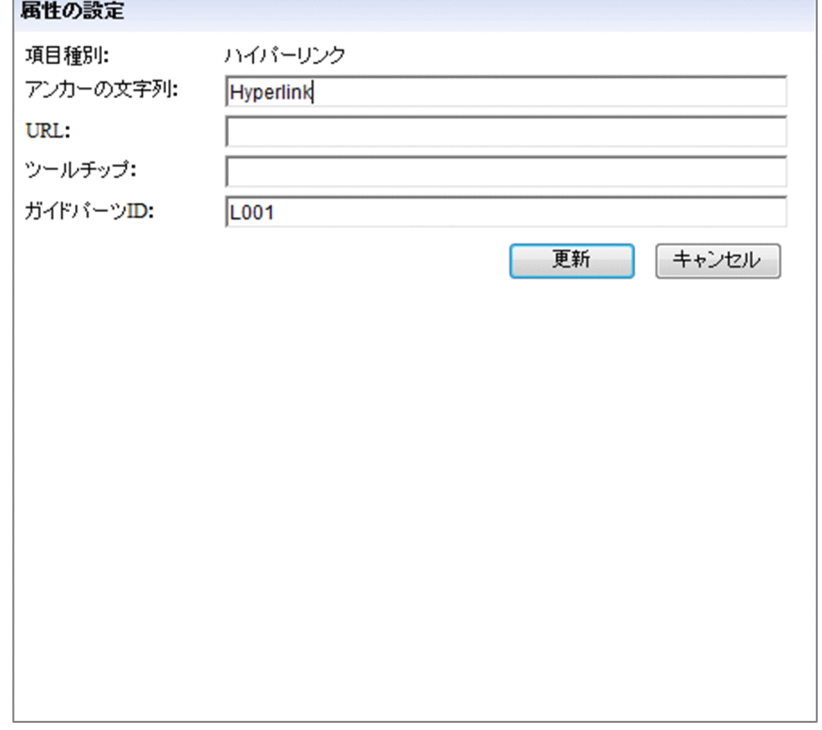

[属性の設定]画面の各項目について説明します。

# (1) 「アンカーの文字列】テキストボックス

アンカー表示させる文字列を入力します。デフォルトでは「Hyperlink」と表示されます。アンカーの文 字列は必ず入力してください。次の場合はエラーになります。

- 1,024 バイトを超える文字列を入力した場合(全角の場合は 340 文字以内で入力してください)
- 空白文字列を入力した場合
- ASCII コードの 0x00〜0x1F と 0x7F を含む文字列を入力した場合

4. ガイド領域の作成

# (2) [URL]テキストボックス

リンク先の URL を入力します。[ファイル管理/登録]画面に表示されている静的ファイルへのハイパー リンクを配置する場合, [ファイル管理/登録]画面の [URL 取得] ボタンで静的ファイルへのパスが取 得できます。

入力できる URL の形式を次に示します。リンク先がナビゲーション プラットフォームの Web サーバか, それ以外の Web サーバかによって,指定するパスの形式が異なります。

#### ナビゲーション プラットフォームの Web サーバに格納したファイルを指定する場合

Web サーバのコンテンツ格納ディレクトリ(ナビゲーション プラットフォームインストールディレク トリ¥PP¥uCPSB¥httpsd¥htdocs)からの相対パスを指定します。

Web サーバのコンテンツ格納ディレクトリ下に index.html という HTML ファイルを指定する場合の 例を次に示します。

/index.html

#### ナビゲーション プラットフォーム以外の Web サーバに格納したファイルを指定する場合

「プロトコル://ホスト名:ポート番号/ファイルパス」の形式で指定します。

- プロトコル:http または https
- ホスト名:Web サーバのホスト名または IP アドレス
- ポート番号:Web サーバのポート番号
- ファイルパス:Web サーバに格納されたファイルのパス

プロトコルが http. ホスト名が host1, ポート番号が 55555 の Web サーバの html ディレクトリに ある,index.html というファイルを指定する場合の例を次に示します。

http://host1:55555/html/index.html

テキストボックスに次に示す文字を指定した場合はエラーになります。

- 1,024 バイトを超える文字列を入力した場合
- ASCII コードの 0x00〜0x1F と 0x7F を含む文字列を入力した場合

## (3) 「ツールチップ]テキストボックス

リンク先の説明を入力します。次の場合はエラーになります。

- 128 バイトを超える文字列を入力した場合(全角の場合は 42 文字以内で入力してください)
- ASCII コードの 0x00〜0x1F と 0x7F を含む文字列を入力した場合

空文字を指定した場合はツールチップが表示されません。

# (4) [ガイドパーツ ID]テキストボックス

ガイドパーツを一意に識別するためのガイドパーツ ID を半角 20 文字以内で入力します。[ガイドパーツ ID]テキストボックスは,自動設定されたガイドパーツ ID を変更する場合に入力します。

使用できる文字は、半角英数字,半角ハイフン(-)および半角アンダースコア(\_)です。空文字も設定 できます。空文字以外を指定する場合は,同じガイド領域内で,それぞれ一意となる値を指定してください。

## 4.12 インラインフレームパーツ (ガイド領域)

ガイド領域のインラインフレームパーツの使い方や配置する手順について説明します。

#### 4.12.1 インラインフレームパーツとは(ガイド領域)

インラインフレームパーツとは,外部の Web サイトやナビゲーション プラットフォームに登録されてい る静的ファイルの内容を,ナビゲーション プラットフォームのガイド領域内に表示するためのパーツです。

#### 4.12.2 インラインフレームパーツの使い方(ガイド領域)

インラインフレームパーツは、リンク先の URL を指定して使用します。Web サーバ(サーバマシン)に 格納したファイルの内容を表示したい場合は,[ファイル管理/登録]画面で URL を取得するか,システ ム管理者からファイルのパスを教えてもらう必要があります。[ファイル管理/登録]画面の詳細について は,「[2.8.3 \[ファイル管理/登録\]画面を使用して静的ファイルを格納する」](#page-82-0)を参照してください。

例えば次のような場合にハイパーリンクパーツを使用すると効果的です。

- 作業の途中で外部システムを参照する必要がある ガイド領域に外部システムを表示することで,必要な外部システムを探す時間を短縮できます。また, 異なる外部システムを参照してしまうミスを防止します。
- 作業に必要な情報をまとめた手順書や情報リストなどを活用したい ガイド領域に資料の内容を表示することで,ガイド領域を作成またはメンテナンスする時間が短縮され ます。

## 4.12.3 インラインフレームパーツを配置する(ガイド領域)

1. [Guide] パレットの | | ([インラインフレーム] ボタン)をクリックします。

 $\Box$ ([インラインフレーム] ボタン)が選択されます。

2. ガイド領域の任意の場所をクリックします。

インラインフレームパーツが配置されます。

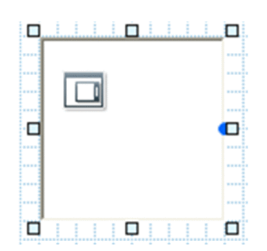

4. ガイド領域の作成

#### 3. インラインフレームパーツの任意の場所をダブルクリックします。

[属性の設定]画面が表示されます。

#### 4. リンク先の URL を入力します。

必要に応じて,フレーム枠を表示するかどうかを指定します。

[属性の設定]画面の各項目の詳細は,[「4.12.5 \[属性の設定\]画面\(ガイド領域のインラインフレー](#page-166-0) ムパーツ)の項目 | を参照してください。

注意事項

認証が必要なコンテンツを指定した場合,インラインフレームを表示するときに認証が必要になる ことがあります。

5. [更新] ボタンをクリックします。

インラインフレームとして,指定したコンテンツが表示されます。

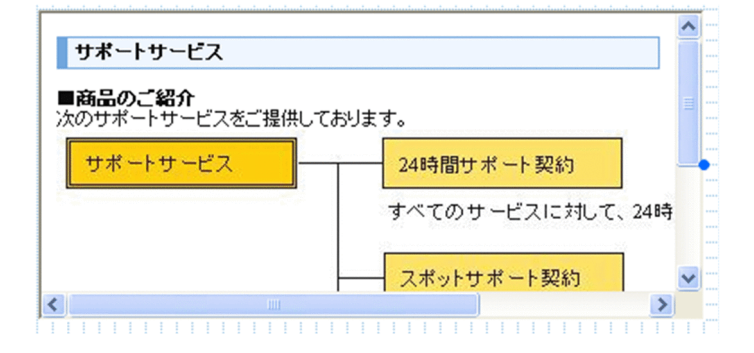

## 4.12.4 インラインフレームを配置した場合の動作と表示に関する注意事項

- CSS を使用して,フォントサイズに 128 ピクセルより大きい数値が指定されている外部の Web サイ トを指定した場合,Web ブラウザの動作が著しく遅くなるおそれがあります。
- インラインフレーム内の文字がインラインフレームのフレーム枠からはみ出して表示される場合があり ます。文字がはみ出してしまうかどうかは,インラインフレームに表示されるコンテンツによって異な ります。
- ガイド領域より大きいインラインフレームパーツが配置されている場合,業務実行画面の業務フロー領 域とガイド領域のサイズを変更する動作が遅くなることがあります。
- Web ブラウザが URL と認識できない文字列 (例えば「http://」だけなど) を [URL] テキストボッ クスに指定すると,ナビゲーション プラットフォームの画面全体がエラー画面に切り替わる場合があ ります。
- 表示する Web ページの JavaScript などの動作によっては正しく表示されない場合があります。

# <span id="page-166-0"></span>4.12.5 「属性の設定]画面 (ガイド領域のインラインフレームパーツ) の 項目

図 4-13 [属性の設定]画面(インラインフレームパーツから表示させた場合)

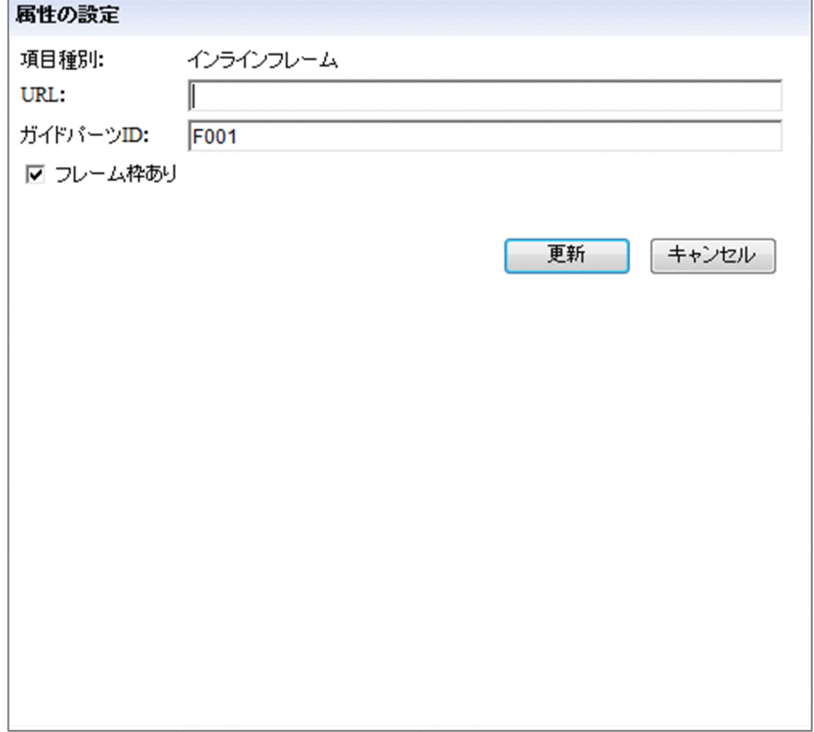

[属性の設定]画面の各項目について説明します。

# (1) [URL]テキストボックス

インラインフレームに表示させるコンテンツのリンク先の URL を入力します。

入力できる URL の形式を次に示します。リンク先がナビゲーション プラットフォームの Web サーバか, それ以外の Web サーバかによって,指定するパスの形式が異なります。

#### ナビゲーション プラットフォームの Web サーバに格納したファイルを指定する場合

Web サーバのコンテンツ格納ディレクトリ(ナビゲーション プラットフォームインストールディレク トリ¥PP¥uCPSB¥httpsd¥htdocs)からの相対パスを指定します。

Web サーバのコンテンツ格納ディレクトリ下に index.html という HTML ファイルを指定する場合の 例を次に示します。

/index.html

#### ナビゲーション プラットフォーム以外の Web サーバに格納したファイルを指定する場合

「プロトコル://ホスト名:ポート番号/ファイルパス」の形式で指定します。

- プロトコル:http または https
- ホスト名:Web サーバのホスト名または IP アドレス

4. ガイド領域の作成

- ポート番号:Web サーバのポート番号
- ファイルパス:Web サーバに格納されたファイルのパス

プロトコルが http, ホスト名が host1, ポート番号が 55555 の Web サーバの html ディレクトリに ある, index.html というファイルを指定する場合の例を次に示します。 http://host1:55555/html/index.html

テキストボックスに次に示す文字を指定した場合はエラーになります。

- 1,024 バイトを超える文字列を入力した場合
- ASCII コードの 0x00〜0x1F と 0x7F を含む文字列を入力した場合

# (2) [ガイドパーツ ID]テキストボックス

ガイドパーツを一意に識別するためのガイドパーツ ID を半角 20 文字以内で入力します。[ガイドパーツ ID]テキストボックスは,自動設定されたガイドパーツ ID を変更する場合に入力します。

使用できる文字は、半角英数字、半角ハイフン(-)および半角アンダースコア()です。空文字も設定 できます。空文字以外を指定する場合は,同じガイド領域内で,それぞれ一意となる値を指定してください。

# (3) [フレーム枠あり]チェックボックス

チェックすると,インラインフレームのフレーム枠が表示されます。デフォルトではチェックされています。

#### 4.13 HTML パーツ (ガイド領域)

ガイド領域の HTML パーツの使い方や配置する手順について説明します。

#### 4.13.1 HTML パーツとは (ガイド領域)

HTML パーツとは,ソースコードを HTML コンテンツとしてガイド領域に表示するためのパーツです。

#### 4.13.2 HTML パーツの使い方 (ガイド領域)

HTML パーツは,ナビゲーション プラットフォームのガイドパーツだけでは表現できない見た目を, HTML の機能で実現するためのパーツです。例えば,ガイド領域に表を表示したいときなどに使用してく ださい。

#### 4.13.3 HTML パーツを使用するときの注意事項

- 業務コンテンツに悪意のある第三者がアクセスできる状態だと,HTML パーツを悪用してクロスサイ トスクリプティングを起こすようなスクリプトが埋め込まれるおそれがあります。HTML パーツを使 用する際は,業務コンテンツに適切なアクセス権を設定し,不正なアクセスを防いでください。
- HTML パーツで大きな表やコンテンツを作成すると,処理対象のデータサイズが大きくなるため,ナ ビゲーション プラットフォームの動作が遅くなることがあります。
- 同じガイド領域内では,HTML タグに指定する name 属性を重複させないでください。ただし,ラジ オボタンをグループ化する場合を除きます。
- ラジオボタンをグループ化する場合,必ず同じ HTML パーツ内でグループ化してください。 同じガイド領域内に配置したほかの HTML パーツのラジオボタンの name 属性,および同じガイド領 域内に配置したラジオボタンパーツのグループ名と同じ値を設定しないでください。
- 利用者が入力した内容を入出力プラグインで使用する場合は,name 属性を必ず設定してください。こ のとき. name 属性の値に空文字を設定しないでください。
- 中断再開機能を使用している場合,HTML パーツに type 属性を指定した<INPUT>タグ,<SELECT> タグ,および<TEXTAREA>タグを含めないようにしてください。 これらの入力項目は,中断情報の保存に制限があります。

#### 4.13.4 HTML パーツを配置する (ガイド領域)

1. [Guide] パレットの | mm ([HTML] ボタン) をクリックします。

**HTML** ([HTML]ボタン)が選択されます。

2. ガイド領域の任意の場所をクリックします。

HTML パーツが配置されます。

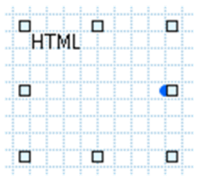

3. HTML パーツの任意の場所をダブルクリックします。 [属性の設定]画面が表示されます。

4. ソースコードを入力します。

[属性の設定]画面の各項目の詳細は,[「4.13.11 \[属性の設定\]画面\(ガイド領域の HTML パーツ\)](#page-175-0) の項目 | を参照してください。

5. [更新] ボタンをクリックします。

入力したソースコードが HTML コンテンツとして表示されます。

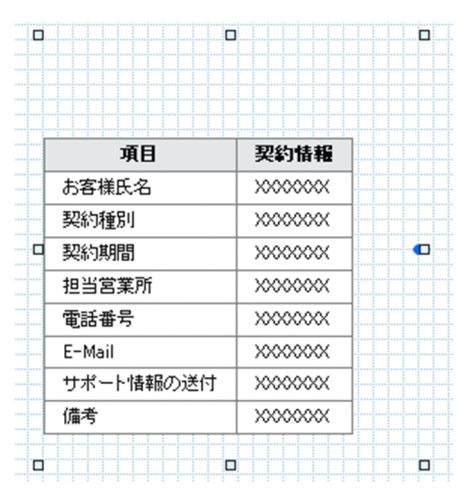

# 4.13.5 HTML パーツで使用できるタグ一覧

使用できる HTML タグと属性を次に示します。

#### 表 4-2 HTML パーツで使用できる HTML タグと属性

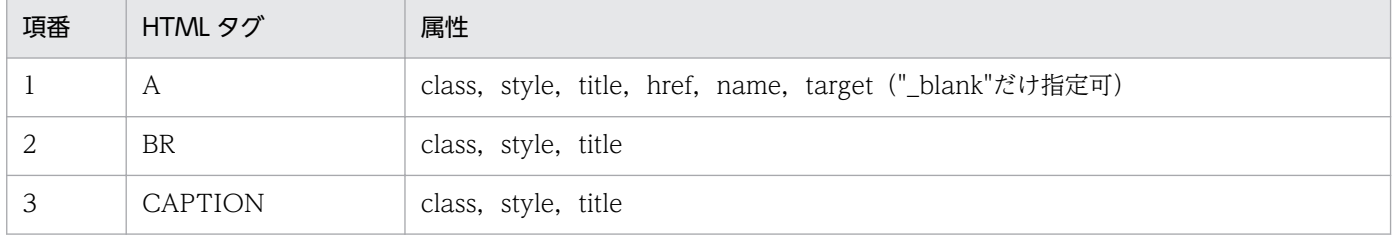

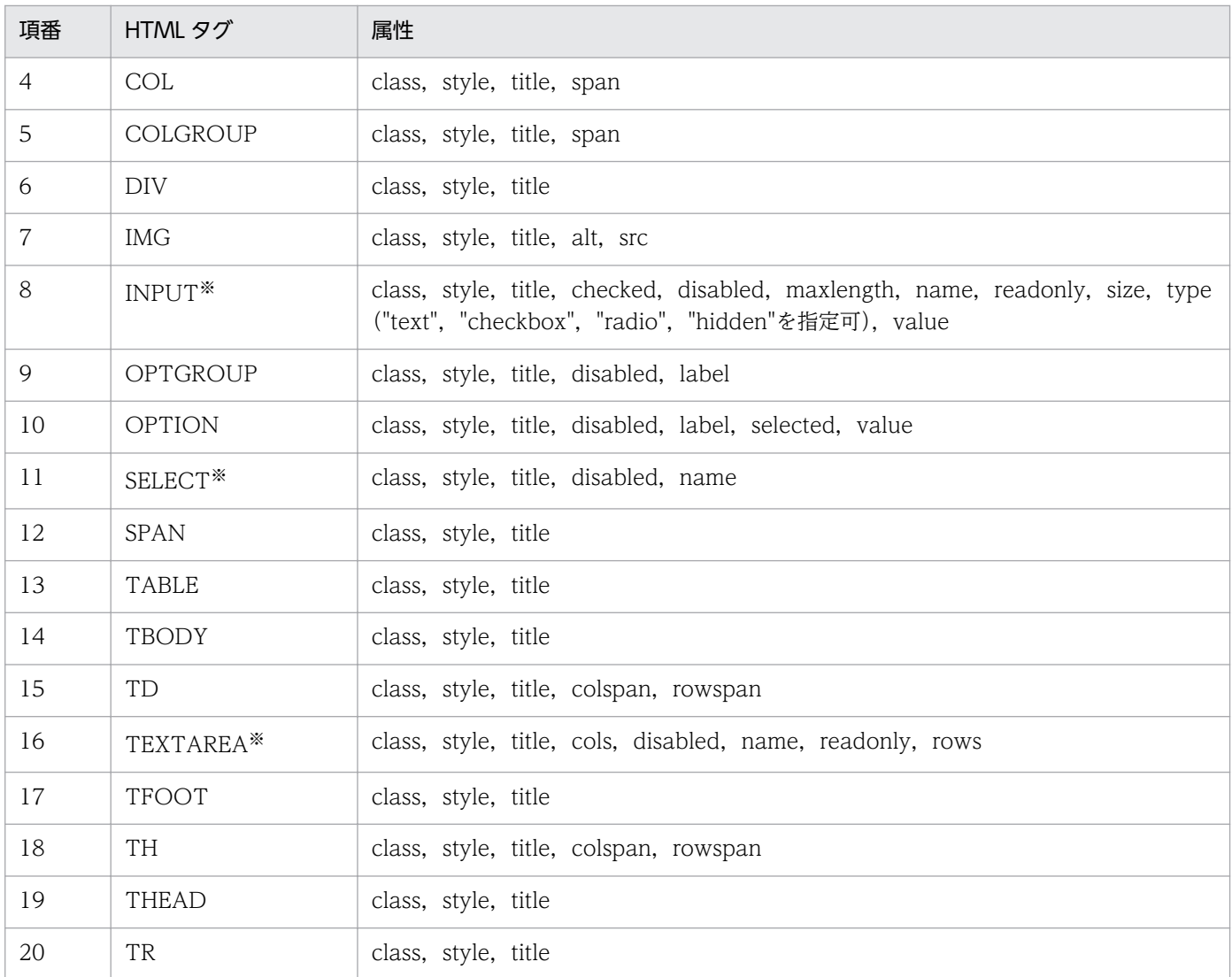

注

ここで示す HTML タグ以外の HTML タグを使用した場合の動作は保証されません。見映えなどの設定には、CSS を使用する ことを推奨します。

注※

これらのタグを使用して作成したパーツの入力値は、入出力プラグインに渡すことができます。<INPUT>タグでは、type 属 性を付けた場合に有効です。

# 4.13.6 HTML パーツで CSS を使用する方法

HTML パーツで CSS を使用するには次の方法があります。

- ナビゲーション プラットフォームが提供する CSS を利用する。
- 各要素の style 属性でスタイルを定義する。
- 外部 CSS ファイルを作成する。

これらの方法を組み合わせて使用した場合の表示は,CSS の仕様に準拠します。

# 4.13.7 ナビゲーション プラットフォームが HTML パーツ用に提供する CSS のクラス一覧

ナビゲーションプラットフォームが提供する CSS を利用するには、各要素の class 属性で次のクラス名を 指定してください。

表 4-3 ナビゲーション プラットフォームが提供する CSS のクラス名

| 項番             | クラス名                | 対応するタグと属性                         | 対応するガイドパーツ        |
|----------------|---------------------|-----------------------------------|-------------------|
|                | ucnp_text           | $\leq$ INPUT type="text" />       | テキストボックス          |
| $\mathfrak{D}$ |                     | $<$ TEXTAREA $>$                  | テキストエリア           |
| 3              | ucnp_text_readonly  | <input readonly="" type="text"/>  | テキストボックス (読み取り専用) |
| $\overline{4}$ |                     | <textarea readonly=""></textarea> | テキストエリア(読み取り専用)   |
| 5              | ucnp_checkbox_radio | $\leq$ INPUT type="checkbox" />   | チェックボックス          |
| 6              |                     | <input type="radio"/>             | ラジオボタン            |
| 7              | ucnp_select         | $<$ SELECT $>$                    | ドロップダウン           |
| 8              | ucnp_anchor         | $<\forall$ A                      | ハイパーリンク           |

注 固定テキストおよび画像は,class 属性の指定は不要です。

# 4.13.8 HTML パーツで使用できる CSS プロパティ一覧

各要素の style 属性でスタイルを定義する場合,および外部 CSS ファイルを作成する場合に使用できる CSS プロパティを次に示します。ここに示していない CSS プロパティを使用したときの動作は保証され ません。

#### 表 4‒4 使用できる CSS プロパティ

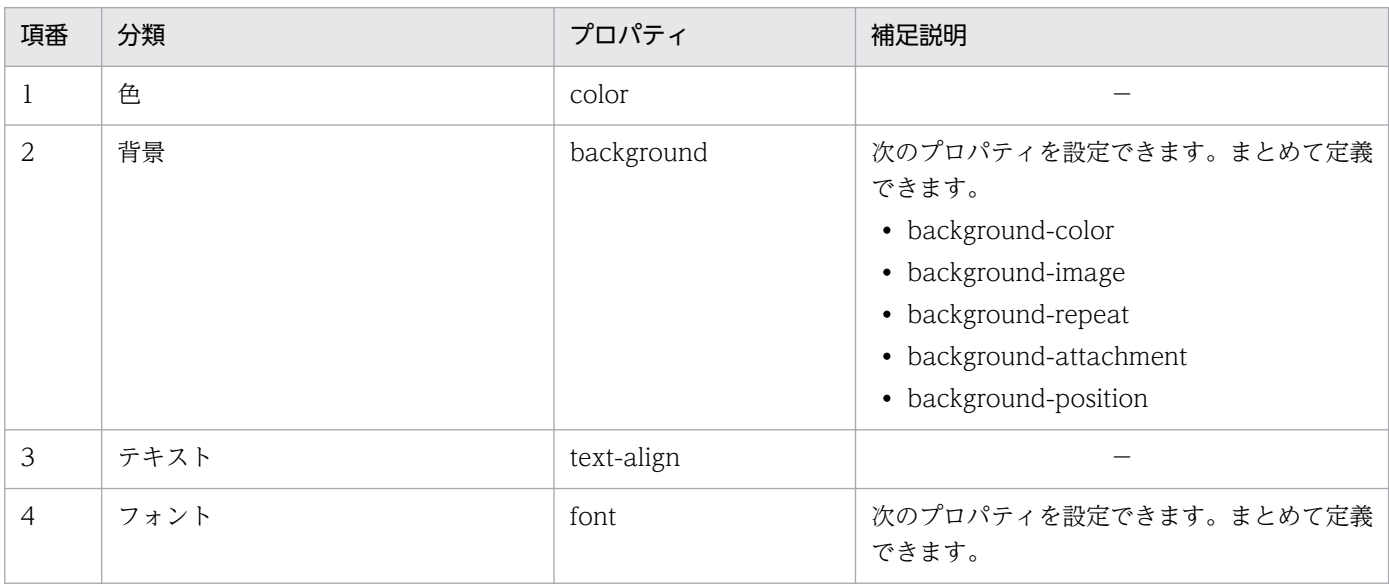

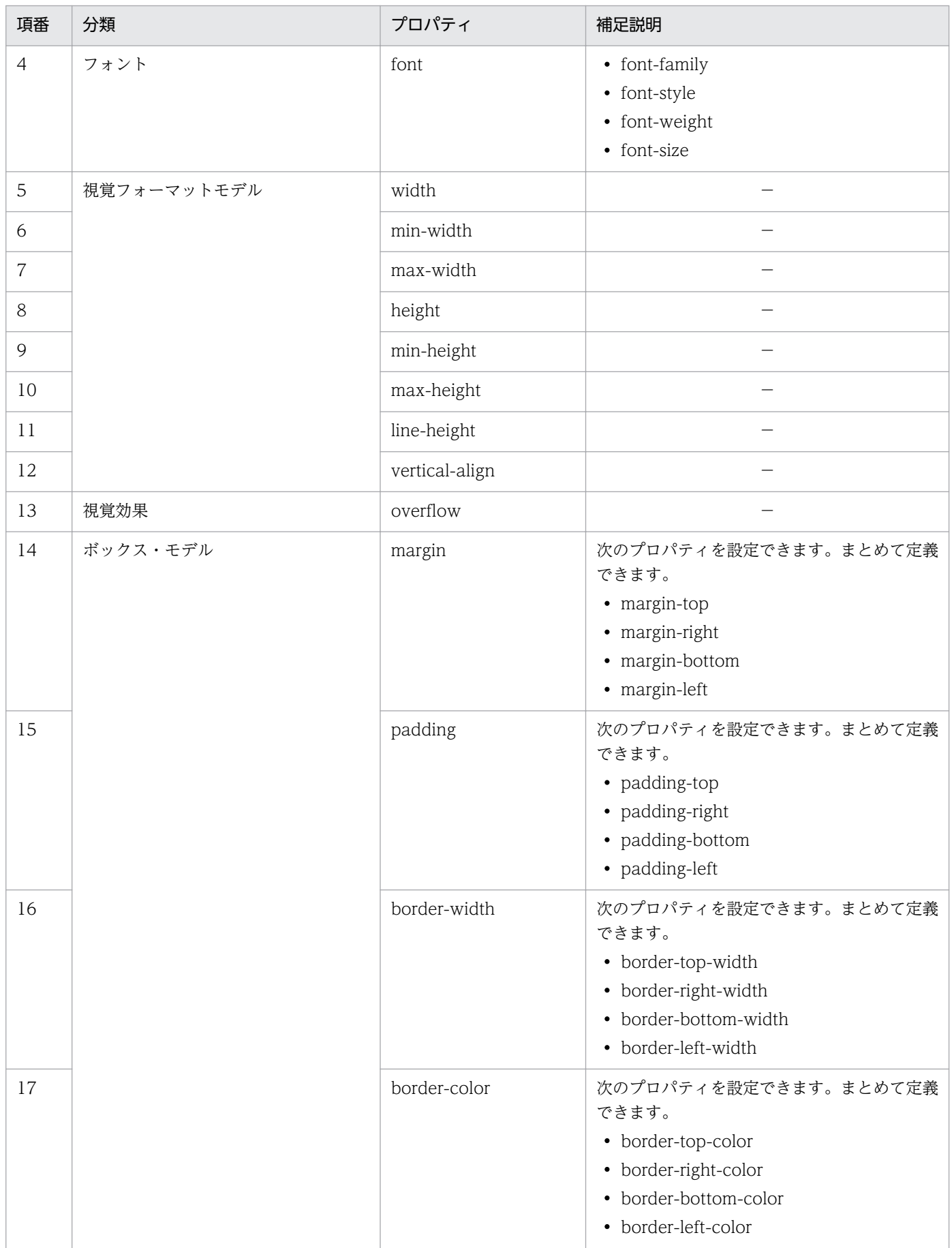

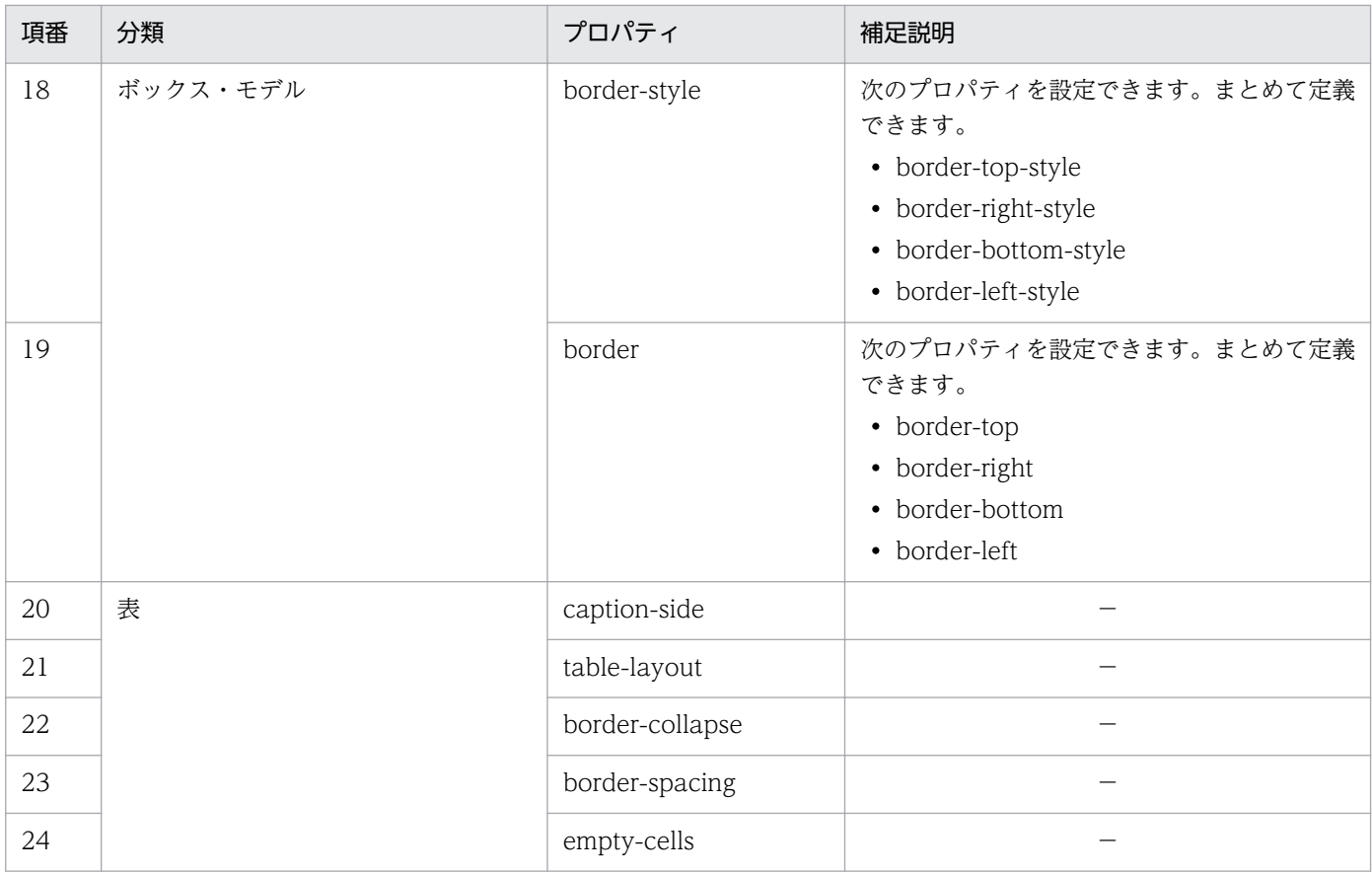

(凡例)

−:補足説明はありません。

## 4.13.9 HTML パーツで外部 CSS を使用する

外部 CSS ファイル (ユーザが作成した CSS ファイル)が必要な場合は、一つのシステムにつき一つの CSS ファイルを作成します。CSS ファイルのファイル名および格納ディレクトリについては,システム管理者 に問い合わせてください。

## (1) 外部 CSS ファイルを作成する場合の注意事項

外部 CSS ファイルを作成する場合の注意事項を次に示します。

- クラスセレクタは、必ず「要素名.セレクタ名」の形式で定義してください。要素名, ピリオドおよび セレクタ名は省略できません。この形式以外で定義した場合の動作は保証されません。 例えば, [div.css\_sample] と定義した場合, div タグの class 属性に [css\_sample] と指定すること で,定義した CSS を使用できます。
- クラスセレクタの接頭辞に次の文字列を使用しないでください。
	- ucnp
	- hptl
- access
- HTML パーツから外部 CSS ファイルへの参照は,自動で設定されます。<LINK>タグを設定する必要 はありません。

## 4.13.10 HTML パーツの記述例

HTML パーツの記述例を次に示します。

#### ■参考

データストアプラグイン,または開発者が開発した入出力プラグインを使用すると,ソースコード を HTML パーツへ出力することもできます。入出力プラグインからの出力については、プラグイ ンの開発者に問い合わせてください。

•[属性の設定]画面の[HTML ソース文字列]テキストボックスへの入力例(外部 CSS ファイルを作 成する場合)

```
<table class="sample">
   <caption class="sample">注文管理表</caption>
   <thead>
    \langle \text{tr} \rangle <th class="sample">注文番号</th>
        <th class="sample">注文日</th>
    \langle/tr>
  \langle/thead>
   <tbody>
     <tr>
        <td class="sample">00001-20101010-00001</td>
        <td class="sample">2010/10/10</td>
    \langle/tr>
    \langle \text{tr} \rangle <td class="sample">00001-20101010-00002</td>
        <td class="sample">2010/10/10</td>
    \langle/tr>
   </tbody>
   <tfoot />
\langle/table>
```
• 外部 CSS ファイルの作成例

```
table.sample {
     border:1px solid #777777;
     border-collapse:collapse;
     border-spacing:0;
     background-color:#ffffff;
}
caption.sample {
     font-size:14px; font-weight:bold;
}
th.sample {
```
<span id="page-175-0"></span>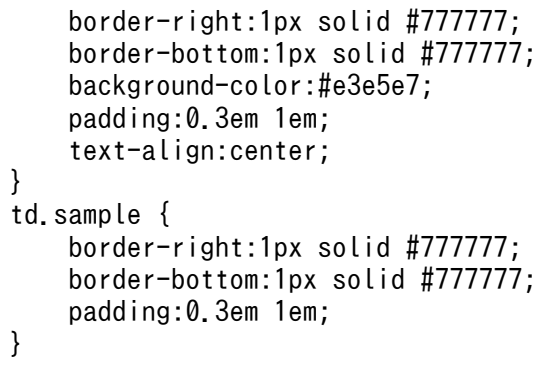

• HTML コンテンツの表示例

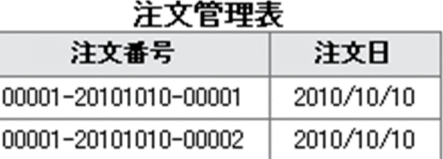

# 4.13.11 [属性の設定]画面 (ガイド領域の HTML パーツ)の項目

図 4-14 「属性の設定]画面 (HTML パーツから表示させた場合)

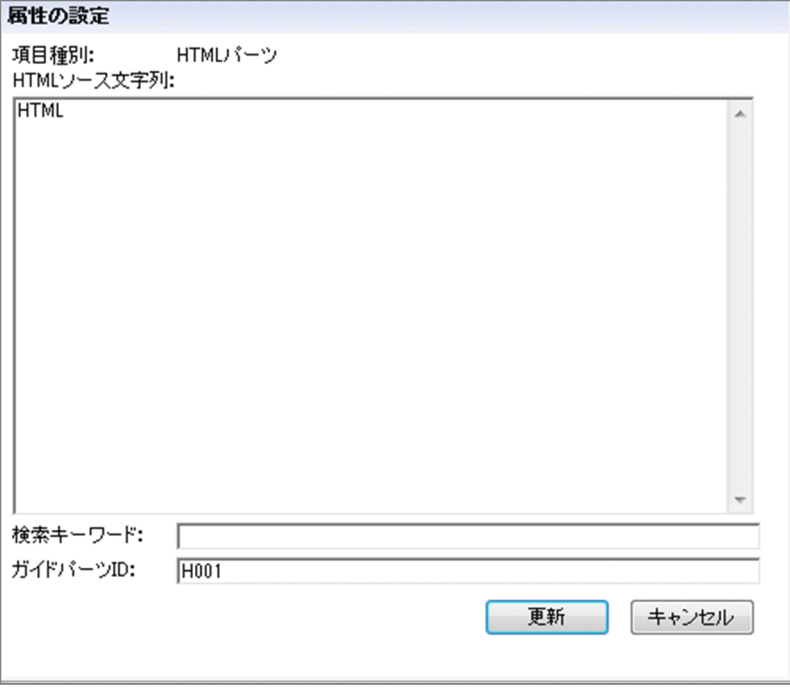

[属性の設定]画面の各項目について説明します。

# (1) [HTML ソース文字列]テキストボックス

HTML パーツに表示させるコンテンツのソースコードを入力します。デフォルトでは「HTML」が表示さ れます。

次の場合はエラーになります。

- 65,535 文字を超える文字列を入力した場合
- ASCII コードの 0x00〜0x08,0x0B〜0x0C,0x0E〜0x1F および 0x7F を含む文字列を入力した 場合

#### 注意事項

- HTML 4.01(厳密型)の文書型定義に従ってソースコードを入力してください。この文書型定義に 基づいていない場合の動作は保証されません。
- •[属性の設定]画面ではタブを入力できません。タブを使用したい場合は,任意のテキストファイル などに入力したソースコードをコピーして貼り付けてください。
- 入力内容はサニタイズされません。
- CSS を使用してフォントサイズを指定する場合は,128 ピクセル以下を設定してください。128 ピ クセルより大きい数値を指定すると,Web ブラウザの動作が著しく遅くなるおそれがあります。

## (2) [検索キーワード] テキストボックス

業務コンテンツの検索機能を使用する場合に,検索対象としたいキーワードを 65,535 文字以内で指定し ます。このテキストボックスは,システムの設定によって検索機能が有効になっている場合だけ表示され ます。

次の場合はエラーになります。

• ASCII コードの 0x00〜0x1F または 0x7F を含む文字列を入力した場合

注意事項

• 検索の対象となるのは,[検索キーワード]テキストボックスに入力された文字列だけです。[HTML ソース文字列]テキストボックスに入力された文字列は検索の対象にはなりません。

補足事項

- スペースを含むキーワードもそのまま指定できます。キーワードを引用符 (") などの記号で囲む必 要はありません。 なお,キーワード自体にスペースを含む場合は,キーワード内の半角スペースと全角スペースは区 別されます。
- ●「検索キーワード うキストボックス入力後に検索機能を無効にした場合, [検索キーワード]テキ ストボックスは表示されなくなりますが,入力した値は保持されます。したがって,検索機能を再 度有効にすると、[検索キーワード]テキストボックスに入力した値も再び使用できるようになりま す。

# (3) [ガイドパーツ ID]テキストボックス

ガイドパーツを一意に識別するためのガイドパーツ ID を半角 20 文字以内で入力します。[ガイドパーツ ID]テキストボックスは,自動設定されたガイドパーツ ID を変更する場合に入力します。

使用できる文字は、半角英数字,半角ハイフン(-)および半角アンダースコア(\_)です。空文字も設定 できます。空文字以外を指定する場合は,同じガイド領域内で,それぞれ一意となる値を指定してください。

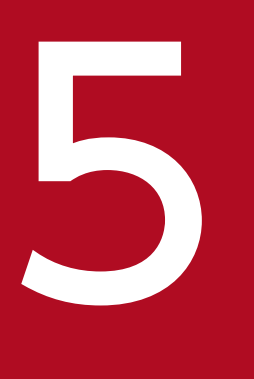

# ファイドパーツ間または外部プログラムとの連携

この章では,プラグインを利用して,ガイドパーツ間,またはナビゲーション プラットフォー ム・外部プログラム間でデータをやり取りする方法について説明します。

一方のガイドパーツの値を,もう一方のガイドパーツで利用できるようにすることを,ガイドパーツ間の 連携と呼びます。プラグインを使用すると、ガイドパーツ同士を連携させて、ガイドパーツとガイドパー ツの間で入力結果や選択結果などの値を受け渡すことができます。

ガイドパーツ間の連携に必要なプラグインは,ナビゲーション プラットフォームが提供しています。ただ し,システム構築時の設定によっては,ナビゲーション プラットフォームが提供する API を使用して開発 されたプラグイン(ユーザプラグイン)が使える場合もあります。使用できるプラグインが複数ある場合 は,どのプラグインをどのように使用するのかについて,システム管理者に問い合わせてください。

5. ガイドパーツ間または外部プログラムとの連携
## 5.2 外部プログラムとの連携とは

業務コンテンツが持つ値を,ナビゲーション プラットフォーム以外のシステムで使用されている外部プロ グラムで利用できるようにすることを,外部プログラムとの連携と呼びます。また,外部プログラムが持 つ値を,業務コンテンツで利用することも,外部プログラムとの連携に含まれます。

IP1 連携プラグインを使用すると, JP1/IM や JP1/AO などの JP1 製品とデータをやり取りして、業務コ ンテンツと外部プログラムの JP1 製品が相互に連携できます。

JP1 製品以外の外部プログラムとの連携に必要なプラグインは,ナビゲーション プラットフォームが提供 する API を使用して開発者が開発します。なお,システムプラグインとしてデフォルトで提供されている データストアプラグインでは,ガイドパーツ間の連携は実現できますが,外部プログラムとの連携は実現 できないので,注意してください。

開発者が開発したプラグイン(ユーザプラグイン)が複数ある場合は,どのプラグインをどのように使用 するのかについて,システム管理者に問い合わせてください。

プラグインパーツを配置する手順やマッピング線を引く手順について説明します。

### ■参考

このマニュアルでは,システムプラグインとしてデフォルトで提供されているプラグインパーツの 使い方や画面について説明しています。開発者が開発したプラグイン(ユーザプラグイン)の使い 方,または JP1 製品以外の外部プログラムとの連携時のプラグインパーツの使い方の詳細は,シス テム管理者に問い合わせてください。

# 5.3.1 プラグインパーツとは

プラグインパーツとは,ガイドパーツ間の連携または外部プログラムとの連携を実現するためのプラグイ ンを業務コンテンツに組み込むためのパーツです。プラグインパーツは,ガイド領域で使用します。

# 5.3.2 プラグインの設定に使用するボタン ([Plugins] パレット)

プラグインの設定は, [Plugins] パレットを利用します。[Plugins] パレットのボタンの意味について次 の表に示します。

#### 表 5-1 [Plugins] パレットのボタンの意味

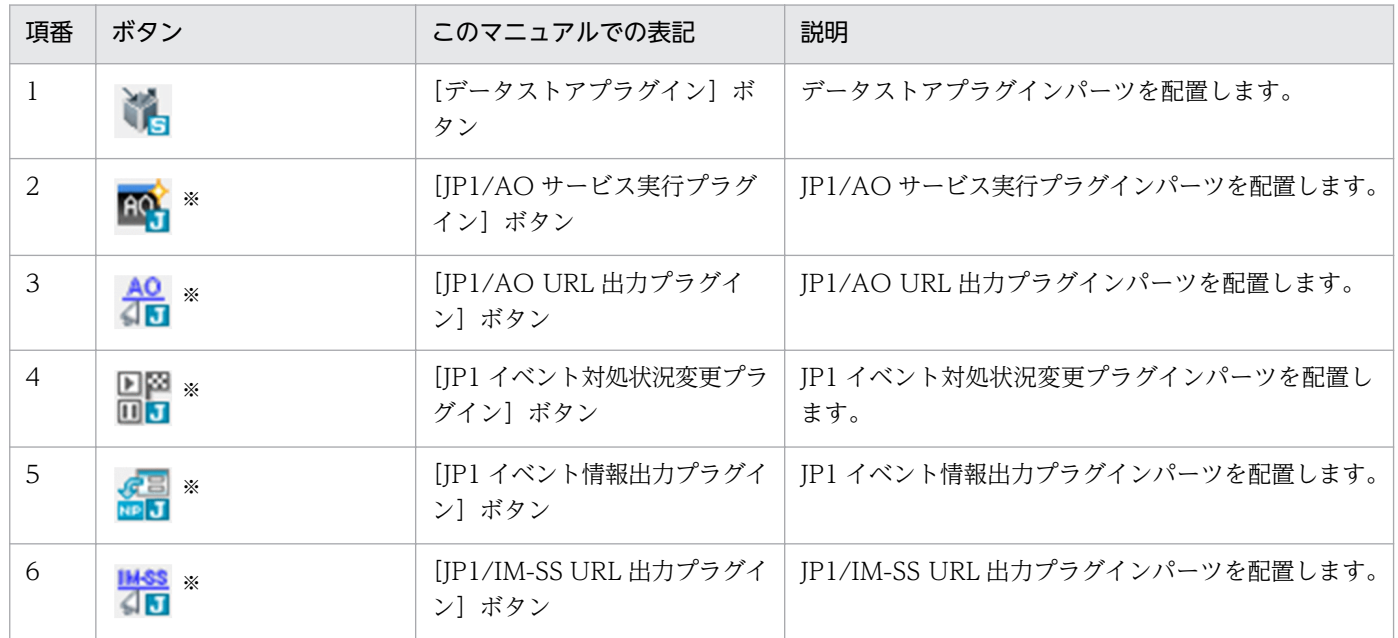

注※

システム構築時の設定によっては JP1 連携プラグインのアイコンは表示されません。

ユーザプラグインを登録している場合は,この表にはないボタンも並んで表示されることがあります。

#### 5.3.3 プラグインパーツを配置する(ガイド領域)

プラグインパーツをガイド領域に配置する手順を説明します。なお,業務編集画面のガイド領域に配置し たプラグインパーツは,業務実行画面には表示されません。

1. 業務フロー領域で,プラグインを設定したいプロセスノードをクリックします。

ガイド領域に業務フローに対応するガイドが表示されます。

2. ツールバーの キ ブラグイン ([プラグイン]ボタン)をクリックします。

マッピングモードに切り替わります。

3. ガイド領域の [Plugins] パレットで配置したいプラグインのボタンをクリックします。

4. ガイド領域の任意の場所をクリックします。

[Plugins]パレットでクリックしたボタンに対応するプラグインパーツが配置されます。

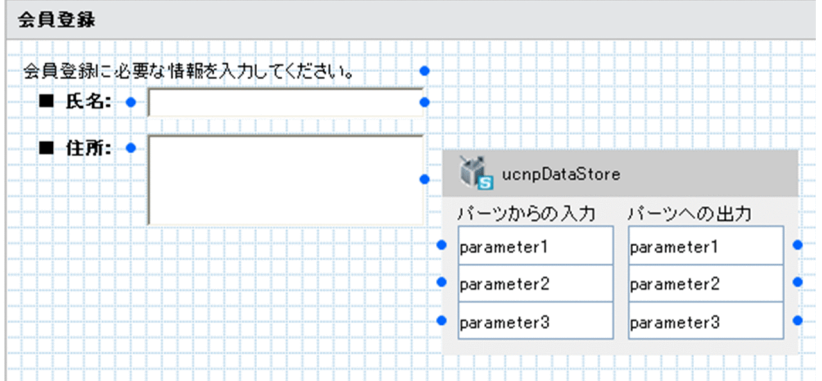

5. プラグインパーツの任意の場所をダブルクリックします。

設定が必要なプラグインの場合,[属性の設定]画面が表示されます。

ユーザプラグイン、または配置するだけで使用できるシステムプラグインの場合は、[属性の設定]画 面は表示されません。

6. プラグインパーツの種類ごとに必要な項目を設定します。

[属性の設定]画面の各項目の詳細は,このマニュアルの次の個所を参照してください。

- •「[5.4.4 \[属性の設定\]画面\(データストアプラグインパーツ\)の項目」](#page-189-0)
- •「[5.5.3 \[属性の設定\]画面\(JP1/AO サービス実行プラグインパーツ\)の項目](#page-192-0)」
- •「[5.6.3 \[属性の設定\]画面\(JP1/AO URL 出力プラグインパーツ\)の項目」](#page-195-0)
- •「[5.7.4 \[属性の設定\]画面\(JP1 イベント対処状況変更プラグインパーツ\)の項目](#page-199-0)」
- [5.9.3 [属性の設定]画面 (IP1/IM-SS URL 出力プラグインパーツ)の項目

7. [更新]ボタンをクリックします。

[属性の設定]画面が閉じて,設定した内容がプラグインパーツに反映されます。

### 5.3.4 マッピング線を引く(ガイドパーツとプラグインパーツをつなぐ)

ガイドパーツとプラグインパーツをつなぐマッピング線を引く手順を説明します。入力パラメタ、出力パ ラメタのどちらも持たないプラグインパーツの場合,この手順は不要です。

マッピング線は,業務編集画面のガイド領域がマッピングモードのときだけ,表示,操作できます。なお, 業務実行画面にはマッピング線は表示されません。

- 1. 入力パラメタを持つプラグインパーツの場合, 入力元のガイドパーツのポート (●) からプラグイン パーツの入力パラメタ(プラグインパーツの左側のポート)にドラッグしてマッピング線を引きます。 ガイドパーツの値が入力パラメタとしてプラグインに渡されるようになります。
- 2. 出力パラメタを持つプラグインパーツの場合, プラグインパーツの出力パラメタ (プラグインパーツの) 右側のポート)から出力先のガイドパーツにドラッグしてマッピング線を引きます。

プラグインの保持する値が出力パラメタとしてガイドパーツに渡されるようになります。

#### 補足事項

• マッピング線は,次の図に示すように色つきの矢印で表示されます。それぞれのマッピング線は色 が異なるため,マッピング線同士が交差していても区別しやすくなっています。

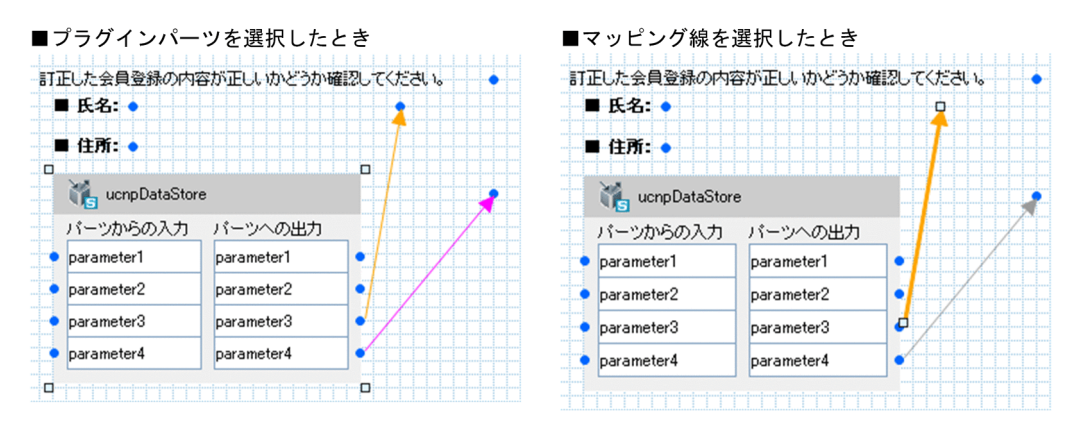

- 一つのガイドパーツからは,複数の入力パラメタにマッピング線を引けます。また,一つの出力パ ラメタから複数のガイドパーツにマッピング線を引くこともできます。
- 複数の出力パラメタから一つのガイドパーツにマッピング線を引くことはできません。
- プラグインパーツのポートには,マッピング線を引かないこともできます。
- プラグインパーツを配置した場合は,プラグインパーツに一つもマッピング線が引かれていない状 態でも,業務編集画面でプラグインを配置したノード間が遷移すると,プラグインの処理が呼び出 されます。

#### ガイドパーツの値に関する注意事項

ガイド領域でユーザが入力した値は、ガイドパーツごとに一つの値が共有されます。このため、合流 ノードを含む業務フローの場合,一度表示したプロセスノードを別のルートを通って再度表示すると, 最初にそのプロセスノードを表示したとき入力した値がそのまま利用されます。

ユーザプラグインの場合は,条件に応じてキャッシュ値を変更することもできます。条件に応じてキャッ シュ値を変更するプラグインの開発については,マニュアル「ナビゲーション プラットフォーム 開発 ガイド」を参照してください。

#### 親子関係があるドロップダウンパーツと関連づける場合の注意事項

親子関係があるドロップダウンパーツとプラグインパーツを関連づける場合、親ドロップダウンに関連 づけるパラメタが子ドロップダウンに関連づけるパラメタよりも上になるように設定してください。親 子ドロップダウンのパラメタは連続していなくてもかまいません。

出力パラメタ(プラグインパーツの右側のポート)を親子関係があるドロップダウンパーツと関連づけ る場合の例を次に示します。

#### 図 5‒1 親子関係があるドロップダウンパーツと関連づける場合の例

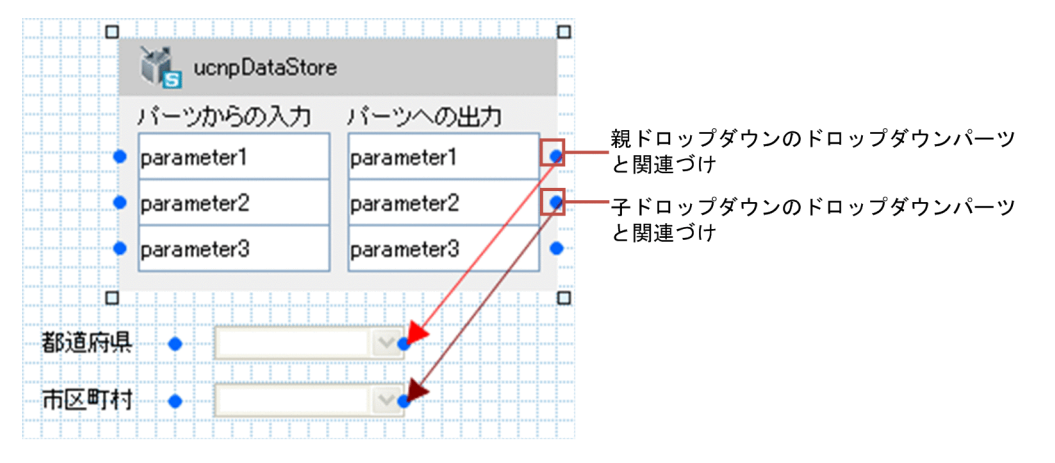

この例では,「parameter1」を親ドロップダウンに,「parameter2」を子ドロップダウンに関連づけ ています。親子ドロップダウンのパラメタが連続していなくてもよいので,例えば「parameter3」を 子ドロップダウンに関連づけることもできます。

なお,出力パラメタだけでなく,入力パラメタを親子関係があるドロップダウンパーツと関連づける場 合も,ここで説明した注意事項に従ってください。

#### プラグインを修正した場合の操作

関連づけが完了したあとにプラグインを修正した場合,修正後のプラグインに対応するプラグインパー ツを再配置して,マッピング線を引き直す必要があります。

なお,ユーザプラグインを修正した場合は,システム管理者に問い合わせてください。システム管理者 が更新処理を実施する必要があります。

### 5.4 データストアプラグインパーツ

データストアプラグインパーツの使い方や画面について説明します。

### 5.4.1 データストアプラグインパーツとは

データストアプラグインパーツとは,ガイドパーツ間でデータの受け渡しをするためのプラグインです。

### 5.4.2 データストアプラグインパーツの使い方

データストアプラグインパーツは,受け渡すための入力値を持つガイドパーツがあるガイド領域と,入力 値を受け取るガイドハるがイド領域の両方に配置します。データストアプラグインパーツは、例 えば次のような場合に使用すると効果的です。

- 入力結果や選択結果を確認しながら,利用者に作業を進めてほしい
- 利用者に何度も入力や選択の手間を掛けたくない

#### ■ ポイント

固定テキストパーツは,利用者がデータを入力するパーツではありませんが,固定テキストパーツ の表示文字列の値は,入力値としてデータストアプラグインパーツで受け渡しができます。

表示文字列に何も指定していない固定テキストパーツに対して,データストアプラグインパーツの 出力側からマッピング線を引くと,対応する入力パラメタ側にマッピング線が引かれているガイド パーツの入力値が表示されます。例えば,プロセスノード A のテキストボックスに入力した情報 (入力値)を,プロセスノード B に固定テキストとして表示(出力)できます。

データストアプラグインに入力または出力する値について,ガイドパーツごとに次に示します。

#### 表 5‒2 ガイドパーツからデータストアプラグインへの入力値とデータストアプラグインからガ イドパーツへの出力結果

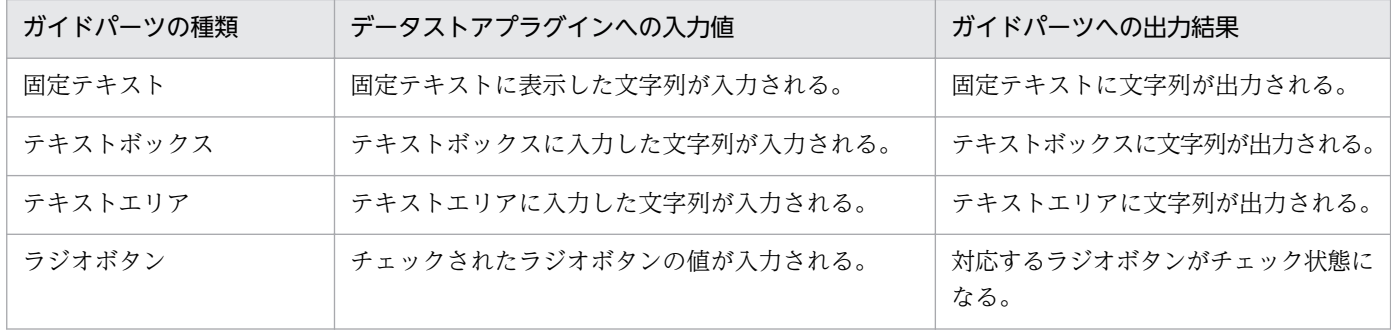

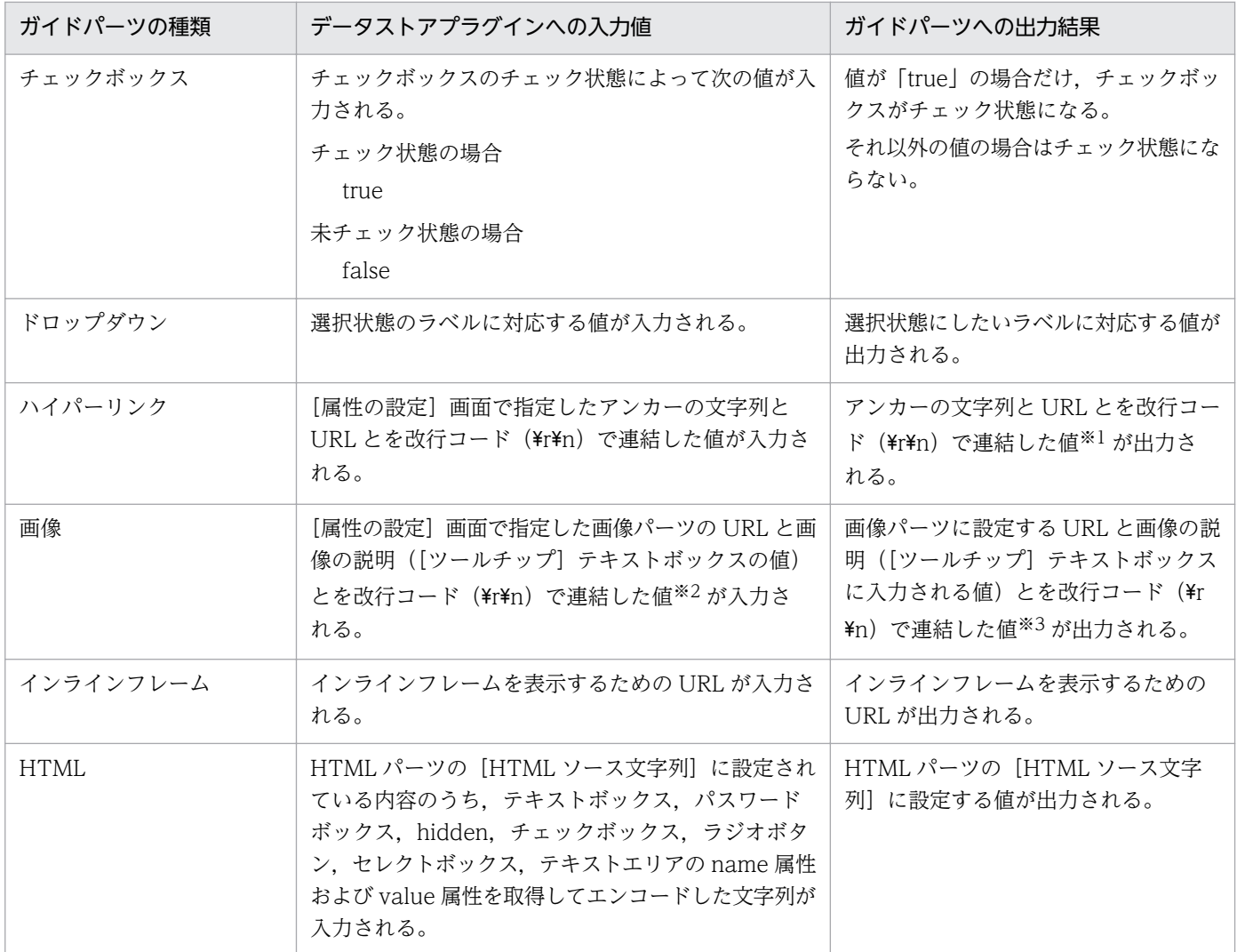

#### 注※1

出力される値については次の注意事項があります。

- 値が null,空文字,または改行コードだけの場合は,空文字が出力されます。
- 改行コードがない場合は,すべてアンカーの文字列として処理されます(URL には空文字が出力さ れます)。
- 改行コードが二つ以上ある場合は,3 行目以降の値が無視されます。

#### 注※2

ツールチップが未設定(空文字)の場合, 入力値は「URL +改行コード (¥r¥n)」となります。URL だけを切り出したい場合は,改行コードに注意してください。

#### 注※3

出力される値については次の注意事項があります。

- 値が null の場合は,空文字が出力されます。
- 改行コード (¥r¥n) がない場合は、すべて URL として扱われます。ツールチップには空文字が出 力されます。

• 改行コードが二つ以上ある場合は,3 行目以降の値が無視されます。

### 5.4.3 データストアプラグインの使用例

ナビゲーション プラットフォームが提供するデータストアプラグインは,一方のガイドパーツの入力値 を,もう一方のガイドパーツで利用するために使います。データストアプラグインの使用例を次に示します。

使用例の条件

使用例は,次のような業務フローを前提に説明します。

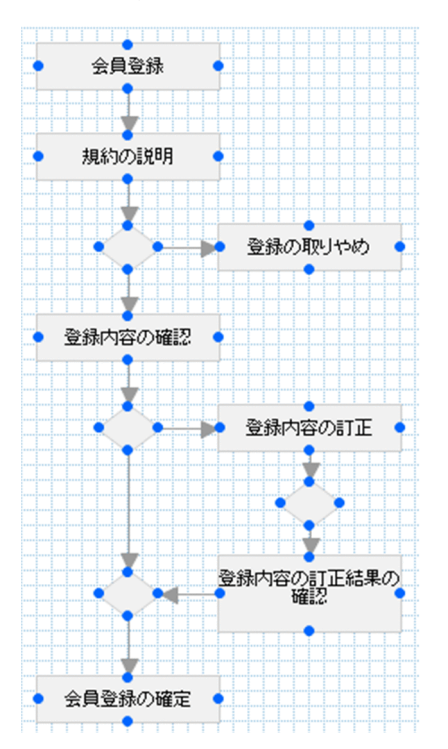

- •「会員登録」というプロセスノードで,氏名と住所を入力する
- •「登録内容の確認」というプロセスノードで,入力した氏名と住所の内容が正しいかどうか確認する
- •「登録内容の確認」での確認の結果,内容が間違っていた場合は訂正入力できるようにする
- •「登録内容の確認」での確認の結果,内容が間違っていた場合は,「登録内容の訂正」というプロセ スノードで訂正入力できるようにする
- •「登録内容の訂正」で内容を訂正した場合は,「登録内容の訂正結果の確認」というプロセスノード で,訂正後の内容を確認する

### 図 5‒2 「会員登録」のガイド領域の例

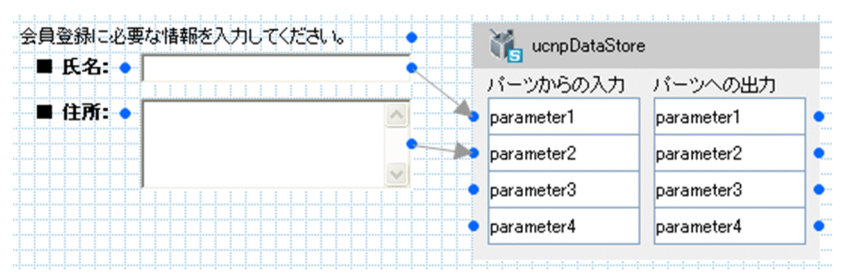

この図のとおりに設定すると,「氏名」のテキストボックスに入力された値は,データストアプラグインに 渡されて,入力側の「parameter1」として保存されます。同様に,「住所」のテキストボックスに入力さ れた値は,入力側の「parameter2」として保存されます。

#### 図 5‒3 「登録内容の確認」のガイド領域の例

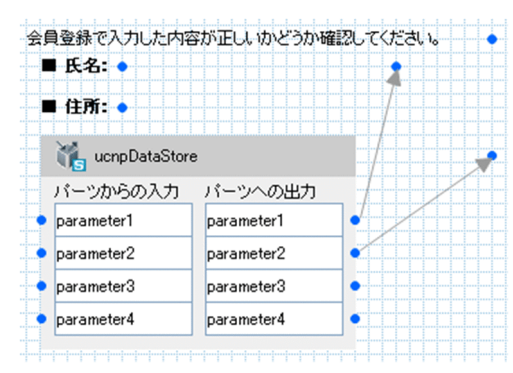

この図のとおりに設定すると,入力側の「parameter1」として保存されていた値が,「氏名」の固定テキ ストに表示されます。同様に,入力側の「parameter2」として保存されていた値は,「住所」の固定テキ ストに表示されます。

#### 図 5‒4 「登録内容の訂正」のガイド領域の例

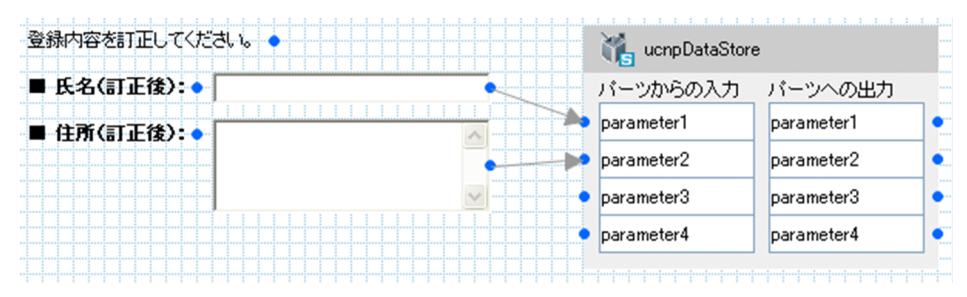

この図のとおりに設定すると,「氏名(訂正後)」のテキストボックスに入力された値は、データストアプ ラグインに渡されて,入力側の「parameter1」が更新されます。同様に,「住所(訂正後)」のテキスト ボックスに入力された値で,入力側の「parameter2」が更新されます。

#### <span id="page-189-0"></span>図 5‒5 「登録内容の訂正結果の確認」のガイド領域の例

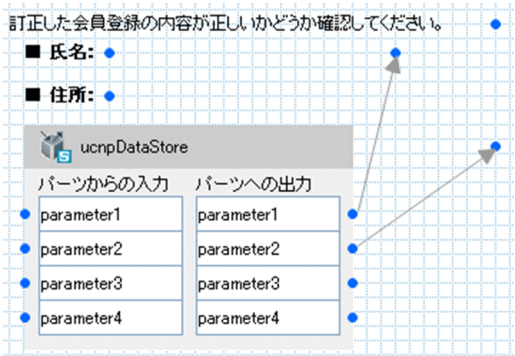

この図のとおりに設定すると,入力側の「parameter1」の更新された値が,「氏名」の固定テキストに表 示されます。同様に,入力側の「parameter2」の更新された値は,「住所」の固定テキストに表示されます。

# 5.4.4 [属性の設定]画面(データストアプラグインパーツ)の項目

図 5-6 「属性の設定]画面(データストアプラグインパーツから表示させた場合)

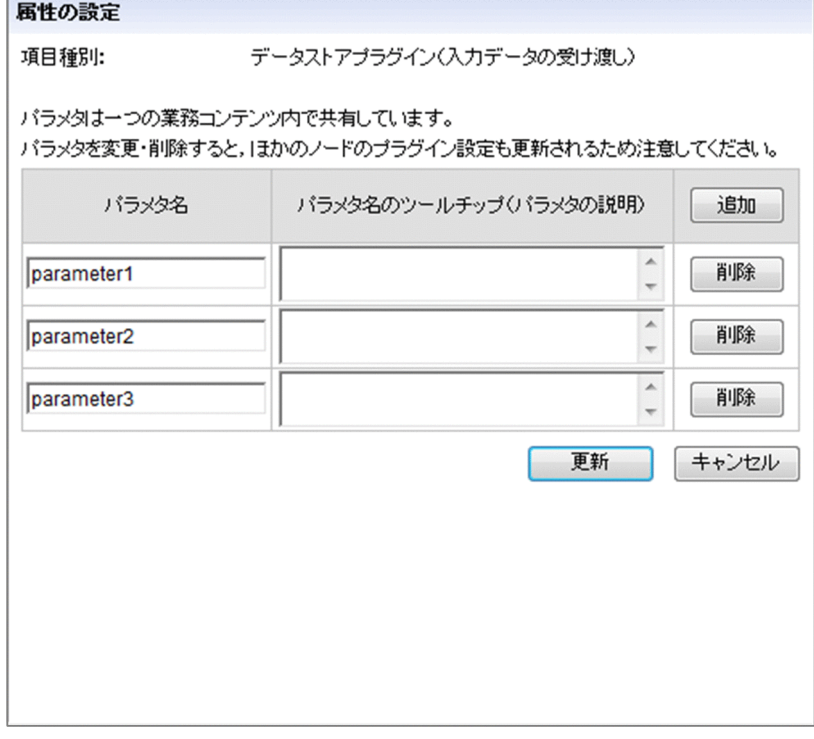

[属性の設定]画面の各項目について説明します。

# (1) [パラメタ名]テキストボックス

パラメタ名を 64 文字以内で入力します。次の場合はエラーになります。

- 半角英数字, 半角アンダースコア(), ドット(.), スペース(), 半角ハイフン(-)以外の文字列を 入力した場合
- 指定したパラメタ名がすでに存在している場合

## (2) [パラメタ名のツールチップ(パラメタの説明)]テキストエリア

パラメタの説明を 64 文字以内で入力します。制御文字も入力できます。

次の場合はエラーになります。

- 64 文字を超える文字列を入力した場合
- ASCII コード上の 0x00~0x09, 0x0B, 0x0C, 0x0E∼0x1F, および 0x7F を含む文字列を入力した 場合

なお,制御文字も 1 文字として扱われるため, 例えば改行コード (¥r¥n) を入力した場合は 2 文字分とな ります。

### (3) [追加]ボタン

パラメタを追加します。パラメタはいちばん下の行に追加されます。

## (4) [削除]ボタン

[削除]ボタンのある行のパラメタを削除します。

### 5.5 JP1/AO サービス実行プラグインパーツ

JP1/AO サービス実行プラグインパーツの使い方や画面について説明します。

### 5.5.1 JP1/AO サービス実行プラグインパーツとは

JP1/AO サービス実行プラグインパーツとは,業務コンテンツから JP1/AO のサービスを実行するための プラグインです。なお、このプラグインでは、IP1/AO のサービスを即時実行しかできません。遅延実行 になるおそれがある場合は、IP1/AO URL 出力プラグインパーツを利用してください。

### 5.5.2 JP1/AO サービス実行プラグインパーツの使い方

JP1/AO サービス実行プラグインは、JP1/AO サービス実行プラグインパーツが配置されているガイド領 域のノードから次のノードへ遷移するタイミングで実行されます。

例えば,ノード A のガイド領域に示す操作によって JP1/AO サービスを実行するとします。この場合は, ノード A に JP1/AO サービス実行プラグインパーツを配置してください。利用者がガイド領域の説明に 従ってノード A から次のノード B に進むと,自動的に JP1/AO サービスが実行されます。

JP1/AO サービス実行プラグインパーツの入力パラメタにつなげられるガイドパーツを次に示します。

- 固定テキストパーツ プラグインパーツに表示文字列を受け渡します。
- テキストボックスパーツ

プラグインパーツに初期値または入力された文字列を受け渡します。

• ラジオボタンパーツ

ラジオボタングループ内で選択状態のラジオボタンの値をプラグインパーツに受け渡します。選択状態 のラジオボタンがない場合は,空文字を受け渡します。

• ドロップダウンパーツ

選択されているラベルに対応する値をプラグインパーツに受け渡します。

これらのガイドパーツから受け取った値は、JP1/AO のサービス実行の際のタスク名やプロパティ値など として扱われます。

タスク名やプロパティ値が固定の場合は,JP1/AO サービス実行プラグインパーツの[属性の設定]画面 で設定します。タスク名やプロパティ値を動的に変える必要がある場合は,[属性の設定]画面での設定に 加えて,テキストボックスなどのガイドパーツを入力パラメタにつないでおきます。これによって,利用 者が入力した値に従って JP1/AO のサービスが実行されるようになります。

# <span id="page-192-0"></span>5.5.3 [属性の設定]画面 (JP1/AO サービス実行プラグインパーツ)の 項目

図 5-7 [属性の設定]画面 (JP1/AO サービス実行プラグインパーツから表示させた場合)

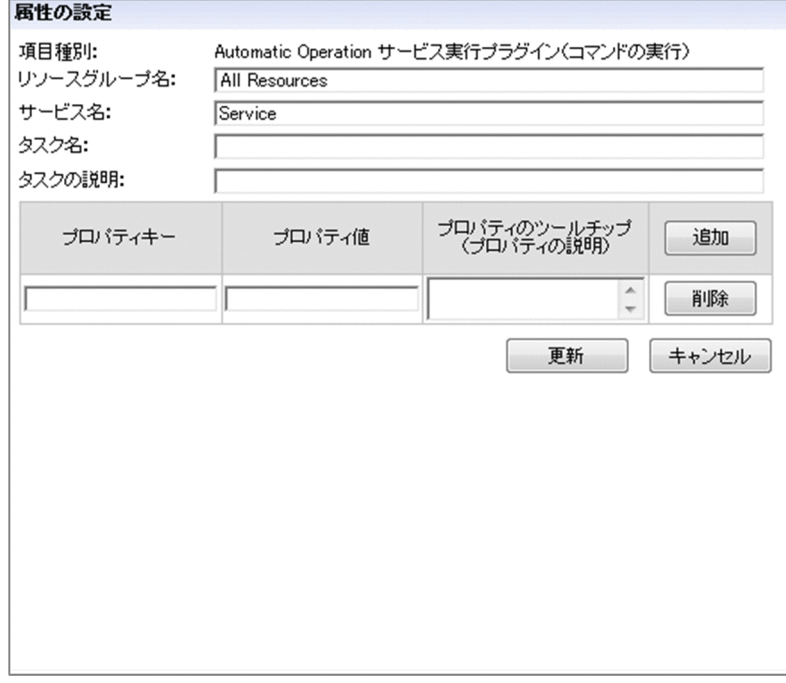

[属性の設定]画面の各項目について説明します。

# (1) [リソースグループ名]テキストボックス

JP1/AO のサービスのリソースグループ名を 63 文字以内で指定します。使用できる文字は,半角英数字 および半角アンダースコア「\_」です。

ただし,「All Resources」を指定する場合だけ,半角スペースも使用できます。

### (2) [サービス名]テキストボックス

JP1/AO のサービスのサービス名を 64 文字以内で入力します。次に示す文字は使用できません。

- 制御文字(ASCII コード上の 0x00〜0x1F と 0x7F〜0x9F)
- 特殊文字 ([&], [|], [!], [<], [>], [^], [%], [\*], [?])

# (3) 「タスク名】テキストボックス

JP1/AO のサービスのタスク名を 128 文字以内で入力します。次に示す文字は使用できません。

- 制御文字(ASCII コード上の 0x00〜0x1F と 0x7F〜0x9F)
- 特殊文字 ([&|, [||, [!|, [<|, [>|, [^|, [%|, [\*|, [?|)

<sup>5.</sup> ガイドパーツ間または外部プログラムとの連携

# (4) [タスクの説明]テキストボックス

JP1/AO のサービスのタスクに対する説明を 256 文字以内で入力します。次に示す文字は使用できません。

- 制御文字(ASCII コード上の 0x00〜0x1F と 0x7F〜0x9F)
- 特殊文字 ([&], [|], [!], [<], [>], [^], [%], [\*], [?])

## (5) プロパティの設定領域

•[プロパティキー]テキストボックス

JP1/AO のサービスで使用するプロパティキーを 64 文字以内で入力します。ここで指定した内容は, ガイド領域に配置した IP1/AO サービス実行プラグインパーツの [パーツからの入力]に表示されます。 使用できる文字は,半角英数字または次に示す記号です。

- 半角ハイフン「-」
- 半角ピリオド「.」

半角アンダースコア「|

•[プロパティ値]テキストボックス

JP1/AO のサービスで使用するプロパティの値を 256 文字以内で入力します。次に示す文字は使用で きません。

制御文字(ASCII コード上の 0x00〜0x1F と 0x7F〜0x9F) 特殊文字 ([&], [||, [!|, [<], [>], [^|, [%], [\*|, [?])

•[プロパティのツールチップ(プロパティの説明)]テキストボックス

ガイド領域に配置した JP1/AO サービス実行プラグインパーツの[パーツからの入力]に表示される プロパティキーに対する説明を 64 文字以内で指定します。次に示す文字は使用できません。 ASCII コード上の 0x00~0x09, 0x0B, 0x0C, 0x0E~0x1F, および 0x7F

•[追加]ボタン

クリックするとプロパティの設定領域の最終行に新しい行が追加されます。最大行数は 50 行です。

•[削除]ボタン

クリックすると行が削除されます。

# 5.6 JP1/AO URL 出力プラグインパーツ

JP1/AO URL 出力プラグインパーツの使い方や画面について説明します。

### 5.6.1 JP1/AO URL 出力プラグインパーツとは

JP1/AO URL 出力プラグインパーツとは,JP1/AO の URL を取得して,業務コンテンツから JP1/AO の メイン画面または [サービス実行] ダイアログボックスにアクセスするためのプラグインです。

[サービス実行]ダイアログボックスの場合は,設定によって必要なプロパティ値が入力済みの画面を表示 することもできます。

# 5.6.2 JP1/AO URL 出力プラグインパーツの使い方

IP1/AO URL 出力プラグインパーツは、次に示すガイド領域に配置します。

- JP1/AO の URL をリンクとして表示するためのハイパーリンクパーツがあるガイド領域(必須)
- プラグインパーツに受け渡すための入力値を持つガイドパーツがあるガイド領域(利用者が入力した値 を「サービス実行」ダイアログボックスに表示する場合は必須)

JP1/AO URL 出力プラグインパーツの出力パラメタにつなげるガイドパーツは,ハイパーリンクパーツだ けです。一方,JP1/AO URL 出力プラグインパーツの入力パラメタには,次に示すガイドパーツをつなぐ ことができます。

• 固定テキストパーツ

プラグインパーツに表示文字列を受け渡します。

- テキストボックスパーツ プラグインパーツに初期値または入力された文字列を受け渡します。
- ラジオボタンパーツ ラジオボタングループ内で選択状態のラジオボタンの値をプラグインパーツに受け渡します。選択状態 のラジオボタンがない場合は、空文字を受け渡します。
- ドロップダウンパーツ

選択されているラベルに対応する値をプラグインパーツに受け渡します。

これらのガイドパーツから受け取った値は、[サービス実行]ダイアログボックスを表示する際のプロパ ティ値として扱われます。

プロパティ値が固定の場合は、JP1/AO URL 出力プラグインパーツの [属性の設定]画面で設定します。 プロパティ値を動的に変える必要がある場合は,[属性の設定]画面での設定に加えて,テキストボックス <span id="page-195-0"></span>などのガイドパーツを入力パラメタにつないでおきます。これによって,利用者が入力した値が反映され た状態の JP1/AO の [サービス実行] ダイアログボックスが表示されるようになります。

### ■参考

表示する JP1/AO の画面の決め方

IP1/AO サービス実行プラグインを利用して IP1/AO のサービスを実行したあとに、実行結果 を確認するために JP1/AO の画面を表示する場合は,メイン画面を表示してください。メイン 画面から表示できるタスクの一覧で,サービスの実行結果を確認できます。 日時を指定して JP1/AO サービスを実行したい場合は、JP1/AO サービス実行プラグインは利 用できないため,[サービス実行]ダイアログボックスを表示する必要があります。

## 5.6.3 「属性の設定】画面(JP1/AO URL 出力プラグインパーツ)の項目

図 5-8 「属性の設定]画面 (JP1/AO URL 出力プラグインパーツから表示させた場合)

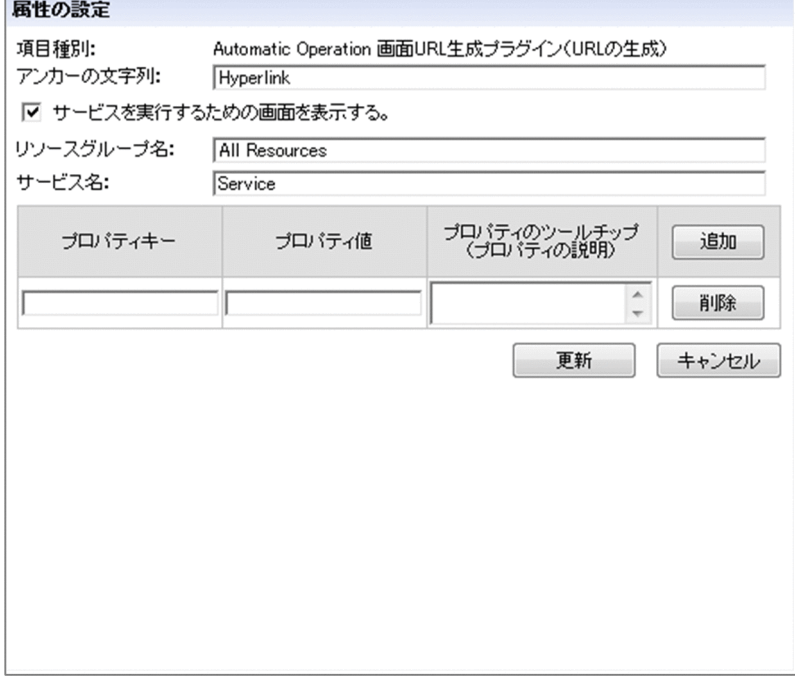

[属性の設定]画面の各項目について説明します。

### (1) [アンカーの文字列] テキストボックス

アンカー表示させる文字列を入力します。デフォルトでは「Hyperlink」と表示されます。アンカーの文 字列は必ず入力してください。次の場合はエラーになります。

- 1,024 バイトを超える文字列を入力した場合(全角の場合は 340 文字以内で入力してください)
- 空白文字列を入力した場合

• ASCII コードの 0x00〜0x1F と 0x7F を含む文字列を入力した場合

### (2) [サービスを実行するための画面を表示する。]チェックボックス

JP1/AOの [サービス実行] ダイアログボックスを表示するかどうかを指定します。チェックされていな い場合は、JP1/AO のメイン画面を表示する設定になります。

このチェックボックスをチェックすると、プロパティの設定領域が表示されます。チェックを外すと、プ ロパティの設定領域は非表示になり,設定済みのプロパティ情報はすべて削除されます。

JP1/AO の画面については,マニュアル「JP1/Automatic Operation 画面・コマンドリファレンス」を 参照してください。

## (3) [リソースグループ名]テキストボックス

JP1/AO のサービスのリソースグループ名を 63 文字以内で指定します。

デフォルト値から変更する場合, 使用できる文字は、半角英数字および半角アンダースコア「」です。

### (4) [サービス名]テキストボックス

JP1/AO のサービスのサービス名を 64 文字以内で入力します。次に示す文字は使用できません。

- 制御文字 (ASCII コード上の 0x00∼0x1F と 0x7F∼0x9F)
- 特殊文字 ([&], [|], [!], [<], [>], [^], [%], [\*], [?])

### (5) プロパティの設定領域

[サービスを実行するための画面を表示する。]チェックボックスがチェックされている場合だけ表示され る領域です。

•[プロパティキー]テキストボックス

JP1/AO のサービスで使用するプロパティキーを 64 文字以内で入力します。ここで指定した内容は, ガイド領域に配置した JP1/AO サービス実行プラグインパーツの[パーツからの入力]に表示されます。 使用できる文字は,半角英数字または次に示す記号です。

半角ハイフン「-」 半角ピリオド「.」 半角アンダースコア「|

• [プロパティ値] テキストボックス

JP1/AO のサービスで使用するプロパティの値を 256 文字以内で入力します。次に示す文字は使用で きません。

制御文字(ASCII コード上の 0x00〜0x1F と 0x7F〜0x9F) 特殊文字 ([&], [|], [!], [<], [>], [^], [%], [\*], [?])

<sup>5.</sup> ガイドパーツ間または外部プログラムとの連携

#### •[プロパティのツールチップ(プロパティの説明)]テキストボックス

ガイド領域に配置した JP1/AO サービス実行プラグインパーツの[パーツからの入力]に表示される プロパティキーに対する説明を 64 文字以内で指定します。次に示す文字は使用できません。 ASCII コード上の 0x00~0x09, 0x0B, 0x0C, 0x0E~0x1F, および 0x7F

•[追加]ボタン

クリックするとプロパティの設定領域の最終行に新しい行が追加されます。最大行数は 20 行です。

•[削除]ボタン

クリックすると行が削除されます。

### 5.7 JP1 イベント対処状況変更プラグインパーツ

JP1 イベント対処状況変更プラグインパーツの使い方や画面について説明します。

### 5.7.1 JP1 イベント対処状況変更プラグインパーツとは

JP1 イベント対処状況変更プラグインパーツとは,JP1/IM が管理している JP1 イベントの対処状況を変 更するためのプラグインです。

#### 5.7.2 JP1 イベント対処状況変更プラグインパーツの使い方

JP1 イベント対処状況変更プラグインパーツは,JP1/IM または JP1/IM-SS から呼び出す業務コンテンツ で使用してください。JP1 イベント対処状況変更プラグインは、JP1 イベント対処状況変更プラグインパー ツが配置されているガイド領域のノードから次のノードへ遷移するタイミングで実行されます。

例えば,ノード A のガイド領域に示す操作によって JP1 イベントの状態を「対処済」に変更するとしま す。この場合は,ノード A に JP1 イベント対処状況変更プラグインパーツを配置してください。利用者が ガイド領域の説明に従ってノード A から次のノード B に進むと、自動的に IP1 イベントの状態が更新され ます。

なお, JP1 イベント対処状況変更プラグインには、入力パラメタも出力パラメタもないため、ガイドパー ツとの関連づけは不要です。ガイド領域に配置し,変更後の JP1 イベントの状態を設定するだけで使用で きます。

### 5.7.3 JP1 イベント対処状況変更プラグインパーツを使用するときの注意 事項

JP1/IM でエージェントホスト上の JP1 イベントからナビゲーション プラットフォームを呼び出した場合, JP1 イベント対処状況変更プラグインが実行されると,エラーが発生します。

このエラーを防止するため、JP1 イベント対処状況変更プラグインパーツを使用する場合は、次の点を考 慮して業務コンテンツを作成してください。

- 分岐合流ノードを利用して、JP1 イベント対処状況変更プラグインパーツを配置したノードを経由しな いルートを持つ構成のフローを検討する。
- JP1 イベント対処状況変更プラグインパーツを配置したノードの直前のノードのガイド領域に,JP1 イ ベント情報出力プラグインパーツを配置する。 操作中の業務コンテンツが JP1/IM マネージャーと JP1/IM エージェントのどちらから呼び出されたの かを示す情報をガイド領域に表示できます。

# <span id="page-199-0"></span>5.7.4 [属性の設定]画面 (JP1 イベント対処状況変更プラグインパーツ) の項目

図 5-9 [属性の設定]画面 (JP1 イベント対処状況変更プラグインパーツから表示させた場合)

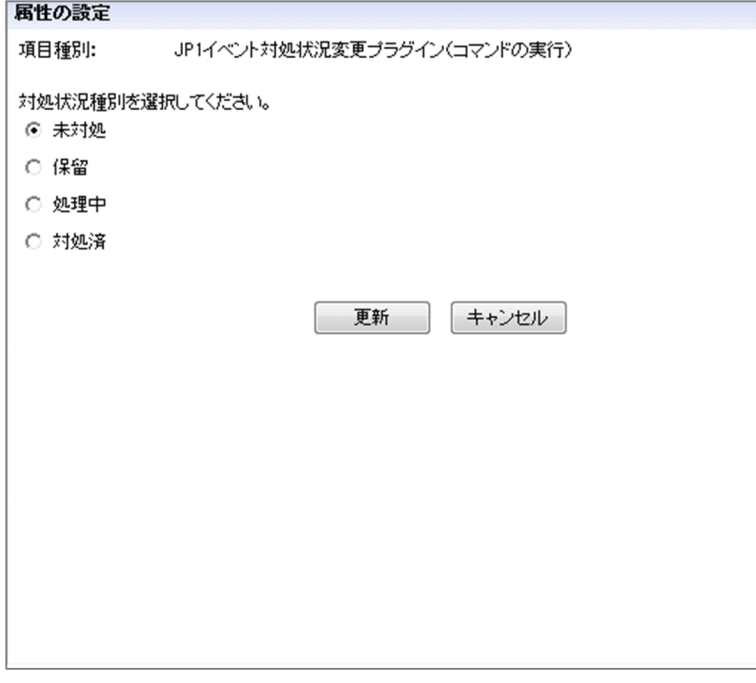

[属性の設定]画面の各項目について説明します。

# (1) 対処状況種別のラジオボタン

JP1 イベントの対処状況をどのように変更するのかを、次の中から選択して指定します。

- 未対処
- 保留
- 処理中
- 対処済

### 5.8 JP1 イベント情報出力プラグインパーツ

JP1 イベント情報出力プラグインパーツの使い方や画面について説明します。

### 5.8.1 JP1 イベント情報出力プラグインパーツとは

JP1 イベント情報出力プラグインパーツとは,JP1/IM または JP1/IM-SS が管理しているイベント ID や プロダクト名などの JP1 イベント情報を表示するためのプラグインです。

### 5.8.2 JP1 イベント情報出力プラグインパーツの使い方

JP1 イベント情報出力プラグインパーツは,JP1/IM または JP1/IM-SS から呼び出す業務コンテンツで使 用してください。

IP1 イベント情報出力プラグインパーツには、出力パラメタしかありません。出力パラメタには、次に示 すガイドパーツをつなぐことができます。

- 固定テキストパーツ プラグインパーツから受け取った値を表示文字列として表示します。
- テキストボックスパーツ プラグインパーツから受け取った値を表示文字列として表示します。
- テキストエリアパーツ プラグインパーツから受け取った値を表示文字列として表示します。
- ラジオボタンパーツ ラジオボタングループ内にプラグインパーツから受け取った値と同じ値のラジオボタンがある場合は, そのラジオボタンを選択状態に変更します。
- ドロップダウンパーツ

ラベルに対応する値がプラグインパーツから受け取った値と同じ選択項目がある場合は,その選択項目 のラベルを表示します。

• HTML パーツ

プラグインパーツから受け取った値を HTML ソース文字列と見なして,HTML に変換して表示します。 なお、IP1 イベント情報出力プラグインパーツの出力パラメタの名称は固定値のため、変更はできません。

### 5.8.3 JP1 イベント情報出力プラグインパーツで出力できるイベント情報

JP1 イベント情報出力プラグインパーツの出力パラメタと対応する JP1 イベントの内容を次に示します。

#### 表 5-3 JP1 イベント情報出力プラグインパーツの出力パラメタ一覧

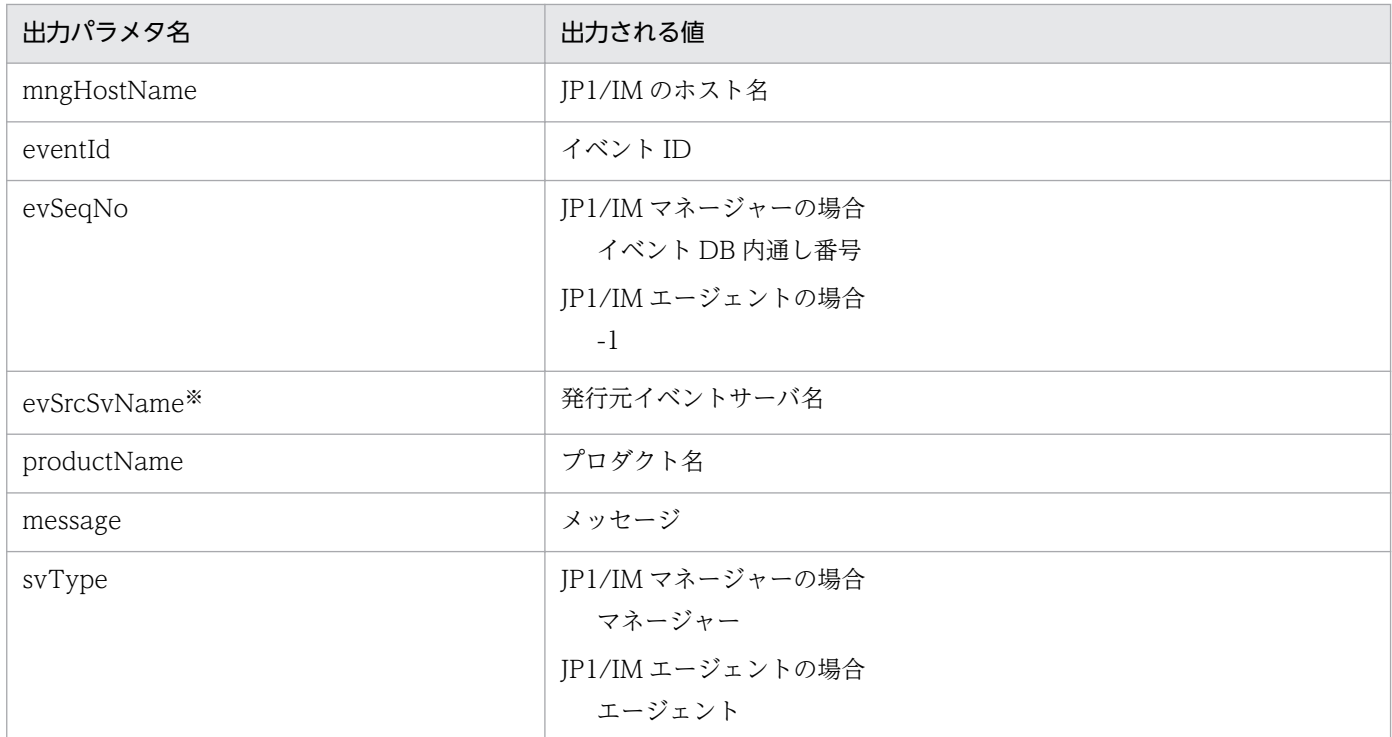

注

JP1/IM のホスト名以外の値は、JP1 イベントです。出力される JP1 イベントの詳細については、マニュアル「JP1/Integrated Management - Manager コマンド・定義ファイルリファレンス」を参照してください。

#### 注※

発行元ホストを引き継ぐ場合は、JP1/IM で発行元ホストのマッピングを有効にしてください。設定する手順については、マ ニュアル「JP1/Integrated Management - Manager 構築ガイド」を参照してください。

# <span id="page-202-0"></span>5.9 JP1/IM-SS URL 出力プラグインパーツ

JP1/IM-SS URL 出力プラグインパーツの使い方や画面について説明します。

### 5.9.1 JP1/IM-SS URL 出力プラグインパーツとは

JP1/IM-SS URL 出力プラグインパーツとは,JP1/IM-SS の URL を取得して,業務コンテンツから IP1/IM-SS の案件をプレビューする画面または「案件編集]画面にアクセスするためのプラグインです。

### 5.9.2 JP1/IM-SS URL 出力プラグインパーツの使い方

IP1/IM-SS URL 出力プラグインパーツは、IP1/IM-SS から呼び出す業務コンテンツで使用してください。 IP1/IM-SS URL 出力プラグインパーツは、IP1/IM-SS の URL をリンクとして表示するためのハイパー リンクパーツがあるガイド領域に配置します。

### 5.9.3 「属性の設定]画面 (JP1/IM-SS URL 出力プラグインパーツ) の項目

図 5-10 「属性の設定]画面 (JP1/IM-SS URL 出力プラグインパーツから表示させた場合)

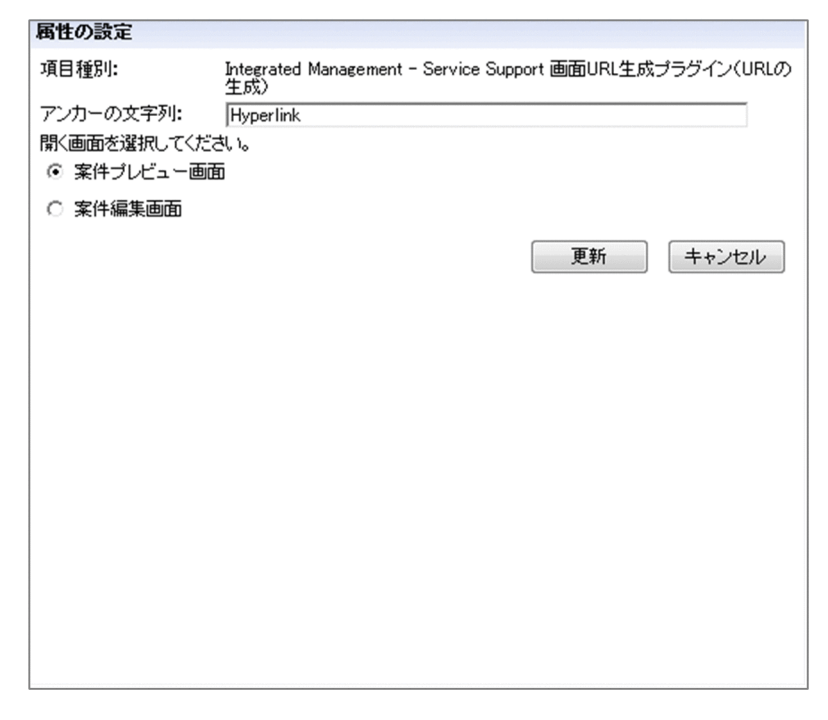

[属性の設定]画面の各項目について説明します。

<sup>5.</sup> ガイドパーツ間または外部プログラムとの連携

# (1) [アンカーの文字列] テキストボックス

アンカー表示させる文字列を入力します。デフォルトでは「Hyperlink」と表示されます。アンカーの文 字列は必ず入力してください。次の場合はエラーになります。

- 1,024 バイトを超える文字列を入力した場合(全角の場合は 340 文字以内で入力してください)
- 空白文字列を入力した場合
- ASCII コードの 0x00〜0x1F と 0x7F を含む文字列を入力した場合

### (2) 表示画面のラジオボタン

どちらの JP1/IM-SS の画面を表示するのかを次の中から選択して指定します。

- 案件プレビュー画面
- 案件編集画面

JP1/IM-SS の画面については,マニュアル「JP1/Integrated Management - Service Support 操作ガイ ド」を参照してください。

### 5.10 プラグインを使用している業務コンテンツの設定情報を取得する

プラグインを使用している業務コンテンツでは,プラグインパーツのマッピングに関する情報を一覧形式 で確認できます。プラグインパーツのマッピングに関する情報を出力したファイルがマッピング一覧ファ イルです。

マッピング一覧ファイルを取得する手順を次に説明します。

- 1. メニュー領域で, プラグインパーツを含む業務コンテンツを選択します。
- 2. ツールバーの「マッピング一覧] ボタンを選択します。

マッピング一覧ファイルが作成され,[ファイルのダウンロード]ダイアログが表示されます。

3. 任意の保存先を指定して,ファイルを保存します。

### 5.10.1 マッピング一覧ファイルの形式

### (1) ファイル名

PluginMappings.txt

なお,ファイルの保存時に任意のファイル名に変更できます。

#### (2) 文字コード

UTF-8

### (3) 形式

ファイルの先頭にヘッダ情報が出力され,続いて,次の形式でプラグインパーツのマッピングに関する情 報が出力されます。

[プラグイン名]<T>[パラメタ種別]<T>[パラメタ名]<T>[ノードID]<T>[ノード名]<T>[パーツ *ID*]<CR><LF>

(凡例)

<T>:タブ文字

<CR><LF>:終端文字(0x0D,0x0A)

# 5.10.2 マッピング一覧ファイルの出力項目

マッピング一覧ファイルの出力項目の詳細を次の表に示します。

#### 表 5-4 マッピング一覧ファイルの出力項目の詳細

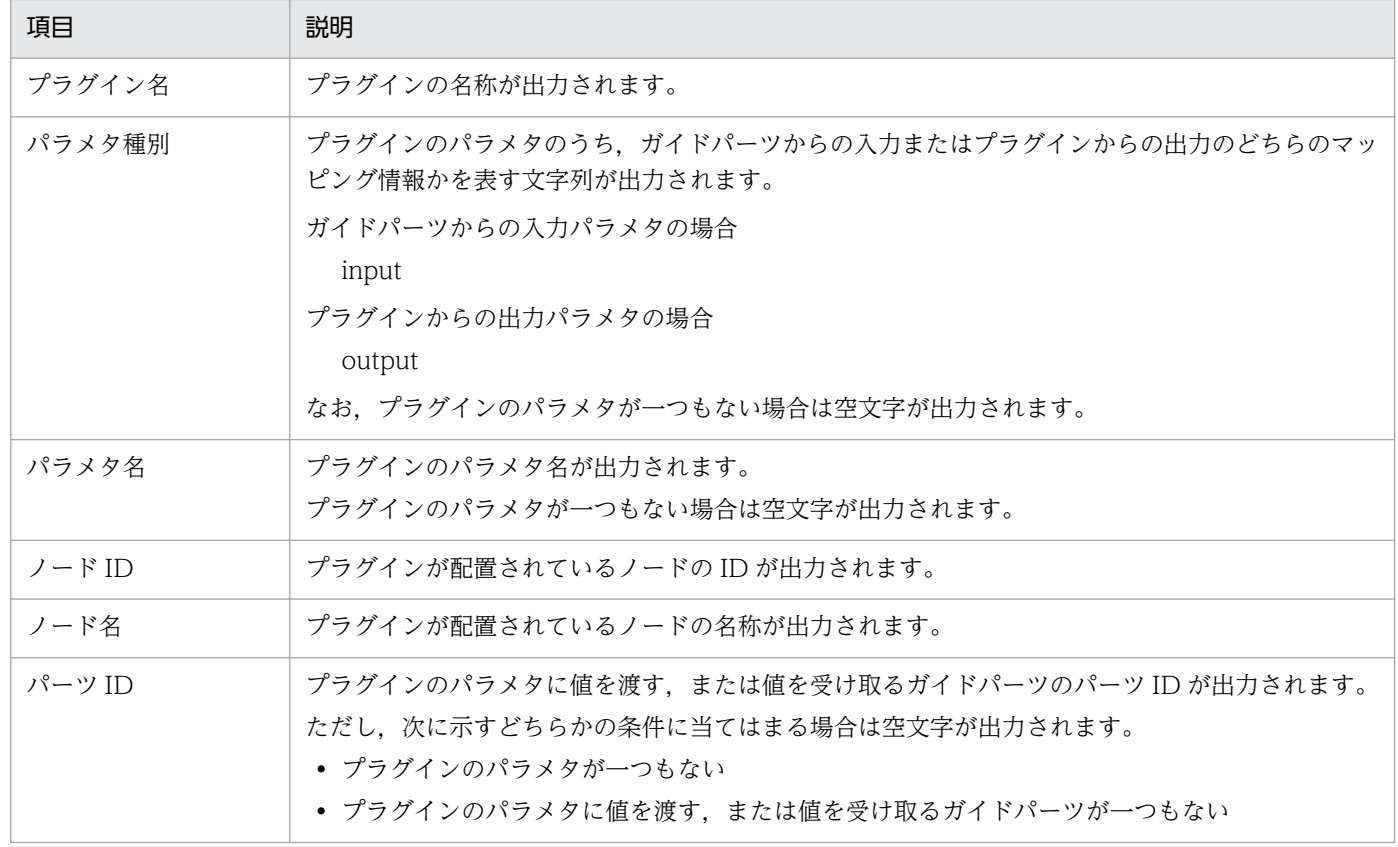

# 5.10.3 マッピング一覧ファイルの出力例

マッピング一覧ファイルの出力例を次に示します。

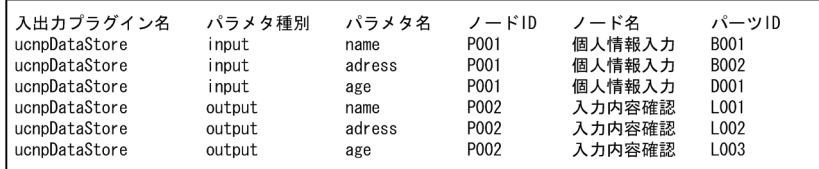

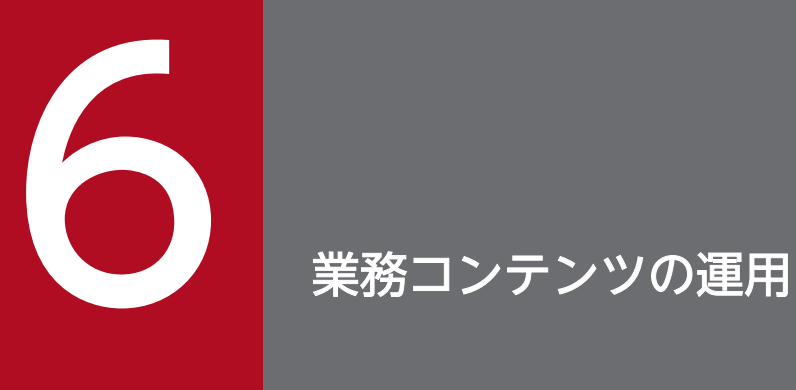

この章では、完成した業務コンテンツを利用者に公開して運用していくに当たって必要なことを 説明します。いったん公開した業務コンテンツを削除したり,更新したりする方法についても説 明します。

### 6.1 業務コンテンツを公開する方法について

業務コンテンツの公開は,コンテンツ管理者の権限を持つユーザが行います。完成した業務コンテンツを 公開して,利用者が操作できるようにするには,次の作業を実施する必要があります。

- 業務コンテンツを公開する
- 想定している利用者が業務コンテンツにアクセスできるかどうか,アクセス権グループまたは JP1 資源 グループを確認する

業務コンテンツを公開しても、アクセス権のない利用者は業務コンテンツを参照できません。また、アク セス権グループまたは IP1 資源グループが正しく設定されていたとしても、業務コンテンツが公開されて いないと,利用者は業務コンテンツを参照できません。業務コンテンツを確実に公開するためには,業務 コンテンツが公開されていることと,アクセス権グループまたは JP1 資源グループが正しく設定されてい ることの 2 点を確認してください。

業務コンテンツを公開すると、その版には ● のアイコンが付きます。

公開された版のことを**公開版**と呼び,全部で5個保存できます。公開版が6個以上になった場合,いちば ん古い版から削除されます。 ● ([公開中] アイコン) が付いている版は、現在公開中の公開版であるこ とを表します。

### ■ ポイント

- コンテンツ管理者が業務コンテンツに設定できるのは,コンテンツ管理者として定義されてい るアクセス権グループまたは JP1 資源グループだけです。また,アクセス権グループの定義内 容そのものを変更する必要がある場合は,システム管理者に依頼してください。JP1 資源グルー プの定義内容の変更については、JP1/Base のシステム管理者に依頼してください。
- 編集環境が実行環境を兼ねる環境では,コンテンツ管理者が業務コンテンツの公開を完了した 時点で,利用者はその業務コンテンツを操作できるようになります。 編集環境と実行環境が分かれている場合は,コンテンツ管理者が編集環境で業務コンテンツを 公開したあと、システム管理者が編集環境の業務コンテンツのデータをエクスポートして、実 行環境へインポートする必要があります。実行環境へのインポートが完了した時点で,利用者 は公開された業務コンテンツを操作できるようになります。

#### 6.1.1 業務コンテンツを公開する

- 1. 業務編集画面のメニュー領域で, 公開したい業務コンテンツのチェックボックスをチェックします。
- 2.[公開]メニューを選択します。

[公開する業務コンテンツの確認]画面が表示されます。

#### 3.[コメント]テキストボックスに、業務コンテンツに関するコメントを入力します。

#### コメント入力時の注意事項

入力したコメントは、業務コンテンツのコメントとして上書きされます。[コメント]テキストボッ クスに何も入力しない状態だと,空欄の状態で上書きされるため,業務コンテンツのコメントが空 欄となります。業務コンテンツに入力されたコメントを残しておきたい場合は,入力済みのコメン トをコピーし、「コメント」テキストボックスに貼り付けてください。

#### 4.[公開]ボタンをクリックします。

業務コンテンツが公開されます。

#### ■ ポイント

公開した業務コンテンツは,最大で 5 つの履歴を持てます。ただし,次の業務コンテンツの情 報は,変更しても履歴が残りません。

- 業務コンテンツの名称
- 業務コンテンツの所属グループ名
- 業務コンテンツに設定されているアクセス権グループまたは JP1 資源グループ
- 業務コンテンツのコメント

これらの情報は変更の履歴が残らないため,情報を変更しても差分表示画面に変更点として表 示されません。また,これらの情報だけを変更した場合,業務コンテンツの情報が上書きされ るだけで、版の数は増えません。

### 6.1.2 [公開する業務コンテンツの確認]画面の項目

[公開する業務コンテンツの確認]画面を次に示します。

#### 図 6-1 「公開する業務コンテンツの確認】画面

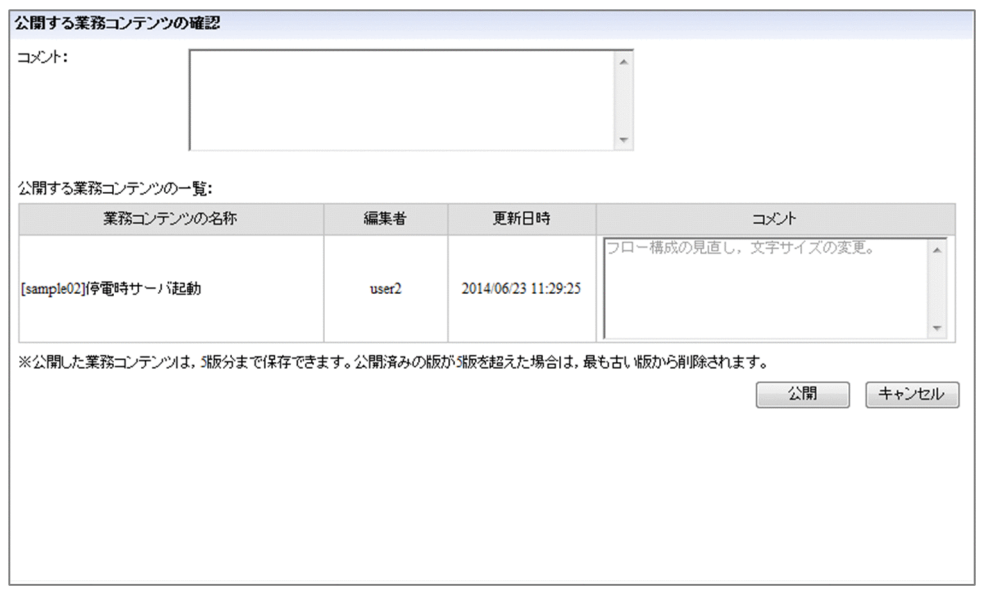

[公開する業務コンテンツの確認]画面の各項目について説明します。

# (1) [コメント] テキストボックス

業務コンテンツの公開に当たって,コメントとして残しておきたい情報を入力します。入力したコメント は業務コンテンツのコメントに上書きされます。コメントは[版の詳細]画面で確認できます。複数の業 務コンテンツを選択して公開する場合は,ここで入力したコメントが,それぞれの業務コンテンツのコメ ントに上書きされます。

### (2) [公開する業務コンテンツの一覧]

公開する業務コンテンツが一覧で表示されます。

### (3) [公開]ボタン

クリックすると,[公開する業務コンテンツの一覧]に表示されている業務コンテンツが,業務実行画面に 表示されるようになります。

### (4) [キャンセル]ボタン

クリックすると,[公開する業務コンテンツの確認]画面が閉じます。業務コンテンツは公開されません。 また,入力したコメントも変更されません。

### 6.2 業務コンテンツを非公開にする方法について

業務コンテンツを非公開にする作業は,コンテンツ管理者の権限を持つユーザが行います。いったん公開 した業務コンテンツを非公開にして,利用者が操作できないようにする方法は,次の 2 種類です。

• 業務コンテンツを非公開に変更する

詳細な手順は,「6.2.1 業務コンテンツを非公開にする」を参照してください。

• 業務コンテンツを削除する

一時的に業務コンテンツを非公開にするだけの場合は,業務コンテンツの非公開で対応してください。た だし,業務コンテンツの内容を更新する目的で,業務コンテンツを非公開にする必要はありません。公開 中の業務コンテンツに影響することなく,業務コンテンツの内容を更新できるためです。

業務の内容が変更になり,業務コンテンツが不要になったなどの理由で,再度業務コンテンツを公開する 必要がない場合は,業務コンテンツを削除するのが最も簡単な方法です。ただし,削除した業務コンテン ツは元に戻せないため,削除する前に[「6.2.3 公開済みの業務コンテンツを削除する前に確認すること](#page-212-0)」 の内容をよく確認するようにしてください。

#### ■ ポイント

編集環境が実行環境を兼ねる環境では,コンテンツ管理者が非公開にする作業を完了した時点で, 利用者はその業務コンテンツを操作できなくなります。

編集環境と実行環境が分かれている場合は,コンテンツ管理者が編集環境で業務コンテンツを非公 開にしたあと、システム管理者が編集環境の業務コンテンツのデータをエクスポートして、実行環 境へインポートする必要があります。実行環境へのインポートが完了した時点で,利用者は非公開 となった業務コンテンツを操作できなくなります。

#### 6.2.1 業務コンテンツを非公開にする

1. 業務編集画面のメニュー領域で, 非公開に変更したい業務コンテンツのチェックボックスをチェックし て,[非公開]メニューを選択します。

[非公開にする業務コンテンツの確認]画面が表示されます。

2.[コメント]テキストボックスに、業務コンテンツに関するコメントを入力します。

#### コメント入力時の注意事項

入力したコメントは,業務コンテンツのコメントとして上書きされます。[コメント] テキストボッ クスに何も入力しない状態だと,空欄の状態で上書きされるため,業務コンテンツのコメントが空 欄となります。業務コンテンツに入力されたコメントを残しておきたい場合は,入力済みのコメン トをコピーし、「コメント」テキストボックスに貼り付けてください。

#### 3. [非公開] ボタンをクリックします。

業務コンテンツが非公開になります。

### 6.2.2 [非公開にする業務コンテンツの確認]画面の項目

[非公開にする業務コンテンツの確認]画面を次に示します。

#### 図 6-2 [非公開にする業務コンテンツの確認]画面

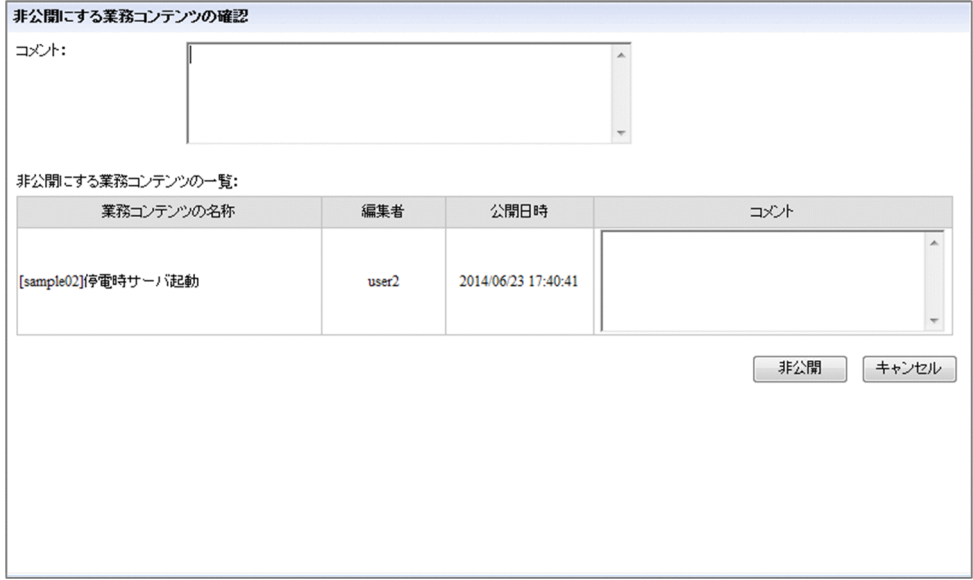

[非公開にする業務コンテンツの確認]画面の各項目について説明します。

### (1) 「コメント]テキストボックス

業務コンテンツの非公開に当たって,コメントとして残しておきたい情報を入力します。入力したコメン トは業務コンテンツのコメントに上書きされます。コメントは「版の詳細]画面で確認できます。複数の 業務コンテンツを選択して非公開にする場合は,ここで入力したコメントが,それぞれの業務コンテンツ のコメントに上書きされます。

### (2) [非公開にする業務コンテンツの一覧]

非公開にする業務コンテンツが一覧で表示されます。

### (3) [非公開]ボタン

クリックすると,[非公開にする業務コンテンツの一覧]に表示されている業務コンテンツが,業務実行画 面に表示されなくなります。

### <span id="page-212-0"></span>(4) [キャンセル]ボタン

クリックすると,[非公開にする業務コンテンツの確認]画面が閉じます。業務コンテンツは非公開になり ません。また,入力したコメントも変更されません。

#### 6.2.3 公開済みの業務コンテンツを削除する前に確認すること

業務コンテンツを削除する前に,その業務コンテンツを再度公開する可能性があるかどうかを確認してく ださい。

業務コンテンツを削除すると,元に戻すことはできません。そのため,再度公開する可能性がある業務コ ンテンツは,削除するのではなく,業務コンテンツを非公開にしてください。

なお,編集環境が実行環境を兼ねる環境で業務コンテンツを削除する場合は,対象の業務コンテンツを利 用しているユーザがいないことを確認してから,削除を実行するようにしてください。

#### 6.2.4 業務コンテンツを削除する

1. ナビゲーション プラットフォームにアクセスして,業務編集画面を表示します。 アクセスする URL については,「1.6 ナビゲーション [プラットフォームの画面にアクセスするための](#page-23-0) [URL](#page-23-0)」を参照してください。

- 2. メニュー領域で削除したい業務コンテンツのチェックボックスをチェックします。 複数の業務コンテンツを一度に削除したい場合は,削除したい業務コンテンツのチェックボックスをす べてチェックしてください。
- 3. [削除] メニューを選択します。 業務コンテンツを削除してもよいかを確認するダイアログが表示されます。
- 
- 4. ダイアログで [OK] ボタンをクリックします。 業務コンテンツが削除されます。
- 5. 削除した業務コンテンツで画像などを使用していた場合,必要に応じて不要になったファイルを削除し ます。

静的ファイルの削除手順については,[「2.8.4 \[ファイル管理/登録\]画面を使用して静的ファイルを](#page-83-0) [削除する」](#page-83-0)を参照してください。

### 6.3 業務コンテンツのグループを変更する方法について

業務コンテンツで使用するグループは、次の2種類があります。

• 業務コンテンツのグループ

業務コンテンツのグループを使うと,業務コンテンツを関連するキーワードで一まとめにして表示でき ます。例えば,業務コンテンツの数が多く,操作したい業務コンテンツが探しにくい場合に,業務に関 連するキーワードでグループを作ってグルーピングすると,キーワードごとに整理されて見やすくなり ます。

• 業務コンテンツに設定されているアクセス権グループまたは JP1 資源グループ

アクセス権グループまたは JP1 資源グループを使うと,業務コンテンツの操作や参照をユーザごとに制 限できます。例えば、利用者に特定の業務コンテンツだけを操作させる場合に、アクセス権グループま たは JP1 資源グループで, 業務コンテンツごとにアクセス権を設定すると, 不要な業務コンテンツの操 作を防げます。

グループを変更する作業は,コンテンツ管理者の権限を持つユーザが実行します。

#### 6.3.1 業務コンテンツのグループを変更する

1. 業務編集画面のメニュー領域で,グループを変更したい業務コンテンツのチェックボックスをチェック して,[グループ変更]メニューを選択します。 グループ名を入力するためのダイアログが表示されます。

2. ダイアログにグループ名を入力して, [OK] ボタンをクリックします。 チェックした業務コンテンツのグループが,入力したグループに変更されます。 複数の業務コンテンツのグループを一度に変更したい場合は,グループを変更したい業務コンテンツの チェックボックスをすべてチェックしてください。

#### 6.3.2 業務コンテンツのグループを変更する場合のポイント

業務コンテンツのグループを変更する場合のポイントを次に示します。

- 編集が完了し,利用者に公開する業務コンテンツのグループ名は,業務コンテンツの内容,または業務 コンテンツを利用するタイミングなど,利用者の視点に基づいたものにします。
- グループ表示が有効な状態でグループ名を設定しなかったり,グループ名に空白を入力したりした業務 コンテンツは,名称のないグループにまとめられます。名称のないグループだけ,または名称のないグ ループと編集中のグループだけの場合,業務編集画面ではグループ名を表示するためのエリアが空の状 態で表示されますが,業務実行画面では何も表示されません。

• 業務コンテンツの数が少なく,グルーピングする必要がない場合は,すべての業務コンテンツでグルー プ名を空のままにしておくことで,次の図のように,業務実行画面からグループ名の表示欄が消え,業 務コンテンツ名だけが表示されるようになります。

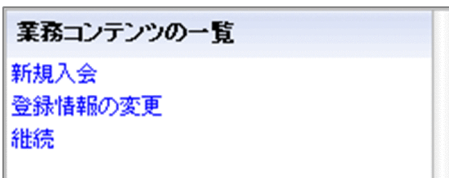

ただし,業務コンテンツのどれか一つにでもグループ名を設定した場合,グループ名を設定していない 業務コンテンツにもグループ名の表示欄が表示されます。このとき,グループ名を設定していない業務 コンテンツのグループ名の表示欄は,次の図のように空白となります。

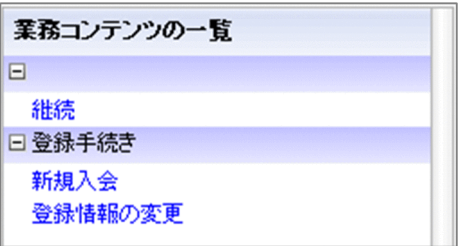

### 6.3.3 業務コンテンツに設定されているアクセス権グループまたは JP1 資源 グループを確認する

設定されているアクセス権グループまたは JP1 資源グループを確認できる業務コンテンツは,一度に一つ だけです。確認の結果,アクセス権グループまたは JP1 資源グループを変更する必要がある場合は,「[2.4.1](#page-57-0)  [業務コンテンツにアクセス権グループまたは JP1 資源グループを設定する](#page-57-0)」を参照してください。

### (1) アクセス権グループを確認する

- 1. 業務編集画面のメニュー領域で,対家の業務コンテンツのチェックボックスを一つだけチェックして, [権限の設定]メニューを選択します。 [権限の設定]画面が表示されます。[業務コンテンツに設定されているアクセス権グループ]一覧の チェックボックスが選択済みのアクセス権グループが,対象の業務コンテンツに現在設定されているア クセス権グループです。
- 2. アクセス権グループの名称をクリックします。

[アクセス権グループの確認]画面が表示されます。

- 3. [ID] 列に業務コンテンツの公開対象となる利用者またはグループの ID があるかどうかを確認します。 利用者の ID が不明な場合は,システム管理者に問い合わせてください。
- 4.[閉じる] ボタンをクリックして, [アクセス権グループの確認] 画面を閉じて, [権限の設定] 画面に 戻ります。

6. 業務コンテンツの運用

- 5.[業務コンテンツに設定されているアクセス権グループ]一覧に表示されているすべてのアクセス権グ ループに対して,手順 2.〜手順 4.を繰り返します。
- 6. [アクセス権グループの確認]画面の [ID] 列に, 業務コンテンツの公開対象となる利用者またはグルー プの ID を含むアクセス権グループがあった場合は, [権限の設定] 画面の [業務コンテンツに設定され ているアクセス権グループ]一覧で,そのアクセス権グループのチェックボックスを選択します。
- 7. [アクセス権グループの確認] 画面の [ID] 列に, 業務コンテンツの公開対象となる利用者またはグルー プの ID を含むアクセス権グループがなかった場合は,システム管理者にアクセス権グループの定義内 容の変更を依頼します。

#### (2) JP1 資源グループを確認する

1. 業務編集画面のメニュー領域で, 対象の業務コンテンツのチェックボックスを一つだけチェックして, [資源の設定]メニューを選択します。

[資源の設定]画面が表示されます。

チェックボックスが選択済みの JP1 資源グループ(チェックボックスがない場合は JP1 資源グループ の一覧に表示されている IP1 資源グループ)が,対象の業務コンテンツに現在設定されている IP1 資 源グループです。

- 2. 表示されている JP1 資源グループに業務コンテンツの公開対象となる利用者が登録されているかどう かを,システム管理者に問い合わせます。
- 3. 問い合わせの結果, 表示されている JP1 資源グループに業務コンテンツの公開対象となる利用者また はグループが登録されていた場合は,[資源の設定]画面の[業務コンテンツに設定されている JP1 資 源グループ]一覧で,その JP1 資源グループのチェックボックスを選択します。
- 4. 問い合わせの結果, 表示されている JP1 資源グループに業務コンテンツの公開対象となる利用者が登 録されていなかった場合は,システム管理者に JP1 資源グループの定義内容の変更を依頼します。

### 6.3.4 [アクセス権グループの確認]画面の項目

[アクセス権グループの確認]画面を次に示します。
#### 図 6‒3 [アクセス権グループの確認]画面

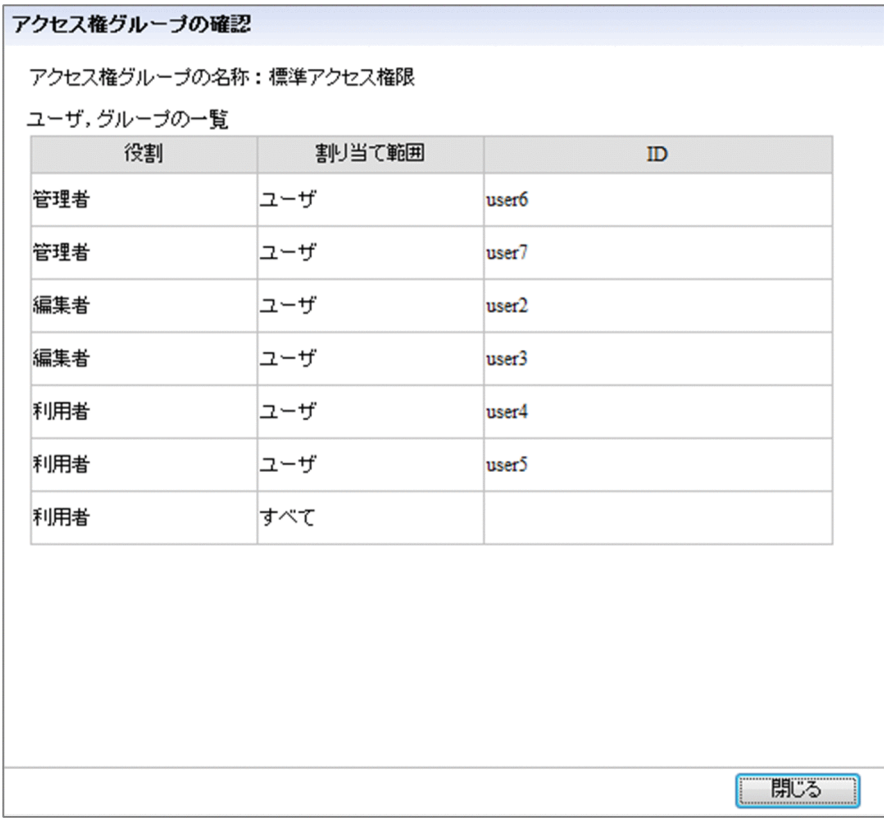

[アクセス権グループの確認]画面の各項目について説明します。

# (1) [役割] 列

アクセス権グループに割り当てられた役割が表示されます。「管理者」「編集者」「利用者」のどれかが表示 されます。

# (2) [割り当て範囲]列

アクセス権グループに割り当てられている対象の範囲が表示されます。[ユーザ],または [すべて] のど れかが表示されます。

# (3) [ID] 列

アクセス権が設定された対象の ID が表示されます。

# 6.4 業務コンテンツの印刷

印刷できる業務コンテンツの内容や印刷する手順について説明します。

### 6.4.1 印刷できる業務コンテンツの内容

業務コンテンツのうち,タイトル,業務フロー領域,ガイド領域の内容を印刷できます。

なお,ガイド領域に表示されるボタンは印刷されません。分岐があるフローの場合は,フローの印刷結果 とノード ID からガイド領域の印刷内容を確認してください。

印刷できる内容を説明します。

# (1) タイトル

[sample02]停電時サーバ起動 所属するグループ: サンブル 更新日時: 2014年06月27日17時31分57秒 業務コンテンツID: 2611a311-0133-1000-8002-00000ad23cbb-0

#### 業務名

印刷する業務コンテンツの名称です。

所属するグループ

印刷する業務コンテンツが所属するグループの名称です。

#### 更新日時

業務コンテンツを最後に更新した日時です。「YYYY 年MM 月DD 日hh 時mm 分ss 秒」の形式で印 刷されます。

#### 業務コンテンツ ID

印刷する業務コンテンツの業務コンテンツ ID です。業務コンテンツ ID は,業務編集画面から印刷画 面が呼び出された場合にだけ印刷されます。

# (2) 業務フロー領域

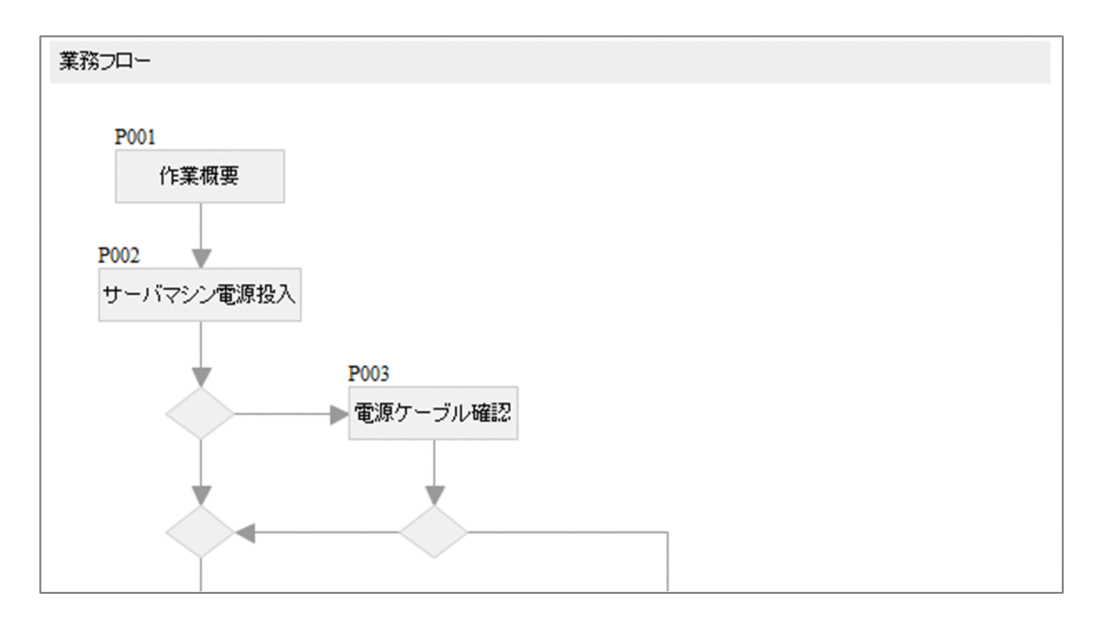

#### ノード ID

各ノードのノード ID です。ノード ID は、ツールバーの [ID 表示] ボタンをクリックしたかどうかに かかわらず,常に印刷されます。

ノード,関連線

業務フロー領域に配置した各ノードと関連線です。

# (3) ガイド領域

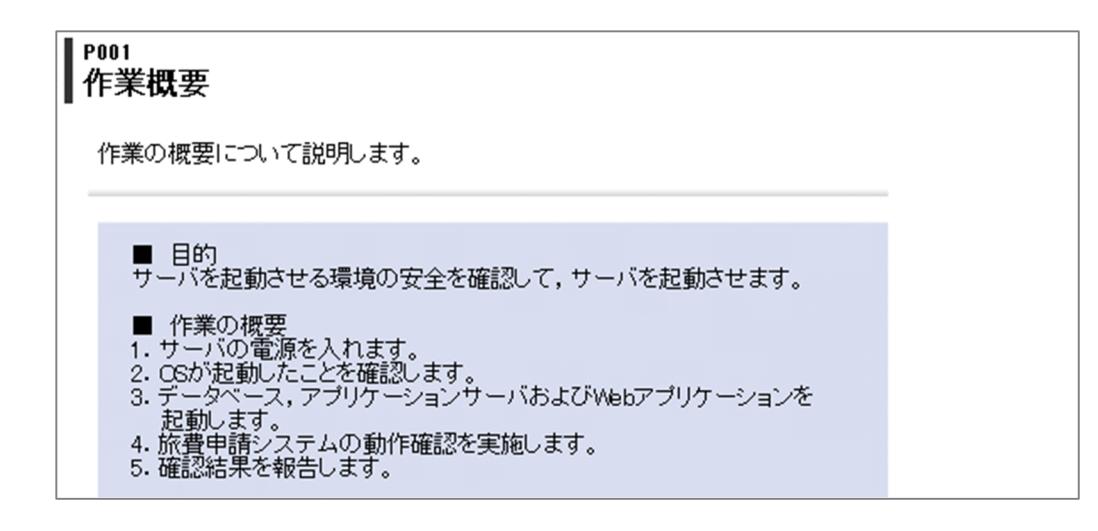

ノード ID

プロセスノードのノード ID です。

ノード名称

プロセスノードのノード名称です。

ガイドパーツ

ガイド領域に配置した各ガイドパーツです。

# 6.4.2 業務コンテンツを印刷する

1. Web ブラウザの設定で「背景の色とイメージを印刷する」が有効になっていることを確認します。

- 2. 業務編集画面,または業務実行画面のメニュー領域で,印刷したい業務コンテンツをクリックして表示 します。
- 3. 業務編集画面の場合はツールバーの 号印刷 ([印刷] ボタン), 業務実行画面の場合はヘッダ領域で [印刷]メニューをクリックします。

印刷画面が別ウィンドウで開きます。

なお,業務実行画面から開いた場合は次の内容が表示されません。

- 業務コンテンツ ID
- 業務フロー(業務実行画面で業務フロー領域を表示しない設定になっているとき)
- 4.[表示範囲]メニューで印刷画面の表示範囲を選択します。

「業務フロー」を選択すると業務フロー領域だけを,「ガイド」を選択するとガイド領域だけを印刷でき ます。初期状態では「すべて」が選択されています。

5. Web ブラウザの印刷機能を使って,業務コンテンツを印刷します。

### 6.4.3 印刷画面の項目

印刷画面を次に示します。

#### 図 6‒4 印刷画面

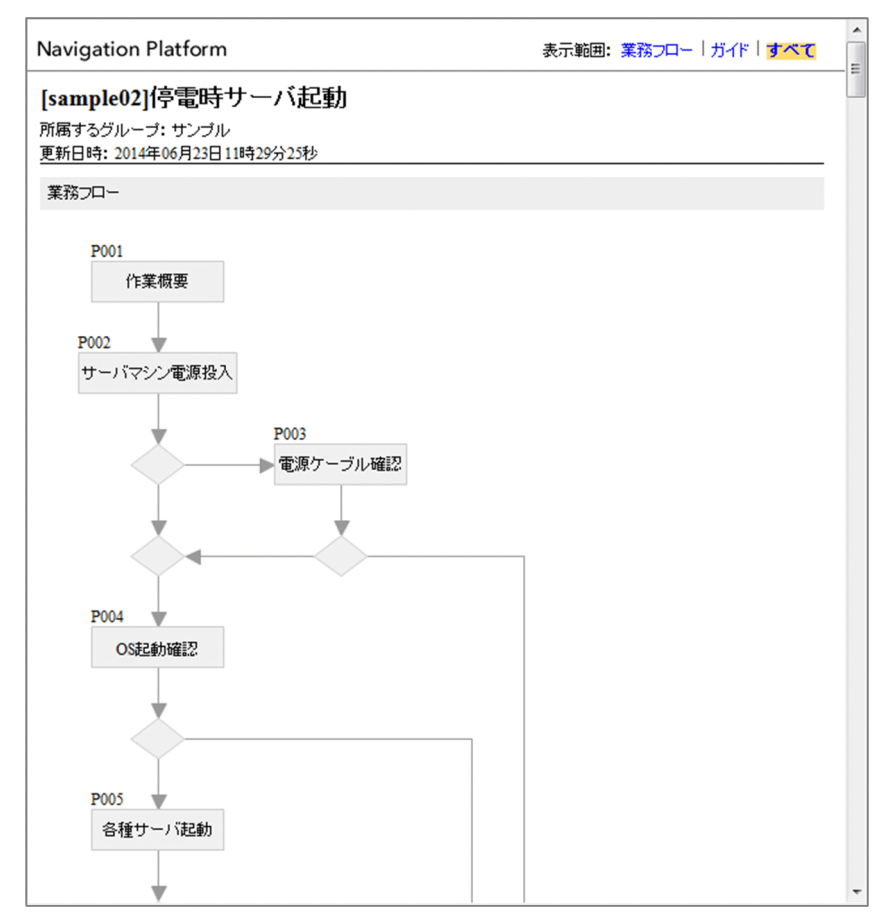

印刷画面の各項目について説明します。

# (1) [表示範囲]メニュー

印刷画面の表示範囲を選択します。

[業務フロー]

業務フロー領域だけを印刷画面に表示します。

[ガイド]

ガイド領域だけを印刷画面に表示します。

[すべて]

業務フロー領域,ガイド領域の両方を印刷画面に表示します。

# 6.4.4 印刷に関する注意事項

業務コンテンツの印刷画面の表示および印刷結果に関する注意事項を次に示します。

# (1) 印刷画面の表示に関する注意事項

- Web ブラウザによっては表示内容の拡大率を指定できますが,印刷画面では拡大率が 100%以外の場 合に正しく表示されないことがあります。
- ガイド領域のテキストボックスパーツがパスワードボックスとして使用されている場合、初期値も空文 字で表示されます。
- ガイド領域にインラインフレームパーツがある場合,リンク先のファイルに記述されている処理を実行 します。リンク先のファイルがフォーカスする処理を実装しているときは,印刷画面を開いたときにイ ンラインフレームがフォーカスされた状態になります。
- ドロップダウンパーツは,設定されたすべてのラベルを親子関係に関係なく表示します。
- HTML パーツのソース HTML の内容に不正があった場合,動作は保証されません。
- 業務フロー領域およびガイド領域のパーツの一部が領域外にはみ出た場合,印刷画面では,はみ出した 部分もすべて表示します。その結果,ヘッダ領域のロゴ画像や[表示範囲]メニューにパーツの一部が 重なることがあります。

### (2) 印刷結果に関する注意事項

- 業務フロー領域は 1 ページに収まるように倍率を調整してください。印刷物が複数ページにわたる場 合,ページをまたぐ部分のパーツが正しく表示されないことがあります。ガイド領域が複数ページにわ たる場合も同様に,ページをまたぐ部分のパーツが正しく表示されないことがあります。
- 画像パーツを除いたフローパーツの並び順では,常に関連線が最背面になります。[属性の設定]画面 で,「前面/背面の並び順」を関連線より背面になるように設定した場合でも,印刷画面では常に前面 に表示されます。
- Internet Explorer 8 または Internet Explorer 9 の場合,インラインフレームパーツが印刷されない ことがあります。
- Internet Explorer 10 の場合,画像パーツが印刷されない場合があります。このとき,画像編集ソフト などで Exif 情報を削除してから保存し直すと,印刷できるようになることがあります。
- 使用するプリンタおよびプリンタドライバによっては,印刷結果が画面で表示したとおりのフォントサ イズにならないで,折り返し位置がずれる場合があります。

# 6.5 業務コンテンツに直接アクセスする URL を取得する

業務コンテンツに直接アクセスする URL を取得できます。取得した URL をブックマークすると、特定の 業務コンテンツをブックマークから直接参照できるようになり便利です。

なお,システムの設定によっては,このメニューは表示されません。

#### 1. 業務実行画面で,URL を取得したい業務フローをクリックして表示します。

2. ヘッダ領域で [URL 取得] メニューをクリックします。

メッセージが表示され,選択した業務コンテンツを表示する URL がクリップボードにコピーされます。

# 6.6 公開済みの業務コンテンツを更新する方法について

業務コンテンツを更新する作業は,コンテンツ管理者またはコンテンツ編集者の権限を持つユーザが行い ます。業務コンテンツの更新したい項目によって,必要な権限が次のように異なります。

- 業務コンテンツの内容を更新する 業務フローやガイド領域などの更新:コンテンツ管理者またはコンテンツ編集者の権限が必要です。 業務コンテンツの公開:コンテンツ管理者の権限が必要です。
- 業務コンテンツの名称を変更する コンテンツ管理者の権限が必要です。

### ■ ポイント

編集環境が実行環境を兼ねる環境では,コンテンツ管理者またはコンテンツ編集者が更新作業 を完了し,業務コンテンツを公開した時点で,利用者は更新後の業務コンテンツを操作できる ようになります。

編集環境と実行環境が分かれている場合は,コンテンツ管理者またはコンテンツ編集者が編集 環境で業務コンテンツを更新したあと,システム管理者が編集環境の業務コンテンツのデータ をエクスポートして,実行環境へインポートする必要があります。実行環境へのインポートが 完了した時点で,利用者は更新後の業務コンテンツを操作できるようになります。

#### 6.6.1 業務コンテンツの内容を更新する

業務コンテンツの内容の更新を開始すると、公開中の業務コンテンツを複製した編集版が作成されます。

編集版は,更新を開始したユーザだけが内容を編集できます。ほかのユーザからは編集できないようにロッ クされます。

業務コンテンツの内容を更新する手順を次に示します。なお,手順 9.は,コンテンツ管理者が実行してく ださい。

1.業務編集画面のメニュー領域で,更新したい業務コンテンツをクリックして表示します。

2. ツールバーの ◇編集開始 ([編集開始] ボタン) をクリックします。

編集版が作成され,業務コンテンツを編集できるようになります。

- 3. 必要に応じて次の個所を参照して、業務コンテンツを編集します。
	- •「[3. 業務フロー領域の作成](#page-91-0)」
	- •「[4. ガイド領域の作成](#page-125-0)」
	- [6.6.3 ノード, パーツ, 関連線, マッピング線を削除する]

6. 業務コンテンツの運用

<span id="page-224-0"></span>4. 編集が完了したら, ツールバーの ■ 保存 ([保存] ボタン)をクリックします。

- 5.ツールバーの ≪編集完了 ([編集完了] ボタン)をクリックします。 [コメントの入力]画面が表示されます。
- 6. [コメント] テキストボックスにコメントを入力します。
- 7.[コメントの入力]画面の「編集完了]ボタンをクリックします。 編集した内容が確定され,編集版のロックが解除されます。
- 8. 業務コンテンツの名称を変更したい場合は「6.6.2 業務コンテンツの名称を変更する」の手順を実施 します。
- 9. 業務コンテンツを公開します。 詳細は「[6.1.1 業務コンテンツを公開する」](#page-207-0)を参照してください。

#### 6.6.2 業務コンテンツの名称を変更する

- 1. 業務編集画面のメニュー領域で,名称を変更したい業務コンテンツのチェックボックスをチェックしま す。
- 2. [名称変更] メニューを選択します。 複数の業務コンテンツの名称を一度に変更することはできません。複数の業務コンテンツをチェックし た場合,メニュー領域で先に表示されている業務コンテンツの名称だけが変更されます。
- 3. 変更後の名称を入力して, [OK] ボタンをクリックします。

### 6.6.3 ノード, パーツ, 関連線, マッピング線を削除する

削除の操作は,領域ごとに実施します。例えば,業務フロー領域に表示されているノードやパーツと,ガ イド領域に表示されているパーツをまとめて削除することはできません。削除の手順を次に示します。

1. 業務編集画面の業務フロー領域で,削除したいノード,パーツ,または関連線を選択します。

- 2. ツールバーの [削除] ボタンをクリックするか, キーボードで< Delete >キーを押します。
- 3. 業務編集画面のガイド領域で, 削除したいパーツを選択します。
- 4. ツールバーの[削除]ボタンをクリックするか,キーボードで< Delete >キーを押します。
- 5. 業務編集画面のガイド領域(マッピングモード)で、削除したいプラグインパーツまたはマッピング線 を選択します。

6. 業務コンテンツの運用

プラグインパーツを選択すると,すべてのマッピング線が削除の対象になります。

6. ツールバーの [削除] ボタンをクリックするか, キーボードで< Delete >キーを押します。

### ■参考

- ガイド領域 (マッピングモード) には、プラグインパーツ以外のパーツも表示されています。 ただし、マッピングモードを解除して通常のガイド領域に切り替えないと、プラグインパーツ 以外のパーツを削除できません。
- •[元に戻す]ボタンや[やり直す]ボタンをクリックして,ノード,パーツ,または関連線を元 に戻したり,削除をやり直したりした場合,パーツを配置した順序が変わることがあります。 入力値エラーが発生したときのガイドパーツの強調表示やエラーメッセージの表示の順序を考 慮してガイドパーツを配置している場合は,業務コンテンツの動作を確認してください。

# <span id="page-226-0"></span>6.7 業務コンテンツの利用状況を解析する方法について

業務コンテンツの利用状況を解析した内容は,レポーティング画面で確認できます。レポーティング画面 は,コンテンツ管理者以上の権限を持つユーザが表示できます。

レポーティング画面では,業務コンテンツの平均操作時間やプロセスノードの実行回数などがわかるため, 業務コンテンツの改善に役立ちます。

レポーティング画面を使用して業務コンテンツを改善する例については,「[6.7.5 業務コンテンツの利用](#page-231-0) [状況を解析する例](#page-231-0)」を参照してください。

### ■ ポイント

- レポーティング画面で利用状況の解析内容を確認したい場合,業務フローの最後には,必ず完 了のターミナルノードを配置するようにしてください。 レポーティング画面は,業務コンテンツの開始から完了までの操作の履歴を自動で収集・解析 した結果を表示しています。解析の際,完了のターミナルノードまで遷移したことを操作の完 了と判定しています。よって、完了のターミナルノードがない業務コンテンツでは、操作の完 了が判定されないため,業務コンテンツの利用状況が正しくレポーティング画面に反映されま せん。
- レポーティング画面の内容は,1 日に 1 回自動で更新されます。そのため,レポーティング画 面には直近の操作が反映されないことがあります。
- 業務コンテンツの操作が完了していない状態で,かつ前の操作から24時間以上経過している場 合,その業務コンテンツの状態は解析の対象外となります。なお,中断再開機能を使用してい る場合,中断から再開までの時間は,この 24 時間に含まれません。

#### 注意事項

- 中断再開機能を使用している場合,ユーザごとの業務の実行状況についての内容が,実際の操 作とは異なる場合があります。レポーティング画面で表示される解析内容が、業務コンテンツ の開始から完了まで同じユーザが操作することを想定しているためです。中断再開機能を使用 することで,操作するユーザが途中で変わる場合でも,業務コンテンツを開始したユーザが開 始から完了まで操作したと判断されます。
- レポーティング画面では,業務実行画面に表示されている業務コンテンツを解析対象とします。 削除されている業務コンテンツや,過去の版での操作は解析対象となりません。

### 6.7.1 業務コンテンツの利用状況を解析する

1. 業務実行画面のメニュー領域で, [レポート表示] メニューをクリックします。

レポーティング画面が別ウィンドウで開きます。

2. 解析するユーザの範囲を選択します。

次のどちらかを選択します。

- 全体の状況を解析する。 こちらを選択した場合、手順4.に進んでください。
- 特定のユーザの状況を解析する。 こちらを選択した場合、手順 3.に進んでください。
- 3. ユーザ ID を入力します。

ユーザ ID はシステム管理者に確認してください。

4. ラジオボタンで, 解析することを選択します。

次のどれかから選択します。

- 実行回数から解析する。
- 平均実行時間から解析する。
- エラー回数から解析する。
- 5. ドロップダウンで、期間を選択します。

次のどれかから選択します。

- 1 ヶ月
- 3 ヶ月
- 6 ヶ月
- 6. [解析] ボタンをクリックします。

レポーティング画面の下部に,業務コンテンツごとの解析結果が表示されます。

7. 業務コンテンツの名称をクリックします。

レポーティング画面が切り替わり,ノードごとの解析結果が表示されます。

# 6.7.2 レポーティング画面(解析項目の選択)の項目

レポーティング画面(解析項目の選択)を次に示します。

#### 図 6-5 レポーティング画面(解析項目の選択)

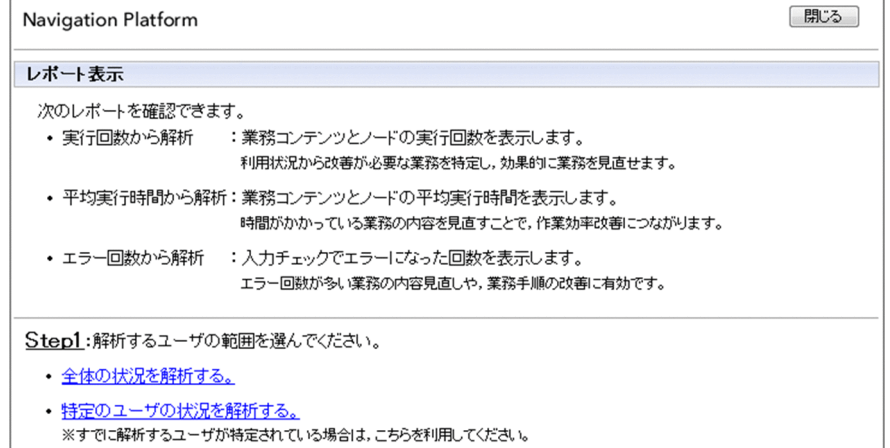

レポーティング画面(解析項目の選択)の各項目について説明します。

# (1) 解析するユーザの範囲の選択

解析するユーザの範囲を選択します。「全体の状況を解析する。」「特定のユーザの状況を解析する。」のど ちらかを選択します。

# (2) [閉じる]ボタン

クリックすると,レポーティング画面が閉じます。

# 6.7.3 レポーティング画面(業務コンテンツごとの解析結果)の項目

レポーティング画面(業務コンテンツごとの解析結果)を次に示します。

#### 図 6-6 レポーティング画面(業務コンテンツごとの解析結果)

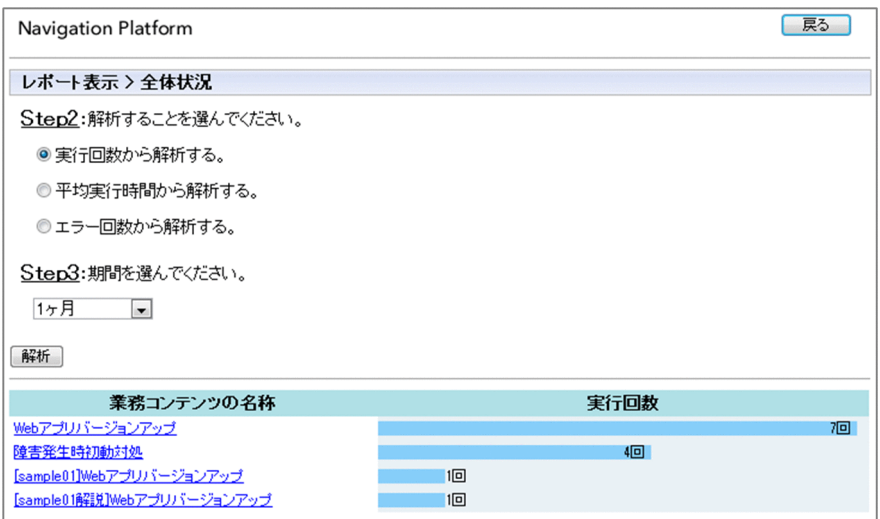

レポーティング画面(業務コンテンツごとの解析結果)の各項目について説明します。

# (1) [ユーザ ID を入力してください。]テキストボックス

ユーザ ID を入力します。この項目は,レポーティング画面(解析項目の選択)で,「特定のユーザの状況 を解析する。」を選択したときにだけ表示されます。

# (2) [解析することを選んでください。]ラジオボタン

解析することを選択します。「実行回数から解析する。」,「平均実行時間から解析する。」,「エラー回数から 解析する。」のどれかから選択します。

# (3) [期間を選んでください。]ドロップダウン

解析の対象となる期間を選択します。「1ヶ月」,「3ヶ月」,「6ヶ月」のどれかから選択します。

# (4) [解析]ボタン

クリックすると,選択した内容で業務コンテンツの利用状況を解析した結果が表示されます。

# (5) [戻る]ボタン

クリックすると,レポーティング画面(解析項目の選択)に戻ります。

# 6.7.4 レポーティング画面(ノードごとの解析結果)の項目

レポーティング画面(ノードごとの解析結果)を次に示します。

#### 図 6-7 レポーティング画面(ノードごとの解析結果)

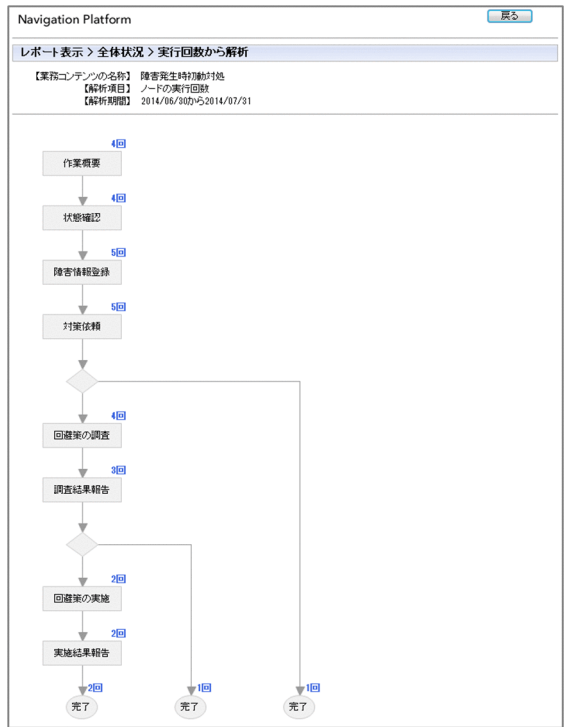

ノードごとの解析結果についての注意事項

- 解析結果の文字は,プロセスノードと同じレイヤーに表示されます。プロセスノードの前面にパー ツがある場合,解析結果は前面にあるパーツの後ろに表示されるため,解析結果が読みにくい場合 があります。解析結果が読みにくい場合は,解析結果の前面にあるパーツの位置をずらすか,プロ セスノードを最前面に配置し直してください。
- ノードの実行回数では,別のノードに遷移した回数をカウントしています。そのため,業務フロー に遷移元のノードに直接戻る分岐がある場合,その遷移はノードの実行回数にカウントされません。

レポーティング画面(ノードごとの解析結果)の各項目について説明します。

### (1) ヘッダ領域

業務コンテンツの名称,ユーザ ID,解析項目,解析期間が表示されます。なお,ユーザ ID は, レポー ティング画面(解析項目の選択)で,「特定のユーザの状況を解析する。」を選択したときにだけ表示され ます。

ノードごとの解析項目は,レポーティング画面(業務コンテンツごとの解析結果)の「解析することを選 んでください。」で選択した項目によって,それぞれ次のように異なります。

- •「実行回数から解析する。」を選択した場合:ノードの実行回数
- •「平均実行時間から解析する。」を選択した場合:ノードの平均実行時間
- •「エラー回数から解析する。」を選択した場合:ノードのエラー回数

#### <span id="page-231-0"></span>(2) 業務フロー領域

業務フローのノードの右上に,青字で解析結果が表示されます。

#### (3) [戻る]ボタン

クリックすると,レポーティング画面(業務コンテンツごとの解析結果)に戻ります。

#### 6.7.5 業務コンテンツの利用状況を解析する例

業務コンテンツの利用状況を解析する例を次に示します。例の説明の中にある,レポーティング画面を表 示させる手順については,「[6.7.1 業務コンテンツの利用状況を解析する」](#page-226-0)を参照してください。

#### (1) よく実行される業務コンテンツを知りたい

レポーティング画面では,業務コンテンツの実行回数がわかるため,よく実行される業務コンテンツがど れかを知ることができます。また,よく実行される業務コンテンツに対し,ノードごとの実行回数につい ても知ることで,エラー回数が少ないか,フローの不要な分岐がないかといった,業務コンテンツが正し く実行されているかどうかを判断することもできます。

レポーティング画面で,業務コンテンツの実行回数を表示させる手順について次に示します。

1. レポーティング画面(解析項目の選択)で, [全体の状況を解析する。]を選択します。

2. レポーティング画面(業務コンテンツごとの解析結果)で, [実行回数から解析する。]を選択します。

3. [解析] ボタンをクリックします。

#### (2) 実行に時間が掛かる業務コンテンツを知りたい

レポーティング画面では,業務コンテンツの平均実行時間がわかります。実行に時間が掛かる業務コンテ ンツがわかることで,内容の改善が必要な業務コンテンツがどれかを知ることができます。

レポーティング画面で,業務コンテンツの平均実行時間を表示させる手順について次に示します。

1. レポーティング画面(解析項目の選択)で,[全体の状況を解析する。]を選択します。

2. レポーティング画面(業務コンテンツごとの解析結果)で, [平均実行時間から解析する。]を選択しま す。

3. [解析] ボタンをクリックします。

### (3) 不要なフローの分岐をなくして,手順を簡単にしたい

実行回数が少ないノードを知ることで,不要な分岐がないかを調べることができます。実行回数が少ない ノードへの分岐は削除して整理する方が,業務フローがわかりやすくなることがあります。

レポーティング画面で,実行回数が少ないノードを表示させる手順について次に示します。

1. レポーティング画面(解析項目の選択)で,[全体の状況を解析する。]を選択します。

2. レポーティング画面(業務コンテンツごとの解析結果)で、[実行回数から解析する。]を選択します。

3. [解析] ボタンをクリックします。

4. 改善したい業務コンテンツを選択します。

#### (4) 業務フローの流れが想定どおりか確認したい

ノードの実行回数を知ることで,分岐前の説明文に不備がないかを調べることができます。分岐後のノー ドの実行回数が想定よりも少ない場合,分岐前のノードの説明文がわかりにくく,想定どおりに分岐後の ノードへ進んでいないことが考えられます。その場合,分岐前の説明文を見直し,修正することで,業務 フローが想定どおりに流れるよう改善できることがあります。

レポーティング画面で,ノードの実行回数を表示させる手順について次に示します。

1. レポーティング画面(解析項目の選択)で,[全体の状況を解析する。]を選択します。

2. レポーティング画面(業務コンテンツごとの解析結果)で、[実行回数から解析する。]を選択します。

3. [解析] ボタンをクリックします。

4. 改善したい業務コンテンツを選択します。

### (5) 特定のユーザがつまずくポイントを知りたい

レポーティング画面では,業務コンテンツやノードでの操作のエラー回数を,ユーザごとに知ることがで きます。特定のユーザの入力ミスが多い業務コンテンツやノードを知ることで,そのユーザがつまずきや すいポイントがわかります。

レポーティング画面で,業務コンテンツやノードでの操作のエラー回数をユーザごとに表示させる手順に ついて,次に示します。

- 1. レポーティング画面(解析項目の選択)で,[特定のユーザの状況を解析する。]を選択します。
- 2. レポーティング画面(業務コンテンツごとの解析結果)で,ユーザ ID を入力し,「エラー回数から解析 する。]を選択します。
- 3. [解析] ボタンをクリックします。

入力ミスの多い業務コンテンツが表示されます。

#### 4. 業務コンテンツを選択します。

入力ミスの多いノードが表示されます。

# (6) すべてのユーザがつまずくポイントを知りたい

業務コンテンツやノードでの操作のエラー回数を知ることで,業務フローの流れが悪い業務コンテンツや, 説明文がわかりにくいノードがわかります。

1. レポーティング画面(解析項目の選択)で, [全体の状況を解析する。]を選択します。

- 2. レポーティング画面(業務コンテンツごとの解析結果)で, [全体の状況を解析する。]を選択します。
- 3. [解析] ボタンをクリックします。

入力ミスの多い業務コンテンツが表示されます。

#### 4. 業務コンテンツを選択します。

入力ミスの多いノードが表示されます。

# 6.8 過去に公開した業務コンテンツを表示する

1. 業務編集画面のメニュー領域で, 過去の内容を表示したい業務コンテンツの ▼ (バージョンツリー領 域折りたたみボタン)をクリックします。

● ([公開中] アイコン) がついている版は、現在公開中の業務コンテンツです。それより下に表示さ れている版が,過去に公開されていた業務コンテンツです。

2. 過去に公開されていた業務コンテンツをクリックします。

業務コンテンツの内容が表示されます。

# 6.9 業務コンテンツのコメントおよび公開日時を確認する

- 1. 業務編集画面のメニュー領域で,コメントおよび公開日時を確認したい業務コンテンツのチェックボッ クスをチェックします。
- 2. メニュー領域から, [版の詳細] メニューを選択します。 [版の詳細]画面が表示され,業務コンテンツに設定されたコメントや版の公開日時などを確認できます。

### 6.9.1 [版の詳細]画面の項目

[版の詳細]画面を次に示します。

#### 図 6-8 「版の詳細]画面

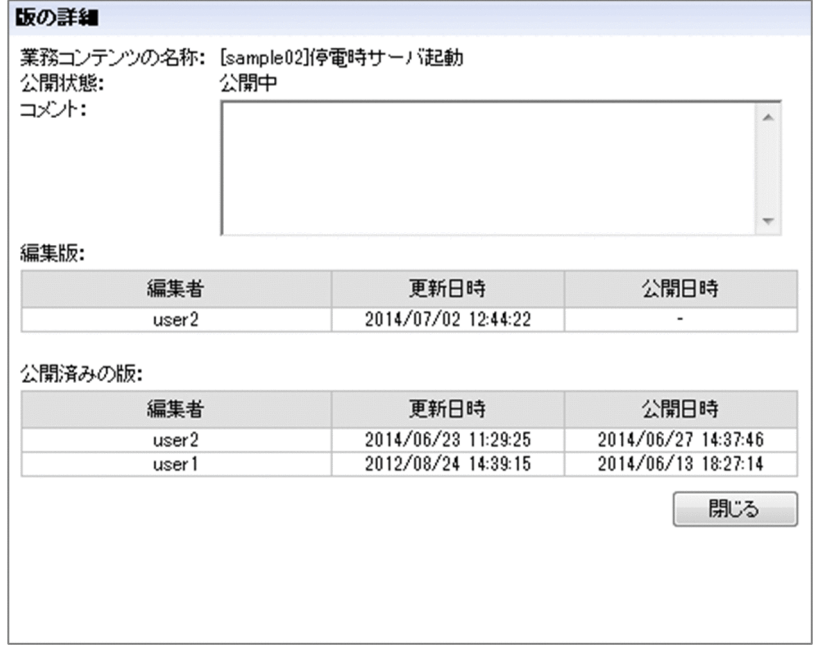

[版の詳細]画面の各項目について説明します。

# (1) 「コメント]テキストエリア

業務コンテンツに設定されたコメントが表示されます。

# (2) 編集版の情報表示領域

編集版を編集しているユーザ名,および更新日時が表示されます。公開日時は常にハイフンで表示されま す。編集版が存在しない場合は,この領域は表示されません。

# (3) 公開済みの版の情報表示領域

公開済みの版を編集したユーザ名,更新日時,および公開日時が表示されます。公開済みの版が存在しな い場合は,この領域は表示されません。

# (4) [閉じる]ボタン

クリックすると,[版の詳細]画面が閉じます。

# 6.10 業務コンテンツを比較して変更点を表示する方法について

業務コンテンツを比較した変更点の表示は,コンテンツ管理者またはコンテンツ編集者の権限を持つユー ザが行います。業務コンテンツの変更点は,差分表示画面で確認できます。

差分表示画面の活用例を次に示します。

#### 業務コンテンツの変更内容が正しいか確認する

• コンテンツ編集者の場合

業務コンテンツの編集を完了する前に,編集前と編集後の変更点を確認し,意図どおりに編集でき ているか,必要な情報を誤って削除していないかなどをチェックできます。

• コンテンツ管理者の場合

業務コンテンツを公開する前に,今回公開しようとしている版と現在公開されている版との変更点 を確認し,公開する内容として問題ないかをチェックできます。

#### 公開済みの業務コンテンツの変更履歴を確認する

差分表示画面では,現在公開されている版と,以前公開されていた版との変更点が,赤枠やテキストで 表示されます。業務フローのノードの増減や,ガイド領域の説明の変更など,変更個所が具体的に確認 できます。

差分表示画面では,任意の版を選択して差分を表示することはできません。差分表示画面で変更点を比較 できる版の組み合わせを次に示します。

#### 表 6-1 変更点の比較時に業務編集画面で表示している版と、その比較対象となる版

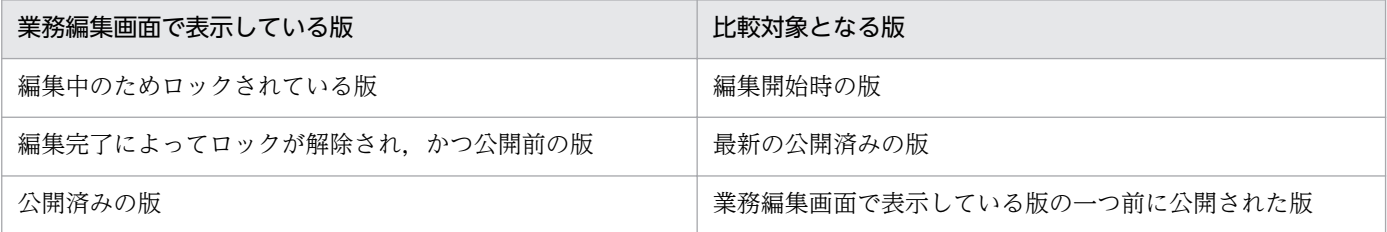

#### 注意事項

- 最新の公開版しかないなど,比較対象となる版が存在しない場合,差分表示画面は表示できま せん。
- 差分表示画面では,パーツの正しい動作については保証されません。パーツの動作は,プレ ビューで確認してください。
- 業務コンテンツで固定テキストパーツや画像パーツなどを重ねて表示している場合,前面にあ るパーツによって,背面のパーツの差分情報が隠れて見えなくなることがあります。

# 6.10.1 業務コンテンツを比較して変更点を表示する

- 1. 業務編集画面のメニュー領域で,変更点を表示したい業務コンテンツをクリックして表示します。
- 2. ツールバーの 『 差分 (「差分]ボタン)をクリックします。 差分表示画面が別ウィンドウで開きます。

# 6.10.2 差分表示画面の項目

差分表示画面を次に示します。

#### 図 6‒9 差分表示画面

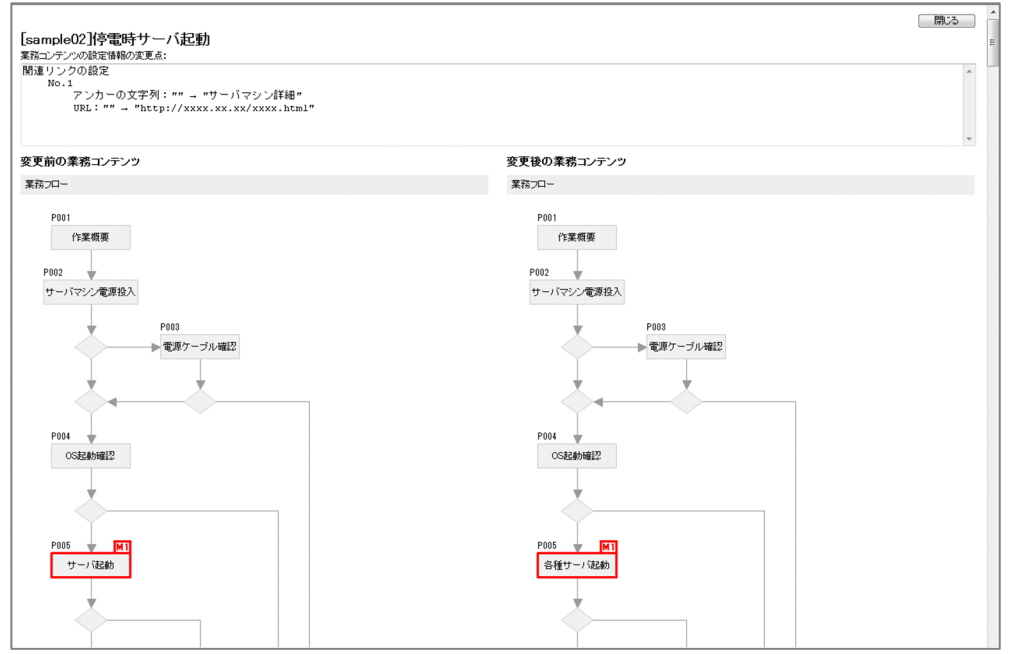

赤枠で囲まれた部分が、業務コンテンツの変更点です。関連リンクの設定や「次へ]ボタンの高さなど. 赤枠で示せない変更点は,テキストで表示されます。赤枠のアルファベットは,パーツがどのように変更 されたかを表します。

- A:追加されたパーツを表します。
- D:削除されたパーツを表します。
- M:変更されたパーツを表します。

差分表示画面の各項目について説明します。

# (1) タイトル

[sample02]停電時サーバ起動

[sampleOz]]字 电5寸 ワール<br>薬務コンテンツの設定情報の変更点:<br>|関連 リンクの設定 」<br>アンカーの文字列:"" → "サーバマシン詳細"<br>URL:"" → "http://xxxx.xx.xx/xxxx.html"

#### 業務名

変更点を表示する業務コンテンツの名称です。

#### 業務コンテンツの設定情報の変更点

[業務コンテンツの設定]画面での設定の変更点が表示されます。

# (2) 業務フロー領域

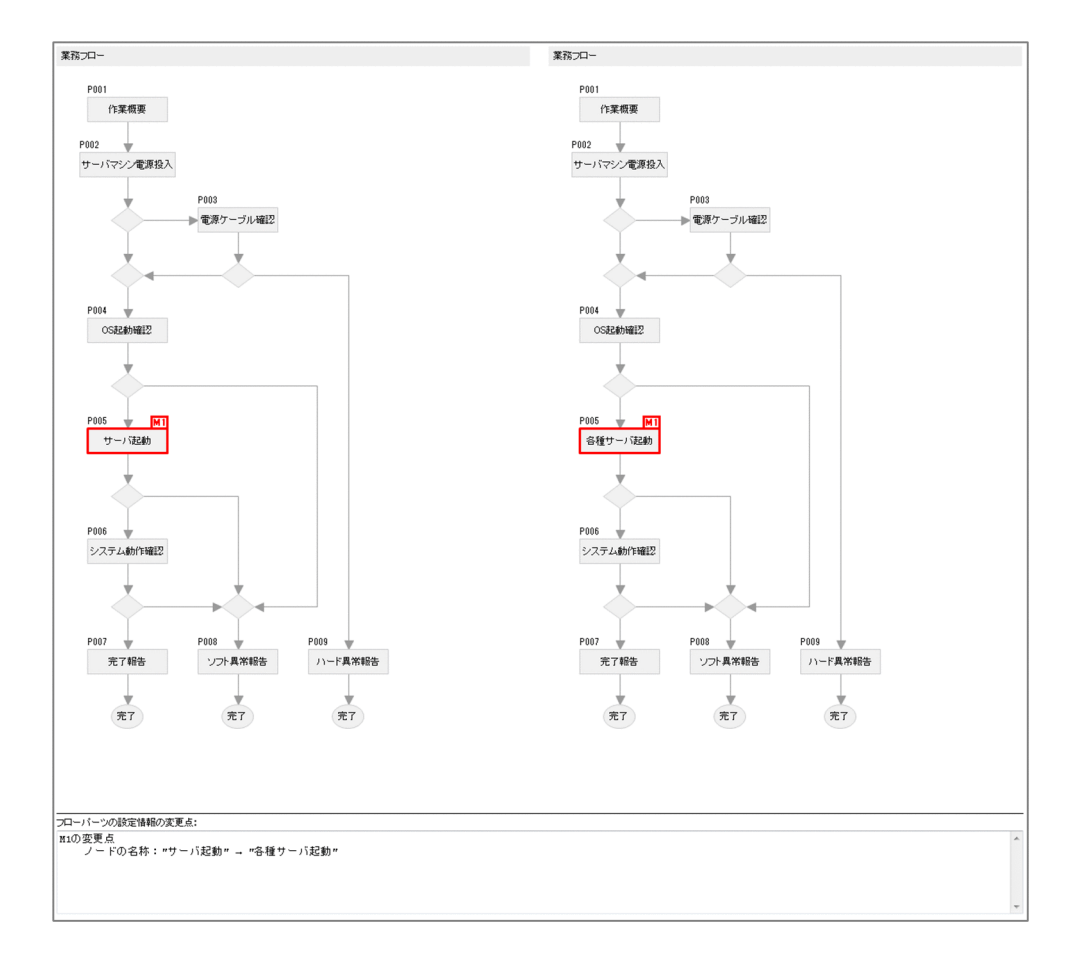

業務フロー

ノードの増減やノードの位置の移動など,業務フローの変更点が赤枠で表示されます。

#### フローパーツの設定情報の変更点

プロセスノードの名称や、[次へ]ボタンや [戻る]ボタンの名称など、業務フローの赤枠で表示でき ない変更点がテキストで表示されます。

# (3) ガイド領域

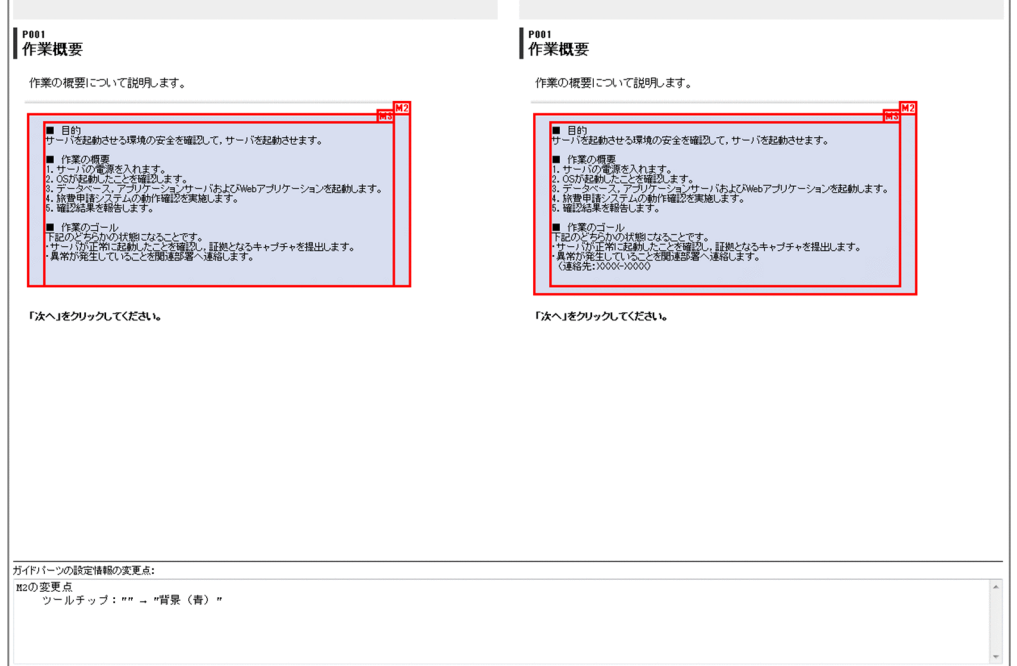

ガイド領域

テキストパーツのテキストの変更や,画像パーツの位置の移動など,ガイド領域の変更点が赤枠で表示 されます。

ガイドパーツの設定情報の変更点

画像パーツのツールチップや,チェックボックスのチェックを必須にするかどうかの設定など,ガイド 領域の赤枠で表示できない変更点がテキストで表示されます。

# (4) [閉じる]ボタン

クリックすると,差分表示画面が閉じます。

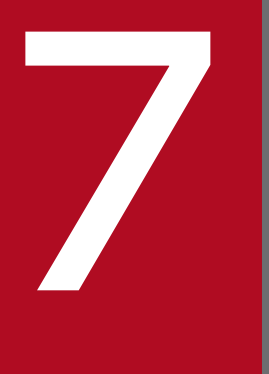

# ■ 業務コンテンツ作成時に知っておくと便利な操作や 設定

この章では,一括操作や表示の切り替えなど,効率的に業務コンテンツを作成するために役立つ 操作や設定について説明します。

### 7.1 複数選択

複数選択する手順や複数選択したあとの一括処理について説明します。

#### 7.1.1 複数選択について

業務コンテンツ,ノード,パーツ,関連線,およびマッピング線が複数ある場合,それらを同時に選択で きます。複数選択した状態でコピーや削除などの操作を実行すると,一括して処理できるため,効率的です。

#### 7.1.2 複数の業務コンテンツを選択する

複数の業務コンテンツを選択するには,メニュー領域の業務コンテンツ名の左側にあるチェックボックス をチェックしてください。グループが表示されている場合は,グループ名の左側にあるチェックボックス をチェックすることで,そのグループに所属する業務コンテンツを一度に選択できます。

### 7.1.3 複数のノード,パーツ,関連線,マッピング線を選択する

ナビゲーション プラットフォームの業務コンテンツを構成している次の部品は,複数選択できます。

- 同じ領域にあるノード. パーツ. および関連線
- 同じ領域にあるパーツおよびマッピング線

複数の部品を選択するには,< Shift >キーを押しながら一つずつ選択してください。

#### 7.1.4 一括処理ができる操作

複数選択した業務コンテンツ,ノード,パーツ,関連線,およびマッピング線に対して一括処理ができる 操作を次に示します。

### (1) 複数の業務コンテンツに対して実行できる操作

- コピー(複製)
- 削除
- グループ変更
- ID 取得
- 公開
- 非公開

<sup>7.</sup> 業務コンテンツ作成時に知っておくと便利な操作や設定

### (2) 複数のノード. パーツ. 関連線に対して実行できる操作

- コピー(複製)※1
- 削除
- 貼り付け※1
- サイズ変更※2

※1

関連線を複数選択してコピーまたは貼り付けできるのは,接続元・接続先のノードと同時に選択した場 合だけです。削除の操作については,関連線だけを複数選択しても実行できます。

※2

サイズ変更ができるのはノードおよびパーツだけです。関連線の線の太さやポインタ部分の大きさは変 更できません。

### (3) 複数のマッピング線に対して実行できる操作

複数選択したマッピング線に対して一括処理ができる操作は,削除だけです。

#### 7.1.5 一括処理ができない操作

次に示す操作は,操作対象を複数選択しても一括で処理できません。

- 業務コンテンツの名称変更
- ノードまたはパーツの属性の設定
- 関連線だけのコピー, 貼り付け
- アクセス権グループまたは JP1 資源グループの設定
- 業務コンテンツの設定
- 版の詳細の参照

7. 業務コンテンツ作成時に知っておくと便利な操作や設定

# 7.2 ノード、パーツ、関連線の表示順序の変更

ノード,パーツ,関連線の表示順序を変更するには,[属性の設定]画面の[前面/背面の並び順]テキス トボックスで並び順を設定します。表示順序の変更について説明します。

### 7.2.1 ノード,パーツを最前面に表示する

1. 最前面に表示させたいノード, パーツをダブルクリックします。 [属性の設定]画面が表示されます。

- 2.[属性の設定]画面の「前面/背面の並び順]テキストボックスに「1」を入力して更新します。
- 3. ほかのノードやフローパーツをダブルクリックします。
- 4. [属性の設定] 画面の [前面/背面の並び順] テキストボックスに [1] よりも大きい値を入力して更 新します。

### 7.2.2 ノード,パーツを最背面に表示する

- 1. 最背面に表示させたいノード, パーツをダブルクリックします。 [属性の設定]画面が表示されます。
- 2.[属性の設定]画面の[前面/背面の並び順]テキストボックスに「100」を入力して更新します。
- 3. ほかのノードやフローパーツをダブルクリックします。
- 4.[属性の設定]画面の[前面/背面の並び順]テキストボックスに「100」よりも小さい値を入力して 更新します。

#### 7.2.3 関連線を最前面に表示する

ノードを重ねて配置するなど,複雑な業務フローを作成する場合,関連線がどのノードと接続されている のかわかりにくいことがあります。このとき、関連線よりも背面へ移動したいノードやフローパーツの[属 性の設定]画面で [前面/背面の並び順] テキストボックスの指定値を 71 以上にすると, 関連線が前面 へ移動します。

次の図を例に取って,関連線を最前面に表示する手順を説明します。

<sup>7.</sup> 業務コンテンツ作成時に知っておくと便利な操作や設定

#### 図 7‒1 関連線を最前面へ移動する例

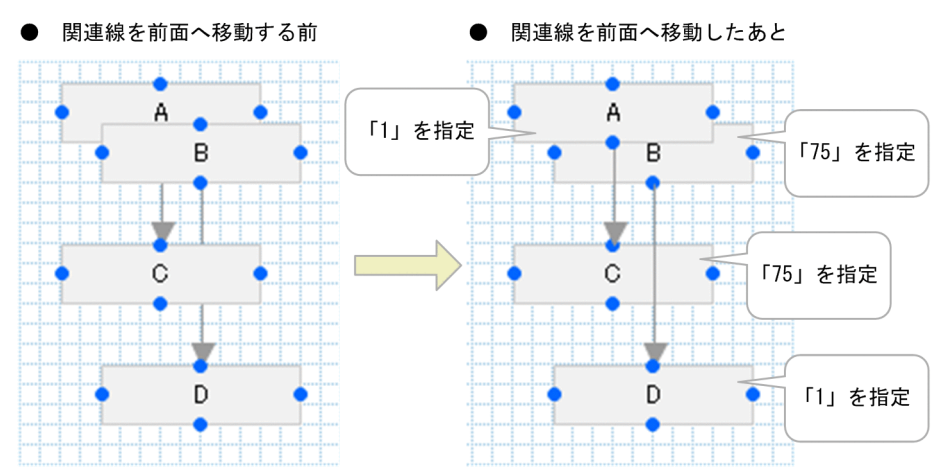

- 1. ノード A・ノード C の関連線をノード B よりも前面へ移動するために. ノード B の「属性の設定]画 面で「前面/背面の並び順]テキストボックスに「75」を指定します。
- 2. ノード B・ノード D の関連線をノード C よりも前面へ移動するために, ノード C の [属性の設定]画 面で [前面/背面の並び順] テキストボックスに [75] を指定します。

### 7.2.4 最前面に表示できないパーツ

画像パーツは,画像パーツ以外のパーツやノードよりも常に背面に表示されます。画像パーツ以外のパー ツやノードを,画像パーツよりも背面へ移動することはできません。

画像パーツの[属性の設定]画面の[前面/背面の並び順]テキストボックスで指定した並び順は,画像 パーツ同士の並び順となります。

### 7.3 業務コンテンツ ID,ノード ID,ガイドパーツ ID の確認

業務コンテンツ ID. ノード ID. およびガイドパーツ ID を確認する手順について説明します。

### 7.3.1 業務コンテンツ ID,ノード ID,ガイドパーツ ID とは

業務コンテンツ, ノード, およびパーツには、それぞれ作成時に固有の ID が自動で割り当てられます。 ノード ID およびガイドパーツ ID は. 「属性の設定]画面で変更できますが. 業務コンテンツ ID は固定で す。

業務コンテンツ ID は,特定の業務コンテンツを直接表示したい場合などに必要になります。また,業務 コンテンツの実行履歴を分析するための操作ログでは,業務コンテンツ ID とノード ID が利用されていま す。親子ドロップダウンを利用する場合,ガイドパーツ ID は必須です。

なお. 同じ領域にあるノードおよびガイドパーツの ID は必ず一意にしてください。

#### 7.3.2 業務コンテンツ ID を確認する

- 1. 業務編集画面のメニュー領域で,ID を確認したい業務コンテンツのチェックボックスをチェックします。
- 2.[ID 取得]メニューをクリックします。

チェックボックスをチェックした業務コンテンツの業務コンテンツ ID がクリップボードにコピーされ ます。

3. テキストファイルなどにクリップボードの内容をペーストして、取得した業務コンテンツ ID を確認し ます。

### 7.3.3 ノード ID,パーツ ID を確認する

1. ツールバーで - ID表示 ([ID 表示] ボタン) をクリックします。 配置したノードの左上にノード ID が表示されます。また,ID を持つガイドパーツを配置している場 合は,ガイドパーツの左上にガイドパーツ ID が表示されます。 なお,ID を確認したいノードやパーツを選択する必要はありません。

2. ID を非表示の状態に戻す場合は, [<del>P]</del> ID表示 ([ID 非表示]ボタン)をクリックします。

# 7.4 メニュー領域の表示と非表示を切り替える

メニュー領域の右側にあるメニュー領域折りたたみボタンをクリックすると,メニュー領域の表示/非表 示が切り替わります。

#### 図 7‒2 メニュー領域折りたたみボタンの表示例

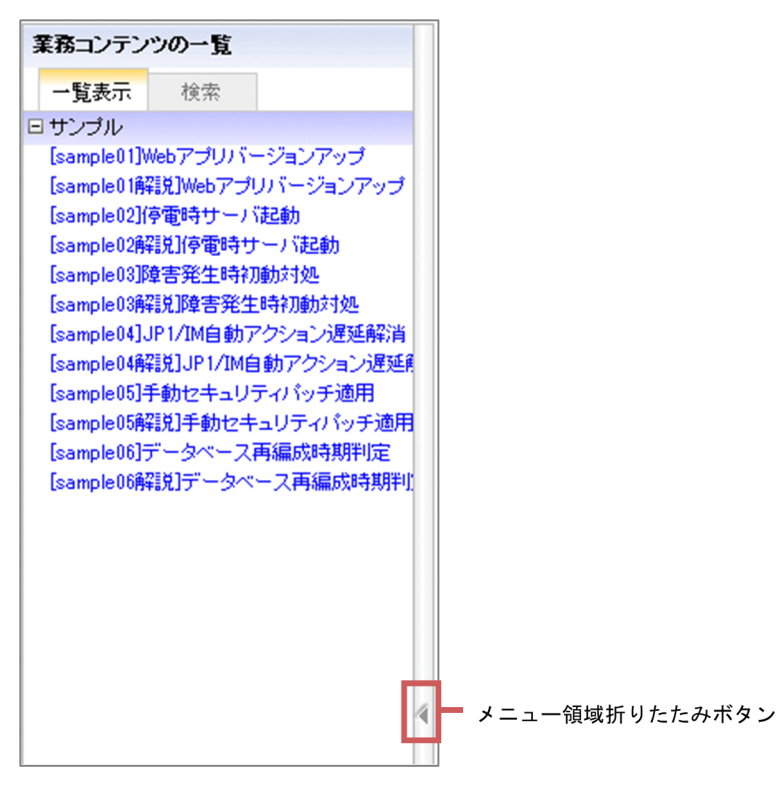

7. 業務コンテンツ作成時に知っておくと便利な操作や設定

業務フロー領域とガイド領域の幅は,領域の間にあるバーをドラッグして調節できます。

7. 業務コンテンツ作成時に知っておくと便利な操作や設定

# 7.6 マッピング線の表示と非表示を切り替える

ガイド領域をマッピングモードに切り替えた直後は,ガイドパーツから入力パラメタへのマッピング線と, 出力パラメタからガイドパーツへのマッピング線の両方が表示されています。

これらのマッピング線の表示と非表示を切り替える手順を次に示します。

1. ガイド領域をマッピングモードに切り替えます。

ガイド領域にプラグインパーツが表示されます。

2. ツールバーの 「 入力/出力」 ([入力/出力] ボタン) をクリックします。

ボタンをクリックするたびに,ボタンの表示とマッピング線の表示状態は次のとおり変わります。

• 上入力/出力

ガイドパーツから入力パラメタへのマッピング線だけが表示されます。

• 1入力/出力

出力パラメタからガイドパーツへのマッピング線だけが表示されます。

• 4 入力/出力

すべてのマッピング線が表示されます。

# 7.7 コピーしたノード,パーツをペーストする

業務フロー領域およびガイド領域のノードまたはパーツをコピー&ペーストできます。なお,関連線だけ を選択して,コピー&ペーストする操作はできません。

手順を次に示します。

1. 業務編集画面の業務フロー領域またはガイド領域で,目的のノードまたはパーツを選択します。

2. [コピー] ボタンをクリックします。

3. [貼り付け] ボタンをクリックします。

[コピー]ボタンでコピーしたノード,関連線,およびパーツが貼り付けられます。 次の場所に貼り付けることができます。

- コピー元と同じ業務フロー内での貼り付け
- コピー元と同じガイド内での貼り付け
- コピー元と同じ業務コンテンツのほかのガイドへの貼り付け
- コピー元と別の業務コンテンツへの貼り付け

業務フロー領域でコピーしたパーツをガイド領域へ貼り付けることはできません。

ツールバーで, [元に戻す] ボタンをクリックすると, 直前に実行した操作が取り消されて, 操作前の状態 に戻ります。

7. 業務コンテンツ作成時に知っておくと便利な操作や設定
<span id="page-252-0"></span>ツールバーで,[やり直す]ボタンをクリックすると,[元に戻す]ボタンで取り消した操作がやり直され ます。

7. 業務コンテンツ作成時に知っておくと便利な操作や設定

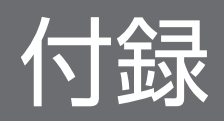

# <span id="page-254-0"></span>付録 A このマニュアルの参考情報

このマニュアルを読むに当たっての参考情報を示します。

# 付録 A.1 関連マニュアル

# (1) ナビゲーション プラットフォームのマニュアル

ナビゲーション プラットフォームのマニュアルを次に示します。なお,このマニュアルの本文中では 「Hitachi Navigation Platform」を省略して表記しています。

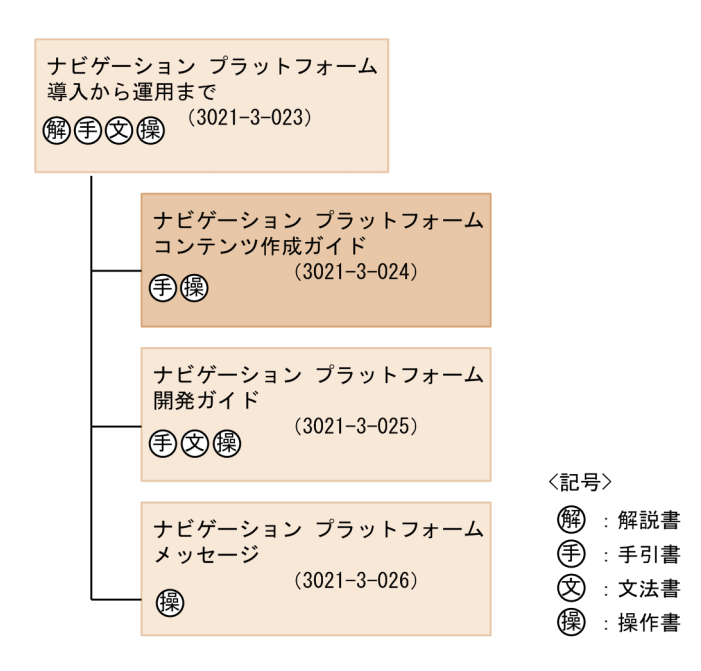

- Hitachi Navigation Platform ナビゲーション プラットフォーム 導入から運用まで(3021-3-023) ナビゲーション プラットフォームの概要,機能,構築,および運用について説明しています。 ナビゲーション プラットフォームの使用に当たっては,このマニュアルを最初にお読みください。
- Hitachi Navigation Platform ナビゲーション プラットフォーム コンテンツ作成ガイド(3021-3-024) このマニュアルです。ナビゲーション プラットフォームを使用して業務コンテンツを作成. 変更. 削 除したり,コンテンツのアクセス権を管理したりする方法について説明しています。
- Hitachi Navigation Platform ナビゲーション プラットフォーム 開発ガイド (3021-3-025) ナビゲーション プラットフォームのプラグインおよびカスタム画面を開発する方法について説明して います。
- Hitachi Navigation Platform ナビゲーション プラットフォーム メッセージ (3021-3-026) ナビゲーション プラットフォームを使用しているときに出力されるメッセージについて説明しています。

# <span id="page-255-0"></span>(2) 関連ソフトウェアのマニュアル

ナビゲーション プラットフォームの関連ソフトウェアのマニュアルを次に示します。なお,このマニュア ルの本文中では「JP1 Version 10」を省略して表記しています。

• Cosminexus V9 アプリケーションサーバ 機能解説 セキュリティ管理機能編(3020-3-Y09) アプリケーションサーバの機能の詳細について,アプリケーションの実装方法や実行環境で必要な設定 などを含めて解説しています。 このマニュアルでは,アプリケーションサーバを中心としたシステムのセキュリティを確保するための 機能について解説しています。また,セキュリティを確保するためのシステム構成や運用方法について も説明しています。

- JP1 Version 10 JP1/Base 運用ガイド (3021-3-001) JP1/Base によるユーザ認証を導入する場合に必要な JP1/Base の運用方法について説明しています。
- JP1 Version 10 JP1/Base メッセージ (3021-3-002) JP1/Base で出力されるメッセージについて説明しています。
- JP1 Version 10 JP1/Integrated Management Manager 導入・設計ガイド(3021-3-007) JP1/IM を使ったシステムと連携する場合に必要な JP1/IM の導入・設計方法について説明しています。
- JP1 Version 10 JP1/Integrated Management Manager 構築ガイド(3021-3-008) JP1/IM を使ったシステムと連携する場合に必要な JP1/IM の構築方法について説明しています。
- JP1 Version 10 JP1/Integrated Management Manager 運用ガイド(3021-3-009) JP1/IM を使ったシステムと連携する場合に必要な JP1/IM の運用方法について説明しています。
- JP1 Version 10 JP1/Integrated Management Manager コマンド・定義ファイルリファレンス (3021-3-011) JP1/IM を使ったシステムと連携する場合に必要な JP1/IM のコマンドの使用方法について説明してい ます。
- JP1 Version 10 JP1/Integrated Management Service Support 操作ガイド (3021-3-019) JP1/IM-SS を使ったシステムと連携する場合に必要な JP1/IM-SS の運用方法について説明しています。
- JP1 Version 10 JP1/Automatic Operation 画面・コマンドリファレンス (3021-3-084) JP1/AO を使ったシステムと連携する場合に必要な JP1/AO のコマンドの使用方法について説明して います。
- JP1 Version 10 JP1/Audit Management Manager 構築・運用ガイド (3021-3-165) 監査ログの参照時に必要な JP1/Audit Management - Manager の運用方法について説明しています。

# 付録 A.2 このマニュアルでの表記

このマニュアルでは,製品名を次のように表記しています。

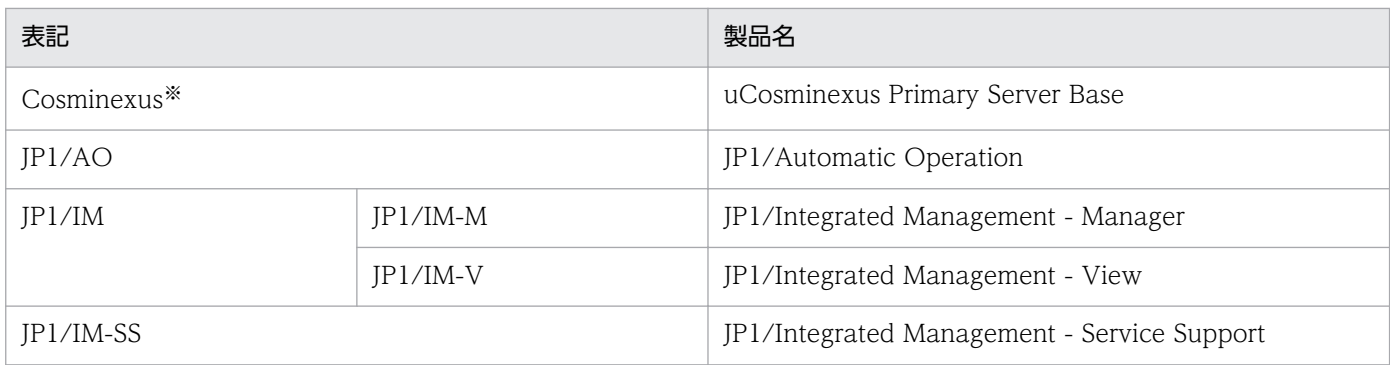

注※

uCosminexus Navigation Platform について説明している場合は,「Cosminexus」は uCosminexus Application Server と uCosminexus Developer の総称です。

# 付録 A.3 英略語

このマニュアルで使用する英略語を次に示します。

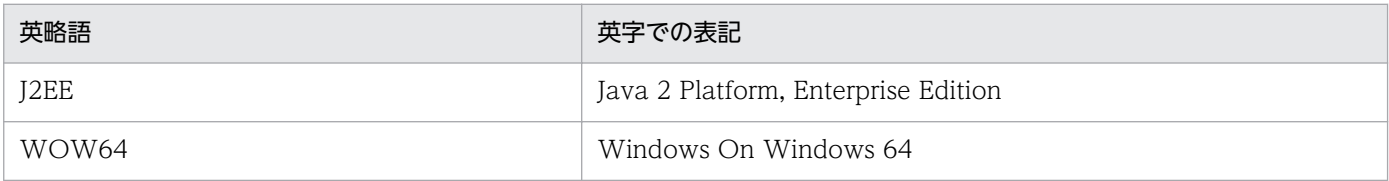

# 付録 A.4 KB (キロバイト)などの単位表記について

1KB (キロバイト), 1MB (メガバイト), 1GB (ギガバイト), 1TB (テラバイト) はそれぞれ 1,024 バ イト,1,024<sup>2</sup> バイト,1,024<sup>3</sup> バイト,1,024<sup>4</sup> バイトです。

# <span id="page-257-0"></span>付録 B 用語解説

# (英字)

## JP1/AO

JP1/AO とは, JP1 製品の JP1/Automatic Operation の略です。高度化・複雑化するシステ ム運用を自動化するための製品です。

#### JP1/AO URL 出力プラグイン

JP1/AO の URL を取得して,業務コンテンツから JP1/AO のメイン画面または[サービス実 行]ダイアログボックスにアクセスするために,ナビゲーション プラットフォームが提供して いるプラグインです。

#### JP1/AO サービス実行プラグイン

業務コンテンツから JP1/AO のサービスを即時実行するために、ナビゲーション プラット フォームが提供しているプラグインです。

#### JP1/Base

イベントサービス機能を提供するプログラムです。ナビゲーション プラットフォームでは, ユーザ認証に JP1/Base を使用します。

#### JP1/IM-M

JP1/IM-M とは,JP1 製品の JP1/Integrated Management - Manager の略です。システム 全体の一元的な監視と操作を実現し,システムを統合管理するためのプログラムです。なお, このマニュアルでは JP1/IM-M と JP1/IM-V を総称して JP1/IM と呼びます。

#### JP1/IM-SS

IP1/IM-SS とは、IP1 製品の IP1/Integrated Management - Service Support の略です。 ITIL(IT インフラストラクチャ・ライブラリ)の考えに基づき,IT サービス管理でのサービ スサポートに沿った運用の負荷軽減,効率向上を目的として開発された製品です。

#### JP1/IM-SS URL 出力プラグイン

JP1/IM-SS の URL を取得して,業務コンテンツから JP1/IM-SS の案件をプレビューする画面 または[案件編集]画面にアクセスするために,ナビゲーション プラットフォームが提供して いるプラグインです。

## JP1/IM-V

JP1/IM-V とは,JP1 製品の JP1/Integrated Management - View の略です。JP1/IM でのシ ステム統合管理を実現するためのビューアー機能を提供するプログラムです。JP1/IM-M に接 続し,システムの監視や管理をします。

#### <span id="page-258-0"></span>JP1 イベント情報出力プラグイン

JP1/IM または JP1/IM-SS が管理しているイベント ID やプロダクト名などの JP1 イベント情 報を表示するために,ナビゲーション プラットフォームが提供しているプラグインです。

#### JP1 イベント対処状況変更プラグイン

JP1/IM が管理している JP1 イベントの対処状況を変更するために,ナビゲーション プラット フォームが提供しているプラグインです。

#### JP1 連携プラグイン

JP1/IM や JP1/AO などの JP1 製品とデータをやり取りして,業務コンテンツと外部プログラ ムである JP1 製品を相互に連携するために,ナビゲーション プラットフォームが提供している プラグインです。

(カ行)

#### ガイド

業務コンテンツのうち,業務で実施する個々の作業の説明のことです。

#### ガイドパーツ

ガイドを作成するための部品です。[Guide]パレットから選択して、ガイド領域に配置します。

#### 開発環境

プラグインを開発するための環境です。Hitachi Navigation Platform for Developers が必要 です。

#### 関連線

ノードからノードへの遷移を示す矢印のことです。

# 業務コンテンツ

業務を遂行するために必要な情報のことです。業務コンテンツは,ナビゲーション プラット フォームの画面で作成,表示できます。

#### 業務実行画面

業務コンテンツを利用して業務を実行するための画面です。

#### 業務フロー

業務コンテンツのうち,業務の流れをフローチャート化した図のことです。

#### 業務編集画面

ナビゲーション プラットフォームで,次の操作を実施するための画面です。

付録 B 用語解説

- <span id="page-259-0"></span>• 業務コンテンツの作成・変更・複製・削除
- 業務コンテンツの公開・非公開
- 入出力プラグインの関連づけ
- 業務コンテンツに対するアクセス権の設定

## 公開版

一度でも公開されたことがある業務コンテンツのことです。

#### コンテンツ管理者

業務コンテンツに対して管理者のアクセス権を持つユーザのことです。

#### コンテンツ編集者

業務コンテンツに対して編集者のアクセス権を持つユーザのことです。

# (サ行)

#### システムプラグイン

外部プログラムまたはガイドパーツ間の連携に必要なプラグインのうち,ナビゲーション プ ラットフォームが提供しているプラグインのことです。

#### 実行環境

業務コンテンツを利用して業務を実行する際に,利用者のアクセス先となる環境です。Hitachi Navigation Platform または JP1/Integrated Management - Navigation Platform が必要で す。

(タ行)

# ターミナルノード

業務の開始または終了を表すノードです。業務フローの最初と最後に配置します。ナビゲーショ ンプラットフォームの画面では、丸で表示されます。

# データストアプラグイン

ガイドパーツ間でデータをやり取りするために,ナビゲーション プラットフォームが提供して いるプラグインです。

<span id="page-260-0"></span>(ナ行)

# ナビゲーション プラットフォーム

Hitachi Navigation Platform, JP1/Integrated Management - Navigation Platform, およ び Hitachi Navigation Platform for Developers の総称です。

### 入出力プラグイン

ナビゲーション プラットフォームの画面に入力された情報を処理したり,画面に出力する情報 を決定したりするためのプラグインです。入出力プラグインを使用すると,ガイドに入力され た値の整合性をチェックしたり,外部プログラムへ出力したり,ログとして記録したりできます。

# ノード

業務の工程を表す部品であり,業務フローに表示されます。ノードには,ターミナルノード, プロセスノード,および分岐合流ノードの 3 種類があります。

# (ハ行)

#### パーツ

ナビゲーション プラットフォームの画面に配置する部品です。

#### プラグイン

ナビゲーション プラットフォームと外部プログラムとを連携したり、ナビゲーション プラッ トフォームの拡張機能を使用したりするためのユーザプログラムです。ナビゲーション プラッ トフォームでは,プラグインを開発するために必要なインタフェースを提供しています。

#### プラグインパーツ

業務コンテンツにプラグインを関連づけるための部品です。[Plugins] パレットから選択して, ガイド領域に配置します。

### フローパーツ

業務フローを作成するための部品です。[Flow] パレットから選択して、業務フロー領域に配 置します。

### プロセスノード

業務の途中の工程を表すノードです。ターミナルノードの間には 1 個以上のプロセスノードが 必要です。画面上では長方形で表示されます。

#### 分岐合流ノード

業務の工程が分岐する場合に必要なノードです。ナビゲーション プラットフォームの画面で は,ひし形で表示されます。

## <span id="page-261-0"></span>編集環境

業務コンテンツを作成,編集したり,業務コンテンツに対するアクセス権を設定したりするた めの環境です。Hitachi Navigation Platform または JP1/Integrated Management - Navigation Platform が必要です。

#### 編集版

コンテンツ編集者が編集中または編集が完了した業務コンテンツのことです。

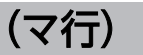

# マッピング線

ガイドパーツとプラグインパーツとの入出力の関係を表す矢印のことです。

# (ヤ行)

ユーザプラグイン

ナビゲーション プラットフォームが提供する API を使用して,開発者が開発したプラグイン のことです。

# 索引

# F

[Flow]パレット [95](#page-94-0)

# G

[Guide]パレット [130](#page-129-0)

# H

HTML タグ [170](#page-169-0) HTML パーツ (ガイド領域) [169](#page-168-0) HTML パーツで CSS を使用する方法 [171](#page-170-0) HTML パーツで外部 CSS を使用する [174](#page-173-0) HTML パーツで使用できる CSS プロパティ一覧 [172](#page-171-0) HTML パーツで使用できるタグ一覧 [170](#page-169-0) HTML パーツとは(ガイド領域) [169](#page-168-0) HTML パーツの記述例 [175](#page-174-0) HTML パーツの使い方(ガイド領域) [169](#page-168-0) HTML パーツを使用するときの注意事項 [169](#page-168-0) HTML パーツを配置する(ガイド領域) [169](#page-168-0)

# I

[ID 取得]メニュー [71](#page-70-0) [ID 非表示] ボタン [75](#page-74-0) [ID 表示] ボタン [74](#page-73-0) Internet Explorer 8〔注意事項〕 [22](#page-21-0) Internet Explorer 9〔注意事項〕 [22](#page-21-0) Internet Explorer の設定に関する注意事項 [20](#page-19-0) Internet Explorer の操作に関する注意事項 [20](#page-19-0) iPad 向け業務コンテンツを作成する場合の注意事項[49](#page-48-0)

# J

JP1/AO URL 出力プラグインパーツとは [195](#page-194-0) JP1/AO URL 出力プラグインパーツの使い方 [195](#page-194-0) JP1/AO URL 出力プラグイン〔用語解説〕 [258](#page-257-0) JP1/AO サービス実行プラグインパーツとは [192](#page-191-0) JP1/AO サービス実行プラグインパーツの使い方 [192](#page-191-0) JP1/AO サービス実行プラグイン〔用語解説〕 [258](#page-257-0) JP1/AO〔用語解説〕 [258](#page-257-0)

JP1/Base〔用語解説〕 [258](#page-257-0) JP1/IM-M〔用語解説〕 [258](#page-257-0) JP1/IM-SS URL 出力プラグインパーツとは [203](#page-202-0) JP1/IM-SS URL 出力プラグインパーツの使い方 [203](#page-202-0) JP1/IM-SS URL 出力プラグイン〔用語解説〕 [258](#page-257-0) JP1/IM-SS〔用語解説〕 [258](#page-257-0) JP1/IM-V〔用語解説〕 [258](#page-257-0) JP1 イベント情報出力プラグインパーツで出力できる イベント情報 [201](#page-200-0) JP1 イベント情報出力プラグインパーツとは [201](#page-200-0) JP1 イベント情報出力プラグインパーツの使い方 [201](#page-200-0) JP1 イベント情報出力プラグイン〔用語解説〕 [259](#page-258-0) JP1 イベント対処状況変更プラグインパーツとは [199](#page-198-0) JP1 イベント対処状況変更プラグインパーツの使い方 [199](#page-198-0) JP1 イベント対処状況変更プラグインパーツを使用す るときの注意事項 [199](#page-198-0) JP1 イベント対処状況変更プラグイン〔用語解説〕 [259](#page-258-0)

JP1 連携プラグイン〔用語解説〕 [259](#page-258-0)

# M

Mobile Safari の設定に関する注意事項 [22](#page-21-0) Mobile Safari の操作に関する注意事項 [23](#page-22-0)

# O

OS の設定〔注意事項〕 [22](#page-21-0)

# P

[Plugins]パレット [182](#page-181-0)

## $\overline{U}$

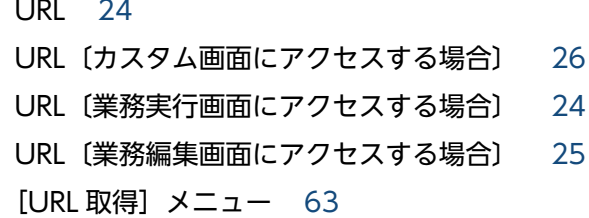

### W

Web ブラウザ [19](#page-18-0)

#### あ

[アクセス権グループの確認]画面 [216](#page-215-0) [アクセス権グループの確認]画面の項目 [216](#page-215-0) アクセス権グループまたは JP1 資源グループの設 定方法 [58](#page-57-0) アクティブスクリプト [20](#page-19-0)

#### い

[一時保存]ボタン [64](#page-63-0) 一括処理ができない操作 [244](#page-243-0) 一括処理ができる操作 [243](#page-242-0) 印刷画面の項目 [220](#page-219-0) 印刷できる業務コンテンツの内容 [218](#page-217-0) 印刷に関する注意事項 [221](#page-220-0) [印刷]ボタン [74](#page-73-0) インラインフレームパーツ(ガイド領域) [165](#page-164-0) インラインフレームパーツとは(ガイド領域) [165](#page-164-0) インラインフレームパーツの使い方 (ガイド領域) [165](#page-164-0) インラインフレームパーツを配置する(ガイド領域) [165](#page-164-0) インラインフレームを配置した場合の動作と表示に関 する注意事項 [166](#page-165-0)

# お

親子関係 [155](#page-154-0) 親ドロップダウン [155](#page-154-0)

#### か

ガイドパーツ間の連携 [180](#page-179-0) ガイドパーツ間の連携とは [180](#page-179-0) ガイドパーツ間または外部プログラムとの連携 [179](#page-178-0) ガイドパーツ〔用語解説〕 [259](#page-258-0) ガイド編集モード [37](#page-36-0) ガイド〔用語解説〕 [259](#page-258-0) ガイド領域の作成 [126](#page-125-0)

ガイド領域の作成に使用するボタン ([Guide] パレッ ト) [130](#page-129-0) ガイド領域の作成例 [128](#page-127-0) ガイド領域の操作モードを切り替える [37](#page-36-0) ガイド領域の表示例(業務実行画面) [67](#page-66-0) ガイドを作成する流れ [127](#page-126-0) 開発環境〔用語解説〕 [259](#page-258-0) 外部プログラムとの連携 [181](#page-180-0) 外部プログラムとの連携とは [181](#page-180-0) 過去に公開した業務コンテンツを表示する [235](#page-234-0) 画像のプロセスノードを配置する [102](#page-101-0) 画像パーツ(ガイド領域) [135](#page-134-0) 画像パーツ(業務フロー領域) [122](#page-121-0) 画像パーツとは(ガイド領域) [135](#page-134-0) 画像パーツとは(業務フロー領域) [122](#page-121-0) 画像パーツの使い方 (ガイド領域) [135](#page-134-0) 画像パーツの使い方(業務フロー領域) [122](#page-121-0) 画像パーツを配置する(業務フロー領域) [122](#page-121-0) 画像パーツを配置する(ガイド領域) [135](#page-134-0) 画像を表示したプロセスノードに文字列を表示する [103](#page-102-0) 画面に表示できる文字に関する注意事項 [49](#page-48-0) カラーコード [120](#page-119-0) カラーネーム [120](#page-119-0) 関連線 [114](#page-113-0) 関連線とは [114](#page-113-0) 関連線の例 [116](#page-115-0) 関連線を最前面に表示する [245](#page-244-0) 関連線を引く(ノード同士をつなぐ) [114](#page-113-0) 関連線を引く場合の条件 [114](#page-113-0) 関連線〔用語解説〕 [259](#page-258-0) 関連リンクとは [76](#page-75-0) 関連リンクの使い方 [76](#page-75-0) 関連リンクを設定する [76](#page-75-0) 関連リンクを設定する場合の注意事項 [78](#page-77-0)

#### き

基本 URL [24](#page-23-0) 業務コンテンツ ID, ノード ID, ガイドパーツ ID とは [247](#page-246-0)

業務コンテンツ ID, ノード ID, ガイドパーツ ID の確認 [247](#page-246-0) 業務コンテンツ ID を確認する [247](#page-246-0) 業務コンテンツごとに文字サイズとボタンサイズを設 定する [80](#page-79-0) 業務コンテンツ作成から公開までの流れ [41](#page-40-0) 業務コンテンツ作成時に知っておくと便利な操作 や設定 [242](#page-241-0) 業務コンテンツ参照時の Web ブラウザと実行環境の 設定内容 [47](#page-46-0) 業務コンテンツで使用する静的ファイル [83](#page-82-0) 業務コンテンツで使用する静的ファイルとは [83](#page-82-0) 業務コンテンツで使用する文字とボタンのサイズをま とめて設定する [80](#page-79-0) 業務コンテンツにアクセス権グループまたは JP1 資源 グループを設定する [58](#page-57-0) 業務コンテンツに外部の Web サイトへの関連リンク を設定する [76](#page-75-0) 業務コンテンツに設定されているアクセス権グループ または JP1 資源グループを確認する [215](#page-214-0) 業務コンテンツに直接アクセスする URL を取得する [223](#page-222-0) 業務コンテンツの印刷 [218](#page-217-0) 業務コンテンツのグループを変更する [214](#page-213-0) 業務コンテンツのグループを変更する場合のポイント [214](#page-213-0) 業務コンテンツのグループを変更する方法について [214](#page-213-0) 業務コンテンツのコメントおよび公開日時を確認する [236](#page-235-0) 業務コンテンツの作成 [40](#page-39-0) 業務コンテンツの作成に使用する画面 [63](#page-62-0) 業務コンテンツの作成方法 [52](#page-51-0) [業務コンテンツの設定]画面([関連リンクの設定] タブ)の項目 [77](#page-76-0) [業務コンテンツの設定]画面 ([サイズの設定] タ ブ)の項目 [80](#page-79-0) [業務コンテンツの設定]ボタン [74](#page-73-0) [業務コンテンツの追加]画面の項目 [54](#page-53-0) 業務コンテンツの内容を検索する [89](#page-88-0) [業務コンテンツの複製]画面の項目 [56](#page-55-0)

業務コンテンツの編集を開始する [34](#page-33-0) 業務コンテンツの編集を完了する [38](#page-37-0) 業務コンテンツの見た目と動作を確認する方法 [87](#page-86-0) 業務コンテンツの名称を変更する [225](#page-224-0) 業務コンテンツの利用状況を解析する [227](#page-226-0) 業務コンテンツの利用状況を解析する方法について [227](#page-226-0) 業務コンテンツの利用状況を解析する例 [232](#page-231-0) 業務コンテンツ〔用語解説〕 [259](#page-258-0) 業務コンテンツを印刷する [220](#page-219-0) 業務コンテンツを公開する [208](#page-207-0) 業務コンテンツを公開する方法について [208](#page-207-0) 業務コンテンツを削除する [213](#page-212-0) 業務コンテンツを作成するときの基本操作 [31](#page-30-0) 業務コンテンツを作成する前に確認すること [47](#page-46-0) 業務コンテンツを作成する前に必ず確認すること [47](#page-46-0) 業務コンテンツを比較して変更点を表示する [239](#page-238-0) 業務コンテンツを比較して変更点を表示する方法につ いて [238](#page-237-0) 業務コンテンツを非公開にする [211](#page-210-0) 業務コンテンツを非公開にする方法について [211](#page-210-0) 業務コンテンツをプレビューする [87](#page-86-0) 業務実行画面 [17](#page-16-0) 業務実行画面にアクセスするための基本 URL [24](#page-23-0) 業務実行画面の項目 [63](#page-62-0) 業務実行画面のメニュー領域([検索]タブ)の項目[90](#page-89-0) 業務実行画面〔用語解説〕 [259](#page-258-0) 業務実行画面を表示する [88](#page-87-0) 業務フロー〔用語解説〕 [259](#page-258-0) 業務フロー領域とガイド領域の幅を変更する [249](#page-248-0) 業務フロー領域の作成 [92](#page-91-0) 業務フロー領域の作成に使用するボタン (「Flowl パ レット) [95](#page-94-0) 業務フロー領域の作成例 [94](#page-93-0) 業務フロー領域の表示例(業務実行画面) [66](#page-65-0) 業務フロー領域を作成するときの注意事項 [96](#page-95-0) 業務フロー領域を作成する流れ [93](#page-92-0) 業務編集画面にアクセスするための基本 URL [25](#page-24-0) 業務編集画面の項目 [68](#page-67-0)

#### 業務編集画面〔用語解説〕 [259](#page-258-0)

# く

グループ化〔ラジオボタンパーツ〕 [151](#page-150-0) [グループ変更]メニュー [70](#page-69-0)

# け

[権限の設定]画面の項目 [59](#page-58-0) [権限の設定]メニュー [71](#page-70-0) 検索する手順 [89](#page-88-0) 検索できる業務コンテンツ [89](#page-88-0) 検索できる文字列 [90](#page-89-0)

#### こ

公開 [208](#page-207-0) 公開済みの業務コンテンツを更新する方法について [224](#page-223-0) 公開済みの業務コンテンツを削除する前に確認す ること [213](#page-212-0) [公開する業務コンテンツの確認]画面の項目 [209](#page-208-0) 公開版〔用語解説〕 [260](#page-259-0) [公開]メニュー [70](#page-69-0) 合流ノード [110](#page-109-0) 固定テキストパーツ(ガイド領域) [131](#page-130-0) 固定テキストパーツ(業務フロー領域) [118](#page-117-0) 固定テキストパーツとは(ガイド領域) [131](#page-130-0) 固定テキストパーツとは(業務フロー領域) [118](#page-117-0) 固定テキストパーツの使い方(ガイド領域) [131](#page-130-0) 固定テキストパーツの使い方(業務フロー領域) [118](#page-117-0) 固定テキストパーツを配置する(ガイド領域) [131](#page-130-0) 固定テキストパーツを配置する(業務フロー領域) [118](#page-117-0) 子ドロップダウン [155](#page-154-0) コピーしたノード,パーツをペーストする [251](#page-250-0) [コピー]ボタン [74](#page-73-0) [コメントの入力]画面の項目 [75](#page-74-0) コンテンツ管理者〔用語解説〕 [260](#page-259-0) コンテンツ編集者〔用語解説〕 [260](#page-259-0)

# さ

最前面に表示できないパーツ [246](#page-245-0) [削除]ボタン [74](#page-73-0) [削除]メニュー [71](#page-70-0) 作成〔新規の業務コンテンツ〕 [52](#page-51-0) 差分表示画面の項目 [239](#page-238-0) [差分] ボタン [74](#page-73-0) サンプルの業務コンテンツ [42](#page-41-0) サンプルの静的ファイル [44](#page-43-0)

## し

[資源の設定]画面の項目 [60](#page-59-0) [資源の設定]メニュー [71](#page-70-0) システムプラグイン〔用語解説〕 [260](#page-259-0) [実行画面表示]メニュー [69](#page-68-0) 実行環境〔用語解説〕 [260](#page-259-0)

#### せ

静的ファイル [83](#page-82-0) 静的ファイルの格納方法 [83](#page-82-0)

# そ

操作モード [37](#page-36-0) 操作を取り消す [252](#page-251-0) [属性の設定]画面(JP1/AO URL 出力プラグイン パーツ)の項目 [196](#page-195-0) [属性の設定]画面(JP1/AO サービス実行プラグイ ンパーツ)の項目 [193](#page-192-0) [属性の設定]画面(JP1/IM-SS URL 出力プラグイン パーツ)の項目 [203](#page-202-0) [属性の設定] 画面 (JP1 イベント対処状況変更プラ グインパーツ)の項目 [200](#page-199-0) [属性の設定]画面(ガイド領域の HTML パーツ)の 項目 [176](#page-175-0) [属性の設定]画面(ガイド領域のインラインフレー ムパーツ)の項目 [167](#page-166-0) [属性の設定]画面 (ガイド領域の画像パーツ)の 項目 [137](#page-136-0) [属性の設定]画面(ガイド領域の固定テキストパー ツ) の項目 [132](#page-131-0)

[属性の設定]画面(ガイド領域のチェックボックス パーツ)の項目 [149](#page-148-0) [属性の設定]画面(ガイド領域のテキストエリアパー ツ) の項目 [146](#page-145-0) [属性の設定]画面(ガイド領域のテキストボックス パーツ)の項目 [141](#page-140-0) [属性の設定]画面(ガイド領域のドロップダウンパー ツ)の項目 [158](#page-157-0) [属性の設定]画面(ガイド領域のハイパーリンクパー ツ)の項目 [162](#page-161-0) [属性の設定]画面(ガイド領域のラジオボタンパー ツ)の項目 [153](#page-152-0) [属性の設定]画面(業務フロー領域の画像パーツ) の項目 [124](#page-123-0) [属性の設定]画面(業務フロー領域の固定テキスト パーツ)の項目 [119](#page-118-0) [属性の設定]画面(ターミナルノード)の項目 [99](#page-98-0) [属性の設定]画面(データストアプラグインパーツ) の項目 [190](#page-189-0) [属性の設定]画面(プロセスノード)の項目 [105](#page-104-0) [属性の設定]画面(分岐合流ノード)の項目 [112](#page-111-0) [属性の設定]画面を表示してノードまたはパーツの 設定を変更する [37](#page-36-0)

# た

ターミナルノード [97](#page-96-0) ターミナルノードとは [97](#page-96-0) ターミナルノードの使い方 [97](#page-96-0) ターミナルノード〔用語解説〕 [260](#page-259-0) ターミナルノードを配置する [98](#page-97-0)

# ち

チェックボックスパーツ(ガイド領域) [148](#page-147-0) チェックボックスパーツとは(ガイド領域) [148](#page-147-0) チェックボックスパーツの使い方(ガイド領域) [148](#page-147-0) チェックボックスを配置する(ガイド領域) [148](#page-147-0) 注意事項〔Web ブラウザ操作時〕 [20](#page-19-0)

# つ

追加〔新規の業務コンテンツ〕 [52](#page-51-0) [追加]メニュー [70](#page-69-0)

ツールチップ〔ガイド領域の画像パーツ〕 [138](#page-137-0) ツールチップ〔業務フロー領域の画像パーツ〕 [125](#page-124-0) ツールバー [73](#page-72-0)

## て

データストアプラグインの使用例 [188](#page-187-0) データストアプラグインパーツとは [186](#page-185-0) データストアプラグインパーツの使い方 [186](#page-185-0) データストアプラグイン〔用語解説〕 [260](#page-259-0) テキストエリアに入力規則を設定する場合の注意事項 [145](#page-144-0) テキストエリアパーツ(ガイド領域) [144](#page-143-0) テキストエリアパーツとは(ガイド領域) [144](#page-143-0) テキストエリアパーツの使い方(ガイド領域) [144](#page-143-0) テキストエリアを配置する(ガイド領域) [144](#page-143-0) テキストの入力規則の設定可否 [48](#page-47-0) テキストボックスに入力規則を設定する場合の注 意事項 [140](#page-139-0) テキストボックスパーツ(ガイド領域) [139](#page-138-0) テキストボックスパーツとは (ガイド領域) [139](#page-138-0) テキストボックスパーツの使い方(ガイド領域) [139](#page-138-0) テキストボックスパーツを配置する [139](#page-138-0)

# と

[閉じる]ボタン [69](#page-68-0) 取り消した操作をやり直す [253](#page-252-0) ドロップダウンの親子関係とは [155](#page-154-0) ドロップダウンパーツ(ガイド領域) [155](#page-154-0) ドロップダウンパーツとは(ガイド領域) [155](#page-154-0) ドロップダウンパーツの使い方(ガイド領域) [155](#page-154-0) ドロップダウンパーツを配置する(ガイド領域)(子 ドロップダウンの場合) [157](#page-156-0) ドロップダウンパーツを配置する(ガイド領域)(ド ロップダウンに親子関係がない場合,または親ドロッ プダウンの場合) [156](#page-155-0)

## な

ナビゲーション プラットフォームが HTML パーツ用 に提供する CSS のクラス一覧 [172](#page-171-0)

ナビゲーション プラットフォームからログアウト する [39](#page-38-0) ナビゲーション プラットフォームで使用できる Web ブラウザ [19](#page-18-0) ナビゲーション プラットフォームでできること [18](#page-17-0) ナビゲーション プラットフォームとは [16](#page-15-0) ナビゲーション プラットフォームにログインする [33](#page-32-0) ナビゲーション プラットフォームの概要 [15](#page-14-0) ナビゲーション プラットフォームの画面にアクセス するための URL [24](#page-23-0) ナビゲーション プラットフォームの使用イメージ [17](#page-16-0) ナビゲーション プラットフォーム〔用語解説〕 [261](#page-260-0)

# に

入出力プラグイン〔用語解説〕 [261](#page-260-0) [入力/出力] ボタン [75](#page-74-0)

# $\boldsymbol{\mathcal{D}}$

ノード [93](#page-92-0) ノード ID,パーツ ID を確認する [247](#page-246-0) ノード,パーツ,関連線の表示順序の変更 [245](#page-244-0) ノード,パーツ,関連線,マッピング線を削除する [225](#page-224-0) ノード,パーツを最前面に表示する [245](#page-244-0) ノード,パーツを最背面に表示する [245](#page-244-0) ノードまたはパーツの位置を変更する [36](#page-35-0) ノードまたはパーツの大きさを変更する [36](#page-35-0) ノードまたはパーツを配置する [35](#page-34-0) ノード〔用語解説〕 [261](#page-260-0)

#### は

パーツ〔用語解説〕 [261](#page-260-0) ハイパーリンクパーツ(ガイド領域) [161](#page-160-0) ハイパーリンクパーツとは(ガイド領域) [161](#page-160-0) ハイパーリンクパーツの使い方(ガイド領域) [161](#page-160-0) ハイパーリンクを配置する(ガイド領域) [161](#page-160-0) パラメタ〔基本 URL に指定する場合〕 [27](#page-26-0) パラメタを指定した URL の例 [30](#page-29-0) [貼り付け] ボタン [74](#page-73-0) 版 [72](#page-71-0)

[版の詳細]画面の項目 [236](#page-235-0) [版の詳細]メニュー [71](#page-70-0)

### ひ

非公開 [211](#page-210-0) [非公開にする業務コンテンツの確認]画面の項目 [212](#page-211-0) [非公開]メニュー [71](#page-70-0)

### ふ

[ファイル管理/登録]画面の項目 [84](#page-83-0) [ファイル管理/登録]画面を使用して静的ファイル を格納する [83](#page-82-0) [ファイル管理/登録]画面を使用して静的ファイル を削除する [84](#page-83-0) [ファイル管理/登録]メニュー [68](#page-67-0) 複数選択 [243](#page-242-0) 複数選択について [243](#page-242-0) 複数の業務コンテンツを選択する [243](#page-242-0) 複数のノード,パーツ,関連線,マッピング線を選択 する [243](#page-242-0) 複製〔業務コンテンツ〕 [53](#page-52-0) [複製]メニュー [70](#page-69-0) プラグインの設定に使用するボタン ([Plugins] パ レット) [182](#page-181-0) プラグインパーツとは [182](#page-181-0) プラグインパーツ〔用語解説〕 [261](#page-260-0) プラグインパーツを配置する(ガイド領域) [183](#page-182-0) [プラグイン] ボタン [75](#page-74-0) プラグイン〔用語解説〕 [261](#page-260-0) プラグインを使用している業務コンテンツの設定情報 を取得する [205](#page-204-0) [プレビュー]ボタン [74](#page-73-0) フローの構成 [48](#page-47-0) フローパーツ〔用語解説〕 [261](#page-260-0) プロセスノード [101](#page-100-0) プロセスノードとは [101](#page-100-0) プロセスノードの使い方 [101](#page-100-0) プロセスノード〔用語解説〕 [261](#page-260-0) 分岐合流ノード [110](#page-109-0) 分岐合流ノードとは [110](#page-109-0)

分岐合流ノードの使い方 [110](#page-109-0) 分岐合流ノード〔用語解説〕 [261](#page-260-0) 分岐合流ノードを配置する [111](#page-110-0) 分岐条件 [111](#page-110-0) 分岐ノード [110](#page-109-0)

### へ

ヘッダ領域〔業務実行画面〕 [63](#page-62-0) ヘッダ領域〔業務編集画面〕 [68](#page-67-0) [ヘルプ]メニュー [69](#page-68-0) [編集開始]ボタン [73](#page-72-0) [編集画面表示]メニュー [64](#page-63-0) 編集環境〔用語解説〕 [262](#page-261-0) [編集完了] ボタン [73](#page-72-0) [編集破棄]ボタン [73](#page-72-0) 編集版 [224](#page-223-0) 編集版〔用語解説〕 [262](#page-261-0)

#### ほ

保存〔業務コンテンツ〕 [53](#page-52-0) [保存]ボタン [74](#page-73-0)

#### ま

マッピング一覧ファイルの形式 [205](#page-204-0) マッピング一覧ファイルの出力項目 [205](#page-204-0) マッピング一覧ファイルの出力例 [206](#page-205-0) 「マッピング一覧]ボタン [74](#page-73-0) マッピング線の表示と非表示を切り替える [250](#page-249-0) マッピング線〔用語解説〕 [262](#page-261-0) マッピング線を引く(ガイドパーツとプラグインパー ツをつなぐ) [184](#page-183-0) マッピングモード [37](#page-36-0) マニュアル〔関連ソフトウェア〕 [256](#page-255-0) マニュアル〔ナビゲーション プラットフォーム〕 [255](#page-254-0)

#### め

[名称変更]メニュー [70](#page-69-0) メニュー領域 [69](#page-68-0) メニュー領域折りたたみボタン [73](#page-72-0) メニュー領域の表示と非表示を切り替える [248](#page-247-0)

# も

文字サイズ〔Web ブラウザ〕 [20](#page-19-0) 文字列のプロセスノードを配置する [101](#page-100-0) [元に戻す]ボタン [74](#page-73-0)

# や

[やり直す]ボタン [74](#page-73-0)

#### ゆ

有効期限切れ〔Web ブラウザ〕 [20](#page-19-0) ユーザプラグイン〔用語解説〕 [262](#page-261-0)

# ら

ラジオボタンパーツ(ガイド領域) [151](#page-150-0) ラジオボタンパーツとは(ガイド領域) [151](#page-150-0) ラジオボタンパーツの使い方(ガイド領域) [151](#page-150-0) ラジオボタンパーツを配置する(ガイド領域) [151](#page-150-0) ラジオボタンをグループ化する場合の注意事項 [152](#page-151-0)

### れ

レポーティング画面(解析項目の選択)の項目 [228](#page-227-0) レポーティング画面(業務コンテンツごとの解析結 果)の項目 [229](#page-228-0) レポーティング画面(ノードごとの解析結果)の項目 [230](#page-229-0) [レポート表示]メニュー [63](#page-62-0)

# ろ

[ログアウト]ボタン [69](#page-68-0) [ロック解除]メニュー [71](#page-70-0)